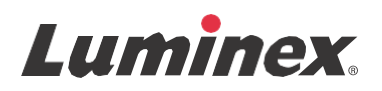

## *Manual |* IVD  **Manual do Usuário LABSCAN 3D®**

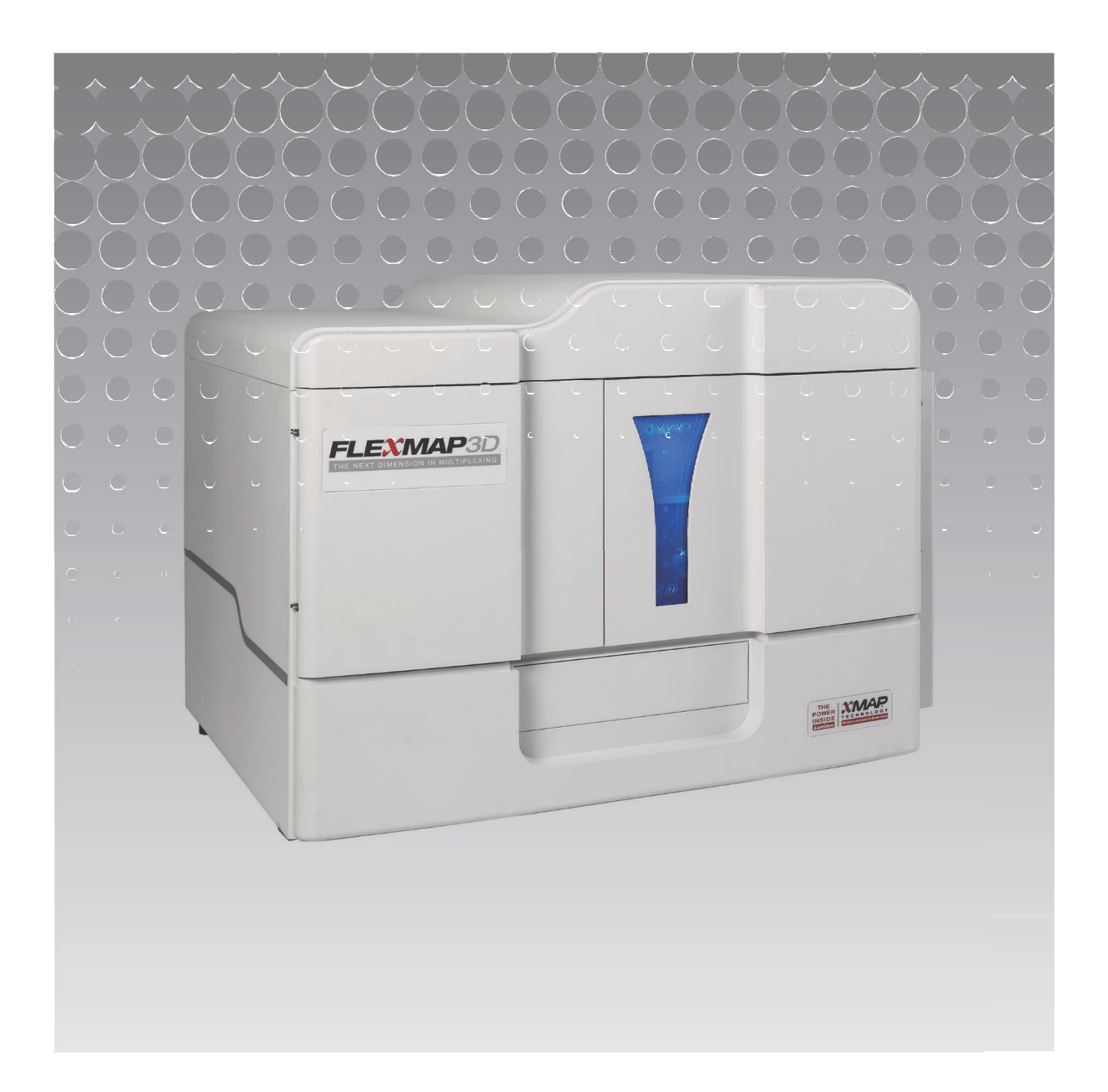

© 2018 - 2021 Luminex Corporation. Todos os direitos reservados. Nenhuma parte desta publicação pode ser reproduzida, transmitida, transcrita ou traduzida para qualquer idioma ou linguagem de computador, em qualquer forma ou por qualquer meio, sem o consentimento prévio expresso e por escrito da Luminex Corporation.

Ditribuído por:

BIOMETRIX DIAGNÓSTICA LTDA. Estrada da Graciosa, 1081 - Curitiba – PR - CEP: 82840-360 Tel.: (41) 2108-5250 Fax: (41) 2108-5252 DDG: 0800-7260504 E-mail: suporte@biometrix.com.br Website: www.biometrix.com.br CNPJ: 06.145.976/0001-39

REGISTRO ANVISA: 80298490132

RESPONSÁVEL TÉCNICA

Giuliana Reis Clementi Pacheco

CRBio: 83.440/07-D

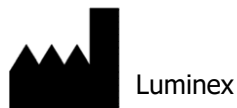

Corporation12212 Technology Blvd.

Austin, Texas

78727EUA

Voz: (512) 219-8020

Fax: (512) 219-5195

Internacional: +800 29 39 49 59

Manual do usuário LABSCAN 3D**®**

89-00002-00-791 Rev A

Outibro de 2021

Translated from English document 89-00002-00-623 Rev A

Versão do software: xPONENT® 4.3

A Luminex Corporation (Luminex) reserva-se o direito de modificar seus produtos e serviços a qualquer momento. Notificações serão enviadas aos usuários finais informando sobre as mudanças que afetam o uso, desempenho e/ou a segurança e eficácia do dispositivo. Quaisquer alterações ao dispositivo serão feitas de acordo com as exigências regulamentares aplicáveis.

A Luminex não assume qualquer responsabilidade por danos resultantes de aplicações não autorizadas ou má utilização destas informações.

# Índice

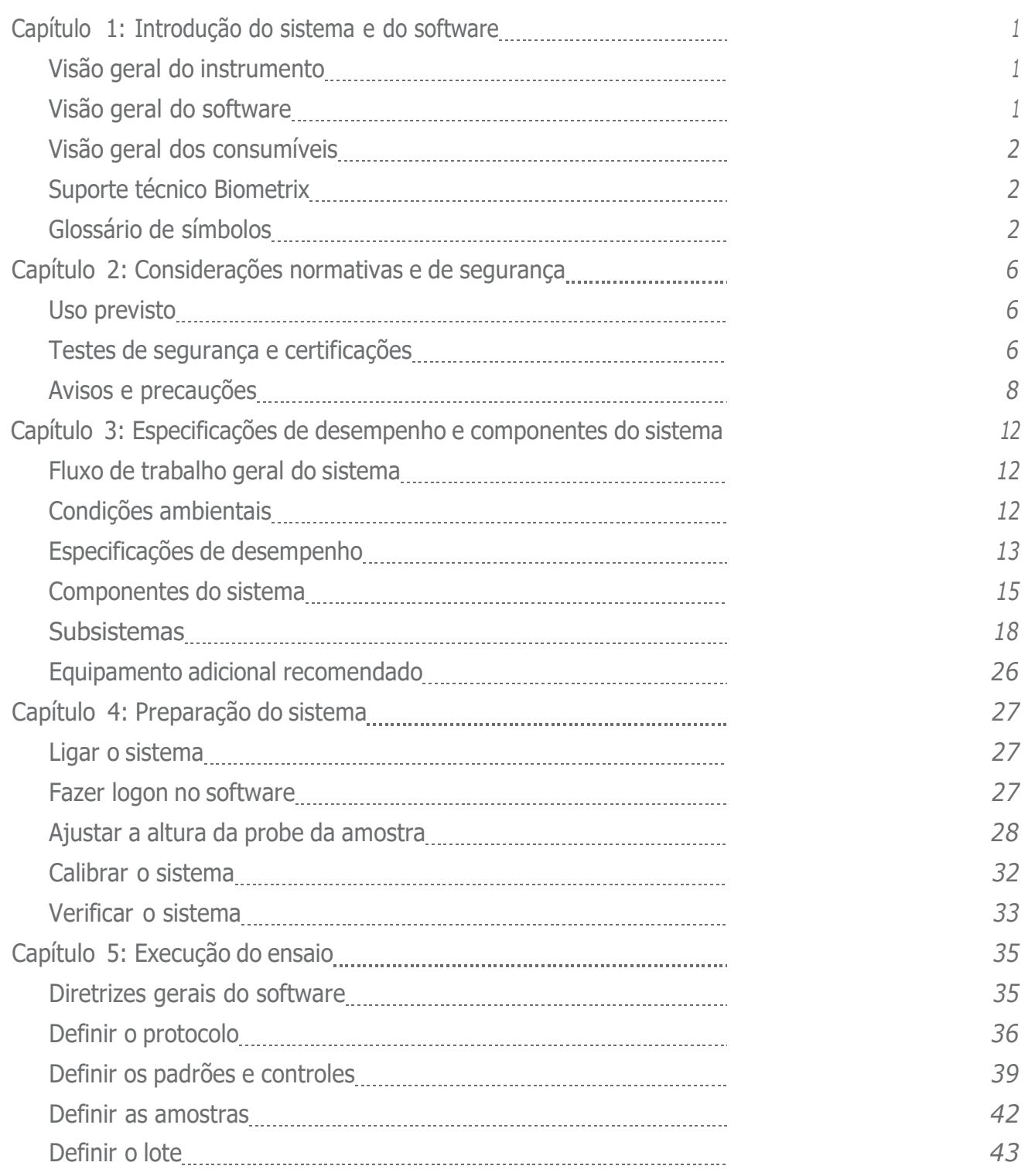

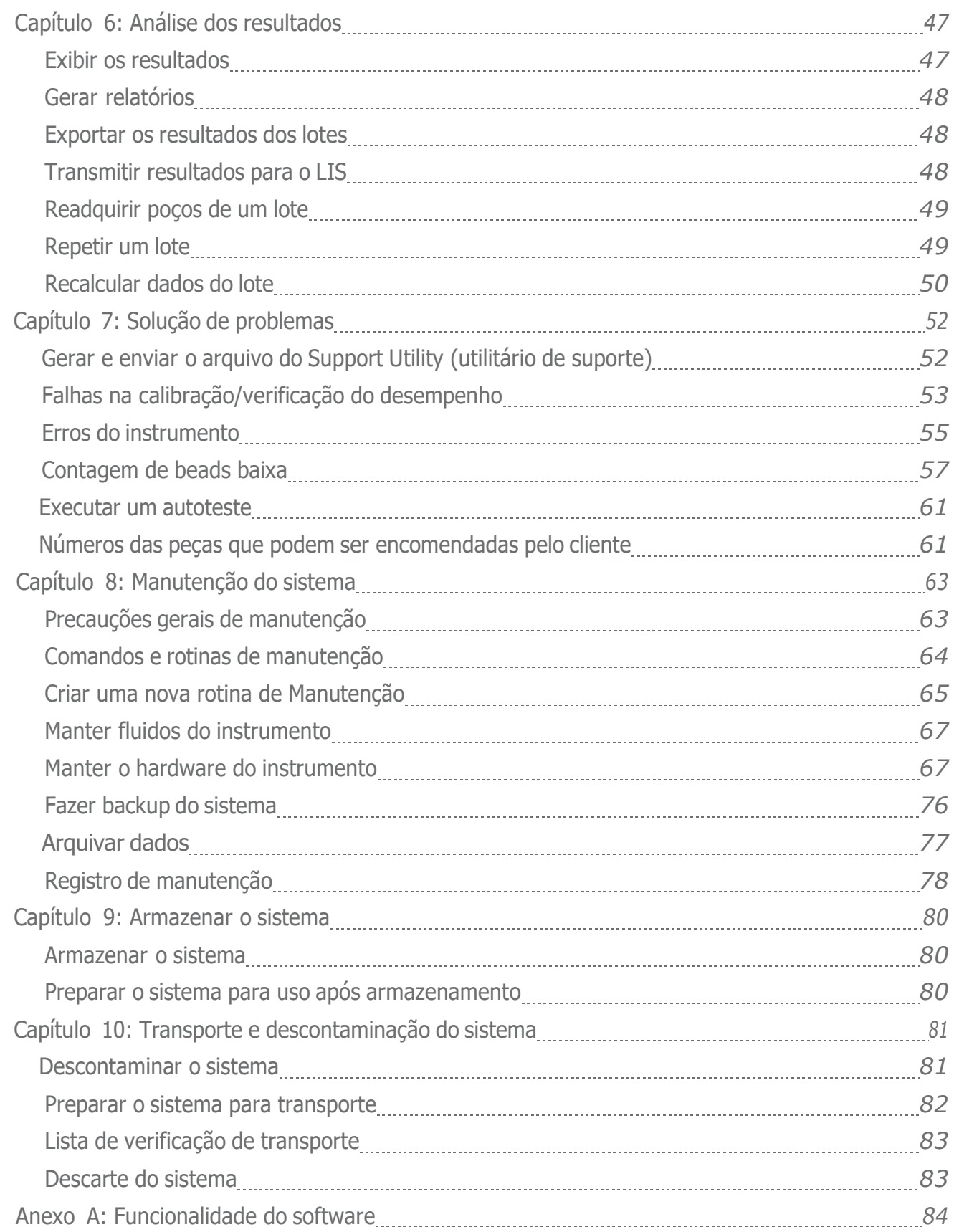

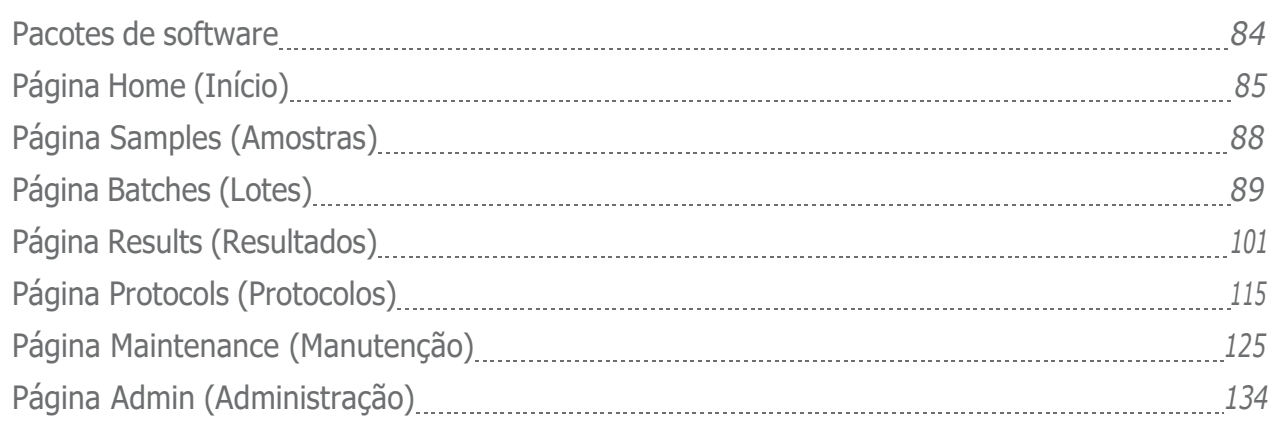

## <span id="page-5-0"></span>Capítulo 1: Introdução do sistema e do software

## <span id="page-5-1"></span>Visão geral do instrumento

O LABSCAN 3D<sup>®</sup>, combinado com a tecnologia de perfil de vários analitos (Multi-Analyte Profiling) xMAP<sup>®</sup>, mede simultaneamente até 500 analitos de uma única amostra. A tecnologia xMAP incorpora beads, processos decoloração patenteados, citometria de fluxo baseada em fluídica, lasers, os mais recentes sinais digitais de alta velocidade e algoritmos avançados de computadores, permitindo um sistema de detecção de vários analitos com sensibilidade e especificidade excelentes.

Um processo consagrado, patenteado e criado pela Luminex para corar internamente beads de poliestireno do mesmo tamanho com vários fluoróforos facilita a criação de 500 beads distinguíveis quando esses fluoróforos são combinados em concentrações diferentes. As beads, discriminadas por cor, são excitadas por dois lasers no instrumento LABSCAN 3D. A emissão resultante é detectada por fotodiodos de avalanche (APD) em três canais de classificação (CL1, CL2 e CL3) que passa então por mais análises usando um APD separado em um canal discriminador de dupletes (DD) que mede o tamanho das esférulas por meio de dispersão lateral.

Os analitos são ligados às beads xMAP utilizando os mesmos meios químicos de superfície empregados em instrumentos Luminex anteriores. Os reveladores com marcadores fluorescentes excitados a um comprimento de onda diferente dos corantes internos são ligados ao analito de interesse e detectados por um tubo fotomultiplicador (PMT) em um canal revelador (RP1), permitindo uma análise quantitativa. À medida que as beads passam rapidamenteem um fluxo de fluidos através dos feixes de laser, sinais digitais de alta velocidade e algoritmos computadorizados discriminam o analito que está sendo carregado em cada microesfera e quantificam a reação com base em sinais fluorescentes do revelador. Os resultados são analisados pelo software do sistema e apresentados em um formato legível para análise.

## <span id="page-5-2"></span>Visão geral do software

O software xPONENT<sup>®</sup> executa, mantém e soluciona problemas do instrumento LABSCAN 3D®. O software coleta, salva e pode exportar dados do ensaio para revisar os resultados.

O idioma principal da interface do usuário é o inglês. O xPONENT usa as configurações regionais do PC host para hora, data e valores numéricos exibidos. Se desejar exportar os dados somente no formato da regionalização dos EUA, esta configuração pode ser alterada na página Admin (Administração) > guia CSV Options (Opções de CSV) e na página Admin > guia Batch Options (Opções de lote). Caso contrário, os dados serão exportados com as configurações locais do seu PC.

## <span id="page-6-0"></span>Visão geral dos consumíveis

A tecnologia xMAP<sup>®</sup> da Luminex<sup>®</sup> requer dois tipos de reagentes: reagentes laboratoriais comuns e reagentes criados apenas para os instrumentos Luminex.

## <span id="page-6-1"></span>Suporte Técnico

Entre em contato com o Suporte Técnico da Biometrix pelo telefone:

(41) 2108-5250 Fax: (41) 2108-5252 DDG: 0800-7260504

E-mail: suporte@biometrix.com.br Website: www.biometrix.com.br

## <span id="page-6-2"></span>Glossário de símbolos

Você encontrará estes símbolos ao longo deste manual. Eles representam avisos, condições, identificações, instruções e agências normativas.

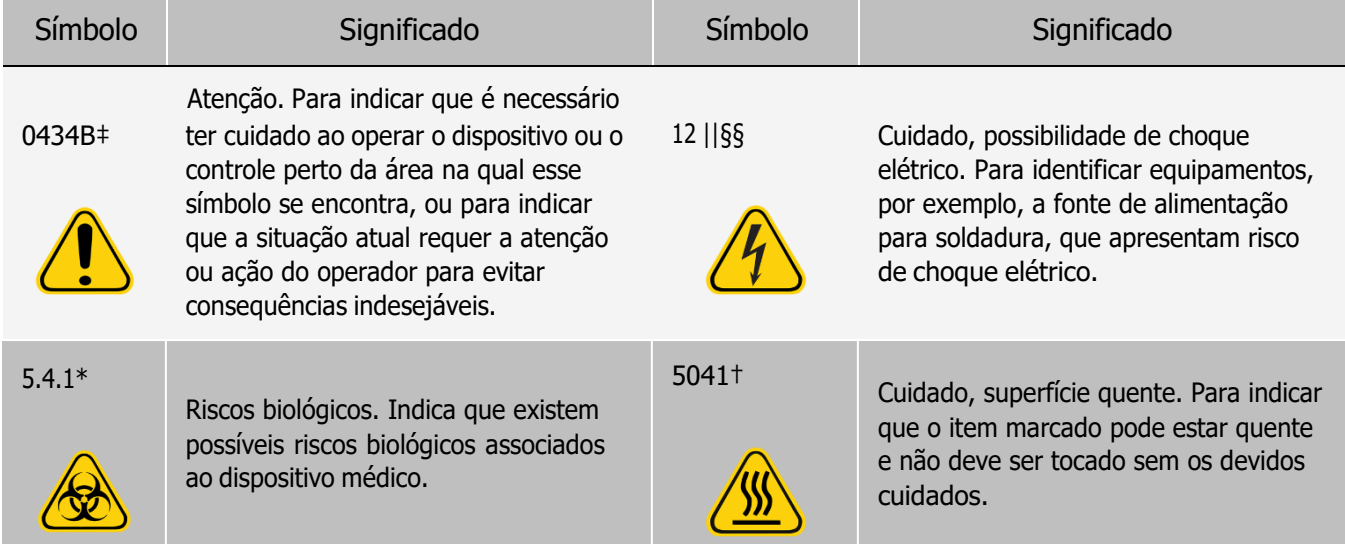

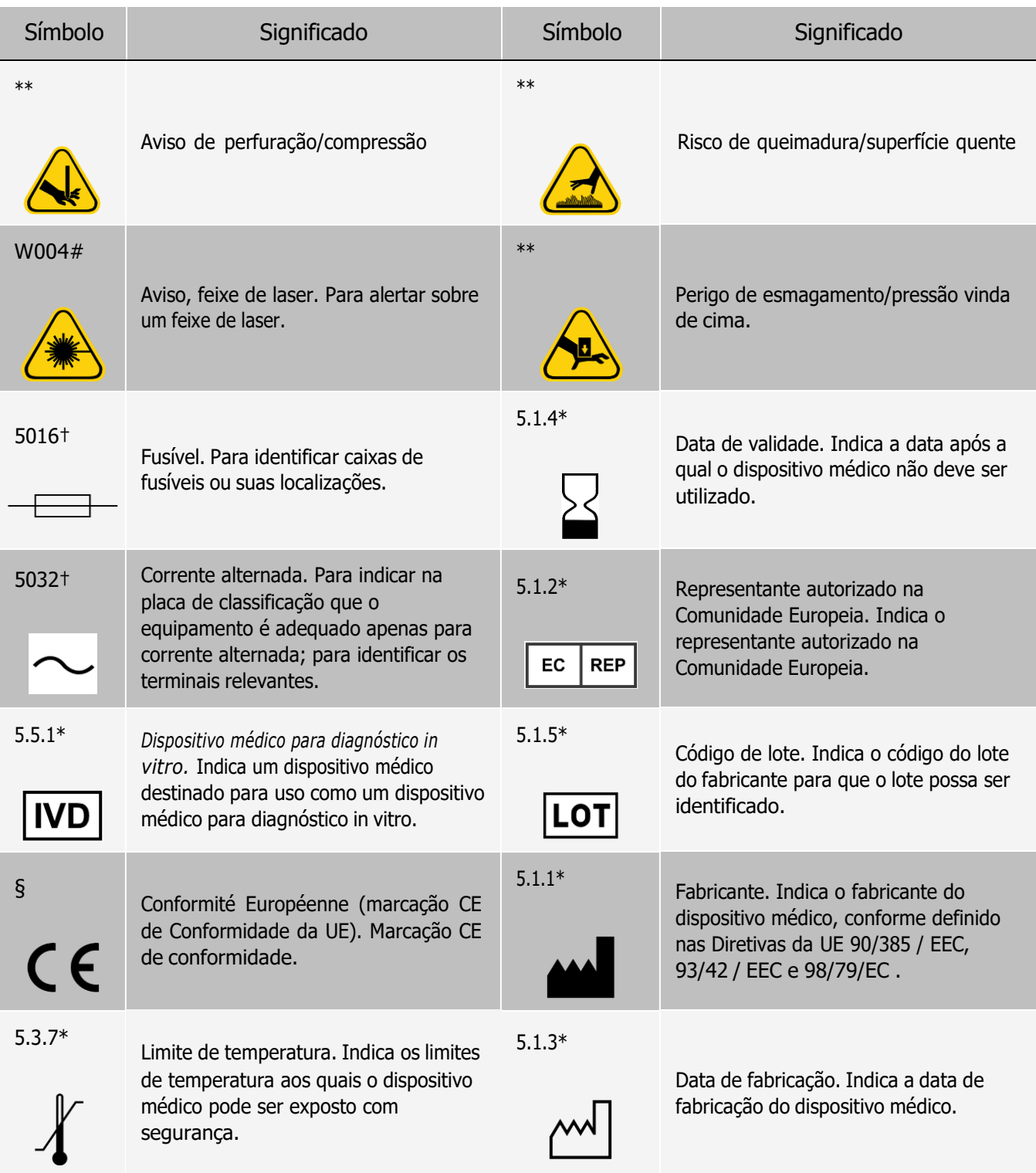

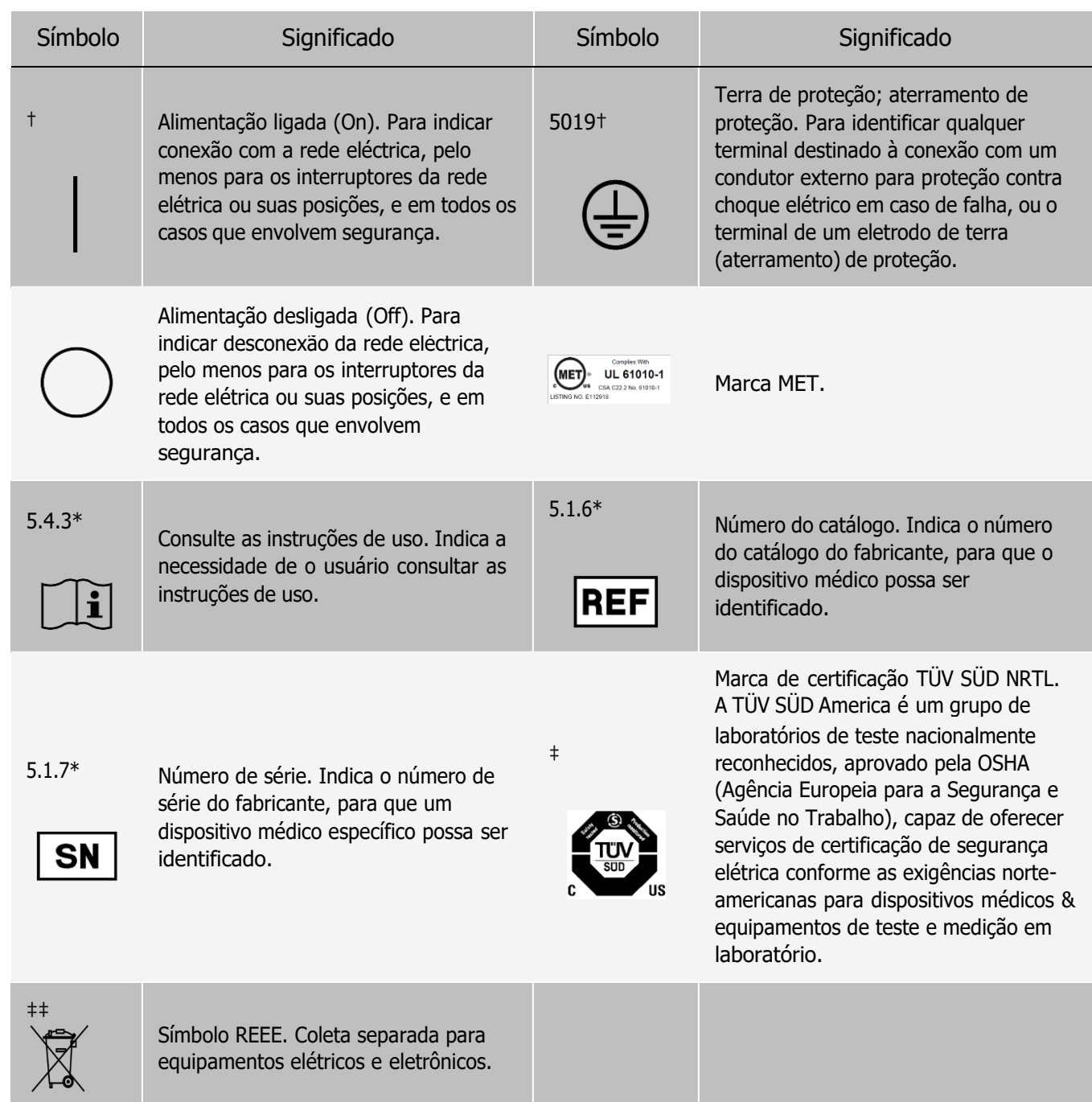

\* ANSI/AAMI/ISO 15223-1:2016, Medical devices—Symbols to be used with medical device labels, labeling, and information to be supplied—Part 1: General requirements.

† IEC 60417:2002 DB, graphical symbols for use on equipment. (General I (QS/RM))

‡ ISO 7000: Fifth edition 2014-01-15, graphical symbols for use on equipment - registered symbols. (General I (QS/RM))

§ Council Directive 98/79/EC on In Vitro Diagnostic Medical Devices (IVDMD) (1998)

|| 61010-1: 2010, Safety requirements for electrical equipment for measurement, control, and laboratory use - Part 1: General requirements [including: Corrigendum 1 (2011)]

# IEC 60825-1-2014 Safety of Laser Products –Part 1: Equipment classification and requirements \*\* ISO 3864-1:2011, Graphical symbols -- Safety colors and safety signs -- Part 1: Design principles for safety signs and safety markings

Manual do usuário LABSCAN 3D® ‡‡ DIRECTIVE 2012/19/EU OF THE EUROPEAN PARLIAMENT AND OF THE COUNCIL of 4 July 2012 on waste electrical and electronic equipment (WEEE) §§ ISO 361: 1975 Basic ionizing radiation symbol

## <span id="page-10-0"></span>Capítulo 2: Considerações normativas e de segurança

A Luminex recomenda que todos os usuários do sistema se familiarizem com os avisos de segurança específicos, além de cumprirem as práticas padrão de segurança laboratorial. Podem estar presentes riscos biológicos durante a operação do sistema.

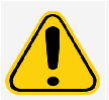

O sistema contém componentes elétricos e mecânicos que, se manuseados incorretamente, podem ser prejudiciais.

## <span id="page-10-1"></span>Uso previsto

O LABSCAN 3D com o software xPONENT® é um sistema para testes clínicos multiplex concebido para medir e classificar múltiplos sinais gerados em um ensaio de diagnóstico *in vitro* de uma amostra clínica. Esta instrumentação é destinada para uso com ensaios IVD autorizados ou aprovados citando o seu uso, para medir vários analitos semelhantes que estabelecem um único indicador para ajudar no diagnóstico.

## <span id="page-10-2"></span>Testes de segurança e certificações

O LABSCAN 3D foi testado e está em conformidade com os requisitos de segurança dos Estados Unidos e Canadá e possui a marca da etiqueta MET ou da etiqueta TUV. Revise o Glossário de símbolos para determinar a aparência das etiquetas.

O LABSCAN 3D em conformidade com os requisitos de segurança da União Europeia (UE) e, portanto, pode ser comercializado no Mercado Comum Europeu.

#### Etiquetas normativas e de segurança

As seguintes etiquetas aparecem na parte de trás do instrumento LABSCAN 3D®.

Figura 1: Etiqueta de aviso de laser

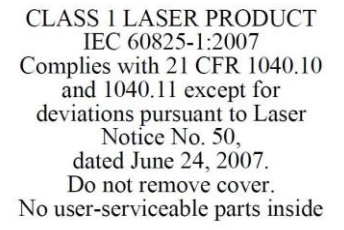

Figura 2: Etiqueta de classe de laser

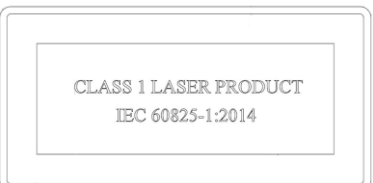

A seguinte etiqueta aparece acima das aberturas do laser localizadas no interior da caixa óptica dentro do LABSCAN 3D.

Figura 3: Etiqueta para evitar a exposição

### **AVOID EXPOSURE Laser radiation is emitted** from this aperture.

A seguinte etiqueta de cuidado com o fusível aparece na parte traseira do sistema.

Figura 4: Etiqueta de cuidado com o fusível

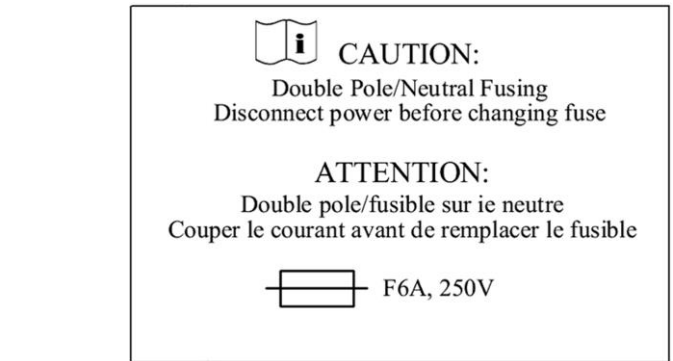

Há uma etiqueta de tensão na parte traseira do sistema Instrumento que exibe número de série, número do modelo, requisitos de alimentação e informações do fabricante.

Figura 5: Etiqueta com número de série e tensão

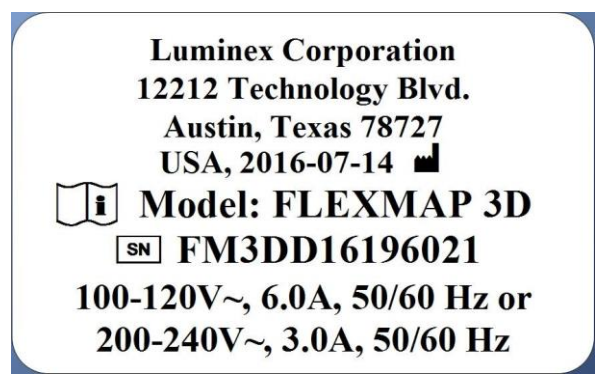

## <span id="page-12-0"></span>Avisos e precauções

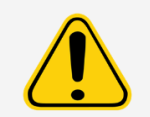

A lei federal dos EUA restringe a venda deste dispositivo a médicos ou por ordem destes ou a profissionais da área de saúde autorizados pelas leis do Estado onde atuam, para usar ou solicitar o uso do dispositivo.

Sempre que encontrar um dos símbolos exibidos abaixo, consulte este manual ou outra documentação da Luminex para determinar a natureza do possível perigo e todas as medidas que você deverá tomar.

#### Segurança geral

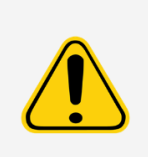

A proteção fornecida pelo equipamento pode ser prejudicada ou a garantia anulada se o sistema for utilizado de uma forma não especificada pela documentação da Luminex ou pela Luminex Corporation.

Mantenha a portas de acesso fechada durante a operação normal. Observe sempre as práticas padrão de segurança laboratorial.

#### Segurança mecânica

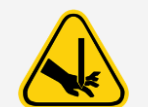

O sistema contém peças que se movem durante a operação. Há risco de ocorrerem lesões. As peças móveis apresentam riscos de perfuração, esmagamento das mãos e perfuração.

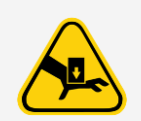

Mantenha as mãos e os dedos afastados da plataforma XY, das seringas, e da probe da amostra durante a operação. Observe todos os avisos e advertências. Mantenha a porta de acessos fechada durante as operações normais.

#### Segurança elétrica

Observe o aviso de cuidado com o fusível indicado na etiqueta correspondente. Esteja ciente da tensão do instrumento.

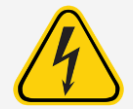

Não execute nenhuma manutenção ou limpeza dos componentes elétricos do sistema, com exceção da substituição dos fusíveis.

Os cabos de alimentação devem ser substituídos por cabos do mesmo tipo e classificações, conforme originalmente fornecidos. Entre em contato com o *[Suporte técnico](#page-6-1)* quanto à reposição correta dos cabos de alimentação.

#### Compatibilidade eletromagnética

O LABSCAN 3D cumpre as normas de emissão e imunidade descritas na IEC 61326-1 e IEC 61326-2-6. O ambiente eletromagnético deve ser avaliado antes da operação.

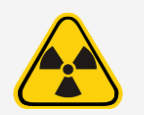

Não use este instrumento nas proximidades de fontes de radiação eletromagnéticas fortes como, por exemplo, fontes de RF intencionais sem blindagem, pois podem interferir na operação adequada.

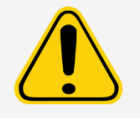

Manuseie o instrumento sempre de acordo com as instruções da Luminex para evitar possíveis interferências de seus campos eletromagnéticos.

#### Segurança do laser

O instrumento LABSCAN 3D® é classificado de acordo com a FDA, seções 1040.10 e 1040.11 do título 21 do Código de Regulamentações Federais (CFR) como um produto laser de classe 1 que inclui dois lasers Classe 3B dentro do instrumento. O leitor de código de barras acessório opcional é classificado como Classe 2. De acordo com a IEC 60825- 1:2014, o instrumento é classificado como Classe 1, contendo dois lasers Classe 3B e incluindo um leitor de código de barras Classe 2 acessório. O instrumento LABSCAN 3D cumpre a IEC 60825-1:2014 e as seções 1040.10 e 1040.11 do título 21 do CFR, exceto no que respeita a desvios de acordo com o Aviso de Laser nº 50, datado de 24 de junho de 2007.

Todas as aberturas de laser de classe 3B, conforme a norma IEC, aberturas de laser estão localizadas no interior do instrumento LABSCAN 3D e estão contidas dentro de um compartimento protetor, acessível exclusivamente a técnicos de serviço em campo capacitados. Quando realizar manutenção de rotina, desligue a alimentação do sistema e desconecte o cabo de alimentação.

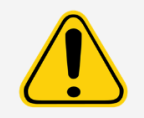

Em nenhuma circunstância remova a tampa do instrumento LABSCAN 3D. O uso de controles, ajustes ou a realização de procedimentos não especificados neste manual pode causar exposição perigosa à radiação.

#### Laser do leitor de código de barras

O laser do leitor de código de barras apresenta um possível perigo para a visão.

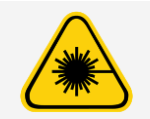

Não olhe diretamente para o feixe do leitor de código de barras nem o aponte para os olhos de outras pessoas.

#### Segurança térmica

A placa de aquecimento, usada para aquecer o transportador de placas da plataforma XY pode ser aquecida entre 35 °C e 60 °C.

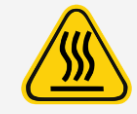

A placa de aquecimento do transportador de placas LABSCAN  $3D^{\circledR}$  plataforma XY, instrumento pode estar quente e pode causar lesões se for tocada. Não toque na placa de aquecimento.

#### Segurança de fluidos

Este sistema contém fluidos. Em caso de vazamento de fluido, desligue a alimentação de energia do sistema e desconecte todos os cabos de alimentação. O interruptor on/off (ligado/desligado) não é um método de desconexão. O cabo de alimentação deve ser removido da tomada. Entre em contato com o *[Suporte técnico](#page-6-1)* para obter informações adicionais.

Monitore os níveis do fluido residual manualmente. Não permita que o recipiente do transborde. Esvazie o sempre que substituir ou preencher o recipiente de sheath fluid.

Direcione a linha de resíduos para uma drenagem do laboratório. A capacidade do recipiente de descarte deve ser pelo menos igual à capacidade do recipiente do sheath fluid. Não movimente verticalmente a linha de resíduos enquanto o LABSCAN 3D estiver em operação e certifique-se de que o recipiente de resíduos esteja adequadamente ventilado. Entre em contato com o Luminex antes de remanejar o recipiente de descarte ou redirecionar a linha de resíduos.

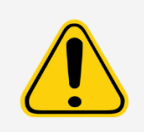

Não opere o instrumento na presença de vazamento de fluidos.

Se as amostras biológicas tiverem sido testadas com o sistema, utilize suas práticas de segurança laboratoriais padrão ao manusear os resíduos do sistema.

#### Segurança de riscos biológicos/biológica

As amostras humanas e animais podem conter agentes infecciosos de risco biológico.

Siga as instruções do fabricante do ensaio de diagnóstico in vitro (IVD) para a preparação de amostras biológicas antes de carregar o instrumento, uma vez que as amostras biológicas concentradas podem causar obstruções do sistema.

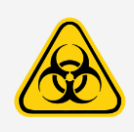

Sempre que houver exposição a materiais com potencial risco biológico, inclusive aerossóis, siga os procedimentos de segurança biológica adequados e o uso de equipamento de proteção individual (EPI). O EPI inclui luvas, batas, aventais de laboratório, jalecos, protetores faciais ou máscara e proteção ocular, respiradores e dispositivos de ventilação. Observe todas as normas locais, estaduais, federais e específicas do país quanto ao manuseio de risco biológico ao descartar materiais residuais de risco biológico.

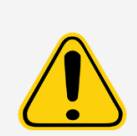

Os reagentes podem conter azida sódica como conservante. A azida sódica pode reagir com tubulações de chumbo e cobre e formar azidas metálicas altamente explosivas. Também é altamente tóxica e classificada como risco à saúde 4 de acordo com a ficha de dados de segurança (SDS). Ao descartar, use bastante água fria na descarga para evitar o acúmulo de azidas. Consulte as orientações do manual "*Safety Management No. CDC-22, Decontamination of Laboratory Sink Drains to remove Azide salts*" (Centers for Disease Control, Atlanta, Georgia, April 30, 1976).

O sheath fluid e a solução em que as beads são armazenadas contêm ProClin®, que pode causar uma reação alérgica. Use equipamentos de proteção individual, inclusive luvas e óculosde segurança.

OBSERVAÇÃO: Não utilize solventes orgânicos fortes com este sistema. Entre em contato com o Suporte Técnicoquando estiver em dúvida sobre compatibilidade de agentes ou materiais de limpeza e descontaminação.

#### Segurança da base giratória

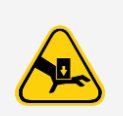

A base giratória opcional disponível com o LABSCAN 3D® inclui peças móveis e possíveis pontos de esmagamento. Esses fatores podem causar ferimentos.

Tenha cuidado ao manusear a base giratória para evitar lesões provocadas por pontos de esmagamento.

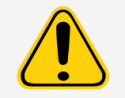

Certifique-se de que a base giratória esteja apoiada com segurança em uma superfície estável para evitar qualquer possibilidade de queda.

#### Luz indicadora

As luzes dentro da porta frontal do LABSCAN 3D® indicam o status ligado ou desligado do sistema e são inofensivas. O diodo emissor de luz (LED) azul não emite luz no espectro UV.

## <span id="page-16-0"></span>Capítulo 3: Especificações de desempenho e componentes do sistema

## <span id="page-16-1"></span>Fluxo de trabalho geral do sistema

O sistema mecânico. Um usuário coloca uma placa no transportador de placas, que transporta a placa para dentro do instrumento. O transportador de placas se move ao longo do eixo X e Y para permitir o acesso à probe de amostra de cada coluna da placa. Para ajudar na redução do tempo de execução geral da placa, a plataform XYP no LABSCAN 3D também se move na direção diagonal. O conjunto da probe de amostra se move ao longo dos eixo Z, permitindo o acesso a cada poço da placa. Entre o movimento do eixo X e Y para o transportador de placas e o movimento do eixo Z da probe de amostra, todos os poços da placa são acessíveis.

O sistema de fluidos. Há duas vias fluídicas no analisador do LABSCAN 3D. A primeira via envolve um mecanismo acionado por seringa duplo que controla a captação da amostra. O mecanismo permite pequenos volumes de captação da amostra de pequenos volumes de reação. O sistema acionado por seringa duplo transporta um volume especificado da amostra de um recipiente de amostra para a cuvette. A amostra é injetada na cuvette a uma taxa constante para análise. Após a análise, a via da amostra é automaticamente purgada com o sheath fluid pela segunda via fluídica. O processo remove resíduos da amostra dentro de tubos, válvulas e probe. A segunda via fluídica é acionada por pressão positiva de ar e fornece sheath fluid à cuvette e à via da amostra.

Sheath fluid xMAP é o meio de carreamento da amostra ao componente óptico. A amostra para análise é obtida utilizando uma probe de amostra a partir de uma placa de 96 ou 384 poços e é injetada na base da cuvette. A amostra passa então pelo sheath fluid a uma taxa reduzida que resulta em um núcleo de amostra estreito para garantir que cada microesfera seja individualmente iluminada. A taxa de injeção da amostra é tal que as beads xMAP são introduzidas na via óptica como uma série de eventos isolados.

O sistema óptico. O conjunto óptico é composto por dois lasers. Um laser excita a mistura de corante no interior das beads xMAP e o segundo excita o fluoróforo ligado à superfície das beads xMAP. Os detectores de avalanche medem as intensidades de emissão de excitação das misturas de corante de classificação com codificação por cores dentro das beads xMAP e um tubo fotomultiplicador detecta a intensidade de emissão de excitação da molécula do revelador ligada à superfície das beads xMAP. Os processadores de sinal digital de alta velocidade e os algoritmos avançados de computadores fornecem análises das beads xMAP à medida que vão sendo processadas pelo analisador do LABSCAN 3D. Os resultados das análises são processados e fornecidos em formato de relatório.

## <span id="page-16-2"></span>Condições ambientais

- ⚫ Somente para uso profissional e em ambiente fechado
- Temperatura operacional: de 15 °C a 30°C (de 59 °F a 86°F)
- ⚫ Umidade relativa de transporte e operação: 20% a 80%, não condensante
- ⚫ Altitude operacional: até 2.400 m (7.874 ft) acima do nível do mar
- Temperatura de transporte: de 0  $^{\circ}$ C a 50  $^{\circ}$ C (de 32  $^{\circ}$ F a 122  $^{\circ}$ F)
- Temperatura de armazenamento:  $0 °C$  a 50 °C (32 °F a 122 °F)
- ⚫ Altitude: operação até 2.400 m (7874 ft) acima do nível do mar
- ⚫ Choque operacional: o instrumento pode operar enquanto enfrenta choque limitado.
	- Amplitude do pulso:  $1 \text{ m/s}^2$  máx.
	- ⚫ Direção de pulso: ao longo de qualquer eixo definido por um canto traseiro do instrumento em qualquer direção
	- ⚫ Referência IEC 60068-2-27 Procedimentos de testes ambientais básicos Parte 2: Testes Teste Ea e orientações: choque

OBSERVAÇÃO: Essa especificação não tem a intenção de descrever de forma abrangente todas as formas de choque às quais o instrumento pode ser exposto durante o uso; destina-se apenas a ser uma medida da robustez do sistema.

- ⚫ Embora o sistema seja capaz de suportar um pulso de choque, conforme acima descrito, sem comprometer o funcionamento confiável, a exposição prolongada a choques, quer excedam ou não o pulso definido acima, não é recomendável e pode resultar em avaria do instrumento.
	- ⚫ Vibração operacional: o instrumento pode operar enquanto enfrenta uma vibração limitada.
		- ⚫ A direção é ao longo de qualquer eixo definido por um canto traseiro do instrumento.
		- ⚫ Sinusoidal, limitada às faixas de frequência
	- ⚫ Faixa de frequência/Limite/Tipo de limite
		- $\bullet$  0 Hz a 10 Hz/0,35 mm +/- 10% (0,7 mm pico a pico)/Deslocamento
		- 10 Hz a 100 Hz/ 1 m/s<sup>2</sup> +/- 10% pico/Aceleração
		- ⚫ Referência IEC 60068-2-6 Procedimentos de testes ambientais básicos Parte 2: Testes Teste Fc: vibração (sinusoidal).

OBSERVAÇÃO: Embora o instrumento seja capaz de operar com vibração conforme acima descrito, a exposição prolongada a vibrações, quer excedam ou não esses limites, não é recomendável e pode resultar em avaria do instrumento.

## <span id="page-17-0"></span>Especificações de desempenho

#### Especificações gerais do sistema

- ⚫ Verificação do sistema: 5 minutos
- ⚫ Tempo para completar uma placa de 96 poços: Aproximadamente 20 minutos com 2.500 beads por região por poço
- ⚫ Dimensões físicas: 58,4 (23 pol.) L x 65,3 cm P (25,7 pol. de profundidade, incluindo os 1,25 pol. exigidos para resfriamento adequado) x 45,7 cm (18,0 pol.) A. O espaço adicional necessário para o braço, monitor, teclado, mouse e leitor de código de barras opcional não excede 64,8 cm (25,5 pol.) L x 61 (24,0 pol.) cm P.
- ⚫ Peso: de a 91 kg (200 lb), incluindo o instrumento, braço do monitor, monitor e acessórios como teclado, mouse e leitor de código de barras.
- ⚫ Instalação de categoria II
- ⚫ Grau de poluição 2
- ⚫ Controle de temperatura: mantém as amostras usando o bloco aquecedor a uma temperatura constante de 35 °C a 60 °C (de 95 °F a 131 °F), +/- 1 °C do ponto de ajuste.
- ⚫ Transferência automática dos protocolos de ensaio e novas informações do reagente para o sistema, usando um DVD com grande capacidade de leitura/gravação
- ⚫ Amostragem automática a partir de uma placa de 96 ou 384 poços, começando em qualquer posição de poço
- ⚫ Análise automática em tempo real
- ⚫ Análise de vários protocolos de ensaio por placa
- ⚫ Entrada do leitor de código de barras dos IDs de amostra
- ⚫ Produz níveis de pressão de som inferiores a 85 dBA
- ⚫ Inicialização do sistema: < 45 minutos (incluindo aquecimento do laser,procedimentos do software necessários e calibração semanal)
- LABSCAN 3D Aquecimento do: 30 minutos. O sistema que permanecer inativo por pelo menos 4 horas necessita de aquecimento para reiniciar os lasers. Após a obtenção das amostras, execução dos calibradores do sistema, execução dos controles do sistema ou aquecimento do instrumento, o sistema reajusta o relógio interno de 4 horas.

#### Especificações eletrônicas

- ⚫ Conexão de comunicações compatível com USB 2.0 para transferência rápida de dados
- Intervalo de tensão de alimentação: 100 V~ a 120 V~, 6,0 A, 50 Hz a 60 Hz, ou 200 V~ a 240 V~, 3,0 A, 50 Hz a 60 Hz

#### Especificações óticas

- ⚫ Detecção de canal indicador: resolução A/D de 16 bits
- ⚫ Faixa dinâmica do canal repórter: ≥ 4,5 décadas de detecção (verificado com beads tingidas com altos níveis de corantes orgânicos)
- ⚫ Laser repórter: 532 nm, saída nominal 15,0+5%/-0% mW, bombeado com diodo; modo de operação, onda contínua (CW); potência máxima de saída de 50 mW
- ⚫ Laser de classificação: 638 nm, saída nominal de 12,0 mW a 12,5 mW, saída máxima potência de 15 mW, diodo; modo de operação, onda contínua (CW)
- ⚫ Detector repórter: tubo fotomultiplicador, largura de banda de detecção de 565 nm a 585 nm
- ⚫ Detector de classificação: fotodiodo de avalanche com compensação de temperatura
- ⚫ Detector de discriminação de duplos: foto diodo de avalanche com compensação de temperatura

#### Especificações fluídicas

- ⚫ Cuvette: canal de fluxo de 200 mícrones quadrados
- $\bullet$  Taxa de injeção de amostra: 2 µL/segundo
- Volume de absorção da amostra: 10  $\mu$ L a 200  $\mu$ L
- $\bullet$  Taxa de fluxo do sheath fluid: 7,9 (+/- 0,9) mL/minuto
- ⚫ Pressão do sheath fluid: 8 psi a 13 psi para operações normais; máximo de 15 psi

### Especificações das beads

- Distingue 1 a 500 beads xMAP<sup>®</sup> únicas em uma só amostra
- ⚫ Taxa de erro de classificação ≤ 4%
- ⚫ Taxa de classificação ≥ 80%
- ⚫ Detecta e distingue as emissões fluorescentes do indicador de superfície a 575 nm em uma superfície de 1 a 500 beads xMAP únicas em uma só amostra
- ⚫ A emissão fluorescente de fundo solúvel a 575 nm é subtraída automaticamente dos valores de intensidade fluorescente
- Transporte interno de amostras:  $< 1.5\%$
- ⚫ Detecta um mínimo de 500 fluorocromos de ficoeritrina (PE) por microesfera do xMAP

#### Especificações das placas

- $\bullet$  O LABSCAN 3D processa uma placa de 96 poços em  $\sim$  20 minutos e uma placa de 384 poços em cerca de 1 hora e 15 minutos, com 2.500 beads por região por poço, contando 100 beads em cada região.
- ⚫ A placa deve ter 96 poços ou 384 poços, não deve exceder 1 polegada (2,54 cm) em altura, incluindo o bloco aquecedor.
- A placa deve ser compatível com a temperatura do bloco aquecedor (35 °C a 60 °C ou 95 °F a 131 °F) quando este estiver em uso.
- ⚫ Todas as placas têm uma largura (85,5 mm) e um comprimento (127,9 mm) padrão.
- ⚫ A profundidade varia conforme o tipo de poço. A profundidade máxima permitida é 1 polegada (2,54 cm).
- ⚫ As placas devem ter uma altura de bocal mínima de 0,06 polegada (1,5 mm), a distância padrão do centro de um poço para outro (9 mm) e a distância padrão do centro A1 para o centro da placa, tanto em altura como em largura.
- ⚫ Para ser compatível em tamanho com o bloco aquecedor, a placa deve se ajustar ao bloco aquecedor de modo que a parte superior fique alinhada com este.

## <span id="page-19-0"></span>Componentes do sistema

Os três componentes do LABSCAN 3D são: software, hardware e reagentes.

#### O componente do software

O software xPONENT® proporciona controle total do sistema e efetua as análises de dados. O software requer um PC exclusivo. Para obter informações atualizadas sobre o PC ou o sistema operacional, consulte as observações de lançamento do software ou acesse *[http://www.luminexcorp.com](http://www.luminexcorp.com/)*.

Na maioria das vezes, o PC fornecido com o LABSCAN 3D está pré-carregado com o software xPONENT para o LABSCAN 3D. A Luminex fornece o software em alguma mídia para usar se for necessário reinstalar o software ou instalá-lo em outro computador.

A mídia do software instala automaticamente os módulos 21 CFR e de Segurança com uma licença temporária. O título 21 do Código de Regulamentações Federais (CFR) e os módulos de segurança são válidos por apenas 90 dias. Se você não adquirir uma chave de licença permanente para o título 21 do Código de Regulamentações Federais (CFR) e os módulos de segurança, não necessitará de um ID de usuário e senha para acessar as funções básicas do software. Entre em contato com o *[Suporte técnico](#page-6-1)* se decidir adquirir os Módulos 21 CFR e de Segurança.

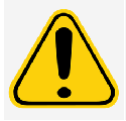

Se você precisar desinstalar o software, siga atentamente o procedimento fornecido pelo *[Suporte](#page-6-1) Técnico*.

O software está documentado na ajuda on-line, que pode ser acessada dentro do próprio aplicativo, e no formato PDF, que está disponível no site da Luminex e em uma mídia incluída no sistema enviado.

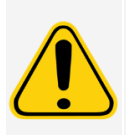

A Luminex recomenda que você não instale outro software no PC que execute o xPONENT, com exceção do Adobe Acrobat. O Acrobat é necessário para visualizar os arquivos em PDF e está incluído no DVD de instalação. A operação do xPONENT para LABSCAN 3D foi validada apenas para situações nas quais ele for o único programa em execução no PC correspondente.

#### Componentes do hardware

- Instrumento LABSCAN 3D $^{\circ}$
- ⚫ Computador pessoal (PC) e acessórios
- ⚫ Alto-falantes estereofônicos
- ⚫ Cabos de alimentação
- ⚫ Três probes de amostra
- ⚫ Bloco de reagentes fora da placa
- ⚫ Recipiente Cubitainer vazio para resíduos
- ⚫ Linha de entrada de xMAP
- ⚫ Linha de saída de resíduos
- ⚫ Cabo de comunicação USB
- ⚫ Leitor de código de barras (opcional)
- ⚫ Braço do monitor

#### Componentes consumíveis

Reagentes da tecnologia xMAP®

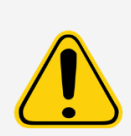

Respeite as práticas padrão de segurança laboratorial ao manusear reagentes ou substâncias químicas perigosas, tóxicas ou inflamáveis. Entre em contato com o [Suporte técnico](#page-6-1) quando estiver em dúvida sobre compatibilidade de agentes ou materiais de limpeza e descontaminação.

Use somente reagentes, ensaios ou outros consumíveis que estejam dentro da data de validade. Elimine todos os reagentes, ensaios ou consumíveis vencidos no recipiente de descarte adequado.

- $\bullet$  (F3DCAL1 Calibrador da classificação [calibra DD, CL1, CL2, CL3 paratodas as aplicações de beads xMAP® que não as beads MagPlex®])
- ⚫ (F3DeCAL1 Calibrador da classificação [calibra DD, CL1, CL2, CL3 somente para as aplicaçõesbaseadas em beads MagPlex])
- ⚫ (F3DCAL2 Calibrador do revelador [calibra o padrão RP1 e o intervalo ampliado para todas as beads xMAP])
- $\bullet$  (F3DCAL3 Cali-brador EDR [calibra o intervalo ampliado de RP1 para todas as beads xMAP])
- ⚫ (F3DVER1 Verificador da classificação [verifica DD, CL1, CL2, CL3 paratodas as aplicações baseadas em beads xMAP que não as beads MagPlex])
- ⚫ (F3DeVER1 Verificador da classificação [verifica DD, CL1, CL2, CL3 somente para as aplicações base-adas em beads MagPlex])
- ⚫ (F3DVER2 Verificador do revelador [verifica o padrão RP1, o PMT melhorado e o intervalo ampliado para todas as beads xMAP])
- ⚫ (Fluídica 1 [verificaa integridade fluídica e o transporte das beads entre poços])
- ⚫ (Fluídica 2 xMAP[verifica a integridade fluídica e o transporte das beads entre poços])
- Sheath fluid xMAP

Sempre proteja os reagentes xMAP da luz para evitar o fotobranqueamento das beads. Os reagentes da Luminex contêm ProClin<sup>®</sup> como conservante. Isso pode causar reações alérgicas em algumas pessoas.

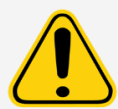

Os reagentes da Luminex calibradores e verificadores contêm azida sódica. A azida sódica é tóxica e também reagir com tubulações de chumbo e cobre, formando azidas metálicas altamente explosivas. Ao descartar, use bastante água fria na descarga para evitar o acúmulo de azidas. Consulte as orientações do manual *Safety Management No. CDC-22, Decontamination of Laboratory Sink Drains to remove Azide Salts* (Centers for Disease Control, Atlanta, Georgia, April 30, 1976).

#### Reagentes de laboratório necessários

- ⚫ Solução de hipoclorito 0,5%
- ⚫ Solução de isopropanol a 70% ou etanol a 70%
- ⚫ 0,1N de NaOH
- ⚫ Desinfetante Sporicidin®
- ⚫ Detergente suave
- ⚫ Água deionizada (água destilada)

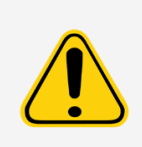

O isopropanol e o etanol são líquidos inflamáveis. Mantenha-os longe do calor, chamas e faíscas em uma área bem ventilada. Remova-os do instrumento quando não estiverem em uso.

Os reagentes formulados devem estar livres de partículas além das beads do xMAP® microspheres. Não dilua calibradores nem controles xMAP.

## <span id="page-22-0"></span>Subsistemas

### Subsistema mecânico

Sistema de filtros

O subsistema mecânico do LABSCAN 3D inclui um sistema de filtração.

Os filtros de ventilação substituíveis limpam o ar usado para arrefecer o sistema e pressurizar o sheath fluid. Os quatro filtros devem ser verificados e limpos.

Figura 6: Filtros de ventilação da porta frontal

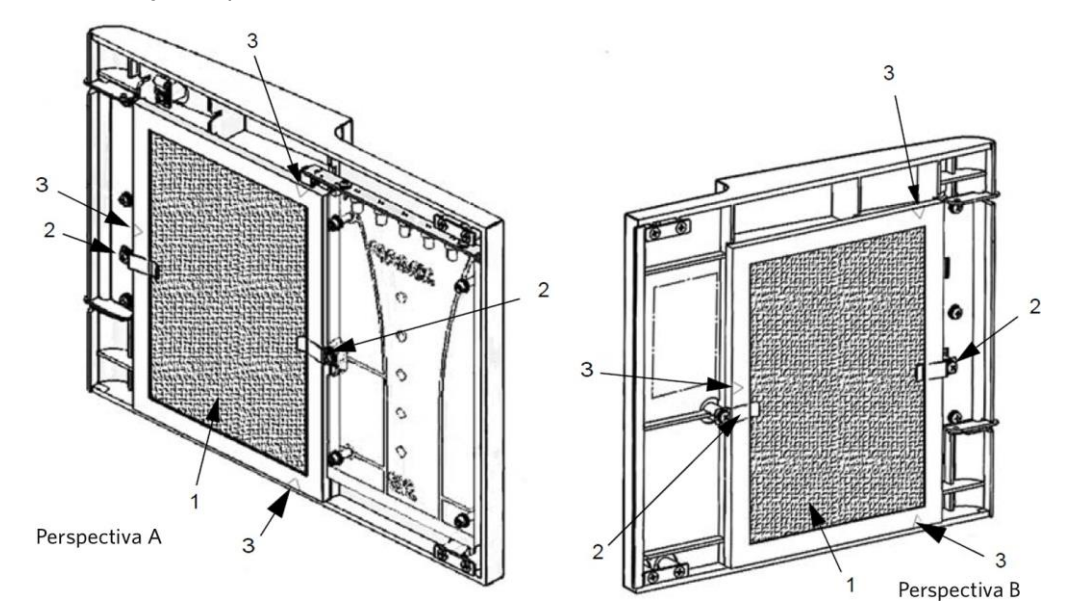

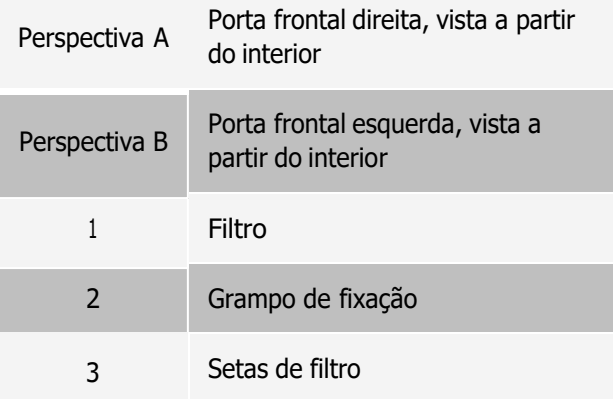

#### Figura 7: Filtros DE AR e plataforma XY

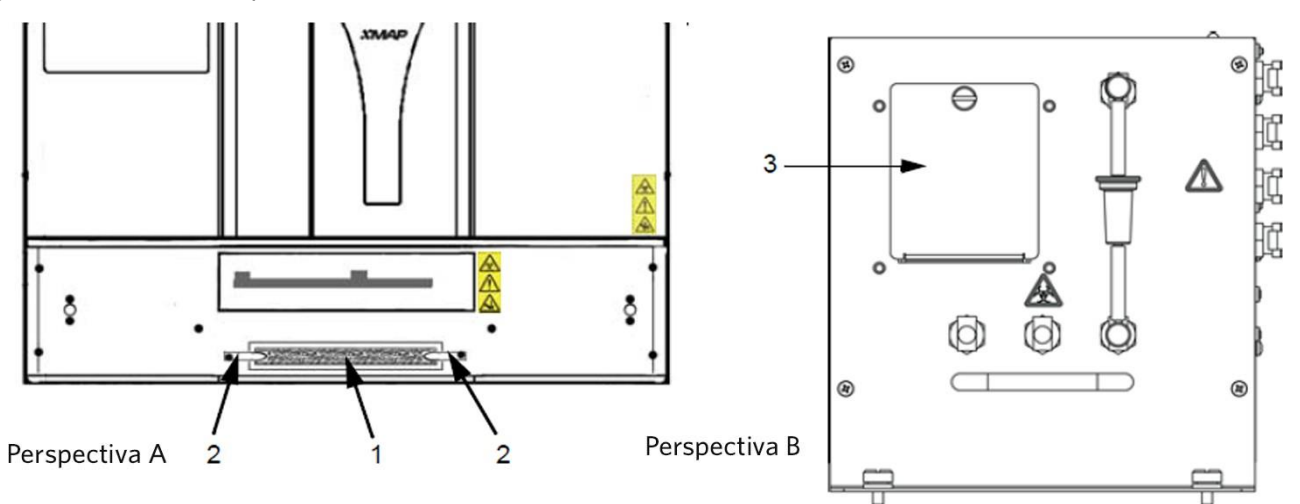

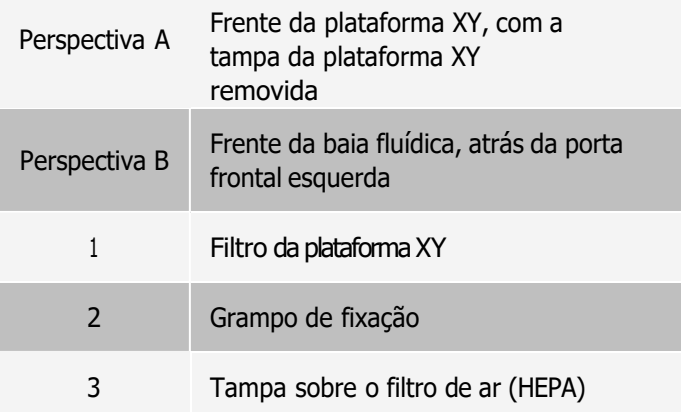

#### Subsistema elétrico

O subsistema elétrico fornece a energia para a operação e o controle do LABSCAN 3D e a comunicação entre as respectivas peças.

#### Módulo de alimentação elétrica

O módulo de alimentação elétrica contém a tomada de energia de entrada. O módulo de alimentação elétrica é o ponto de aterramento de proteção do LABSCAN 3D. O conector do cabo de alimentação elétrica é do tipo IEC-320- C13. O cabo de alimentação elétrica específico fornece alimentação elétrica ao instrumento quando conectado a uma tomada elétrica e é o meio de desconectá-lo. O módulo de alimentação elétrica detecta automaticamente a faixa de tensão.

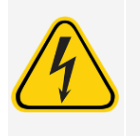

Não obstrua este meio de desconexão. Conecte somente a tomadas que contenham aterramento de proteção. Antes de trocar um fusível, desligue o instrumento e desconecte o cabo de alimentação para evitar qualquer perigo de choque elétrico.Antes de trocar um fusível, desligue o instrumento e desconecte o cabo de alimentação para evitar qualquer perigo de choque elétrico.

#### Portas de comunicação (conector USB tipo B)

A porta de comunicação conecta o LABSCAN 3D® ao computador.

#### Figura 8: Parte posterior do LABSCAN 3D

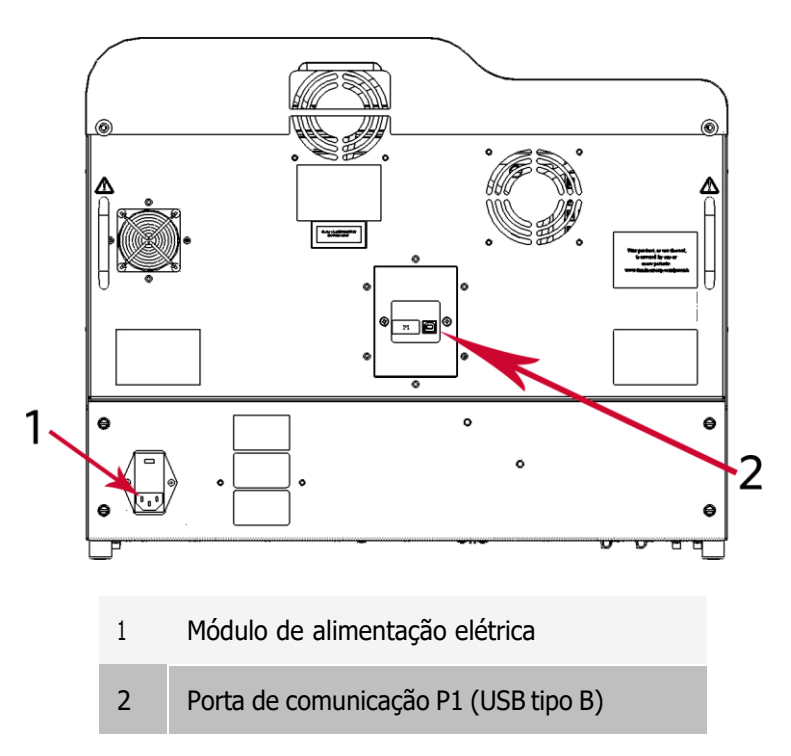

#### Subsistema de fluidos

O subsistema de fluidos lida com o fluxo de líquidos pelo LABSCAN 3D®.

#### Portas de acesso

O LABSCAN 3D® tem duas portas de acesso frontais. A porta à esquerda proporciona acesso a um filtro de ventilação da porta e ao filtro do sheath fluid. A porta à direita fornece acesso a um filtro de ventilação da porta, à probe da amostra e às seringas.

#### Figura 9: Parte frontal do sistema

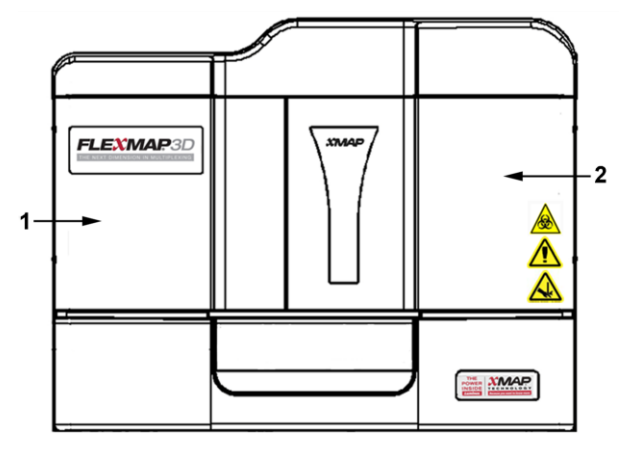

- <sup>1</sup> Porta esquerda, com acesso ao filtro do sheath fluid e ao filtro de ventilação da porta
- 2 Porta direita, com acesso a um filtro de ventilação da porta, à probe da amostra e às seringas.

#### Módulo da baia

Os conectores de resíduos e do sheath fluid, localizados na parte da frente do módulo da baia, conectam-se aos recipientes de sheath fluid e de descarte por meio de um tubo transparente. O conector do sheath fluid é azul e o de resíduos é laranja.

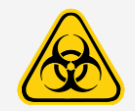

Use EPI adequados ao manusear peças que entrem em contato com amostras de risco biológico em potencial.

#### Figura 10: Módulo da baia

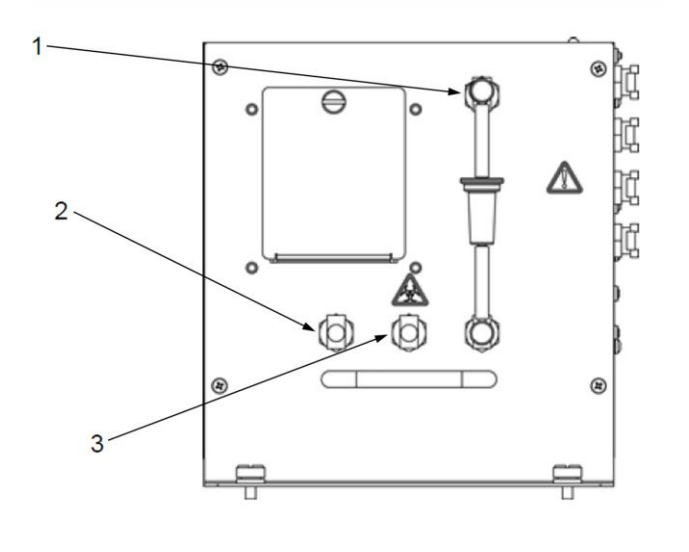

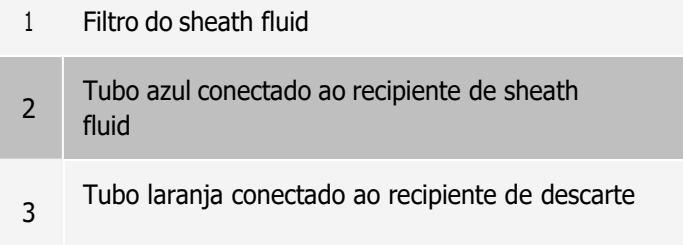

#### Probe de amostra

Uma probe de amostra em aço inoxidável adquire a amostra.

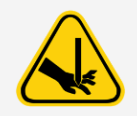

Durante a operação, este sistema possui peças móveis expostas que podem resultar em risco de perfuração. Há risco de ocorrerem lesões. Mantenha as mãos e os dedos afastados da probe da amostra.

#### Acessório Químico®

Este Cheminert<sup>®</sup> conecta a probe da amostra ao tubo da amostra. Ao remover a probe da amostra, desconecte o acessório Cheminert.

#### Figura 11: Componentes fluídicos

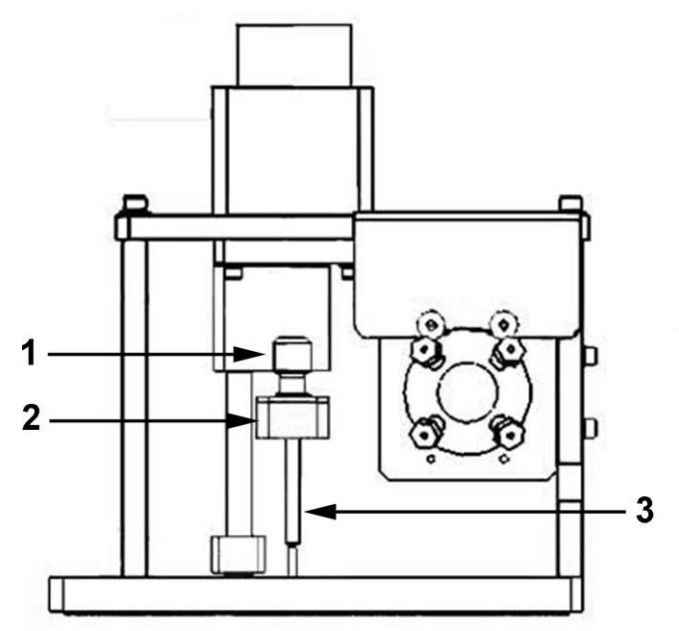

- <sup>1</sup> Acessório Cheminert®
- 2 Ponto de conexão no acessório Cheminert para o tubo da amostra
- 3 Probe da amostra, posição para cima

#### Bomba da seringa

A seringa fornece para a cuvette uma amostra a partir da placa.

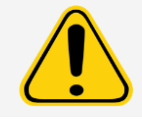

Evite o contato com as peças móveis.

#### Figura 12:Seringa

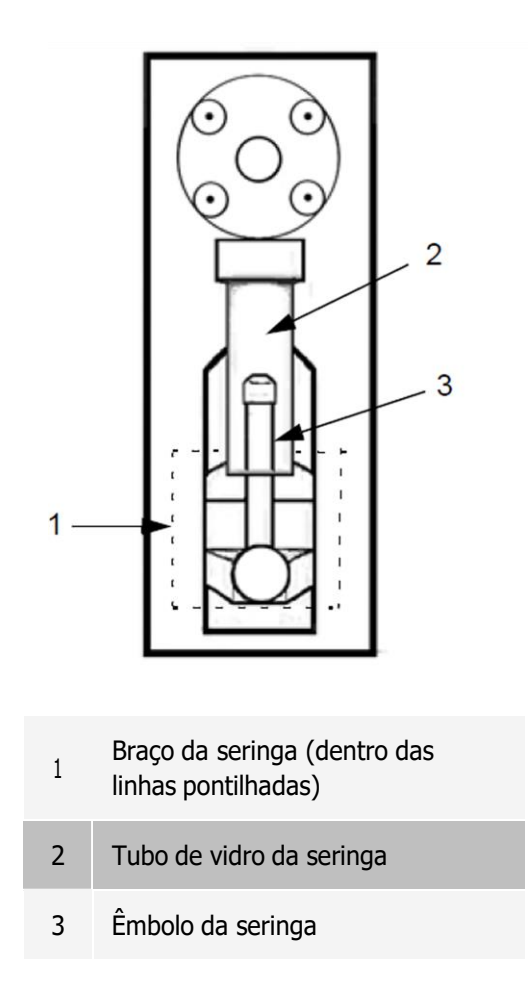

#### Filtro do sheath fluid

O filtro do sheath fluid remove as partículas com mais de 10 mícrons de diâmetro do sheath fluid.

#### Recipiente de descarte

O recipiente de descarte recebe os resíduos do sistema. Para manter uma taxa de fluxo estável, não movimente a linha ou o recipiente de descarte durante a operação do sistema e certifique-se também de que o recipiente de descarte esteja adequadamente ventilado. Coloque o recipiente de descarte pelo menos 3 ft(1 m) abaixo da superfície onde o sistema está apoiado. Coloque o recipiente de descarte o mais distante do sistema que o tubo permitir. Entre em contato com o *[Suporte técnico](#page-6-1)* antes de remanejar o recipiente de descarte.

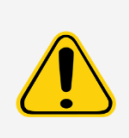

O recipiente de fluido residual não deve ser colocado sobre o instrumento. Certifique-se de que o tubo de resíduos não fique acima do nível do LABSCAN 3D em ponto algum.

Os níveis de resíduos devem ser monitorados manualmente. Não permita que o recipiente de descarte transborde.

### Subsistema óptico

O subsistema óptico consiste em um conjunto óptico e lasers de excitação. Os componentes ópticos não requerem ajuste manual pelo usuário.

### Especificações do PC

Para informações atualizadas relativas ao sistema operacional do PC, vá para: *[www.luminexcorp.com](http://www.luminexcorp.com/)*.

## <span id="page-30-0"></span>Equipamento adicional recomendado

Para uma operação bem-sucedida do sistema, talvez sejam necessários outros equipamentos.

Fonte de alimentação ininterrupta (UPS) ou protetor contra sobrecarga de energia - A Luminex recomenda o uso de um protetor contra sobrecarga de energia ou dispositivo UPS para proteger o seu sistema contra quedas de energia. Use uma UPS que forneça 1.300 Watts por pelo menos 45 minutos. Escolha um protetor contra sobrecarga de energia que atenda às exigências de ambiente elétrico, resistência, faixa de voltagem suprimida e método de proteção. O protetor contra sobrecarga de energia requer três tomadas e uma capacidade nominal mínima de 1.500 Watts. Ambos equipamentos devem incluir marcas adequadas de certificação de segurança para sua região, por exemplo, Underwriters Laboratory (UL) ou um órgão de listagem semelhante, certificado pela Associação Canadense de Normas e Padrões (Canadian Standards Association, CSA) ou marca de conformidade CE (Conformité Europeénne) para uso não doméstico.

Impressora - Use uma impressora que seja compatível com a versão do Microsoft® Windows® operando em seu PC com o xPONENT®. Consulte as observações de lançamento do xPONENT para obter a versão específica do Windows.

Etiquetas de código de barras - Use o tipo de código de barras de código 128 ao escanear os códigos de barras no sistema.

Vórtex - Use o número do produto da VWR 58816-12, com uma faixa de velocidade de 0 a 3.200 rpm ou equivalente. Bath Sonicator (Banho ultrassônico) - Use o número do produto 08849-00 da Cole-Parmer®, com uma frequência operacional de 55 kHz, ou equivalente.

## Capítulo 4: Preparação do sistema

<span id="page-31-0"></span>xPONENT® para o LABSCAN 3D contém rotinas predefinidas para preparar o instrumento para aquisição de dados.

## <span id="page-31-1"></span>Ligar o sistema

Para ligar o LABSCAN 3D®:

- 1. Conecte o cabo de alimentação, que está na parte posterior do instrumento a uma tomada elétrica. OBSERVAÇÃO: A Luminex recomenda o uso de um protetor contra sobrecarga de energia ou dispositivo de UPS.
- 2. Ligue o interruptor de alimentação situado na lateral direita do instrumento, em direção à parte posterior. OBSERVAÇÃO: O interruptor controla o fluxo de energia para os instrumento.

OBSERVAÇÃO: Existem vários indicadores de inicialização quando você liga o LABSCAN 3D, mas o mais fácil de ouvir é o ventilador e de ver é a luz azul na parte frontal do instrumento.

## <span id="page-31-2"></span>Fazer logon no software

Se você encomendou um PC da Luminex, o xPONENT<sup>®</sup> estará instalado com o título 21 do Código de Regulamentações Federais (CFR) e Módulos de segurança com uma licença temporária. Use o ID de usuário e senha padrão para acessar o software:

User ID (ID do usuário): admin

Password (Senha): xponent

Depois que um administrador do aplicativo atualizar o ID do usuário e a senha, o ID do usuário e senha padrão são desativadas.

O título 21 do Código de Regulamentações Federais (CFR) e os módulos de segurança são válidos por apenas 90 dias. Se você não adquirir uma chave de licença permanente para o título 21 do Código de Regulamentações Federais (CFR) e os módulos de segurança, não necessitará de um ID de usuário e senha para acessar as funções básicas do software.

OBSERVAÇÃO: Entre em contato com o *[Suporte técnico](#page-6-1)* se tiver problemas ao fazer logon. Se quiser adquirir uma licença para 21 CFR Part 11 (parte 11 do título 21 do código de regulamentos federais dos EUA) ou para o módulo de segurança, entre em contato com a Luminex para emitir um pedido.

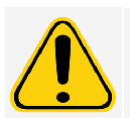

O uso deste software por equipe não capacitada pode resultar em dados e testes errôneos. Os usuários do xPONENT devem ler a documentação cuidadosamente antes de operar o software.

- 1. Na área de trabalho do PC, clique duas vezes no ícone Luminex xPONENT.
- 2. Se esta for a primeira vez que você inicia o software, leia o User License Agreement (Contrato de licença de usuário). Selecione I accept the terms of this license agreement (Aceito os termos deste contrato de licença) e, em seguida, clique em OK.
- 3. Digite seu ID de usuário da guia System Login (Fazer logon no sistema).
- 4. Digite sua senha se estiver usando uma versão segura do software.
- 5. Clique em Log In (Fazer logon). Será exibida a página Home (Início).

## <span id="page-32-0"></span>Ajustar a altura da probe da amostra

Ajuste a altura da probe de amostra para assegurar que ela entre o suficiente no poço para adquirir uma amostra.

OBSERVAÇÃO: Assegure-se de que não haja líquido nos poços ou nos reservatórios antes de ajustar a altura da probe de amostra.

OBSERVAÇÃO: Quando você ajusta e salva as configurações de altura da probe da das três áreas em um nome de placa, todas as áreas mantêm o ajuste.

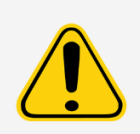

A altura correta da probe de amostra é essencial para o sucesso da calibração, da verificação e da aquisição de amostras. Problemas com a altura da probe de amostra podem provocar vazamentos de fluidos e inibir a aquisição de amostras.

Verifique se a altura da probe de amostra está corretamente definida antes de calibrar o sistema.

- 1. Na página Home (Início), em Daily Activities (Atividades diárias), clique em Probe and Heater (Probe e aquecedor).
- 2. Escolha uma placa no menu suspenso Plate Type (Tipo de placa).
- 3. Conforme o tipo de placa que estiver usando, coloque discos de alinhamento ou uma esfera de alinhamento no poço.
	- ⚫ Placas de fundo rígido de 96 poços Nenhum disco é necessário. Certifique-se de que a localização do poço seja selecionada na imagem da placa. A Luminex recomenda o uso do poço D6 (um pino verde marca o local). Para alterar a localização do poço, clique no poço desejado na imagem da placa.
	- ⚫ Filtro de 96 poços ou placa de fundo Mylar Coloque um disco de alinhamento (5,08) em um poço. Certifiquese de que a localização do poço seja selecionada na imagem da placa. A Luminex recomenda o uso do poço D6 para placas de 96 poços.
	- ⚫ Filtro de 384 poços ou placa Mylar Use a ferramenta de ajuste da altura da probe.

OBSERVAÇÃO: Verifique se a placa não está deformada. Placas com deformações podem dar origem a ajustes incorretos da altura da probe da amostra.

OBSERVAÇÃO: Os discos de alinhamento e as esferas estão incluídos no Kit de ajuste de altura da probe de amostra (CN-0263-01) enviado com o instrumento. Da mesma forma, a ferramenta de ajuste da altura da probe (CN-0298-01) também é enviada com o instrumento.

OBSERVAÇÃO: Estas instruções permitem que a altura da probe da amostra seja definida corretamente na grande maioria dos casos em que uma placa está sendo usada com poços com fundos rígidos.

4. Clique em Eject (Ejetar).

- 5. Coloque o bloco de reagentes fora da placa no transportador de placas. Coloque a placa de no suporte da placa com A1 no canto superior esquerdo.
- 6. Coloque uma tira de poços (fornecida com os kits de calibração e de verificação do desempenho) na coluna S1 do bloco

OBSERVAÇÃO: Se estiver usando uma placa de tira de poços, certifique-se de que uma tira esteja presente no local do poço selecionado, antes da calibração.

OBSERVAÇÃO: Verifique se não há líquido na placa ou no bloco de reagentes fora da placa.

- 7. Na seção Strip Wells (Tira de poços), selecione SD1.
- 8. Na seção Reservoir (Reservatório), selecione o poço RB1.
- 9. Clique em Retract (Retrair).
- 10. Digite um nome para a placa no campo Plate Name (Nome da placa) ou escolha uma placa salva no menu suspenso Plate Name (Nome da placa).

OBSERVAÇÃO: Se uma placa salva for escolhida, os resultados da nova calibração substituirão a calibração anterior.

11. Clique em Auto Adjust Height (Ajuste automático da altura). A probe da amostra se ajusta automaticamente e os salva na placa escolhida.

OBSERVAÇÃO: A altura da probe da amostra é automaticamente definida como 0,49 mm. A probe da amostra ajusta automaticamente esta distância do fundo da placa, ou dos discos ou esferas de calibração.

#### Ferramenta de ajuste da altura da probe da amostra

OBSERVAÇÃO: A ferramenta de ajuste da altura da probe foi projetada principalmente para ser usada com placas de 96 ou 384 poços no instrumento LABSCAN 3D®.

- $\bullet$  Placas de 384 poços use apenas os poços A1-P1 e A7-P7.
- $\bullet$  Placas de 96 poços use apenas os poços B6-H6 e B8-H8.

Para determinar qual poço usar com a ferramenta, execute as seguintes etapas:

- 1. Use a folha de dados da placa que pretende usar para ajustar a altura da probe. Subtraia a "profundidade do poço" da "altura da placa" como exibido no Exemplo 1 ou Exemplo 2.
	- Exemplo 1:

Tipo de Placa: placa de 384 poços Corning (Catálogo Nº 3703)

Altura da Placa: 14,2 mm - Profundidade do Poco: 11,43 mm =  $2,77$  mm ( $2,8$  mm).

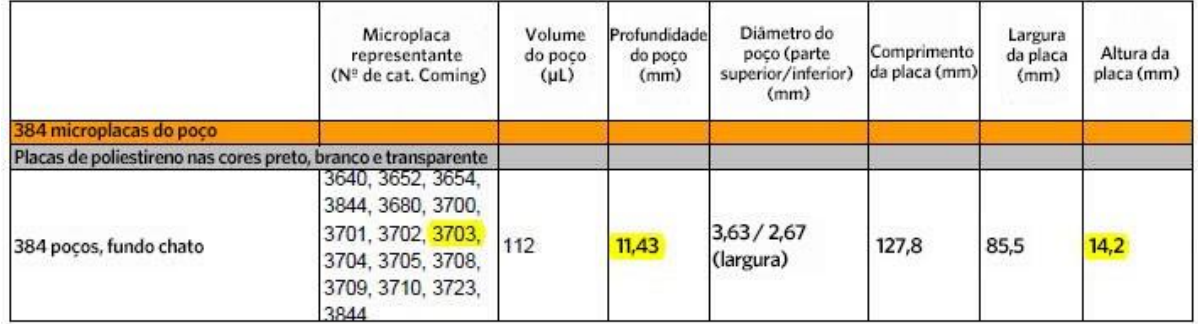

OBSERVAÇÃO: Números arredondados ao décimo de milímetro mais próximo.

Neste cálculo, deverá usar-se o poço C7 sobre a ferramenta para ajustar a altura da probe para a placa de 384 poços.

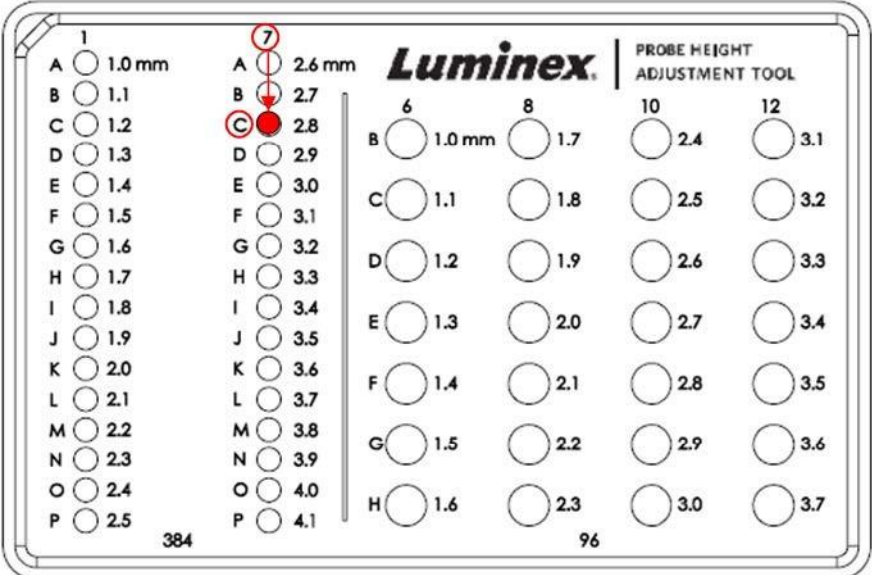

#### Exemplo 2:

Tipo de Placa: placa de fundo plano de 96 poços Greiner Bio One (Catálogo Nº 655094)

Altura da Placa: 14,40 mm - Profundidade do Poço: 10,90 mm = 3,50 mm

Neste cálculo, deverá usar-se o poço F12 sobre a ferramenta para ajustar a altura da probe da amostra para a placa de 96 poços.

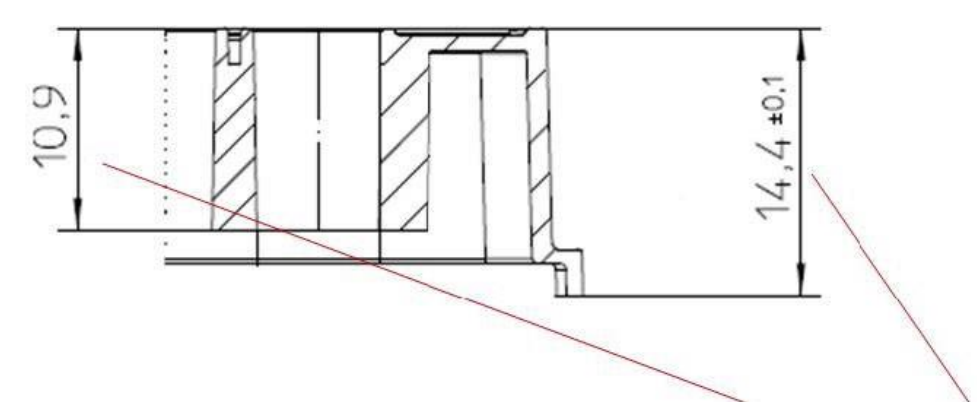

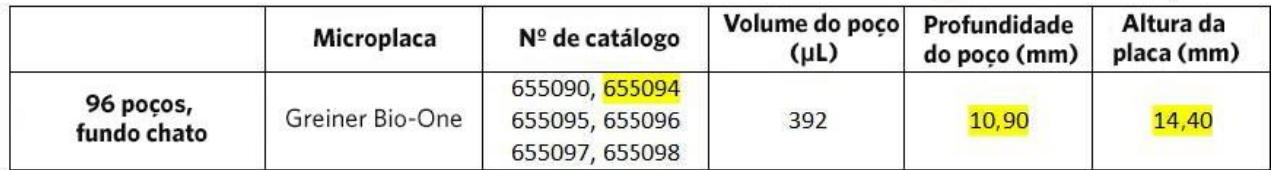

Para uso do diagnóstico *in vitro*. 30

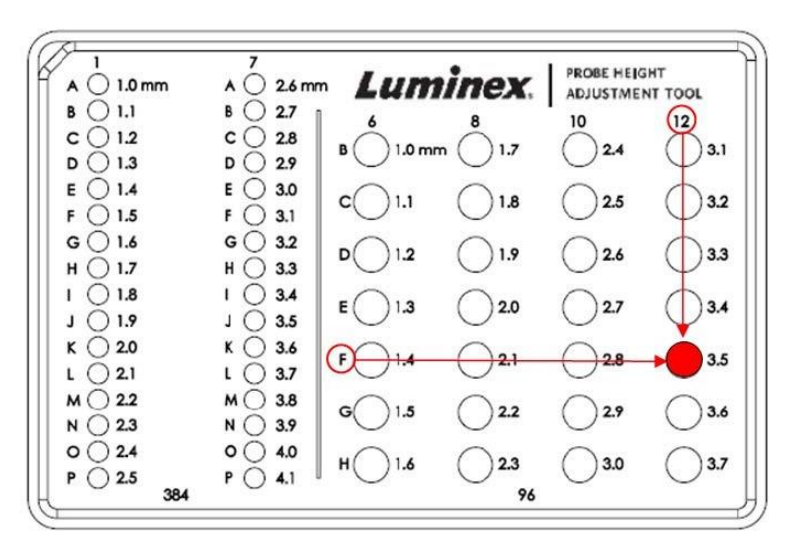

- 2. Na página Home (Início), em Daily Activities (Atividades diárias), clique em Probe and Heater (Probe e aquecedor).
- 3. Escolha uma placa no menu suspenso Plate Type (Tipo de placa).
- 4. Clique em Eject (Ejetar), coloque a ferramenta na bandeja e clique em Retract (Retrair).
- 5. Insira um nome para a placa na caixa Plate Name (Nome da placa) ou escolha uma placa salva no menu suspenso Plate Name (Nome da placa).
- 6. Na seção Plate (Placa), selecione o poço determinado para ajustar a altura da probe da amostra.
- 7. Clique em Auto Adjust Height (Ajuste automático da altura). A probe da amostra se ajusta automaticamente.
- 8. Clique em Eject (Ejetar), retire a ferramenta e carregue a placa de amostras a ser lida.

#### Executar a rotina Revive After Storage (Restabelecer após armazenamento)

OBSERVAÇÃO: A rotina Revive After Storage (Restabelecer após armazenamento) é necessária quando o sistema é executado pela primeira vez, e é recomendada se o sistema tiver permanecido ocioso durante mais de uma semana.

Depois de ajustar a altura da probe de amostra, execute a rotina Revive After Storage (Luminex) (Reativar após armazenamento).

- 1. Navegue até a página Maintenance (Manutenção) > guia Cmds & Routines (Comandos e rotinas).
- 2. No menu suspenso Routine Name (Nome da rotina), escolha Revive After Storage (Reativar após armazenamento) (Luminex). A rotina Revive After Storage (Restabelecer após armazenamento) executa os seguintes comandos:
	- ⚫ Warmup (Aquecimento)
	- ⚫ Backflush (Retrolavagem) (x2)
	- ⚫ Drain (Drenar) RA2 (x3)
	- ⚫ Alcohol Flush (Lavagem com álcool) RB1 (x2)
	- Backflush (Retrolavagem)
	- $•$  Wash (Lavar) RA1  $(x3)$
- 3. Clique em Eject (Ejetar).
- 4. Encha o reservatório RB1 com 3/4 de isopropanol a 70% ou etanol a 70%.
- 5. Preencha o reservatório RA1 com 3/4 de água destilada.
OBSERVAÇÃO: O drenar o reservatório (RA2) deve estar vazio.

- 6. Clique em Retract (Retrair).
- 7. Clique em Run (Executar).

## Importar kits de verificação de desempenho ou de calibração

- 1. Carregue o CD de CAL/VER (fornecido com o kit) no computador.
- 2. Na página Home (Início), clique em System Initialization (Inicialização do sistema).
- 3. Clique em Import Kit (Importar kit) no canto inferior direito da janela. A caixa de diálogo Import Calibration or Performance Kit (Importar calibração ou Kit de desempenho) será aberta.
- 4. Navegue até as pastas do kit e scolha o arquivo \*.lxl e clique em Open (Abrir).
- 5. Clique em OK.

### Excluir kits de verificação de desempenho ou de calibração

- 1. Navegue até a página Maintenance (Manutenção) > guia Lot Management (Gerenciamento de lotes).
- 2. Na seção Active Reagents (Reagentes ativos), selecione o kit que você deseja excluir nas listas de Calibration Kit (Kits de calibração) ou Performance Verification Kit (Kits de verificação do desempenho).
- 3. Clique em Delete Kit (Excluir kit).
- 4. Clique em OK na caixa de diálogo Delete Kit (Excluir kit) para confirmar que deseja excluir o kit.

## Calibrar o sistema

A calibração é importante para assegurar que o sistema óptico funcione efetivamente e que sistemas LABSCAN 3D® diferentes forneçam resultados semelhantes. A calibração do LABSCAN 3D normaliza as configurações dos canais de classificação (CL1, CL2 e CL3), o discriminador de dupletes (DD) o canal indicador (RP1). Use o LABSCAN 3DCalibration Kit (Kit de calibração) para calibrar o sistema. Após a calibração, realize a verificação. Depois da calibração,use o LABSCAN 3D<sup>®</sup> Performance Verification Kit (Kit de verificação de desempenho) para verificar se todos os canais ópticos do sistema foram calibrados corretamente. Certifique-se de verificar a cada calibragem. Se houver um problema com a integridade alinhamento ou com fluidos, o LABSCAN 3D poderá conseguir fazer a calibração, mas haverá falha na verificação de desempenho.

Se o sistema não estiver totalmente calibrado, será exibida uma mensagem de aviso. Rastreie os resultados da calibração e da verificação do sistema mediante o relatório de Calibração e verificação. As informações de valores alvo para as beads de calibração e verificação encontra-se disponível no material que acompanha o kit de calibração e no site da Luminex: *[www.luminexcorp.com](http://www.luminexcorp.com/)*.

Calibre o sistema pelo menos uma vez por semana usando o botão Calibration Verification (Verificação de calibração) na página Maintenance (Manutenção) > guia Auto Maint (Manutenção automática). Além disso, calibre o sistema novamente caso se verifique qualquer uma das seguintes condições:

- $\bullet$  O delta da temperatura de calibração excede +/- 5 °C.
- ⚫ O instrumento for movido.
- ⚫ Ocorrem problemas com a aquisição de amostra.
- ⚫ O instrumento é submetido a manutenção de hardware, como a substituição de uma peça.

As beads Controle xMAP® são usadas para verificar a calibração e integridade óptica do sistema. Não dilua calibradores nem controles.

OBSERVAÇÃO: Certifique-se de que os lasers estejam aquecidos antes de iniciar a calibração.

- 1. Na página Home (Início), clique em System Initialization (Inicialização do sistema). Será exibida a guia Auto Maint (Manutenção automática).
- 2. Selecione a opção Calibration Verification (Verificação da calibração) em Automated Maintenance Options (Opções de manutenção automatizada).
- 3. Escolha o kit de calibração adequado no menu suspenso.
- 4. Agite o calibrador xMAP® e os recipientes de fluidos com um vórtex a uma velocidade média durante aproximadamente 10 segundos para garantir a homogeneidade. Não dilua os agentes do calibrador ou de fluidos do xMAP.
- 5. Clique em Eject (Ejetar).
- 6. Adicione duas tiras de poços limpas na área de reagentes fora da placa.

OBSERVAÇÃO: O layout da placa no software indica os locais dos reagentes.

7. Encha os reservatórios adequados com 3/4 de água destilada e 3/4 de isopropanol a 70% ou etanol

a 70%.OBSERVAÇÃO: O layout da placa no software indica os locais dos reagentes.

- 8. Inverta o frasco e adicione cinco gotas completas de cada reagente de calibração primeiro frasco do calibrador da tira de poços. (F3DCAL1, F3DeCAL1, F3DCAL2 e F3DCAL3)
- 9. Adicione cinco gotas completas de cada reagente de verificação de desempenho (F3DVER1, F3DeVER1, F3DVER2, Fluidics1 e Fluidics2) à segunda tira de poços.

OBSERVAÇÃO: A Luminex recomenda verificar o rótulo dos frascos para garantir que você está dispensando os reagentes corretos.

- 10. Clique em Retract (Retrair).
- 11. Clique em Run (Executar). Quando concluído, clique em OK.

## Verificar o sistema

O LABSCAN 3D® Performance Verification Kit (Kit de verificação de desempenho) inclui reagentes para verificar a calibração e a integridade óptica do LABSCAN 3D, bem como reagentes para verificar os canais de fluidos pormeio de observações de pressão, taxa de fluxo, e de transporte entre poços.

Execute a rotina de verificação do desempenho como parte da rotina de inicialização diária. Consulte as instruções do kit de ensaio para obter informações sobre requisitos adicionais de frequência da calibração.

A verificação usa controles do sistema para garantir que o instrumento esteja funcionando corretamente com as configurações de calibração atuais.

OBSERVAÇÃO: Certifique-se de que os lasers estejam aquecidos antes de iniciar a calibração.

- 1. Na página Home (Início), clique em System Initialization (Inicialização do sistema). Será exibida a guia Auto Maint (Manutenção automática).
- 2. Selecione a opção Performance Verification (Verificação de desempenho) em Automated Maintenance Options (Opções de manutenção automatizada).
- 3. Escolha o kit de verificação de desempenho adequado no menu suspenso.
- 4. Agite os reagentes de verificação de desempenho durante aproximadamente 10 segundos para garantir a homogeneidade. Não dilua os agentes de verificação ou de fluidos do xMAP.
- 5. Clique em Eject (Ejetar).
- 6. Adicione uma tira de poços limpa à segunda localização da tira de poços de tira na área de reagentes fora da placa.

OBSERVAÇÃO: O layout da placa no software indica os locais dos reagentes.

7. Inverta completamente o frasco e adicione 5 gotas de cada reagente de verificação de desempenho (F3DVER1, F3DeVER1, F3DVER2, Fluidics1 e Fluidics2) à segunda tira de poços.

OBSERVAÇÃO: O layout da placa no software indica os locais dos reagentes.

OBSERVAÇÃO: A Luminex recomenda verificar o rótulo dos frascos para garantir que você está dispensando o reagente correto.

- 8. Clique em Retract (Retrair).
- 9. Clique em Run (Executar).

# Capítulo 5: Execução do ensaio

Aqueça os lasers para preparar a óptica antes da aquisição da amostra. O sistema começa a aquecer automaticamente quando você liga; no entanto, você precisará usar o comando Warmup (Aquecimento) se o sistema ficar inativo por quatro horas ou mais. O não aquecimento adequado dos lasers afetará os resultados do ensaio e o desempenho do sistema.

## Diretrizes gerais do software

A modificação ou a exclusão de arquivos de sistema do xPONENT® podem causar degradação do desempenho do sistema. Para reparar arquivos de sistema do xPONENT modificados ou excluídos, desinstale e reinstale o software xPONENT. A Luminex recomenda entrar em contato com o *[Suporte](#page-6-0) [Técnico](#page-6-0)* antes de desinstalar e reinstalar o xPONENT.

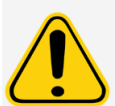

O uso de software de terceiros não autorizado com o software xPONENT pode causar danos ou falha no software xPONENT. Use software de terceiros por sua conta e risco. A operação do software do sistema é validada somente quando o software é executado isoladamente no PC dedicado.

Se você estiver utilizando uma proteção de tela no PC em que o xPONENT está instalado, o xPONENT impedirá que ela seja ativada. Uma caixa de diálogo se abrirá a cada vez que o xPONENT for iniciado, recomendando que a proteção de tela e as eventuais configurações de gerenciamento de energia sejam desativadas.

### Placas

Siga as instruções do fabricante do ensaio de diagnóstico in vitro (IVD) para uso na seleção das placas. Se não for especificado, iga as seguintes diretrizes ao escolher as placas:

- ⚫ Ao usar placas não cobertas, se possível, use placas pretas opacas para reduzir a descoloração.
- No caso de ensaios aquecidos, use placas Costar<sup>®</sup> Thermowell<sup>®</sup> modelo P, de 96 poços e paredes finas de policarbonato.
- ⚫ No caso de ensaios não aquecidos, selecione uma placa de 96 poços de altura total não superior a 0,75 polegadas (19 mm).

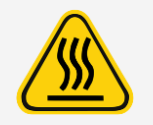

O bloco aquecedor e a placa podem estar quentes e causar lesões corporais quando tocados. Tome cuidado ao trabalhar com ele e evite tocá-lo.

## Definir o protocolo

OBSERVAÇÃO: Ao executar um kit com um protocolo fornecido, o protocolo do ensaio deve ser executado conforme instruído no folheto informativo do ensaio.

### Editar configurações de análise quantitativa

- 1. Navegue até a página Protocols (Protocolos) >, guia Protocols (Protocolos).
- 2. Escolha um protocolo quantitativo na lista de Installed Protocols (Protocolos instalados) e clique em Edit (Editar).
- 3. Se desejar, insira um novo nome e uma descrição para o protocolo nos campos pertinentes.
- 4. Insira um novo número de versão no campo Version (Versão).
- 5. Edite o fabricante, se necessário.
- 6. Edite as Acquisition Settings (Configurações de aquisição) e Analysis Settings (Configurações de análise), conforme necessário.
- 7. Clique em Next (Seguinte) para exibir a subguia Analytes (Analitos).
- 8. Na subguia Analytes (Analitos), clique no campo Analysis (Análise) de um analito para abrir a caixa de diálogo Analysis Settings (Configurações de análise) e edite conforme necessário.
	- a. Escolha um método de análise no menu suspenso Method (Método).
	- b. Escolha um tipo de ponderação no menu suspenso Weight Type (Tipo de ponderação) (a lista Weight Type [Tipo de ponderação] poderá não ser exibida, dependendo do método de análise selecionado na lista Method [Método]).

OBSERVAÇÃO: Se você quiser que um analito represente beads de normalização intrapoços, selecione Mark as Intra-Well Normalization Bead (Marcar como beads de normalização intrapoços). As beads de normalização constituem um conjunto de beads que é incluído no ensaio como controle interno. Esse conjunto controla a variação das amostras e pode ser usado para normalizar dados entre amostras em uma execução.

- c. Clique em OK para aplicar as novas configurações somente ao analito selecionado, ou em Apply to All Analytes (Aplicar a todos os analitos) para aplicar as configurações a todos os analitos do protocolo.
- 9. Se quiser usar um intervalo para a análise, clique no campo Analysis (Análise) do analito que você deseja modificar. Aparecerá a caixa de diálogo Analysis Settings (Configurações de análise).
	- a. Selecione Use Threshold Ranges (Usar intervalos limite) se quiser usar um intervalo para a análise.
	- b. Clique em Add Range (Adicionar intervalo) para configurar o intervalo limite.
	- c. Insira um nome para o intervalo no campo Range Name (Nome do intervalo).
	- d. Insira os valores baixo e alto do intervalo nos campos Low Value (Valor baixo) e High Value (Valor alto).
	- e. Marque a caixa de seleção nas colunas Inclusive (Inclusivo) para incluir o valor no intervalo, ou deixe-a desmarcada para que o intervalo varie entre uma unidade a mais do que o valor baixo e uma unidade a menos do que o valor alto.
	- f. Se for necessário excluir um intervalo, realce-o e clique em Delete Range (Excluir intervalo).
	- g. Clique em OK para aplicar o intervalo limite ao analito.
- 10. Clique em Next (Seguinte). Será exibida a subguia Plate Layout (Layout das placas).
- 11. Atribua comandos e rotinas ao layout das placas.
- 12. Clique em Save (Salvar).

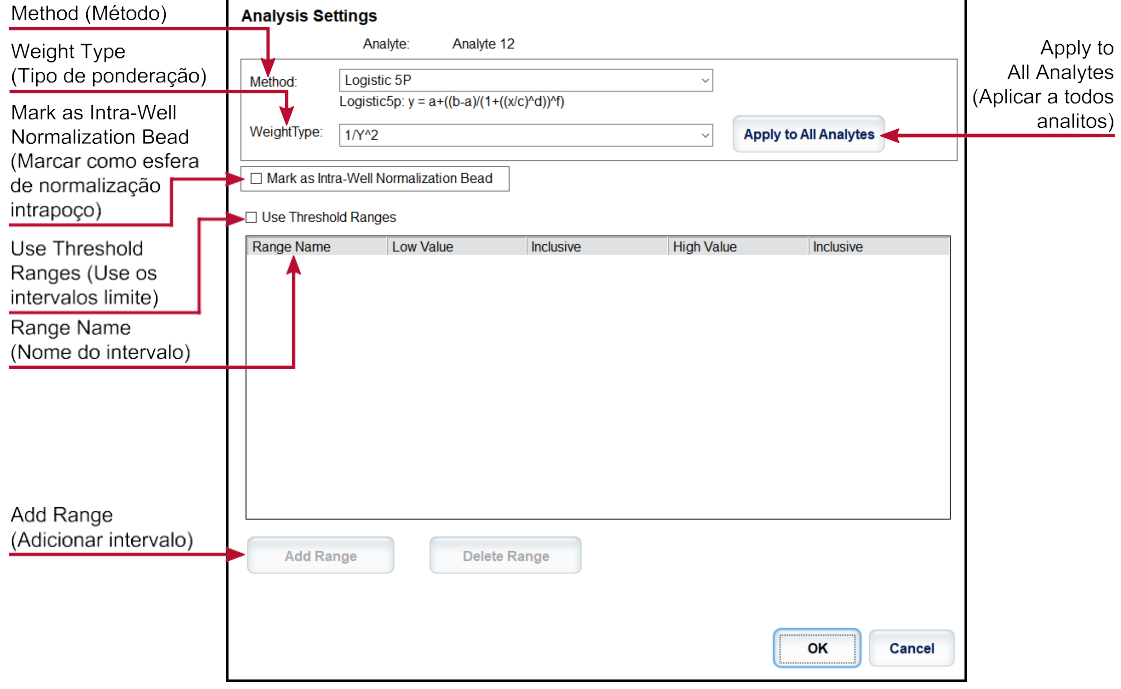

#### Editar configurações de análise qualitativa

- 1. Navegue até a página Protocols (Protocolos) >, guia Protocols (Protocolos).
- 2. Escolha um protocolo qualitativo na lista de Installed Protocols (Protocolos instalados) e clique em Edit (Editar).
- 3. Se desejar, insira um novo nome e uma descrição para o protocolo nos campos pertinentes.
- 4. Insira um novo número de versão no campo Version (Versão).
- 5. Edite o fabricante, se necessário.
- 6. Edite as Acquisition Settings (Configurações de aquisição) e Analysis Settings (Configurações de análise), conforme necessário.
- 7. Clique em Next (Seguinte) para exibir a subguia Analytes (Analitos).
- 8. Na subguia Analytes (Analitos), clique no campo Analysis (Análise) de um analito para abrir a caixa de diálogo Analysis Settings (Configurações de análise).
	- a. Escolha Luminex Qualitative (Qualitativa) ou No Analysis (Nenhuma análise) no menu suspenso Method (Método).

OBSERVAÇÃO: Se você quiser que um analito represente beads de normalização intrapoços, selecione Mark as Intra-Well Normalization Bead (Marcar como beads de normalização intrapoços). As beads de normalização constituem um conjunto de beads que é incluído no ensaio como controle interno. Esse conjunto controla a variação das amostras e pode ser usado para normalizar dados entre amostras em uma execução. Clique em OK ou continue com as etapas.

b. Escolha Lum Qual, Adv Qual ou outra fórmula salva, no menu suspenso Formulas (Fórmulas).

- c. Clique em New Formula (Nova fórmula) para adicionar uma nova fórmula.
	- i. Edite o nome no campo Formula Name (Nome da fórmula).
	- ii. Se você escolheu Lum Qual no menu suspenso Formulas (Fórmulas), edite os valores para cada intervalo em Negative (Negativo), Low Positive (Baixo positivo) e/ou High Positive (Alto positivo). Se você escolheu Adv Qual (Qualitativo avançado) no menu suspenso Formulas (Fórmulas), edite Negative (Negativo), Low Positive (Baixo positivo), Moderate Positive (Positivo moderado) e/ou Strong Positive (Alto positivo).
	- iii. Marque a caixa de seleção nas colunas Inclusive (Inclusivo) para incluir o valor no intervalo. Se você desmarcar a caixa de seleção, o valor será uma unidade a mais do que o valor baixo e uma unidade a menos do que o valor alto.
	- iv. Clique em Add Range (Adicionar intervalo) se desejar adicionar um novo intervalo.
	- v. Insira um Range Name (Nome do intervalo), Low Value (Valor baixo), High Value (Valor alto) e marque ou desmarque as caixas de seleção Inclusive.
- d. Se desejar excluir um intervalo, realce-o e clique em Delete Range (Excluir intervalo).
- e. Clique em Save Formula (Salvar fórmula). A nova fórmula será exibida no menu suspenso Formulas (Fórmulas).
- f. Clique em Apply to All Analytes (Aplicar a todos os analitos) para aplicar as configurações a todos os analitos do protocolo, ou clique em OK para aplicar a nova fórmula ao analito em que você selecionou.
- 9. Clique em Next (Seguinte). Será exibida a subguia Plate Layout (Layout das placas).
- 10. Atribua comandos e rotinas ao layout das placas.
- 11. Clique em Save (Salvar).

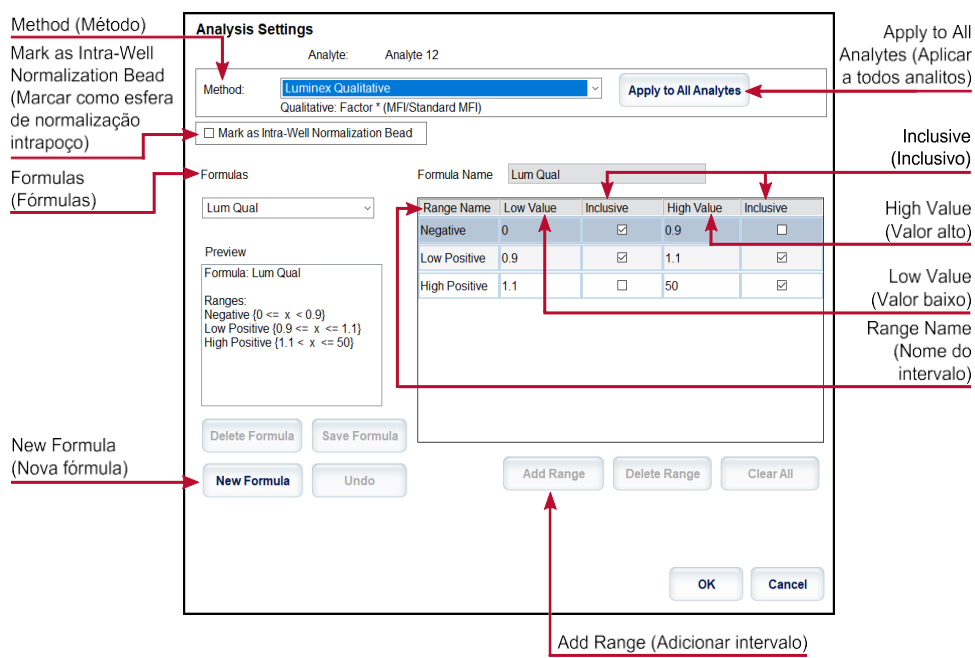

#### Importar um protocolo

- 1. Navegue até a página Protocols (Protocolos) >, guia Protocols (Protocolos).
- 2. Clique em Import (Importar).
- 3. Na caixa de diálogo Open (Abrir), escolha um arquivo de protocolo (.lxt2) para importar e, em seguida, clique em Open (Abrir).

4. Na caixa de diálogo Imported Protocol File (Arquivo de protocolo importado), clique em OK. O protocolo importado é exibido na seção Installed Protocols (Protocolos instalados).

## Exportar um protocolo

- 1. Navegue até a página Protocols (Protocolos) >, guia Protocols (Protocolos).
- 2. Escolha um protocolo.
- 3. Clique em Export (Exportar).
- 4. Na caixa de diálogo Save As (Salvar como), escolha um local para exportar o arquivo e clique em Save (Salvar).
- 5. Na caixa de diálogo Export File (Exportar arquivo), clique em OK.

### Excluir um protocolo

- 1. Navegue até a página Protocols (Protocolos) >, guia Protocols (Protocolos).
- 2. Escolha um protocolo.
- 3. Clique em Delete (Excluir).
- 4. Na caixa de diálogo Delete Protocol (Excluir protocolo), clique em Yes (Sim).

## Definir os padrões e controles

## Padrões e controles

Os kits de ensaio podem incluir padrões e/ou controles. Uma vez inseridas as informações do kit de ensaio, elas podem ser usadas em vários protocolos. Para os reagentes de ensaio especificados nos protocolos, você pode criar novos lotes, editar informações dos lotes, selecionar lotes preexistentes para reutilização, importar e exportar lotes.

Na guia Stds & Ctrls (Padrões e controles) da seção Installed Kits And Lots (Lotes e kits instalados), antes de excluir, exportar, importar ou editar um kit e/ou um lote, selecione o botão correto para Std/Ctrl Kits Only (Somente kits padrão/de controle) ou All Lots (Todos os lotes). Ao selecionar All Lots (Todos os lotes), serão exibidos todos os reagentes padrão e de controle e os eventuais kits padrão/de controle a eles associados.

Depois que um lote é utilizado, se você tentar alterá-lo ou modificá-lo, receberá uma solicitação de novo lote ou de novo nome.

#### Criar um kit de padrões/controles

Para criar um kit de padrões e controles, você deve usar um protocolo que utilize configurações de análise Quantitative (Quantitativa) ou Qualitative (Qualitativa); faça o seguinte:

- 1. Navegue até a página Protocols (Protocolos) >, guia Protocols (Protocolos).
- 2. Selecione o protocolo que você deseja usar para o kit e, em seguida, clique em New Std/Ctrl (Novo padrão/controle). Será exibida a subguia Std/Ctrl Details (Detalhes de padrões e controles).
- 3. Insira o nome do kit no campo Name (Nome), o número do lote no campo Std/Ctrl Kit Lot # (N.º do lote do kit de padrões/controles), a data de vencimento no formato MM/DD/AA no campo Expiration (Vencimento), e o fabricante no campo Manufacturer (Fabricante).
- 4. Clique em Apply Std Lot (Aplicar lote padrão) se quiser aplicar um lote padrão. Será exibida a caixa de diálogo Select Lot (Selecionar lote).
- a. Escolha um lote e clique em OK.
- 5. Clique em Apply Ctrl Lot (Aplicar lote de controle) para aplicar um lote de controle. Será exibida a caixa de diálogo Select Lot (Selecionar lote).
	- a. Escolha um lote e clique em OK.
- 6. Como alternativa, digite as informações pertinentes nas seções Assay Standard Information (Informações sobre os padrões do ensaio) e Assay Control Information (Informações sobre os controles do ensaio). O número de padrões, controles ou ambos nessas seções está definido no protocolo. Seu o seu lote utiliza controles, insira os valores nos campos Expected (Esperada), Low (Baixa) e High (Alta) das opções de Show Concentration (Mostrar concentração). Para aplicar os mesmos valores a vários analitos, use as setas Apply Values (Aplicar valores) para aplicar os valores em questão horizontalmente ou verticalmente ao longo da lista de analitos.
- 7. Clique em Save (Salvar).

#### Criar um lote de padrões/controles

Para criar um lote padrão e de controle, você deve usar um protocolo que utilize configurações de análise Quantitative (Quantitativa) ou Qualitative (Qualitativa); faça o seguinte:

- 1. Navegue até a página Protocols (Protocolos) > guia Stds & Ctrls (Padrões e controles) > clique em Create New Std/Ctrl Lots (Criar novos lotes padrão e de controle).
	- a. Na caixa de diálogo Select Protocol (Selecionar protocolo), escolha o protocolo que você deseja usar para esse lote e, em seguida, clique em OK. Será exibida a subguia Std/Ctrl Details (Detalhes de padrões e controles).
	- b. Clique em Apply Std Lot (Aplicar lote padrão) se quiser aplicar um lote padrão. Será exibida a caixa de diálogo Select Lot (Selecionar lote).
		- i. Escolha um lote e clique em OK.
	- c. Clique em Apply Ctrl Lot (Aplicar lote de controle) para aplicar um lote de controle. Será exibida a caixa de diálogo Select Lot (Selecionar lote).
		- i. Escolha um lote e clique em OK.
- 2. Insira as informações pertinentes para cada padrão na seção Assay Standard Information (Informações sobre os padrões do ensaio).
- 3. Em cada coluna de analito, insira a concentração esperada para o analito em questão. Para aplicar os mesmos valores a vários analitos, use as setas Apply Values (Aplicar valores) para aplicar os valores em questão horizontalmente ou verticalmente ao longo da lista de analitos.
- 4. Para aplicar uma diluição, escolha o valor ou crie uma diluição e, em seguida, clique em Apply Dilution (Aplicar diluição).

OBSERVAÇÃO: A lista Dilution (Diluição) e o botão Apply Dilution (Aplicar diluição) somente aparecem se tiver sido selecionada uma análise quantitativa.

- 5. Se o seu lote utiliza controles, insira as informações pertinentes para cada controle na seção Assay Control Information (Informações sobre os controles do ensaio).
- 6. Insira os valores nos campos Expected (Esperada), Low (Baixa) e High (Alta) das opções de Show Concentration (Mostrar concentração). Para aplicar os mesmos valores a vários analitos, use as setas Apply Values (Aplicar valores) para aplicar os valores em questão horizontalmente ou verticalmente ao longo da lista de analitos.
- 7. Clique em Save (Salvar).

#### Importar um kit/lote

1. Navegue até a página Protocols (Protocolos) > guia Stds & Ctrls (Padrões e controles) > clique em Import (Importar).

2. Na caixa de diálogo Open (Abrir), navegue até o local de onde você deseja importar, depois clique em Open.

#### Editar um kit/lote

- 1. Navegue até a página Protocols (Protocolos) > guia Stds & Ctrls (Padrões e controles).
- 2. Na seção Installed Kits And Lots (Lotes e kits instalados), escolha um kit ou um lote e, em seguida, clique em Edit (Editar).
- 3. Se um kit for escolhido, edite as informações adequadas na subguia Std/Ctrl Details (Detalhes de padrões e controles).

OBSERVAÇÃO: Se editar um lote padrão for escolhido, então somente a seção Assay Standard Information (Informações de padrões do ensaio) será editável. Se editar um lote de controle for escolhido, então somente a seção Assay Control Information (Informações de controles do ensaio) será editável.

a. Para aplicar o lote padrão e o lote de controle em um kit, insira o nome do kit no campo Name (Nome) e clique em Apply Std/Ctrl Kit (Aplicar kit de padrões e controles).

OBSERVAÇÃO: O kit escolhido deve estar associado aos mesmos nomes de analitos.

- b. Clique em Apply Std Lot (Aplicar lote padrão). Selecione um lote na lista e, em seguida, clique em OK.
- c. Aplique valores ao longo ou abaixo dos campos Reagent (Reagente), Name (Nome), Lot # (Número do lote), Expiration (Vencimento) e Analyte (Analitos) clicando duas vezes nos campos para inserir um valor e, em seguida, usando uma das duas setas Apply Values (Aplicar valores) para aplicar o valor ao longo ou abaixo dos analitos.

OBSERVAÇÃO: A lista Dilution (Diluição) e o botão Apply Dilution (Aplicar diluição) só são exibidos se tiver sido selecionada uma análise quantitativa.

- d. Clique em Apply Ctrl Lot (Aplicar lote de controle). Selecione um lote na lista e, em seguida, clique em OK.
- e. Aplique valores ao longo ou abaixo dos campos Reagent (Reagente), Name (Nome), Lot # (Número do lote), Expiration (Vencimento) e Analyte (Analitos) clicando duas vezes nos campos para inserir um valor e, em seguida, use uma das duas setas Apply Values (Aplicar valores) para aplicar o valor ao longo ou abaixo dos analitos.
- 4. Clique em Save (Salvar).

#### Exportar um kit/lote

OBSERVAÇÃO: É possível exportar lotes e kits se o protocolo com o qual eles foram criados originalmente existir no sistema. Se o protocolo tiver sido excluído, o lote e o kit não podem ser exportados.

- 1. Navegue até a página Protocols (Protocolos) > guia Stds & Ctrls (Padrões e controles).
- 2. Na seção Installed Kits And Lots (Lotes e kits instalados), escolha o kit ou o lote que você deseja exportar e, em seguida, clique em Export (Exportar).
- 3. Na caixa de diálogo Save As (Salvar como), navegue até o local para onde você deseja exportar o arquivo e, em seguida, clique em Save (Salvar).

#### Excluir um kit/lote

- 1. Navegue até a página Protocols (Protocolos) > guia Stds & Ctrls (Padrões e controles).
- 2. Na seção Installed Kits And Lots (Lotes e kits instalados), escolha o kit ou o lote que você deseja excluir e, em seguida, clique em Delete (Excluir).

3. Clique em Yes (Sim) na caixa de diálogo Delete Std/Ctrl Kit(s) Confirmation (Confirmação para excluir kit(s) de padrão/controle) ou na caixa de diálogo Delete Lot(s) Confirmation (Confirmação para excluir lote(s)).

## Invalidar padrões e controles

OBSERVAÇÃO: É possível invalidar ou remover um controle na análise dos dados. Entretanto, a Luminex não recomenda invalidar controles.

Para obter informações sobre os controles dos ensaios e diretrizes para aceitar ou rejeitar valores de controle, entre em contato com o fabricante do kit de ensaio.

Para invalidar padrões, controles e amostras:

- 1. Navegue até a página Results (Resultados) > guia Saved Batches (Lotes salvos).
- 2. Escolha o lote concluído e clique em Open (Abrir).
- 3. Na seção Results (Resultados) na subguia Results, clique na área quadrada à esquerda do poço que você deseja invalidar e clique em Invalidate (Invalidar). A linha inteira se torna vermelha. Ou clique nos resultados do analito em um poço e clique em Invalidate (Invalidar).

OBSERVAÇÃO: Selecione o mesmo item e clique em Validate (Validar) para remover o status de invalidação.

## Validar padrões

O administrador do seu sistema xPONENT® deverá lhe outorgar privilégios para validar padrões, caso você esteja usando o pacote Secure (Protegido) do xPONENT®. Pressupõe-se que todos os padrões são válidos, a não ser que sejam explicitamente invalidados.

- 1. Navegue até a página Results (Resultados) > guia Saved Batches (Lotes salvos).
- 2. Escolha o lote concluído e clique em Open (Abrir).
- 3. Na seção Results (Resultados), clique na área quadrada à esquerda do poço que você deseja validar e clique em Validate (Validar).

OBSERVAÇÃO: As linhas ou células de média não podem ser selecionadas. Se você não selecionou nenhum item ou se o item que você selecionou não precisa ser validado, aparecerá uma caixa de diálogo de aviso.

## Definir as amostras

#### Criar uma nova lista de amostra

OBSERVAÇÃO: A criação de uma nova lista de amostras destina-se aos usuários do LIS. Se não estiver usando um LIS, você pode querer importar uma lista de amostras ao criar um lote ou editar um protocolo.

- 1. Navegue até a página Samples (Amostras) > guia Samples (Amostras).
- 2. Na seção Sample Lists (Listas de amostras), escolha o protocolo que você está usando para a lista de amostras e, em seguida, clique em Create New Samples (Criar novas amostras).
- 3. Adicione as informações a seguir para a sua amostra na subguia Create Sample (Criar amostra):
	- a. Insira o ID da amostra no campo ID.

OBSERVAÇÃO: As IDs da amostra estão limitadas a 30 caracteres.

b. Insira o nome de um paciente no campo First Name (Nome) (opcional).

- c. Insira o sobrenome de um paciente no campo Last Name (Sobrenome) (opcional).
- d. Insira um comentário no campo Comment (Comentário) (opcional).
- e. Clique em Save (Salvar) para adicionar a amostra à lista de Sample (Amostras).
- 4. Clique em New (Nova) para criar mais amostras, ou em Edit (Editar) para editar a amostra.
- 5. Clique em Close (Fechar) depois de adicionar as amostras.

OBSERVAÇÃO: Também é possível adicionar amostras utilizando um LIS (Sistema de informações para laboratórios).

#### Editar uma lista de amostras

- 1. Navegue até a página Samples (Amostras) > guia Samples (Amostras).
- 2. Na seção Sample Lists (Listas de amostras), escolha o protocolo que deseja editar e, em seguida, clique em Details (Detalhes).
- 3. Escolha uma amostra na subguia Edit Samples (Editar amostras) e, em seguida, use as setas Move (Deslocar) para deslocá-la para cima ou para baixo na lista de amostras, alterando assim a ordem em que as amostras serão adquiridas.
- 4. Clique em Edit (Editar).
- 5. Edite os campos apropriados ou clique em Undo (Desfazer) para desfazer eventuais alterações.
- 6. Clique em Save (Salvar) quando tiver terminado de editar a amostra.
- 7. Clique em Close (Fechar) quando tiver concluído a edição da amostra.

## Definir o lote

#### Criar um novo lote a partir de um protocolo existente

Ao executar um kit com um protocolo fornecido, o protocolo do ensaio deve ser executado conforme instruído no folheto informativo do ensaio.

- 1. Acesse a página Batches (Lotes) > guia Batches (Lotes) > clique em Create a New Batch from an existing Protocol (Criar um novo lote a partir de um protocolo existente).
- 2. Insira o nome do lote no campo Batch Name (Nome do lote).
- 3. Insira uma descrição do lote no campo Enter Optional Description (Inserir descrição opcional).
- 4. Escolha um protocolo na lista Select a Protocol (Selecionar um protocolo).
- 5. Clique em Next (Seguinte). Se o protocolo usar padrões, controles ou ambos, a subguia Stds & Ctrls (Padrões e controles) exibe os detalhes dos reagentes ativos. Clique em Next (Seguinte). Se o protocolo escolhido não usar padrões ou controles, a subguia Plate Layout (Layout da placa) será exibida.
- 6. Atribua comandos de padrões, controles, amostras ou poços para este lote na subguia Plate Layout (Layout da placa).
	- a. Se for necessário definir uma contagem de réplicas, escolha Replicate Count (Contagem de réplicas) antes de adicionar um comando de poços.
		- i. Escolha o Grouping (Agrupamento) 123123123 OU 111222333 para definir como a contagem de réplicas será disposta nos poços da placa. A seleção do agrupamento deve ser feita antes de se adicionar um comando de poço.
- b. Na imagem da placa, clique e arraste para realçar uma série de poços, clique no cabeçalho de uma coluna ou de uma linha para realçar toda a coluna ou a linha, ou clique e realce diferentes poços e, em seguida, clique em um dos comandos para atribuir esse comando aos poços realçados. Cada comando está associado a uma cor.
	- i. Antes de adicionar comandos de poços, exclua todos os padrões do layout da placa, caso algum dos padrões precise ser rearranjado. Exclua todos os controles do layout da placa, caso algum dos controles precise ser rearranjado.
	- ii. Se for necessário alterar a ordem de aquisições de um comando na placa, selecione o comando da lista Command Sequence (Sequência de comandos) e clique nas setas Move Command (Mover comando), para cima ou para baixo.
	- iii. Para iniciar a aquisição em um poço que não seja o A1, selecione o poço que deseja iniciar a aquisição e clique em Start at Well (Iniciar no poço).
- c. Selecione um poço e escolha Add (Adicionar), Delete (Excluir), Pre-Batch Routine (Rotina pré-lote) ou Post-Batch Routine (Rotina pós-lote).

OBSERVAÇÃO: Os poços e os comandos que você atribuir ao layout da placa do protocolo são salvos nas configurações do protocolo e são executados a cada vez que você usar o protocolo para executar um lote. Os padrões e os controles associados com um determinado protocolo geralmente permanecem constantes, ao passo que o número dos poços desconhecidos muitas vezes varia. Você pode atribuir à placa um número específico de poços desconhecidos ao configurar um lote.

OBSERVAÇÃO: Se for necessário adicionar várias placas ao lote, clique em Add Plate (Adicionar placa) para adicionar outra placa.

- 7. Especifique a direção para executar os comandos da placa selecionando verticalmente ou horizontalmente. A direção selecionada determina também como os poços são adicionados à placa ao se atribuir vários poços desconhecidos, padrões e controles ao mesmo tempo.
- 8. Clique em Run Batch (Executar lote) para começar a aquisição do lote, ou clique em Save (Salvar) para salvar as informações do lote na lista Pending Batch (Lote pendente) para execução ulterior.
	- a. Se o lote abranger mais do que uma placa, a bandeja ejeta automaticamente quando todos os poços definidos forem adquiridos. Será exibida uma caixa de diálogo solicitando que você insira a próxima placa.

## Salvar um multi-lote

Depois de criar um multi-lote, salve-o na lista Pending Batches (Lotes pendentes). Quando o protocolo é salvo nessa lista, ele será exibido como Multi-Batch (Multi-lote).

- 1. Navegue até a página Batches (Lotes) > guia Batches (Lotes).
- 2. Escolha um multi-lote pendente e clique em Edit (Editar). A subguia New Multi-Batch (Novo multi-lote) é exibida.
- 3. Insira o nome do multi-lote no campo Multi-Batch Name (Nome do multi-lote).
- 4. Clique em Save (Salvar). O multi-lote agora foi adicionado à lista de lotes pendentes.

## Editar um lote

- 1. Navegue até a página Batches (Lotes) > guia Batches (Lotes).
- 2. Na lista Pending Batches (Lotes pendentes), clique no lote que você deseja editar e, em seguida, clique em Edit (Editar). Será exibida a subguia Protocol (Protocolo).
- 3. Insira um novo Batch Name (Nome do lote) e Description (Descrição), se necessário.
- 4. Escolha um protocolo e clique em Next (Próximo).
- 5. Edite as informações necessárias nas subguias Stds & Ctrls (Padrões e Controles) e Plate Layout (Layout da placa). Na subguia Plate Layout (Layout da placa), confirme se o layout da placa está em conformidade com as suas instruções específicas para o ensaio.
- 6. Clique em Save (Salvar) na subguia Plate Layout (Layout da placa).

OBSERVAÇÃO: Os lotes salvos em um multi-lote não podem ser editados, a não ser que sejam removidos do multi-lote.

OBSERVAÇÃO: Execute um lote somente da página Batches (Lotes) > guia Batches (Lotes).

## Importar um lote

Os lotes só precisam ser importados no sistema uma vez. Insira as informações do lote dos reagentes padrão e de controle conforme especificado no protocolo. Essas informações do lote são utilizadas para cada lote configurado por meio do protocolo, até ele ser modificado.

1. Navegue até a página Batches (Lotes) > guia Batches (Lotes) > clique em Import (Importar). Será exibida a caixa de diálogo Import Batch (Importar lote).

OBSERVAÇÃO: Os arquivos de lote são do tipo MDF. O arquivo MDF permite a importação de dados do lote de um xPONENT® para outro.

- 2. Clique em Browse (Procurar). Aparecerá a caixa de diálogo Select File (Selecionar arquivo).
- 3. Navegue até o arquivo de lote que você deseja importar e, em seguida, clique em Open (Abrir).
- 4. Clique em OK. O lote será exibido na lista Pending Batches (Lotes pendentes).

## Exportar um lote

- 1. Navegue até a página Batches (Lotes) > guia Batches (Lotes).
- 2. Na lista Pending Batches (Lotes pendentes), clique no lote que você deseja exportar e, em seguida, clique em Export (Exportar). Aparecerá a caixa de diálogo Export Batch (Exportar lote).

OBSERVAÇÃO: É possível exportar lotes, mas não lotes múltiplos.

- 3. Clique em Browse (Procurar). Aparecerá a caixa de diálogo Select File (Selecionar arquivo).
- 4. Navegue até o local onde você deseja salvar o arquivo e, em seguida, clique em Save (Salvar).

OBSERVAÇÃO: Se você planeja executar novamente esse lote no futuro, certifique-se de incluir os arquivos brutos (.lxb).

- 5. Na caixa de diálogo Export Batch (Exportar lote), selecione Overwrite (Substituir) para substituir o arquivo anterior que pode ter sido exportado.
- 6. Na caixa de diálogo Export Batch (Exportar lote), clique em OK.

OBSERVAÇÃO: Ao exportar um lote grande e incluir arquivos LXB, o processo de exportação pode durar 10 minutos ou mais.

7. Quando a exportação estiver concluída, clique em OK na caixa de diálogo Export Batch File (Exportar arquivo do lote).

## Excluir um lote

Só é possível excluir lotes não processados. Os lotes são excluídos da lista Open Batch (Abrir lote) e são deslocados para a lista Open Incomplete Batch (Abrir lote incompleto).

- 1. Navegue até a página Batches (Lotes) > guia Batches (Lotes).
- 2. Na lista Pending Batches (Lotes pendentes), clique no lote que você deseja excluir e, em seguida, clique em Delete (Excluir).
- 3. Clique em Yes (Sim) na caixa de diálogo Delete Pending Batch (Excluir lote pendente).

OBSERVAÇÃO: Os lotes salvos em um multi-lote não podem ser editados nem excluídos, a não ser que sejam removidos do multi-lote. Para remover um lote de um multi-lote, clique em um poço no layout da placa e, em seguida, clique em Remove (Remover).

OBSERVAÇÃO: Só é possível remover um lote que inclua resultados por meio do Archive Utility (Utilitário de arquivamento).

## Executar um lote pendente

- 1. Navegue até a página Batches (Lotes) > guia Batches (Lotes).
- 2. Escolha o lote pendente que você quer executar e, em seguida, clique em Run (Executar).

OBSERVAÇÃO: Se o lote abranger mais do que uma placa, o instrumento ejeta automaticamente a primeira placa depois de adquirir todos os poços. Insira a placa seguinte quando a caixa de diálogo solicitar.

# Capítulo 6: Análise dos resultados

## Exibir os resultados

- 1. Navegue até a página Results (Resultados) > guia Current Batch (Lote atual).
- 2. Na guia Current Batch (Lote atual) é possível visualizar resultados, estatísticas e informações de registro relacionadas com o lote atual, e para efetuar uma análise estatística dos resultados do lote.

### Exibir detalhes da amostra

- 1. Navegue até a página Results (Resultados) > guia Saved Batches (Lotes salvos).
- 2. Escolha o lote desejado na lista Completed Batches (Lotes concluídos) e clique em Open (Abrir).
- 3. Clique na subguia Sample Details (Detalhes de amostras).
- 4. Se você está usando um pacote do software licenciado para LIS, clique em Transmit (Transmitir) para transmitir os detalhes da amostra ao banco de dados do LIS. Você pode transmitir um único analito por amostra ou toda a amostra.

## Exibir configurações de lote

- 1. Navegue até a página Results (Resultados) > guia Saved Batches (Lotes salvos).
- 2. Escolha o lote desejado na lista Completed Batches (Lotes concluídos) e clique em Open (Abrir).
- 3. Clique na subguia Settings (Configurações), clique nas setas Page (Página) para a esquerda ou para a direita para visualizar as páginas do relatório de configurações do lote.
- 4. Se desejar, clique em Save (Salvar) para abrir a caixa de diálogo Save As (Salvar como).
- 5. Navegue até o local onde você deseja salvar o relatório de configurações do lote e, em seguida, clique em Save (Salvar).
- 6. Na caixa de diálogo Report Save Success (Relatório salvo com sucesso), clique em OK.

#### Exibir registros do lote

- 1. Navegue até a página Results (Resultados) > guia Saved Batches (Lotes salvos).
- 2. Escolha o lote desejado na lista Completed Batches (Lotes concluídos) e clique em Open (Abrir).
- 3. Clique em Log (Registro) na guia Results (Resultados) para abrir a subguia Log.

## Gerar relatórios

- 1. Navegue até a página Results (Resultados) > guia Reports (Relatórios).
- 2. No menu suspenso Report (Relatório), escolha a categoria de relatório: Batch (Lote), Protocol (Protocolo), Calibration and Verification (Calibração e verificação), Performance Verification (Verificação do desempenho), System Log (Registro do sistema) ou Advanced (Avançado). Dependendo do que você escolher na lista Report (Relatório), o conteúdo da lista Type (Tipo) muda e serão exibidos outros recursos na janela.
- 3. No menu suspenso Type (Tipo), escolha o tipo de relatório específico.
	- a. Se você escolheu um relatório de Batch (Lote) ou um relatório de Protocol (Protocolo), selecione o lote ou o protocolo específico na lista.
	- b. Se o relatório que você selecionou exigir um intervalo de datas (Calibration and Verification (Calibração e verificação), Performance Verification (Verificação do desempenho) e System Log (Registro do sistema)), use os calendários disponíveis para estabelecer o intervalo de datas.
- 4. Os relatórios de lote requerem a escolha dos analitos; selecione-os na seção Select Analytes (Selecionar analitos). Selecione-os todos usando o botão All (Todos); apague as suas seleções usando o botão Clear (Apagar).
- 5. Clique em Generate (Gerar). Se o relatório incluir vários analitos, use as setas situadas acima do relatório para percorrer a lista de analitos.
- 6. Use o menu suspenso Zoom para aumentar o tamanho do relatório.

## Exportar os resultados dos lotes

- 1. Navegue até a página Results (Resultados) > guia Saved Batches (Lotes salvos).
- 2. Escolha o lote concluído para exportar e clique em Exp Results (Exportar resultados).
- 3. Na caixa de diálogo Save As (Salvar como), escolha um destino de exportação para o arquivo .csv que contém os resultados.

OBSERVAÇÃO: Os arquivos CSV são os únicos arquivos legíveis por humanos. Eles podem ser abertos com o Excel ou programa semelhante para analisar/visualizar os dados.

- 4. Clique em Save (Salvar).
- 5. Na caixa de diálogo Export Complete (Exportação concluída), clique em OK.

## Transmitir resultados para o LIS

Apenas lotes aprovados podem ser transmitidos ao LIS. Se o seu software é licenciado para uso com LIS, você pode transmitir lotes ao LIS a partir da guia Saved Batches (Lotes salvos).

- 1. Navegue até a página Results (Resultados) > guia LIS Results (Resultados LIS).
- 2. Selecione um único analito ou a amostra inteira.
- 3. Clique em Transmit (Transmitir) para enviar os resultados para o LIS.

## Readquirir poços de um lote

A reaquisição é realizada no final de uma execução se um poço precisar ser reanalisado. O xPONENT<sup>®</sup> cria uma cópia do arquivo original (este novo arquivo contém os valores readquiridos).

- 1. Navegue até a página Results (Resultados) > guia Saved Batches (Lotes salvos).
- 2. Escolha o lote concluído na tabela Completed Batches (Lotes concluídos).
- 3. Clique em Reacquire (Readquirir).
- 4. Selecione a caixa de seleção Reacquire (readquirir) para o(s) poço(s) desejado(s) na subguia Results (Resultados).
- 5. Clique em Run (Executar) para fazer o instrumento analisar o(s) poço(s) selecionado(s) novamente.
- 6. Clique em Yes (Sim) na caixa de diálogo Save Copy of Original Batch (Salvar cópia do lote original). Também há a opção de alterar o nome do arquivo.

## Repetir um lote

A execução de um lote usa os arquivos de dados brutos de beads da aquisição inicial para reanalisar o lote e cria um novo arquivo de saída para o lote. Os arquivos de dados de beads são executados usando o analito, as configuraçõesde análise e o layout das placas selecionados no novo lote ou protocolo. Configurações tais como Bead Type (Tipo de esfera), Volume e Heater XY (Aquecedor XY) não terão efeito.

Os resultados da nova execução de um lote são gerados com novos arquivos .lxb e .csv.

A nova execução de um lote grande pode levar uma hora ou mais. Permita um tempo adequado até a operação ser concluída; a nova execução do lote não pode ser parada durante o progresso. A operação estará concluída quando todas as barras de progresso tiverem desaparecido.

Um lote pode ser reanalisado várias vezes. Ao fazer nova execução ou recalcular um lote, você cria o lote seguindo as mesmas etapas que seguiu ao criar o lote pela primeira vez. Os dados e o arquivo de saída do lote inicial permanecem sempre intactos e inalterados. A cada vez que você executa um lote o sistema o trata como se fossem dados novos, e cria uma entrada de lote e um arquivo de saída separados.

Se você optar por fazer nova execução de um lote originalmente executado sem um protocolo salvo, será preciso modificar as configurações. Depois de modificar as configurações, clique em Replay Batch (Executar lote novamente) na subguia Plate Layout (Layout da placa) para realizar o procedimento de nova execução ou de novo cálculo.

Se o sistema falhar, mas a placa tiver sido concluída, os dados podem ser recuperados por meio de nova execução do lote.

- 1. Navegue até a página Results (Resultados) > guia Saved Batches (Lotes salvos).
- 2. Escolha o lote a ser executado novamente na seção Completed Batches (Lotes concluídos) e clique em Replay (Executar novamente). Isso fará abrir a caixa de diálogo Select Replay Mode (Selecionar modo de reexecução). Por padrão, Recalculate data (Recalcular dados) está selecionado, selecione Replay Batch (Executar lote novamente). Clique em OK.

OBSERVAÇÃO: Ao executar os dados novamente, se houver um protocolo salvo associado ao lote, será exibida a subguia Protocols (Protocolos). Selecione o protocolo preferido para executar os valores da MFI do lote novamente. Se for necessário um protocolo modificado ou novo, crie o protocolo antes de executar novamente os dados do lote. Se não houver um protocolo associado aos dados, a subguia Settings (Configurações) será exibida para se criar um protocolo. As configurações de análise e o layout das placas são necessários para que o xPONENT® possa reproduzir os valores da MFI do lote.

OBSERVAÇÃO: Após a aprovação de um lote, o status do lote muda para Aprovado na lista de Completed Batches (Lotes concluídos).

3. Insira um nome e descrição do lote na subguia Settings (Configurações).

OBSERVAÇÃO: Não é possível editar as Acquisitions Settings (Configurações de aquisição).

- 4. Edite as Analysis Settings (Configurações de análise) conforme necessário para criar um novo protocolo.
- 5. Clique em Next (Seguinte).
- 6. Edite as informações necessárias na subguia Analytes (Analitos).
- 7. Clique em Next (Seguinte).
- 8. Edite as informações necessárias na subguia Stds & Ctrls (Padrões e controles).
- 9. Clique em Next (Seguinte).
- 10. Edite as informações necessárias na subguia Plate Layout (Layout da placa).
	- a. Escolha os poços que deseja executar novamente na subguia Plate Layout (Layout da placa). Somente os poços que foram lidos anteriormente estarão disponíveis para a nova execução.
- 11. Clique em Replay Batch (Executar lote novamente).
- 12. Clique em OK quando o lote estiver concluído.

## Recalcular dados do lote

Recalculating Data (Recalcular dados) analisa novamente os resultados do lote utilizando apenas os valores da MFI do lote.

Os valores da MFI do lote serão recalculados por meio das configurações de análise e do layout de placa selecionados no novo lote ou protocolo recalculado. Configurações tais como Volume, Timeout (Tempo limite) e XY Heater (Aquecedor XY) não têm efeito. Visto que apenas os valores da MFI serão reanalisados, não será exibido nenhum dado no gráfico de pontos. Recalcular os dados de um lote grande pode levar uma hora ou mais.

- 1. Navegue até a página Results (Resultados) > guia Saved Batches (Lotes salvos).
- 2. Escolha os dados a serem recalculados na seção Completed Batches (Lotes concluídos) e clique em Replay (Executar novamente).
- 3. Certifique-se de que Recalculate data (Recalcular dados) está selecionado na caixa de diálogo Select Replay Mode (Selecionar modo de nova execução) e clique em OK.

OBSERVAÇÃO: Ao recalcular os dados, se houver um protocolo salvo associado ao lote, será exibida a subguia Protocols (Protocolos). Selecione o protocolo preferido para recalcular os valores da MFI do lote. Se for necessário um protocolo modificado ou novo, crie o protocolo antes de recalcular os dados do lote. Se não houver um protocolo associado aos dados, a subguia Settings (Configurações) será exibida para se criar um protocolo. As configurações de análise e o layout das placas são necessários para que o xPONENT® possa recalcular os valores da MFI do lote.

- 4. Insira um nome e uma descrição para o lote.
- 5. Escolha um protocolo com os dados que você deseja recalcular na seção Select a Protocol (Selecionar um protocolo).
- 6. Clique em Next (Seguinte).
- 7. Edite as informações necessárias na subguia Stds & Ctrls (Padrões e controles).
- 8. Clique em Next (Seguinte).
- 9. Edite as informações necessárias na subguia Plate Layout (Layout da placa).
- a. Escolha os poços que deseja recalcular na subguia Plate Layout (Layout da placa). Somente os poços que foram lidos anteriormente estarão disponíveis para a nova execução.
- 10. Clique em Replay Batch (Executar lote novamente).

# Capítulo 7: Solução de problemas

Os procedimentos de solução de problemas ajudam os usuários a isolar, identificar e solucionar problemas com o sistema. Este capítulo não soluciona os problemas com o PC. Para obter auxílio com problemas no PC, entre em contato com o suporte técnico do fabricante de seu PC.

## Gerar e enviar o arquivo do Support Utility (utilitário de suporte)

A guia Support Utility (Utilitário de suporte) cria um arquivo de suporte que pode ser enviado para o Suporte Técnico. O arquivo também contém relatórios de calibração e de verificação.

OBSERVAÇÃO: Certifique-se de que o instrumento esteja ligado e conectado ao xPONENT<sup>®</sup> antes de gerar um Arquivo Support Utility (utilitário de suporte).

- 1. Navegue até a página Maintenance (Manutenção) > guia Support Utility (Utilitário de suporte).
- 2. Escolha o lote para o qual deseja gerar um arquivo do utilitário de suporte e, em seguida, selecione a caixa de seleção Include Batch Information (Incluir informações do lote) para incluí-las no arquivo do suporte.
- 3. Clique em Support (Suporte) para abrir a caixa de diálogo do Support Utility (Utilitário de suporte).
- 4. Insira o seu nome no campo Name (Nome).
- 5. Insira o nome da sua empresa no campo Company Name (Nome da empresa).
- 6. Insira o seu número de telefone no campo Phone Number (Número de telefone).
- 7. Insira o seu e-mail no campo Email.
- 8. No campo Comment (Comentário), digite uma descrição detalhada do problema que você está enfrentando.
- 9. Na seção Directory Configuration (Configuração de diretórios), verifique o local onde você deseja armazenar o arquivo no campo Output Directory (Diretório de saída).
	- a. Para mudar o local, clique em Browse (Procurar), navegue até a nova pasta e clique em OK.
- 10. Clique em Save File (Salvar arquivo). O arquivo salvo inclui informações de data e hora.
- 11. Na caixa de diálogo Save As (Salvar como), digite o nome do arquivo e clique em Save (Salvar).
- 12. Envie um e-mail para *[suporte@biometrix.com.br](mailto:support@luminexcorp.com)* e anexe o arquivo de suporte (xPONENTSupportFile.zip) ao e-mail.

Você pode salvar e/ou imprimir o relatório se desejar.

## Falhas na calibração/verificação do desempenho

## Problemas de calibração e de controle

#### Tabela 1. Problemas de calibração e de controles

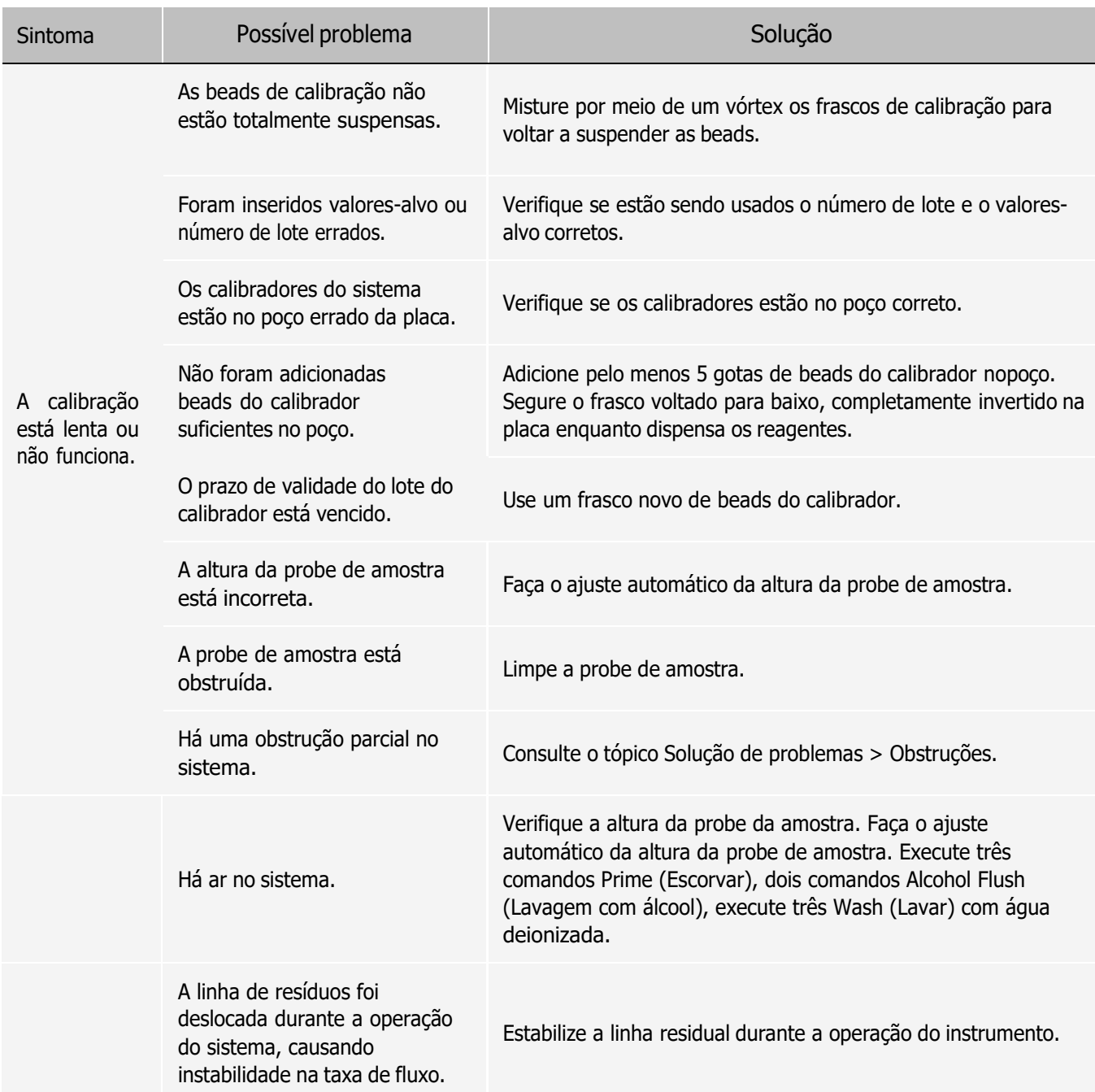

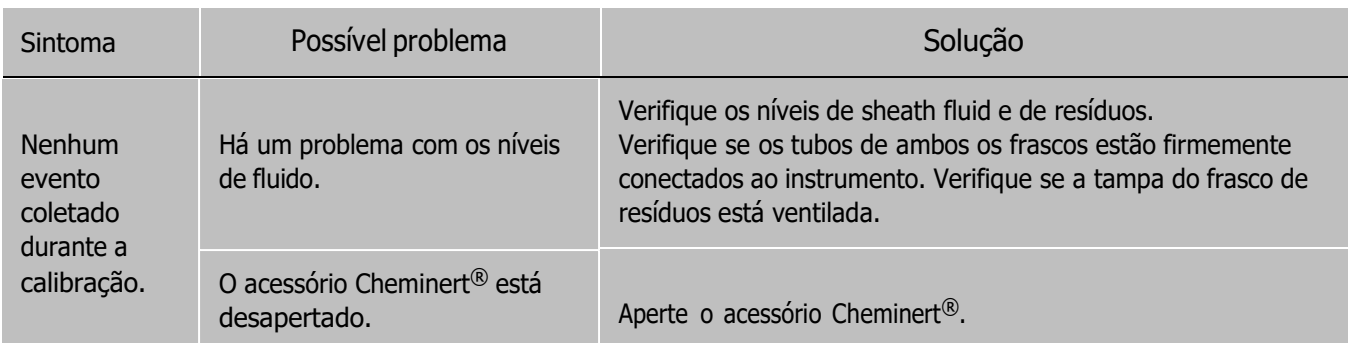

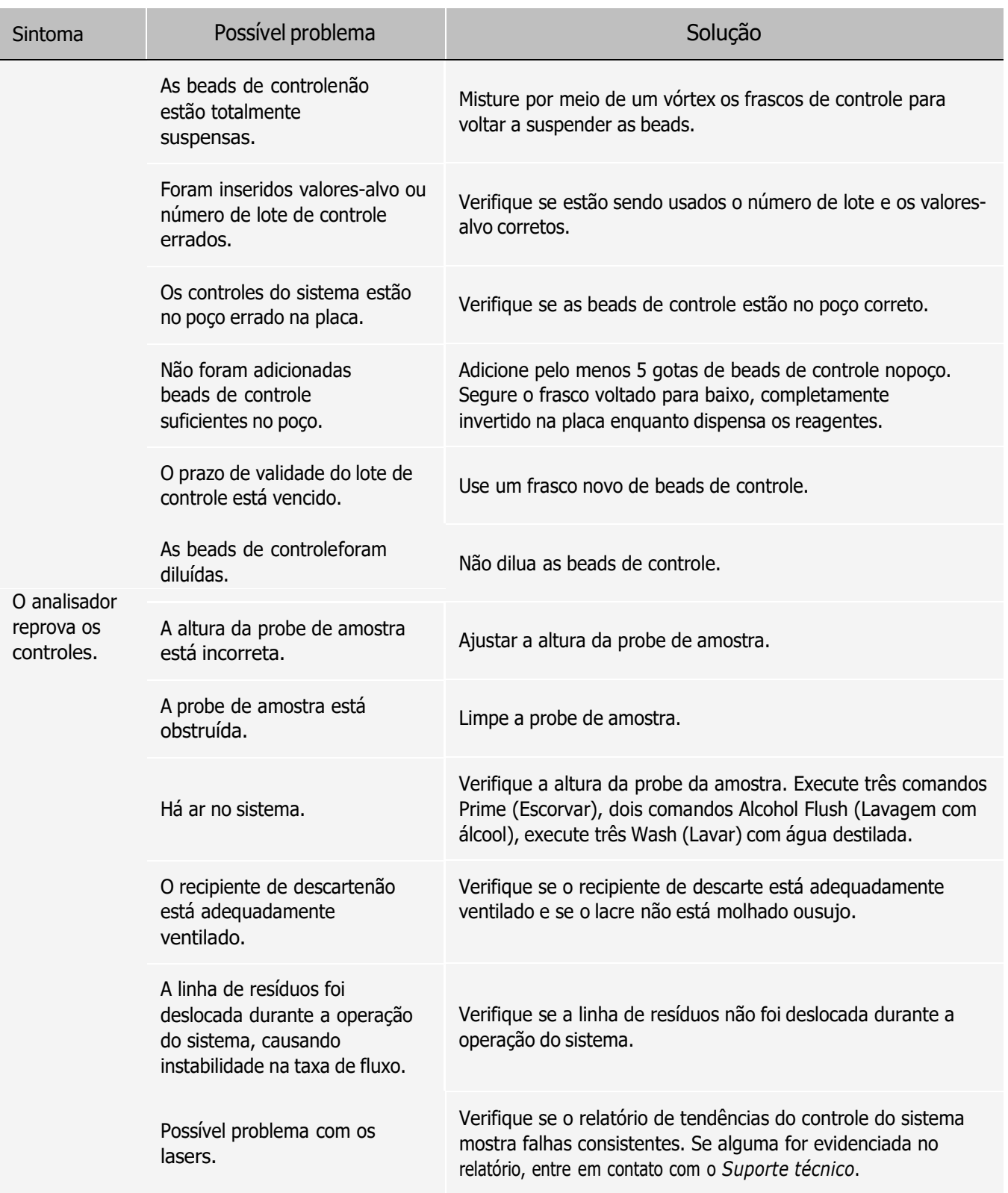

## Erros do instrumento

## Problemas de comunicação

Os problemas de comunicação descritos nesta seção envolvem as ligações entre o sistema de dados (PC e software) e o LABSCAN 3D®.

O termo "Comunicação" diz respeito:

- ⚫ À transferência de dados entre o PC e o LABSCAN 3D.
- ⚫ Ao status atual do LABSCAN 3D.
- ⚫ Ao controle do instrumento, à aquisição de amostras, ao carregamento de sessões e às funções de inicialização, parada e pausa.

#### Tabela 2. Problemas de comunicação

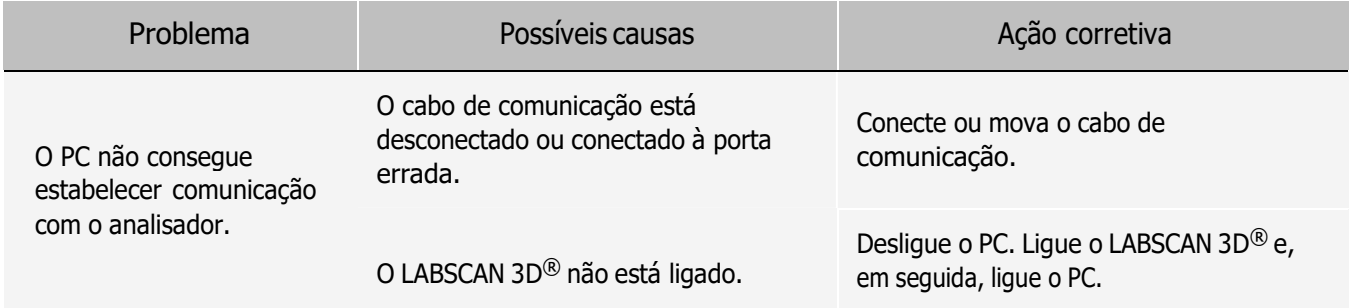

## Problemas de fonte de alimentação

Os problemas de fornecimento de energia geralmente envolvem fusível queimado, uma falha no componente eletrônico ou um cabo desconectado.

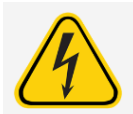

Sempre que você lidar com um possível problema elétrico, tenha cuidado para evitar choques elétricos.

#### Tabela 3. Problemas de alimentação elétrica

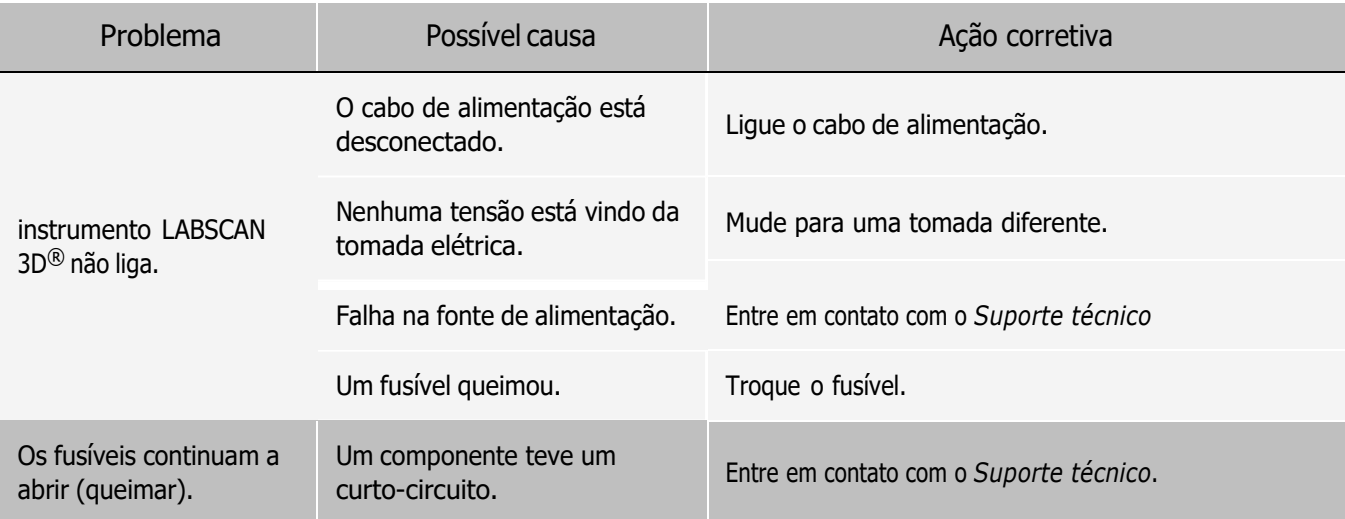

## Vazamentos de fluido

As fugas de fluidos podem causar pressurização insuficiente e falha na aquisição de amostras.

#### Tabela 4. Vazamentos de fluidos

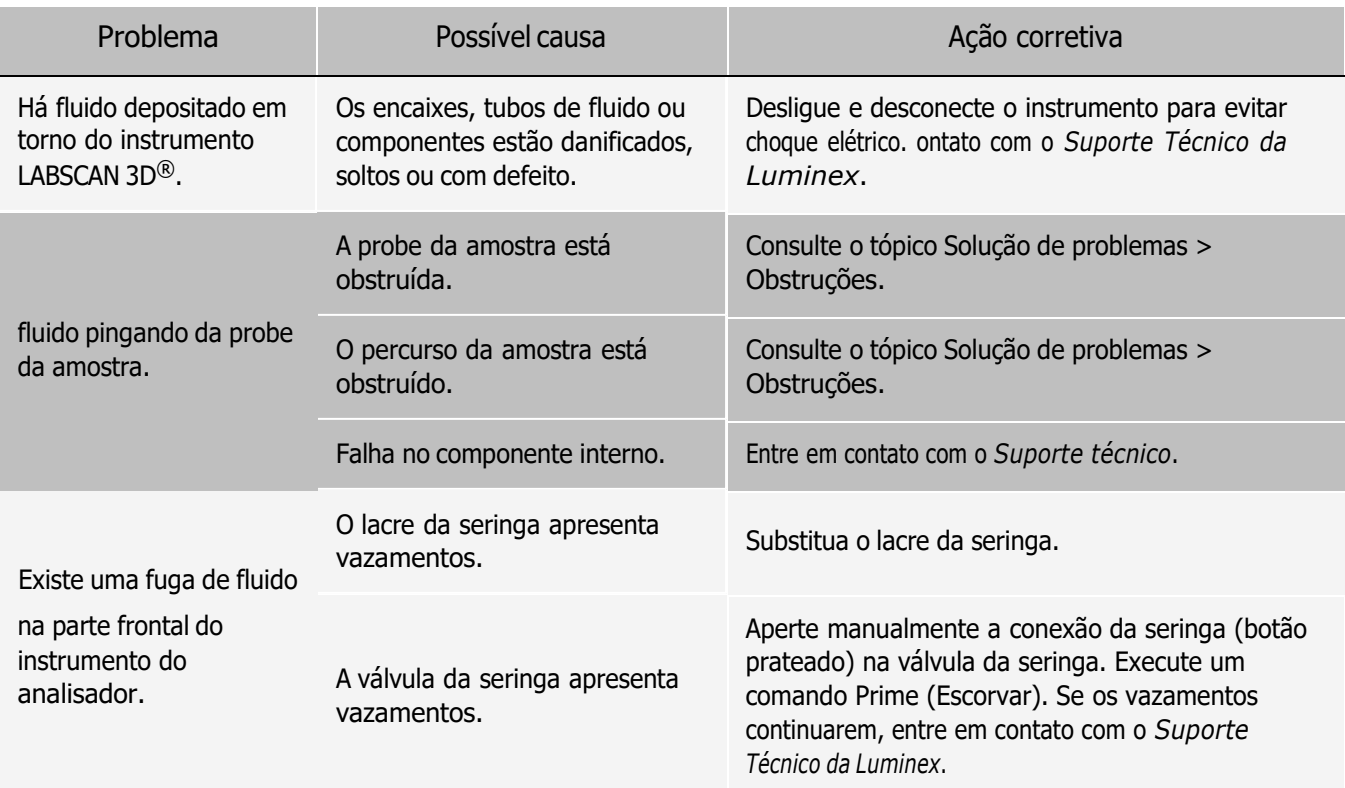

## Contagem de beads baixa

## Problemas de pressurização

As leituras de pressão de ar e de sheath fluid normais variam entre 8 psi e 13 psi enquanto o compressor estiver em funcionamento. Se a pressão do sistema estiver fora do intervalo, sua aquisição de amostras falhará ou fornecerá resultados inadequados.

#### Tabela 5. Problemas de pressurização

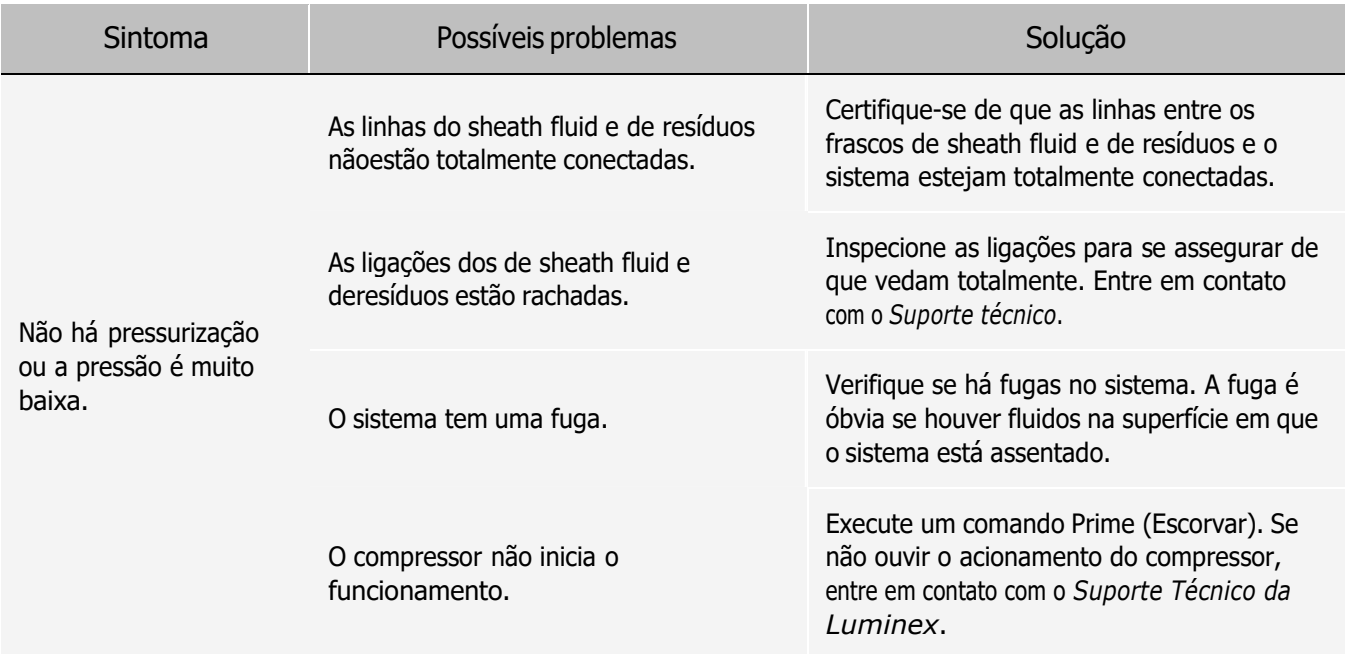

## **Obstruções**

Muitas vezes uma obstrução em algum local do LABSCAN 3D é a causa de fuga de fluido, um problema na probe da amostra ou na pressurização ou um problema de calibração, verificação ou aquisição de dados. Para determinar se há uma obstrução, verifique a contagem de beads durante a calibração. Durante a calibração você deverá observar 300 ou mais eventos de beads por segundo. Se houver menos do que isso, provavelmente há uma obstrução no instrumento. No caso de encontrar um problema que está relacionado à obstrução, use o seguinte procedimento.

Para solucionar problemas com uma possível obstrução:

- 1. Limpe e ajuste a altura da probe.
- 2. Remova as obstruções.
- 3. Substitua todos os fluidos.
- 4. Execute a rotina de manutenção semanal.
- 5. Execute a calibração e a verificação .

Se este procedimento não funcionar, entre em contato com o *[Suporte técnico](#page-6-0)*.

#### Problemas na probe de amostra

Os problemas com a probe da amostra podem provocar fugas de fluidos falha na aquisição.

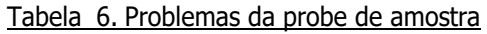

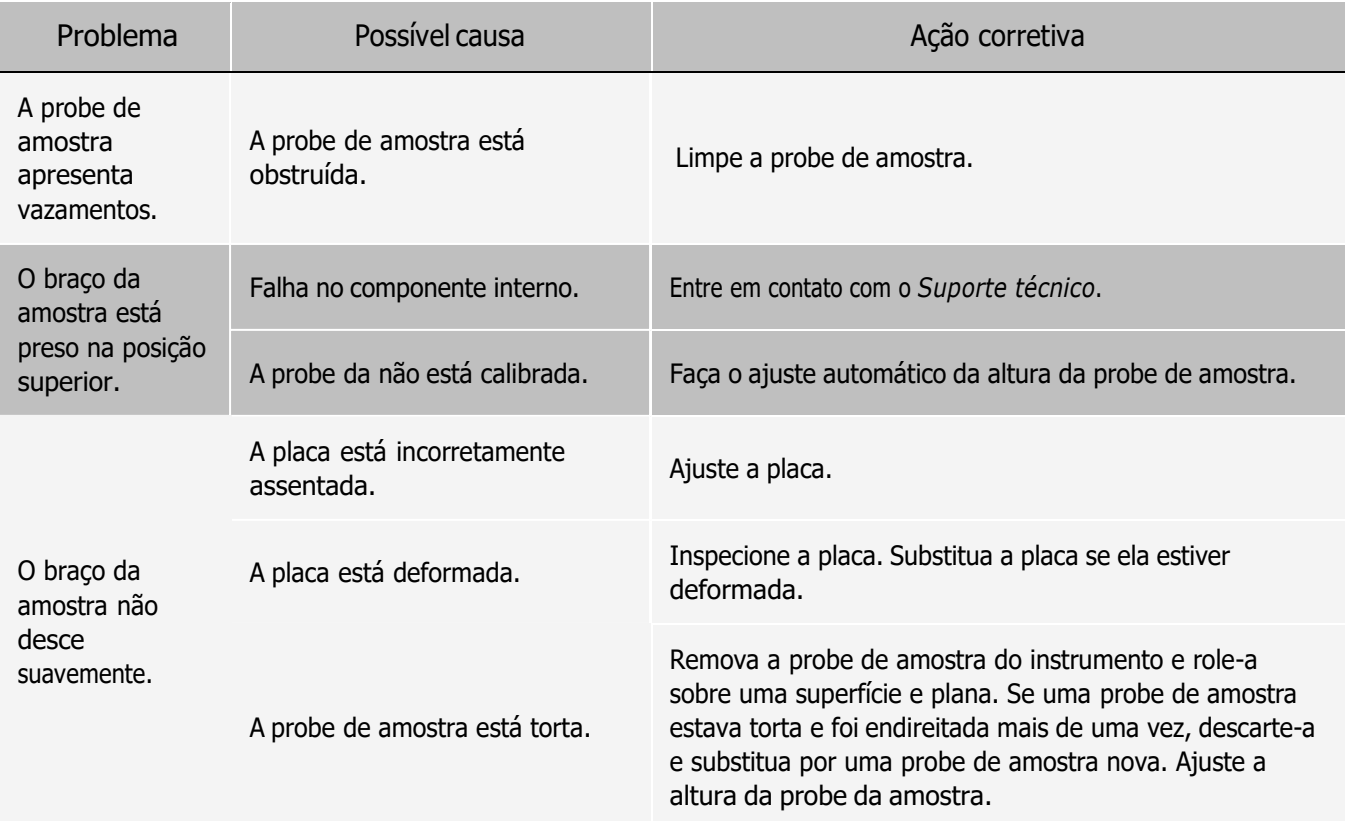

### Irregularidades nos detalhes das beads

Use estas ferramentas para ajudar no diagnóstico de problemas com o instrumento e relacionado aos ensaios:

- ⚫ Calibradores do sistema
- ⚫ Padrões de ensaio
- ⚫ Controles de ensaio
- ⚫ Mensagens de erro

Analise os relatórios de calibração/controle regularmente para detectar tendências.

Use as beads sistema xMAP® controle (do kit de verificação de desempenho) para verificar o sucesso da calibração do sistema e para fins de solução de problemas. Se houver algum problema com os resultados de seu kit, osxMAP controles poderão ajudar a determinar se o problema está relacionado ao analisador. Se a Calibração e controlesforem bem-sucedidas, entre em contato com o fabricante do kit.

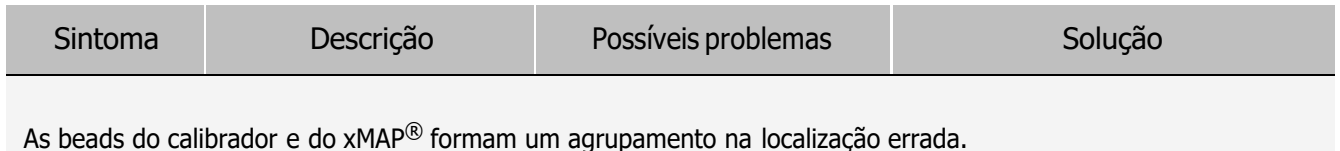

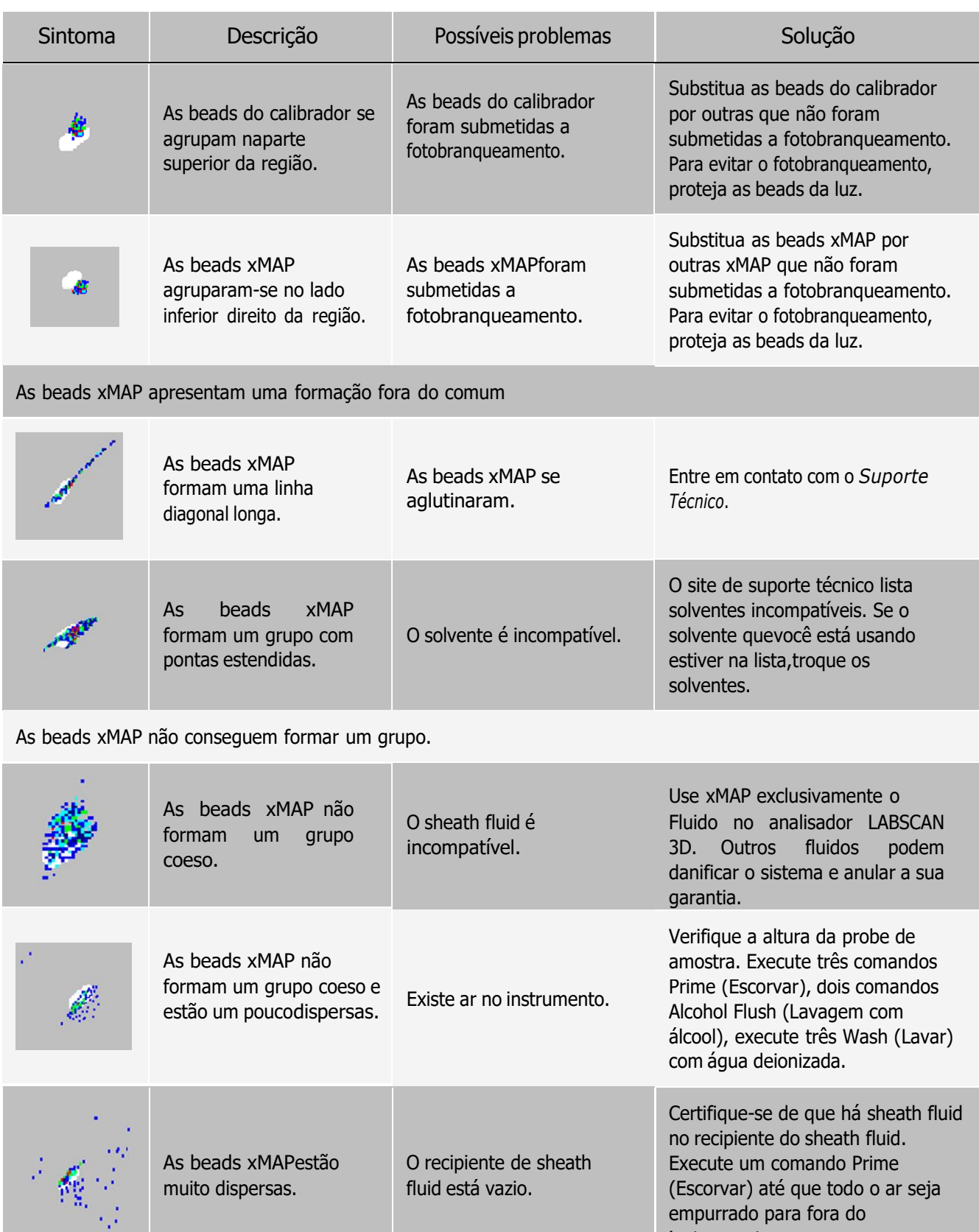

instrumento.

## Executar um autoteste

Execute um autoteste para avaliar se o componente de hardware do sistema e todas as operações estão funcionando corretamente. Ao executar o autoteste, os lasers serão desligados, e você precisará aquecer o sistema antes de executar a calibração e verificação ou amostras.

Se houver uma falha, você pode tentar ligar e desligar a alimentação para corrigir a falha. Se não resolver o problema, entre em contato com o *[Suporte técnico](#page-6-0)*.

- 1. Navegue até a página Maintenance (Manutenção) > guia Cmds & Routines (Comandos e rotinas).
- 2. Clique em Self Test (Autoteste).
- 3. Clique em Run (Executar).

## Números das peças que podem ser encomendadas pelo cliente

Tabela 7. Números das peças de hardware

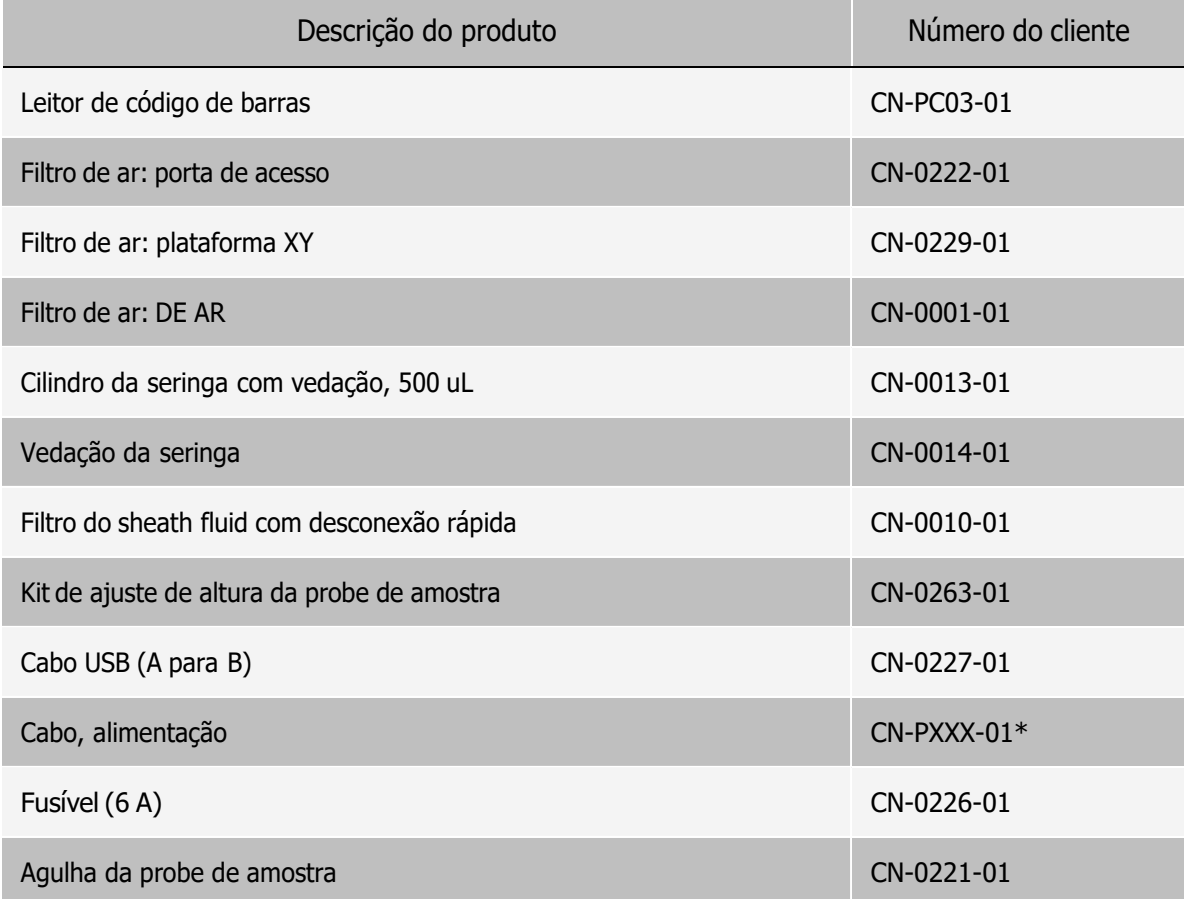

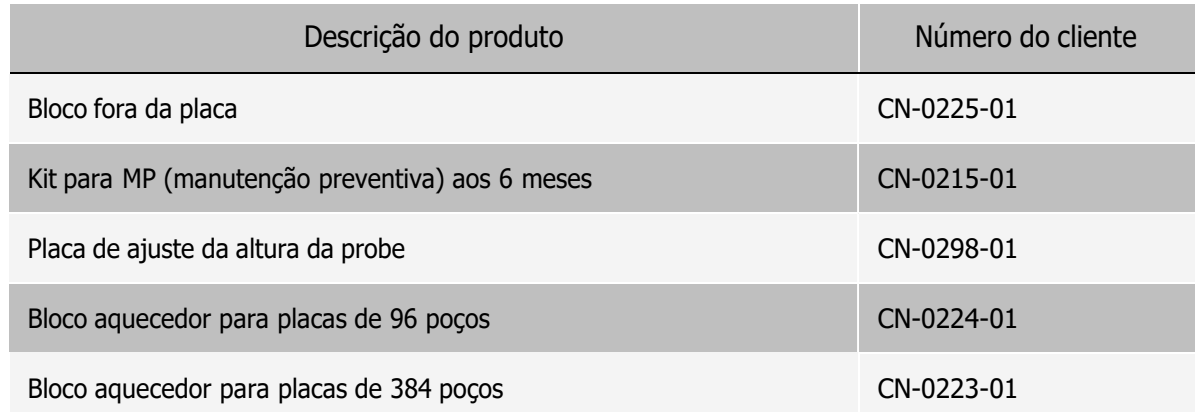

\*XXX é uma referência específica de cada país. Para obter mais informações, entre em contato com o *[Suporte](#page-6-0) Técnico da [Luminex](#page-6-0)*.

#### Tabela 8. Números das peças de reagentes

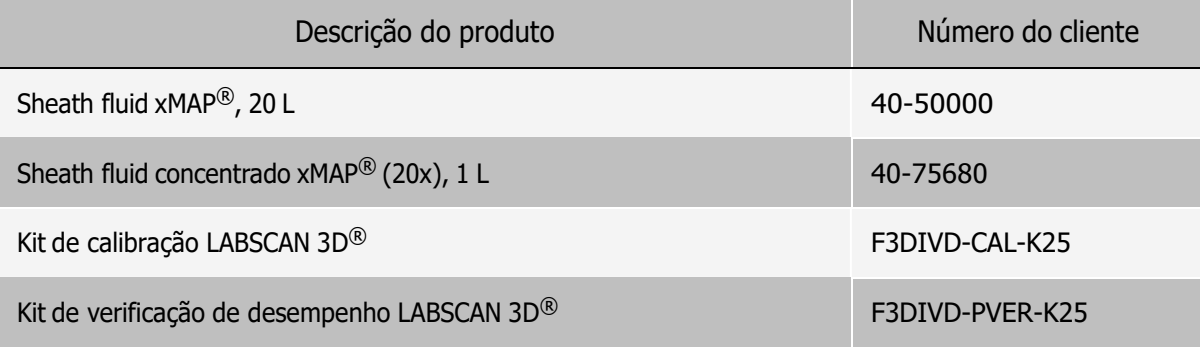

# Capítulo 8: Manutenção do sistema

Para garantir a exatidão dos resultados dos testes, limpe adequadamente e faça a manutenção do LABSCAN 3D®. Leia e siga todas as instruções neste capítulo. Para facilitar seu processo de manutenção, imprima e use o [Registro](#page-82-0) de [manutenção](#page-82-0) (Registro de manutenção).

 $\acute{\text{E}}$  importante usar somente sheath fluid xMAP<sup>®</sup> ou outro sheath fluid aprovado pela Luminex.

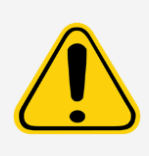

O uso de sheath fluid não aprovado pela Luminex constituirá "Utilização Indevida" e pode anular direitos da garantia fornecidos pela Luminex e respectivo parceiro autorizado.

Ao analisar amostras biológicas potencialmente infecciosas no LABSCAN 3D®, siga as práticas de segurança laboratoriais padrão. Estas precauções de segurança devem também ser observadas ao limpar ou fazer a manutenção do instrumento analisador.

## Precauções gerais de manutenção

Observe as seguintes precauções de manutenção gerais.

Os colaboradores que utilizem, façam manutenção ou limpem o LABSCAN 3D devem tertreinamento em práticas padrão de segurança laboratorial e devem seguir essas práticas ao manusear o instrumento.

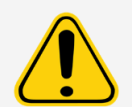

As amostras e o fluido residual podem conter material de risco biológico. Sempre que houver exposição a materiais de risco biológico, inclusive sob forma de aerossol, é necessário seguir os procedimentos de segurança biológica adequados, usar equipamento de proteção individual e dispositivos de ventilação.

Evite o contato com as peças móveis. Desconecte o instrumento da fonte de energia quando o procedimento o obriga a isso.

Em nenhuma circunstância remova a tampa do LABSCAN 3D.

## Comandos e rotinas de manutenção

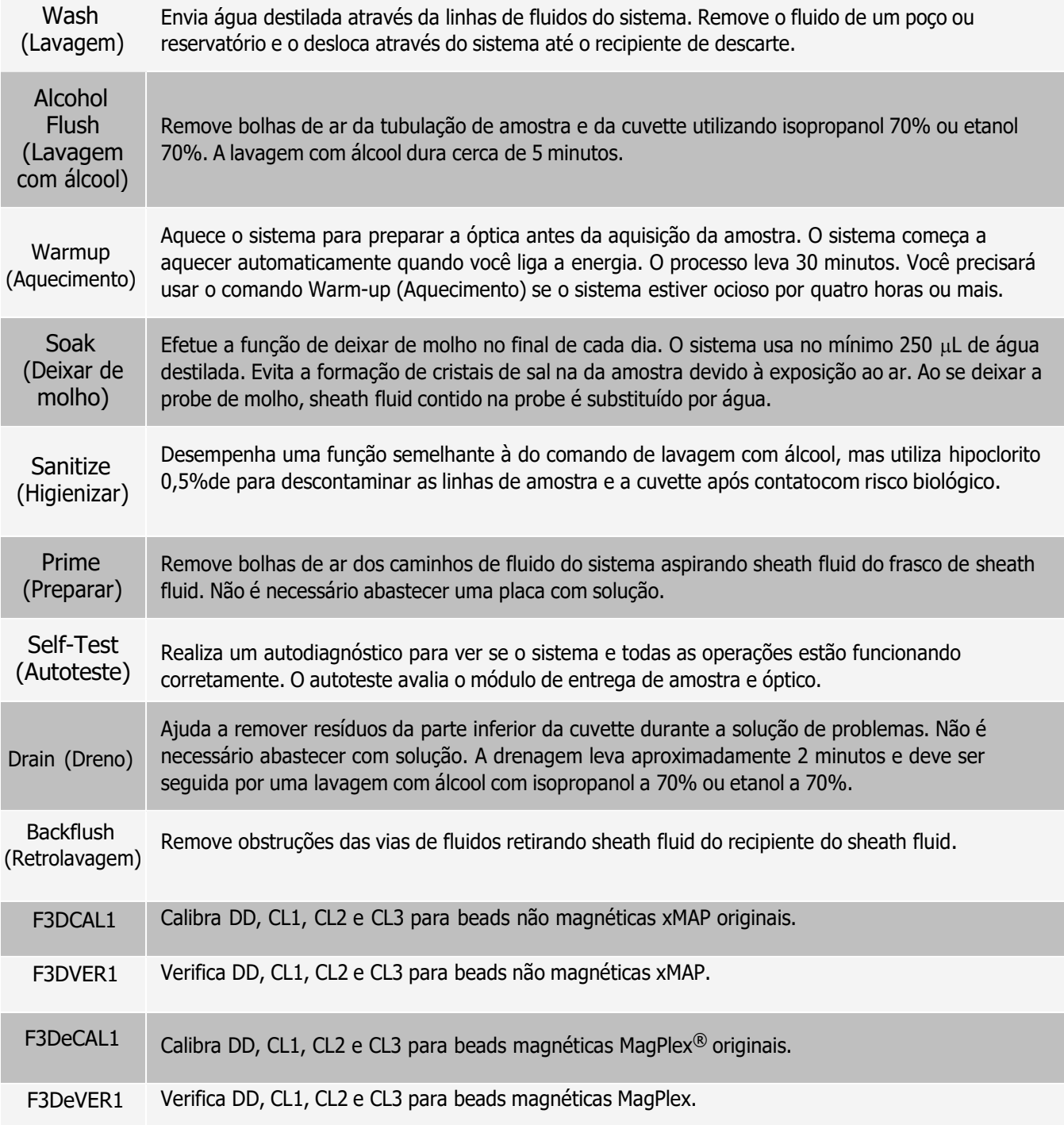

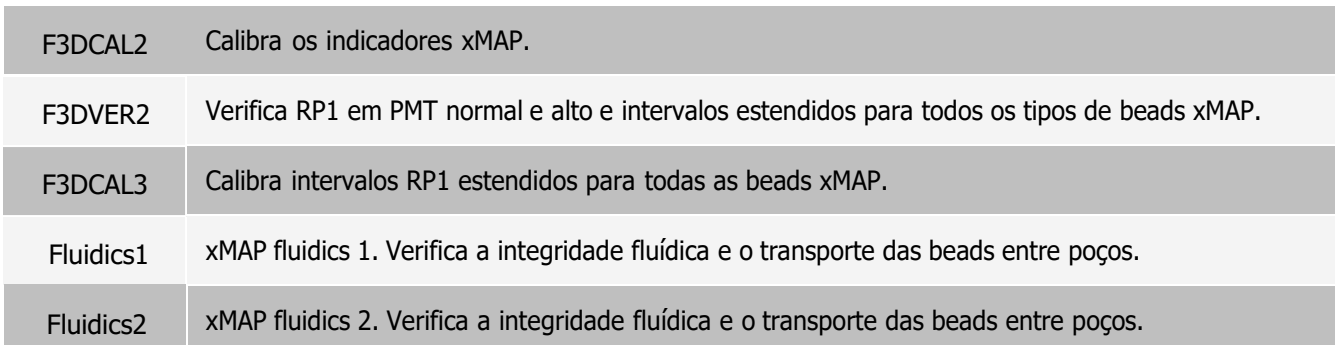

## Criar uma nova rotina de Manutenção

Crie rotinas de manutenção para facilitar o procedimento de inicialização, o procedimento de desligamento, o diagnóstico de problemas e a calibração. Certifique-se de que a rotina de manutenção que você criar seja compatível com os requisitos de operação e manutenção do instrumento Luminex®.

Para criar uma nova rotina de manutenção:

- 1. Navegue até a página Maintenance (Manutenção) > guia Cmds & Routines (Comandos e rotinas).
- 2. Escolha None (Nenhum) no menu suspenso Routine (Nome da rotina).
- 3. Na seção Commands (Comandos), clique em um ou mais comandos para adicioná-los à rotina. Esses comandos são exibidos na imagem da placa e na lista Command Sequence (Sequência de comandos).
- 4. Para mudar o local (poço ou reservatório) de um comando, clique no comando na lista Command Sequence (Sequência de comandos) e, em seguida, clique no novo local na imagem da placa.

OBSERVAÇÃO: Se você tentar colocar dois ou mais comandos no mesmo poço, será exibida uma mensagem solicitando que você mude o local do comando. Alguns comandos podem ser executados a partir do mesmo local. Por exemplo, a partir do mesmo reservatório podem ser executadas várias lavagens.

- 5. Clique em Save As (Salvar como) para salvar a nova rotina. Aparecerá a caixa de diálogo Save Routine (Salvar rotina).
- 6. Insira o nome da rotina no campo Routine Name (Nome da rotina) e, em seguida, clique em OK.

#### Executar uma rotina de manutenção

- 1. Navegue até a página Maintenance (Manutenção) > guia Cmds & Routines (Comandos e rotinas).
- 2. Escolha uma rotina no menu suspenso Routine Name (Nome da rotina).
- 3. Clique em Eject (Ejetar).
- 4. Adicione os reagentes apropriados à placa, aos reservatórios e às tiras de poços, conforme indicado na imagem da placa, e coloque a placa no suporte de placas.
- 5. Clique em Retract (Retrair).
- 6. Clique em Run (Executar). A caixa de diálogo Routine Message (Mensagem da rotina) será exibida quando a rotina foi concluída.
- 7. Clique em OK.

## Importar uma rotina de manutenção

- 1. Navegue até a página Maintenance (Manutenção) > guia Cmds & Routines (Comandos e rotinas) > clique em Import (Importar).
- 2. Na caixa de diálogo Open (Abrir), navegue até o arquivo que você deseja importar e, em seguida, clique em Open (Abrir).
- 3. Na caixa de diálogo Import Routine File (Importar arquivo de rotina), clique em OK. A rotina se torna a rotina ativa.

## Editar uma rotina de manutenção

- 1. Navegue até a página Maintenance (Manutenção) > guia Cmds & Routines (Comandos e rotinas).
- 2. Escolha uma rotina no menu suspenso Routine Name (Nome da rotina).
- 3. Clique em um comando que você queira editar na lista Command Sequence (Sequência de comandos). Clique em Clear (Apagar) para excluir o comando, ou clique em outro poço na imagem da placa para mudar o local do comando em questão.

OBSERVAÇÃO: Quando você adiciona ou remove um comando, o nome da rotina é definido automaticamente como None (Nenhum) no menu suspenso Routine Name (Nome da rotina).

4. Adicione, exclua ou altere comandos conforme necessário e, em seguida, clique em Save As (Salvar como).

OBSERVAÇÃO: Só é possível adicionar comandos no final de uma rotina. Não é possível inserir novos comandos antes de comandos que já fazem parte de uma rotina.

5. Insira um nome diferente para a rotina para criar uma nova rotina, ou digite o nome existente da rotina para manter a rotina editada usando o nome da rotina existente.

## Excluir uma rotina de manutenção

Você pode excluir uma rotina que criou, mas não pode excluir rotinas predefinidas.

- 1. Navegue até a página Maintenance (Manutenção) > guia Cmds & Routines (Comandos e rotinas).
- 2. Escolha uma rotina no menu suspenso Routine Name (Nome da rotina).
- 3. Clique em Delete (Excluir).
- 4. Na caixa de diálogo Delete Maintenance Routine Confirmation (Confirmação para excluir rotina de manutenção), clique em Yes (Sim) para excluir.

## Exportar uma rotina de manutenção

- 1. Navegue até a página Maintenance (Manutenção) > guia Cmds & Routines (Comandos e rotinas).
- 2. Escolha uma rotina no menu suspenso Routine Name (Nome da rotina).
- 3. Clique em Export (Exportar).
- 4. Na caixa de diálogo Save As (Salvar como), navegue até a pasta onde você deseja armazenar o arquivo da rotina e, em seguida, clique em Save (Salvar).

OBSERVAÇÃO: A opção de exportação só está disponível para rotinas que tenham sido salvas.

5. Na caixa de diálogo Export Routine (Exportar rotina), clique em OK.

## Manter fluidos do instrumento

Periodicamente monitore os níveis de fluido. Substitua o frasco/recipiente de sheath fluid conforme necessário. Se LABSCAN 3D® funcionar com um frasco de sheath fluid, a falta de sheath fluid poderá interromper uma amostra e impedir que novas amostras sejam coletadas.

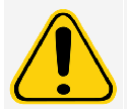

Use apenas sheath fluid xMAP®.O uso de qualquer outro sheath fluid constitui uso impróprio e pode anular a garantia fornecida pela Luminex, pelo respectivo parceiro autorizado ou ambos.

#### Esvaziar o recipiente de descarte

Para esvaziar o recipiente de descarte:

- 1. Remova a linha de resíduos do recipiente de descarte.
- 2. Descarte os resíduos do recipiente de descarte de acordo com os protocolos do laboratório.
- 3. Conecte a linha de resíduos ao novo recipiente de descarte vazio.

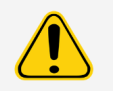

Não coloque o recipiente de descarte sobre o instrumento do sistema . Não movimente a linha de resíduos verticalmente enquanto o LABSCAN 3D estiver em operação.

Entre em contato com o Luminex antes de remanejar o recipiente de descarte ou redirecionar a linha deresíduos. Você pode movimentar a linha temporariamente para fazer limpeza e manutenção.

## Manter o hardware do instrumento

## Manutenção diária

A maioria das tarefas de manutenção diária do LABSCAN 3D® pode ser realizada usando os comandos de software disponíveis.

#### Aquecer o instrumento LABSCAN 3D®

Aqueça os lasers para preparar a óptica antes da aquisição da amostra. O sistema começa a aquecer automaticamente quando você liga; no entanto, você precisará usar o comando Warmup (Aquecimento) se o sistema ficar inativo por quatro horas ou mais. O não aquecimento adequado dos lasers afetará os resultados do ensaio e o desempenho do sistema.

Clique no botão Warmup (Aquecimento) na parte inferior direita da tela se o instrumento estiver inativo por mais de quatro horas.

#### Encerramento do sistema

O desligamento do sistema é um procedimento padrão no xPONENT® para LABSCAN 3D® software.
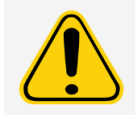

O hidróxido de sódio é extremamente corrosivo. Se entrar em contato com a pele, pode causar queimaduras e danos ao tecido sem causar dor. Use sempre luvas e óculos de proteção ao trabalhar com hidróxido de sódio.

Execute a rotina de desligamento diário para evitar obstruções e cristalização de sal nas linhas fluídicas da . As obstruções e a cristalização de sal na probe de amostra podem causar problemas com a calibração, a verificação e aquisição de dados; podem causar também salpicos de amostra. Desligue o sistema corretamente para garantir a integridade do sistema.

- 1. Na página Home (Início), clique em Shutdown (Desligamento). Será exibida a guia Auto Maint (Manutenção automática).
- 2. Clique em Eject (Ejetar).
- 3. Preencha o reservatório RA1 com 3/4 de água destilada.
- 4. Preencha o reservatório RB2 com 3/4 de hipoclorito 0,5%.
- 5. Clique em Retract (Retrair).
- 6. Clique em Run (Executar).

### Manutenção semanal

Algumas das tarefas de manutenção semanal do LABSCAN 3D podem ser realizadas por meio de comandos do software disponíveis. A manutenção semanal inclui o uso do software para fazer a manutenção semanal de rotina, para remover obstruções, limpar a probe da amostra, calibrar o sistema e inspecionar visualmente o sistema.

#### Executar a rotina de manutenção semanal

- 1. Navegue até a página Maintenance (Manutenção) > guia Cmds & Routines (Comandos e rotinas).
- 2. Escolha Weekly Maintenance (Manutenção semanal) no menu suspenso Routine (Nome da rotina).
- 3. Clique em Eject (Ejetar).
- 4. Encha o reservatório RA1 com 3/4 de água destilada (desionizada).
- 5. Encha o reservatório RB1 com 3/4 de álcool a 70% ou etanol a 70%.
- 6. Clique em Retract (Retrair).
- 7. Clique em Run (Executar).

#### Realize de uma inspeção visual

Inspecione o LABSCAN 3D semanalmente. Certifique-se de que o instrumento esteja inativo, para que nãohaja peças em movimento. Abra todas as portas do LABSCAN 3D.

- ⚫ Inspecione visualmente por vazamentos, corrosão e outros sinais de funcionamento indevido.
- ⚫ Verifique todas as conexões de tubulação visíveis.

#### Limpar a probe de amostra

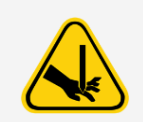

Evite o contato com as peças móveis. Se uma placa estiver em execução, use o software para executar a função Stop (Parar), de modo a evitar a possibilidade de uma exposição a peças móveis. Nenhuma operação pode estar sendo realizada pelo sistema enquanto você estiver fazendo um procedimento de manutenção.

Manual do usuário LABSCAN 3D®

Para limpar a probe de amostra:

- 1. Clique em STOP (Parar) se uma placa estiver em execução.
- 2. Desligue o LABSCAN 3D e desconecte o cabo de alimentação.
- 3. Remova a probe de amostra.
	- a. Abra a porta frontal direita do LABSCAN 3D .
	- b. Desparafuse completamente o encaixe da probe de amostra na parte superior
	- c. Segure a probe de amostra com cuidado e empurre para cima.
	- d. Levante a probe de amostra para fora da parte superior do suporte desta.
- 4. Limpe a probe de amostra usando um banho ultrassônico ou uma seringa de 10 mL. Se estiver usando um banho ultrassônico, coloque a extremidade da probe da amostra no banho ultrassônico por 2 a 5 minutos de água fluindo pela seringa da probe da amostra. Se usar uma seringa, force a deionizada destilada pela extremidade da probe de amostra em direção à extremidade mais larga. Isso deslocará qualquer detrito que possa estar obstruindo a ponta.
- 5. Substitua a probe de amostra e parafuse com firmeza no encaixe desta até ouvir um clique.
- 6. Faça um ajuste automático da altura da probe.

OBSERVAÇÃO: Faça um ajuste automático da altura da probe a qualquer momento em que a da amostra for reinstalada, após a remoção.

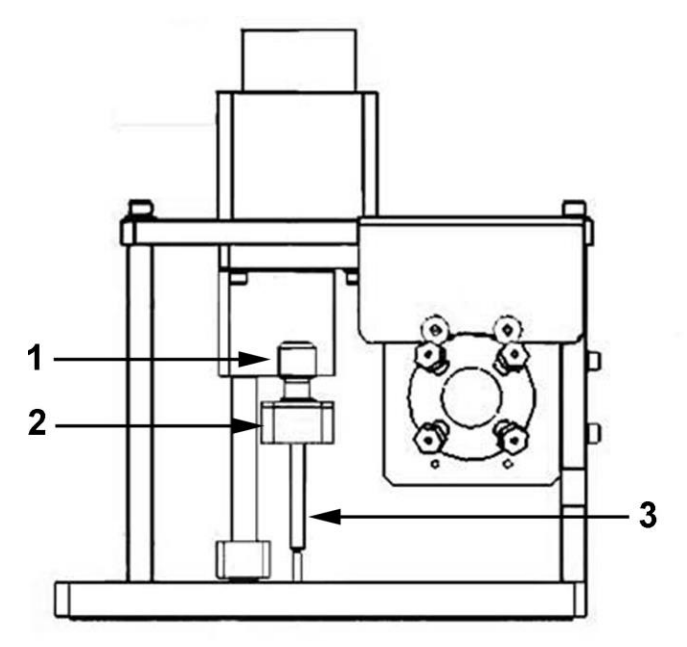

1 Acessório Cheminert<sup>®</sup>

- 2 Suporte da probe de amostra
- 3 Probe da amostra – empurre para cima e para fora do suporte da probe da amostra

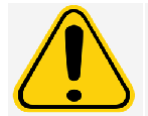

Certifique-se de que o sistema não esteja realizando qualquer operação ao remover a probe da amostra.

### Remover obstruções

Se você usar o LABSCAN 3D frequentemente para testar soro concentrado ou outras amostras com muitos detritos, a Luminex recomenda que você realize uma remoção de obstruções semanalmente. Do contrário, realize este procedimento conforme necessário.

Para remover obstruções:

- 1. Navegue até a página Maintenance (Manutenção) > guia Cmds & Routines (Comandos e rotinas).
- 2. Escolha Remove Clog (Remover obstruções) no menu suspenso Routine Name (Nome da rotina).
- 3. Clique em Eject (Ejetar).
- 4. Encha o reservatório RB2 com 3/4 de hidróxido de sódio (0,1N de NaOH) no bloco de reagentes fora da placa.
- 5. Encha o reservatório RA1 com 3/4 de água destilada (deionizada).
- 6. Clique em Retract (Retrair).
- 7. Clique em Run (Executar).

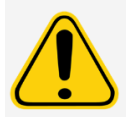

O hidróxido de sódio é extremamente corrosivo. Se entrar em contato com a pele, pode causar queimaduras e danos ao tecido sem causar dor. Use sempre luvas e óculos de proteção ao trabalhar com hidróxido de sódio.

### Manutenção mensal

#### Limpar as superfícies externas

- 1. Desligue o LABSCAN 3D® sistema e desconecte o cabo de alimentação.
- 2. Limpe todas as superfícies externas com detergente suave, seguido de hipoclorito 0,5%, e depois com destilada deionizada.
- 3. Abra as duas portas do sistema.

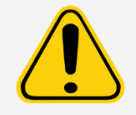

Evite o contato com tubulação e peças eletrônicas do instrumento.

- 4. Seque todas as superfícies de metal não pintadas para evitar corrosão.
- 5. Conecte o cabo de alimentação e ligue o LABSCAN 3D sistema .

### Manutenção semestral

#### Substituir o filtro de AR

O filtro de Ar é o filtro redondo atrás do painel do lado esquerdo da frente da baia fluídica. O tubo do interior do móduloda baia está preso à haste no centro da parte posterior do filtro.

Para substituir o filtro de Ar :

- 1. Desligue o LABSCAN 3D e desconecte o cabo de alimentação.
- 2. Abrir a porta esquerda e localize o painel do filtro de Ar no do módulo da baia.
- 3. Retire o parafuso na parte de cima do painel e abra a porta do painel.
- 4. Segure os tubos e puxe o filtro 3 a 4 pol (7,5 a 10 cm) para fora do painel da.

5. Remova o filtro com uma mão e segure os tubos com a outra.

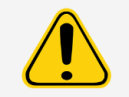

Não permita que os tubos caiam dentro do sistema.

- 6. Conecte um filtro novo aos tubos e posicione o filtro no interior do painel.
- 7. Volte a fixar a porta do painel à unidade e feche a porta de acesso.
- 8. Conecte o cabo de alimentação e ligue o LABSCAN 3D.

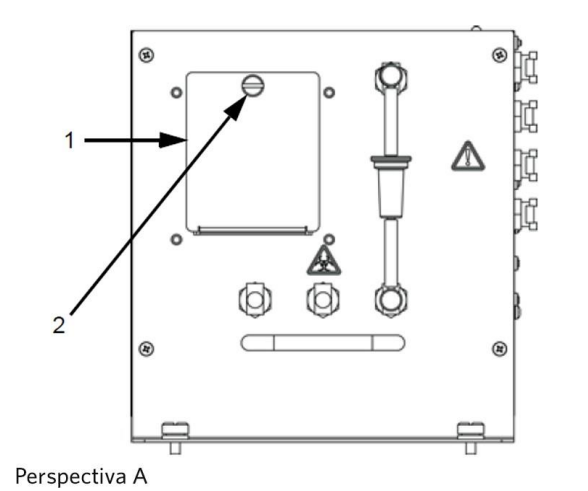

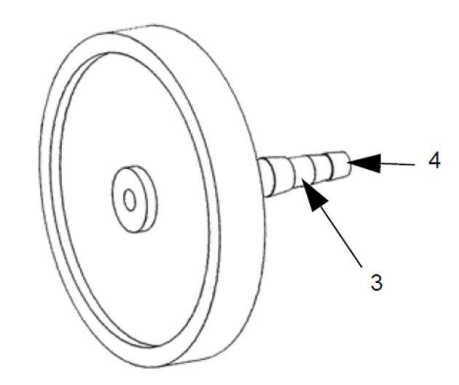

Perspectiva B

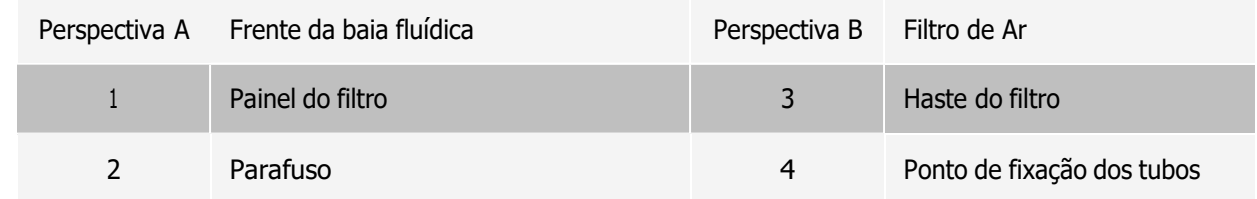

### Limpar os filtros de ventilação

Cada filtro de ventilação tem pelo menos uma seta gravada em sua estrutura metálica. A seta indica a direção do fluxo de ar. Os filtros devem ser instalados de forma que as setas fiquem nos locais corretos e apontem para a direção correta.

Para limpar os filtros de ventilação do LABSCAN 3D<sup>®</sup>:

- 1. Desligue o LABSCAN 3D e tire o cabo de alimentação da tomada.
- 2. Abra as portas da frente. Faça deslizar os grampos para fora dos filtros prateados das portas esquerda e direita e retire os filtros.
- 3. Remova a tampa da plataforma XY segurando com cuidado os orifícios de ventilação ao longo da parte superior da tampa epuxando a tampa para fora.
- 4. Limpe os filtros com um aspirador ou com água deionizada.
- 5. Coloque os filtros na vertical para permitir a secagem ao ar.

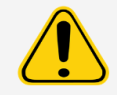

Os filtros deverão estar totalmente secos antes da reinstalação.

Manual do usuário LABSCAN 3D®

- 6. Reinstale os filtros. As setas localizadas nos filtros da porta devem apontar para o interior da porta. A seta no filtro da plataforma XY deve apontar para cima.
- 7. Reinstale a tampa da plataforma XY e feche as portas de acesso.
- 8. Conecte o cabo de alimentação e ligue o LABSCAN 3D.

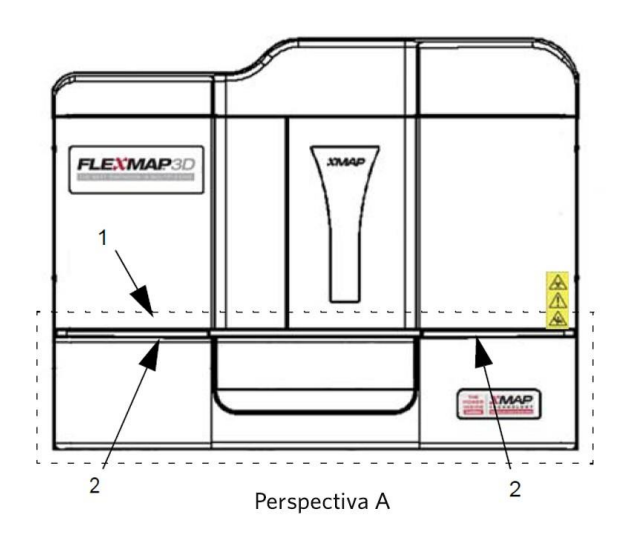

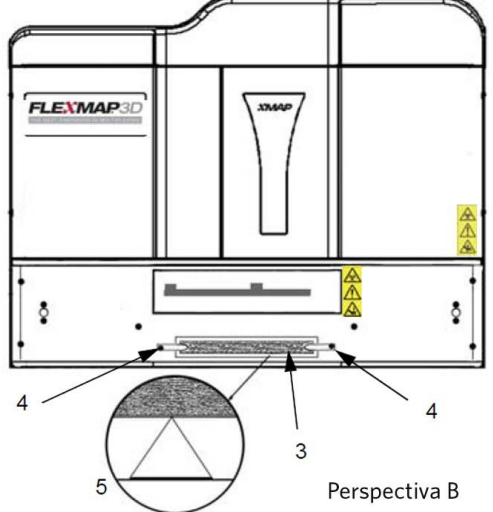

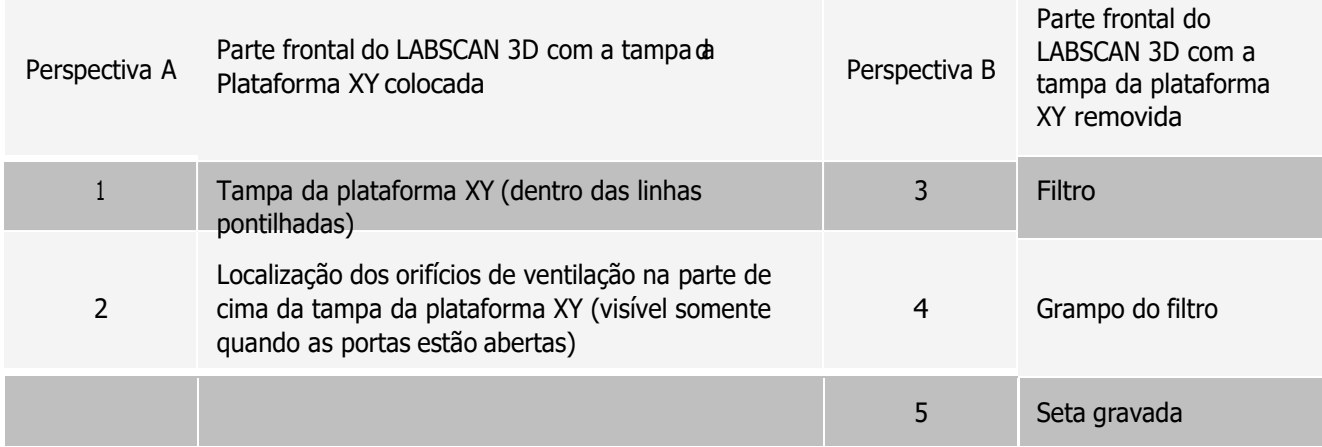

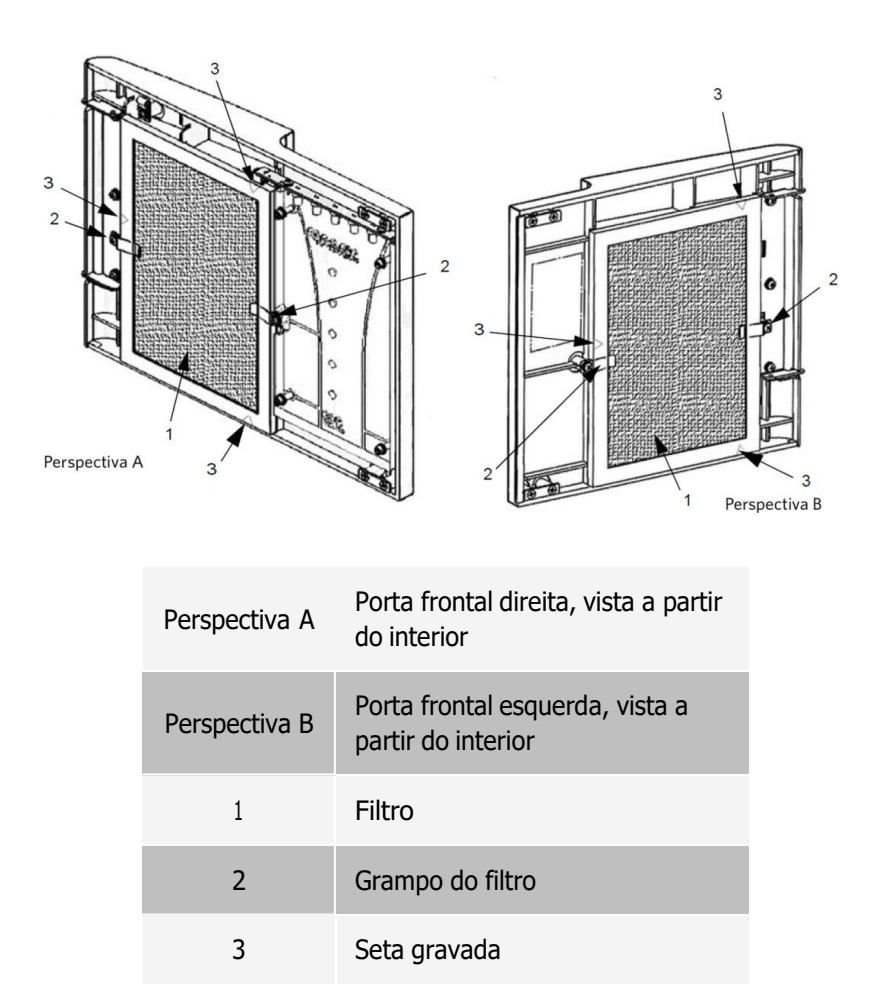

### Substituir a vedação de teflon da seringa

Para substituir cada vedação da seringa:

1. Desligue o LABSCAN 3D e desconecte o cabo de alimentação.

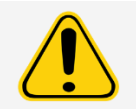

O braço da seringa NÃO fica desativado durante a troca da vedação. É necessário tirar da tomada para evitar lesões.

- 2. Abra a porta frontal direita do LABSCAN 3D.
- 3. Localize a seringa (cilindro de vidro com um êmbolo em haste de metal).
- 4. Afrouxe o parafuso de ajuste no braço da seringa (na parte inferior da seringa) e empurre o braço da seringa para baixo.

OBSERVAÇÃO: O braço da seringa está apertado. Esteja preparado para usar um pouco de força para empurrá-la para baixo.

- 5. Desparafuse a seringa da parte superior de seu compartimento.
- 6. Puxe o êmbolo para fora da seringa.
- 7. Remova e substitua a vedação branca do êmbolo (na parte superior do êmbolo) e o O-ring preto dentro da vedação.
- 8. Recoloque o êmbolo na seringa.

Manual do usuário LABSCAN 3D®

- 9. Aperte a seringa de volta no respectivo alojamento.
- 10. Volte a colocar o braço da seringa na sua posição original. A parte inferior do êmbolo se encaixa na reentrância do braço da seringa.
- 11. Aperte manualmente o parafuso de ajuste sobre o braço da seringa.
- 12. Conecte o cabo de alimentação e ligue o LABSCAN 3D.
- 13. Execute dois comandos Prime (Preparar), verificando se há algum vazamento na área da seringa.
- 14. Feche a porta frontal direita.

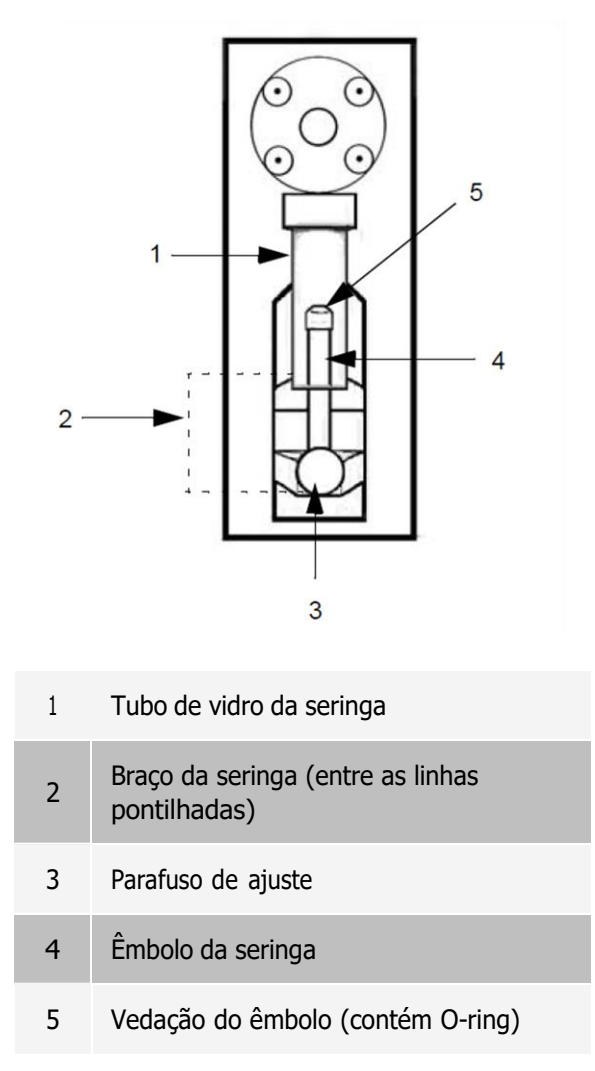

### Manutenção anual

### Substituir o filtro do sheath fluid

- 1. Desligue o LABSCAN 3D e desconecte o cabo de alimentação.
- 2. Abra a porta esquerda do LABSCAN 3D e localize o filtro de sheath fluid na frente do módulo de fluidos.
- 3. Desconecte o filtro do sheath fluid empurrando-o para baixo nos grampos metálicos em todos os pontos dedesconexão rápida.
- 4. Conecte o novo filtro do sheath fluid, fazendo a correspondência dos tubos com códigos de cores. A seta existente nofiltro do sheath fluid deve estar apontando para cima.
- 5. Feche a porta esquerda.
- 6. Conecte e ligue o LABSCAN 3D.
- 7. Execute dois comandos Prime (Preparar).

### Manutenção conforme a necessidade

### Substitua os fusíveis

Periodicamente, pode ser necessário substituir um fusível no LABSCAN 3D®. Use fusíveis com as seguintes especificações:

F6A, 250 V

O cartucho do fusível aceitará tanto fusíveis de 5 mm x 20 mm como de 0,25" x 1,25". Há fusíveis da Luminex Corporation disponíveis. A substituição de um fusível requer acesso à parte posterior do LABSCAN 3D. Antes de tentar qualquer elevação ou movimento necessário do sistema, lembre-se de que o LABSCAN 3D pesa cerca de 91 kg (200 lb) e necessita de cinco pessoas para erguê-lo.

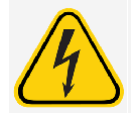

Para evitar ferimentos graves ou morte por choque elétrico, desligue o sistema e desconecte-o da tomada elétrica antes de substituir um fusível.

Para substituir um fusível:

- 1. Desligue o LABSCAN 3D e tire o cabo de alimentação da tomada.
- 2. Use uma pequena chave de fenda para abrir a de alimentação localizada no canto direito esquerdo da parte posterior do instrumento. . No interior há dois cartuchos, um vermelho na parte superior e um preto na parte inferior.
- 3. Use a chave de fenda para retirar o cartucho vermelho.
- 4. Examine os dois fusíveis para verificar se há danos. Um fusível pode exibir evidências físicas de dano, por exemplo, fio partido ou vidro enegrecido. Se o fusível não exibir nenhuma evidência física de danos, teste-o para assegurar a continuidade com um voltímetro.
- 5. Substitua os fusíveis danificados pelo tipo especificado na etiqueta situada à direita do módulo de alimentação elétrica.
- 6. Substitua o cartucho vermelho.
- 7. Feche a porta do módulo.
- 8. Conecte o cabo de alimentação e ligue o LABSCAN 3D.

OBSERVAÇÃO: Se o seu LABSCAN 3D não está sobre uma base giratória e necessita ser movimentado para se obter acesso à respectiva parte posterior, use o software para recalibrar e verificar novamente o instrumento após o sistema ter voltado ao seu local original.

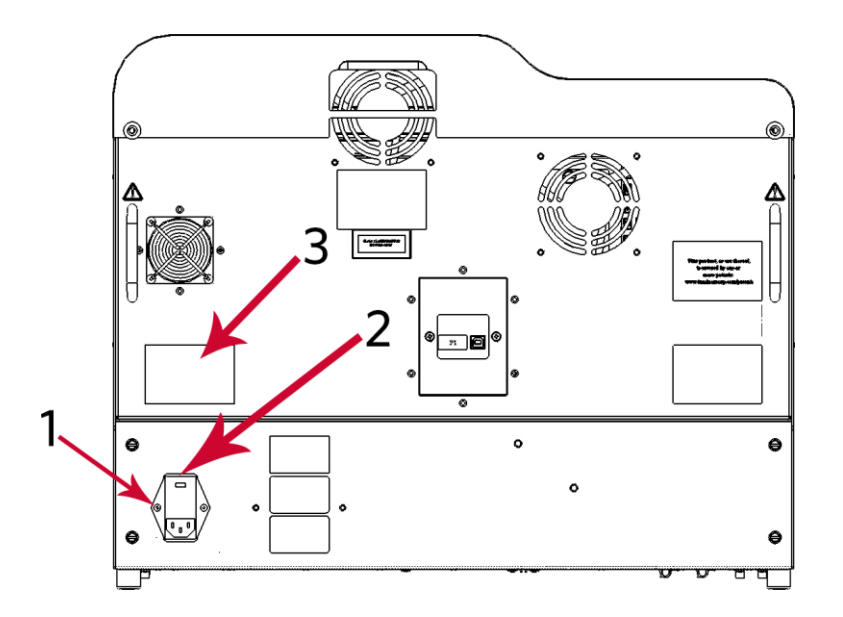

- <sup>1</sup> Módulo de alimentação
- 2 Local de inserção da chave de fenda para abrir a porta do módulo, conforme acima referido
- 3 Informações sobre o fusível

# Fazer backup do sistema

Antes de desinstalar o software xPONENT®, faça um backup do sistema. Também é possível programar a realização de backups regulares dos dados.

- 1. Faça log-off e saia do xPONENT antes de realizar o backup do sistema.
- 2. Navegue até o Windows logo (Logotipo do Windows) pasta> Luminex > xPONENT Archive (Arquivo xPONENT). A caixa de diálogo Archive Utility (Utilitário de arquivamento) será exibida.
- 3. Clique em System Backup (Backup do sistema).
	- a. Na caixa de diálogo Login (Logon), digite o User name (Nome de usuário) e a Password (Senha) do administrador se a versão do software for segura. Clique em OK.
	- b. Na caixa de diálogo Browse For Folder (Procurar pasta), navegue até a pasta Backup que deve estar automaticamente selecionada. Clique em OK.

OBSERVAÇÃO: A caixa de diálogo System Backup Started (Backup do sistema iniciado) será exibida no canto inferior direito da tela.

- 4. Clique em Close (Fechar) na caixa de diálogo Archive Utility (Utilitário de arquivamento).
- 5. Quando o backup estiver concluído, vá para a área de trabalho e clique duas vezes na pasta de atalho Backup. Você encontrará o arquivo zip do backup, cujo nome contém a data e a hora.

# Arquivar dados

### Configurar o arquivamento automático

- 1. Navegue até a página Admin (Administração) > guia Archive (Arquivamento).
- 2. Clique em Launch Archive Utility (Iniciar utilitário de arquivamento). A caixa de diálogo Archive Utility (Utilitário de arquivamento) será exibida.
- 3. Clique em Edit (Editar) em Schedule Overview (Visão geral da programação). A caixa de diálogo Login (Logon) é exibida.
	- a. Digite seu User name (Nome de usuário) e Password (Senha) se sua versão do software for segura.
	- b. Clique em OK.
- 4. Use o calendário para especificar quando você deseja que os seus arquivamentos comecem.
- 5. Use o menu suspenso para escolher a frequência de quando deseja realizar arquivamentos.

OBSERVAÇÃO: A frequência padrão de arquivamento é diariamente.

- 6. Selecione Reminder Only (somente lembrete) para receber um lembrete da necessidade de efetuar o arquivamento, para depois efetuar o arquivamento manualmente. Desmarque essa caixa de seleção para habilitar os arquivamentos automáticos.
- 7. Em To Be Archived (A arquivar), escolha os parâmetros de data e lote dos documentos que você deseja arquivar:
	- $\bullet$  Only archive batches older than: [x] Days (Arquivar apenas lotes mais antigos do que: [x] dias)
	- Always keep the last:  $[x]$  Batches (Manter sempre os últimos:  $[x]$  lotes)
	- Archive all system logs older than: [x] Days (Arquivar todos os registros do sistema mais antigos do que: [x] dias)
- 8. Na seção Archive Folder (Pasta de arquivamento), verifique o local onde você deseja arquivar o(s) documento(s). Para mudar o local, clique em Browse (Procurar), navegue até o novo local e clique em OK.

OBSERVAÇÃO: Se você alterar o local de arquivamento padrão, certifique-se de que a seção Archive Folder (Pasta de arquivamento) reflita o mesmo local quando você importar os documentos arquivados.

9. Clique em Save (Salvar) para salvar as configurações.

### Executar um arquivamento manual

Use o Manual Archive (Arquivamento manual) somente quando precisar arquivar documentos individuais específicos.

- 1. Navegue até a página Admin (Administração) > guia Archive (Arquivamento) > clique em Launch Archive Utility (Iniciar utilitário de arquivamento). A caixa de diálogo Archive Utility (Utilitário de arquivamento) será exibida.
- 2. Na caixa de diálogo do Archive Utility (Utilitário de arquivamento), clique em Manual Archive (Arquivamento manual).
- 3. Na caixa de diálogo Login (Fazer logon), digite o nome de usuário e senha e clique em OK.
- 4. Use as guias situadas no lado esquerdo da janela para escolher o tipo de arquivos que você deseja arquivar.

OBSERVAÇÃO: Cada guia abre uma lista de documentos disponíveis para arquivamento, exceto a guia Logs (Registros), que requer somente uma escolha de que idade (em dias) um documento deve ter para ser arquivado.

5. Escolha os documentos que você deseja arquivar na lista situada à esquerda, e use os botões de seta para deslocar esses documentos para a caixa To Be Archived (A arquivar) situada à direita. No caso de documentos de registro, selecione a idade dos documentos, em dias.

6. Clique em Archive (Arquivar) para deslocar os documentos selecionados para o arquivo.

OBSERVAÇÃO: Você deve arquivar cada grupo de documentos separadamente. Se você selecionar outra guia sem ter arquivado primeiro, o xPONENT<sup>®</sup> avisará que você perderá as informações contidas na caixa To Be Archived box (A arquivar).

7. Clique em Close (Fechar).

# Registro de manutenção

Faça cópias dos formulários a seguir, conforme necessário, e use-as para registrar as informações de manutenção.

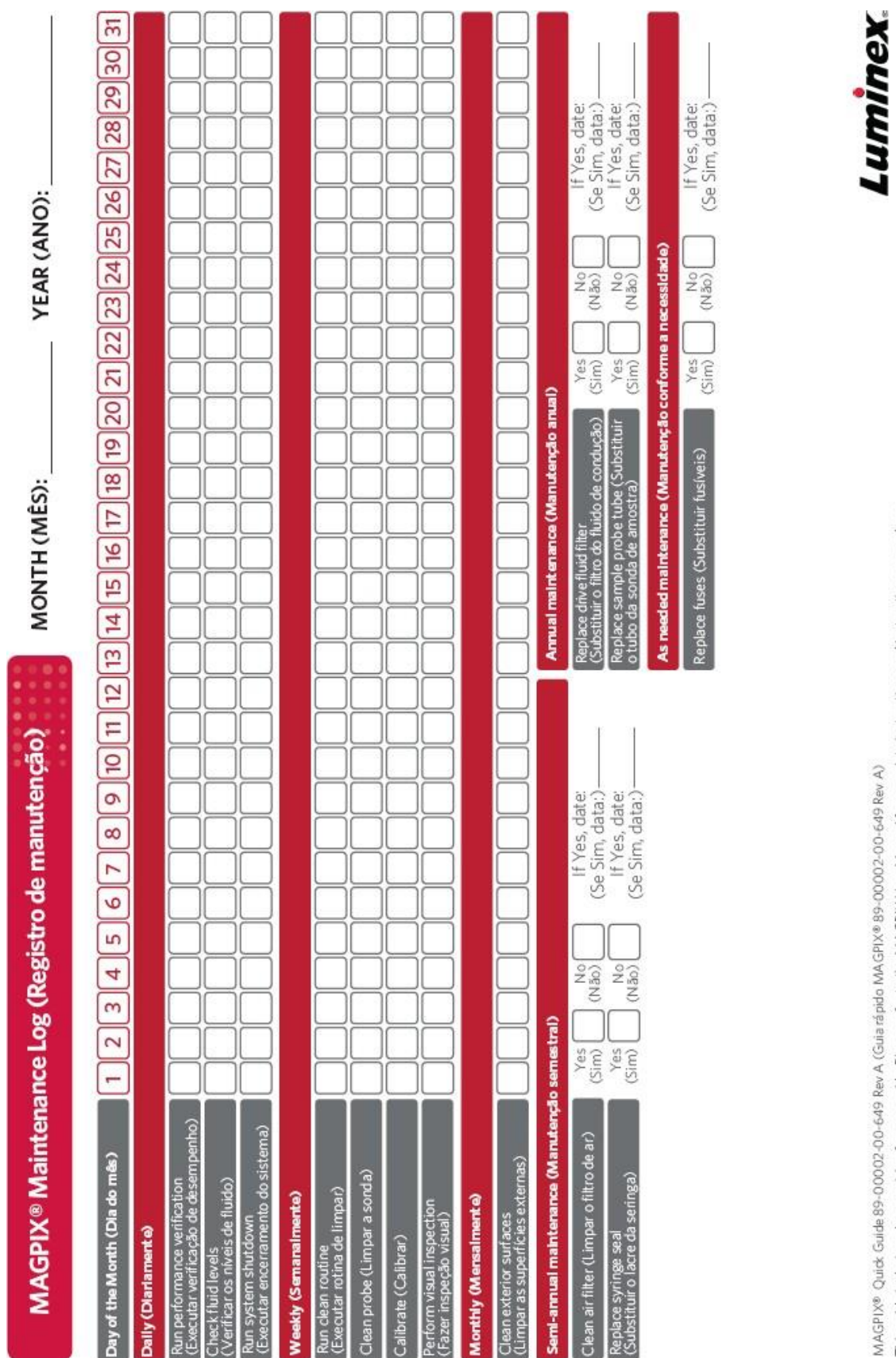

MAGPIX® Quick Guide 89-00002-00-649 Rev A (Guia rápido MAGPIX®89-00002-00-649 Rev A)<br>This guide is designed as a quick reference guide Please refer to the MAGPIX User Manual for complete instructions and instructions proce

complexity simplified.

# Capítulo 9: Armazenar o sistema

## Armazenar o sistema

Para preparar o LABSCAN 3D para armazenamento de longo prazo:

- 1. Navegue até a página Maintenance (Manutenção) > guia Cmds & Routines (Comandos e rotinas).
- 2. No menu suspenso Routine (Rotina), escolha a rotina Prepare for Storage (Preparar para armazenamento).
- 3. Clique em Run (Executar).
- 4. Retire a probe de amostra do instrumento e lave-a com água deionizada a partir da extremidade mais estreita em direção à extremidade mais larga.
- 5. Substitua a probe de amostra no braço da amostra e envolva a extremidade da probe com PARAFILM®.

## Preparar o sistema para uso após armazenamento

Para preparar o sistema para uso após um armazenamento de longo prazo:

- 1. Certifique-se de que o recipiente de sheath fluid tenha sheath fluid suficiente para o sistema não acusar um erro e que o recipiente de descarte esteja vazio.
- 2. Retire o PARAFILM<sup>®</sup> da extremidade da probe de amostra.
- 3. Ligue o LABSCAN 3D e observe as seguintes indicações de resposta correta:
	- ⚫ O compressor começa a operar. Ele emite um retumbar de baixa intensidade.
	- ⚫ Há saída de ar pelas ventoinhas posteriores. Coloque sua mão atrás do LABSCAN 3D instrumento , na parte superior direita traseira, sentir o ar a sair.
	- ⚫ As seringas dentro da porta da direita do sistema inicializam.
- 4. Lique o PC e inicie o xPONENT<sup>®</sup>.
- 5. Navegue até a página Maintenance (Manutenção) > guia Cmds & Routines (Comandos e rotinas).
- 6. No menu suspenso Routine (Rotina), escolha a rotina Revive After Storage (Restabelecer após armazenamento).
- 7. Clique em Eject (Ejetar).
- 8. Adicione os reagentes apropriados nos reservatórios.
- 9. Clique em Retract (Retrair).
- 10. Clique em Run (Executar).

# Capítulo 10: Transporte e descontaminação do sistema

Se ocorrer um problema grave com o LABSCAN 3D®, talvez seja necessário retornar o sistema à Luminex Corporation para ser reparado. Se o *[Suporte técnico](https://www.luminexcorp.com/support/)* orientá-lo a devolver o sistema, o representante do Suporte técnico fornecerá todas as informações necessárias, bem como uma Autorização de devolução de materiais(RMA – Return Material Authorization).

# Descontaminar o sistema

Podem surgir ocasiões em que é necessário descontaminar todo o LABSCAN 3D. Se for necessário descontaminar o sistema, desinfete as superfícies acessíveis e o sistema de fluidos interno. Isso é particularmenteimportante quando forem processadas amostras de risco biológico.

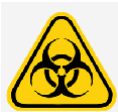

Use equipamentos de proteção individual adequados ao manusear peças que entrem em contato com amostras de risco biológico em potencial.

Para descontaminar o LABSCAN 3D :

- 1. Retire do sistema todas as amostras e reagentes.
- 2. Deixe água destilada e hipoclorito 0,5% no sistema.
- 3. Execute um comando Sanitize (Higienizar) com hipoclorito 0,5%, seguido de dois comandos Wash (Lavar) com água destilada.
- 4. Desligue o LABSCAN 3D e desconecte o cabo de alimentação.
- 5. Limpe todas as superfícies externas com detergente suave, seguido de hipoclorito 0,5%.
- 6. Abra as portas da frente do sistema.
- 7. Limpe todas as superfícies acessíveis com detergente suave, seguido de hipoclorito 0,5%.

### Drenar o reservatório

- 1. Certifique-se de que o recipiente de descarte pode conter pelo menos um litro extra de fluido.
- 2. Abra as portas da frente.
- 3. Desconecte o tudo do sheath fluid do recipiente de sheath fluid para evitar a entrada de sheath fluid adicional no reservatório.
- 4. Desconecte o tubo do filtro do sheath fluid (conector branco) de seu ponto de desconexão rápida inferior (conexão branca) no módulo da baia.
- 5. Desconecte os tubos do fluido de resíduos (conector laranja) da conexão laranja no módulo da baia.
- 6. Desconecte os tubos do sheath fluid (conector azul) da conexão azul no módulo da baia.
- 7. Conecte os tubos do fluido de resíduos (conector laranja) ao ponto inferior de desconexão rápida (conexão branca) dos tubos do filtro do sheath fluid.
- 8. Execute um comando de Warmup (Aquecimento). O aquecimento inicia o compressor, o qual drena o sheath fluid do reservatório para o recipiente de descarte.

OBSERVAÇÃO: Para reabastecer o reservatório, conecte novamente cada conector em sua conexão de acordo com a cor e execute um comando Prime (Escorvar) .

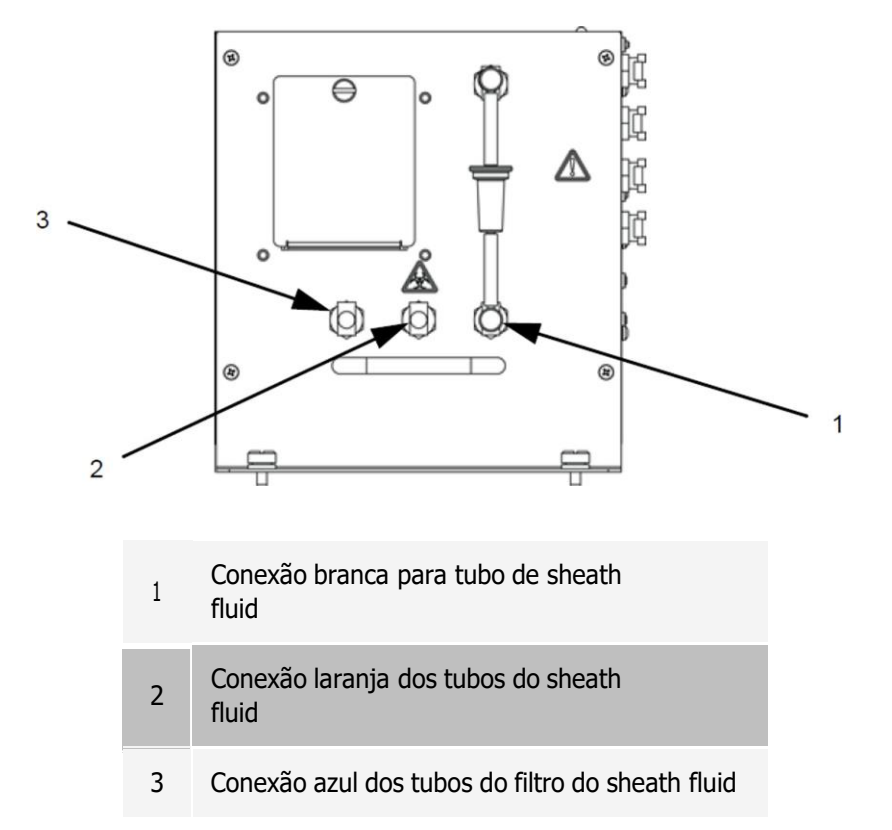

# Preparar o sistema para transporte

Entre em contato com o *[Suporte técnico](#page-6-0)* antes de preparar o instrumento para envio. Eles explicarão a você como fazer a devolução do sistema de acordo com os procedimentos da Luminex.

# Lista de verificação de transporte

Preencha, assine e date a lista de verificação a seguir e devolva-a junto com o LABSCAN 3D.

- 1. Remova todas as amostras do instrumento.
- 2. Descontamine o equipamento.
- 3. Drene o reservatório.
- 4. Prepare o equipamento para o transporte.
- 5. Houve algum vazamento interno no sistema? SIM NÃO

Nome em letra de forma:

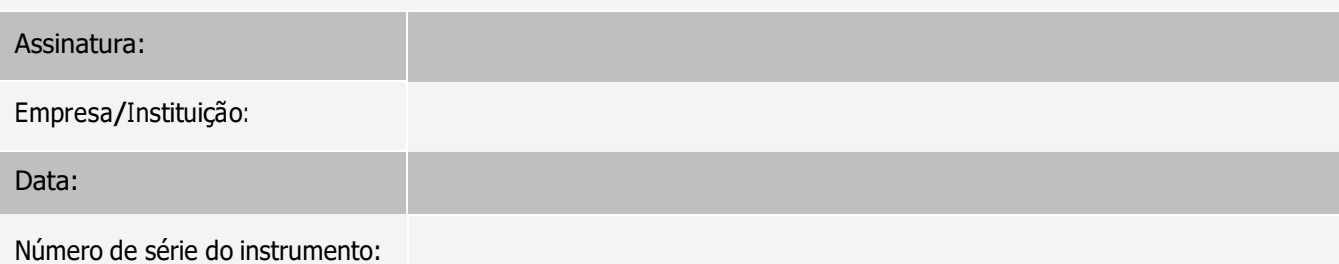

## Descarte do sistema

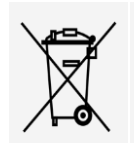

Dentro da União Europeia, a Diretiva de resíduos de equipamento elétrico e eletrônico exige a eliminação adequada de equipamentos elétricos e eletrônicos que atingirem o fim da vida útil.

Ao descartar um Labscan 3D descontamine o sistema. Em seguida, entre em contato com o *suporte [Técnico.](#page-6-0)*

# Anexo A: Funcionalidade do software

## Pacotes de software

O xPONENT® pode ser licenciado com diferentes níveis de acesso do usuário.

A chave de licença básica inclui:

- ⚫ Basic Software (Software básico) Permite ao usuário final realizar análise a partir de protocolos e lotes, revisar e imprimir relatórios e realizar a manutenção no sistema da Luminex.
- ⚫ Instrument Control (Controle de Instrumentos) Permite que o aplicativo se conecte a um instrumento identificado por um número de série específico e se comunique com ele.
- Remote Web Monitoring (Monitoramento remoto pela Web) Permite ao usuário final visualizar alertas e o status do sistema em um computador diferente usando uma página da Web.
- ⚫ 500 Analyte Support (Suporte para 500 analitos) Permite o uso do mapa de beads 500-plex

Recursos adicionais para os quais você pode obter uma licença:

- ⚫ Secure (Seguro) Inclui todas as funções básicas, bem como os níveis de permissão do usuário controlados pelo administrador.
- ⚫ 21 CFR Part 11 (21 CFR Parte 11) Inclui todas as funções do pacote seguro, bem como a opção de requerer assinaturas eletrônicas para executar certas tarefas. (As assinaturas eletrônicas são listadas no registro do sistema.)
- ⚫ Automation (Automação) Inclui a capacidade para comunicar com hardware externo.
- ⚫ LIS Permite que o sistema comunique com o banco de dados externo do sistema de informações para laboratórios (LIS). O pacote LIS permite exportar e importar dados de resultados de pacientes no formato de arquivo ASTM.

Para obter mais informações sobre como adquirir recursos adicionais, ou para obter a documentação específica de um determinado pacote, entre em contato com o seu fornecedor.

# Página Home (Início)

Figura 13: Página Home (Início)

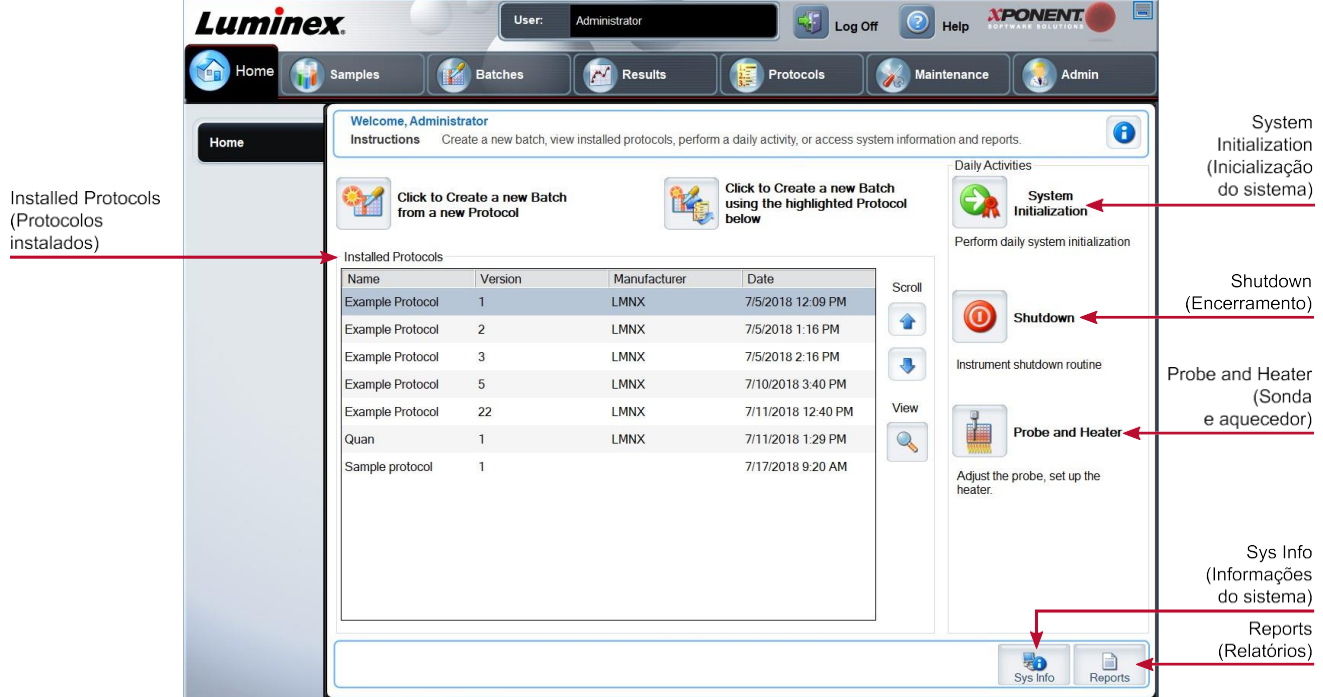

A página Home (Início) exibe uma mensagem de boas-vindas, botões de criação de lotes, atalhos para Daily Activities (Atividades diárias) e a lista de Installed Protocols (Protocolos instalados). Volte para a página Home (Início) em qualquer momento clicando em Home (Início) na barra de ferramentas de navegação.

Tabela 9. Elementos da tela da página Home (Início)

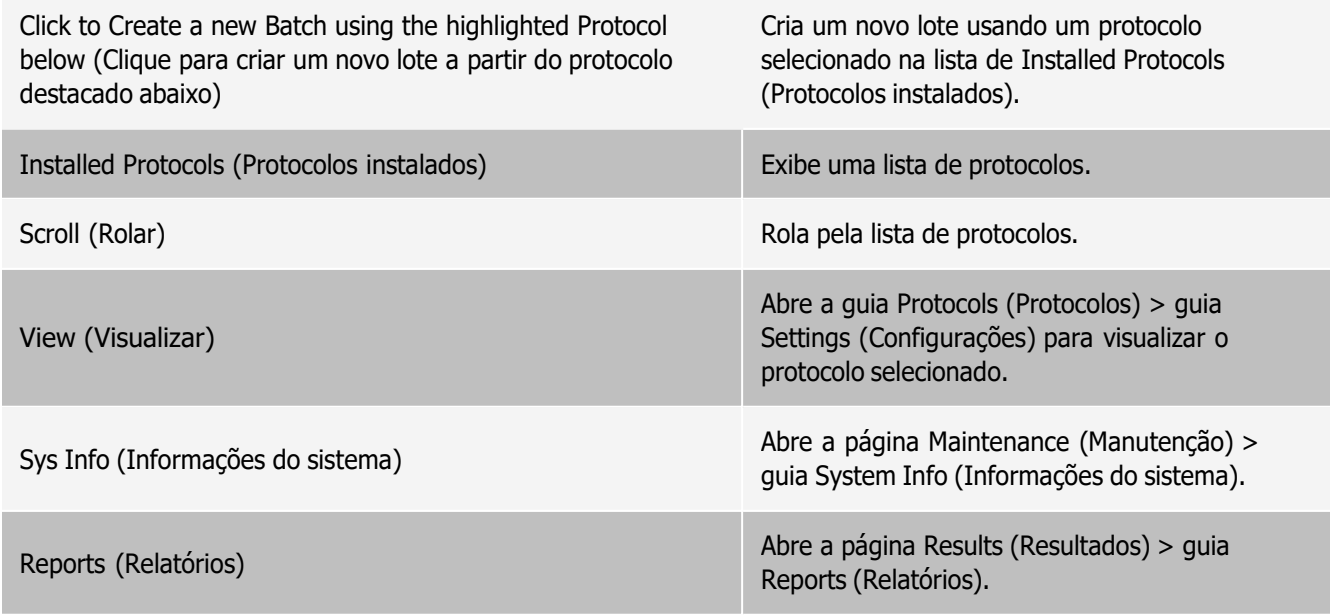

System Initialization (Inicialização do sistema) Abre <sup>a</sup> página Maintenance (Manutenção) <sup>&</sup>gt; guia Auto Maint (Manutenção automática).

Certas seções do software, tais como tabelas, listas e caixas de texto, têm menus de clique com o botão direito para acessar opções. Os menus são diferentes, dependendo do item que for clicado com o botão direito do mouse.

Tabela 10. Elementos da tela com menu ativado com o botão direito do mouse

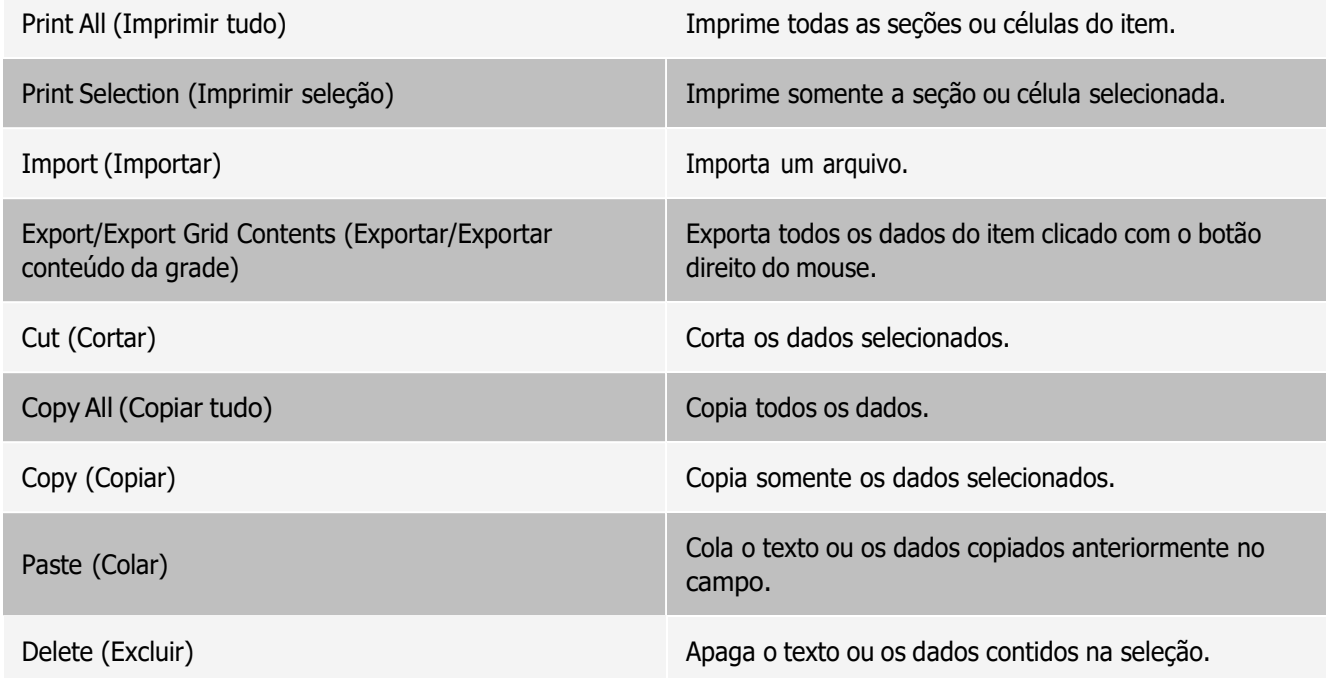

### Ajuda on-line

A ajuda em inglês está sempre disponível enquanto você estiver usando o xPONENT®.

Para exibir a ajuda online para a página ou a guia em que você está trabalhando, clique no ícone de "i" azul no canto superior direito da janela do xPONENT. Será exibida uma janela de ajuda com informações específicas da página ou da guia em questão.

Para exibir uma ajuda no nível do sistema, clique no "?" na parte superior da janela do xPONENT e clique em Contents and Index (Conteúdo e índice). Será exibida uma janela de ajuda para você navegar até qualquer tópico disponível.

Para exibir informações de início rápido, clique no "?" na parte superior da janela do xPONENT e em seguida, clique em Quick Start (Início rápido). Será exibida uma janela de ajuda com informações sobre as etapas básicas para iniciar o sistema.

Para exibir informações sobre o software, clique no "?" na parte superior da janela do xPONENT, e em seguida, clique em About Luminex<sup>®</sup> xPONENT (Sobre o Luminex® xPONENT). Será exibida a caixa de diálogo com informações sobre o xPONENT e a versão do software.

### Visão geral do monitor do sistema

O System Monitor (Monitor do sistema) está localizado na parte inferior de todas as janelas do xPONENT®. O Monitor do sistema exibe o estado físico do sistema Luminex®. Os valores são obtidos diretamente do sistema Luminex.

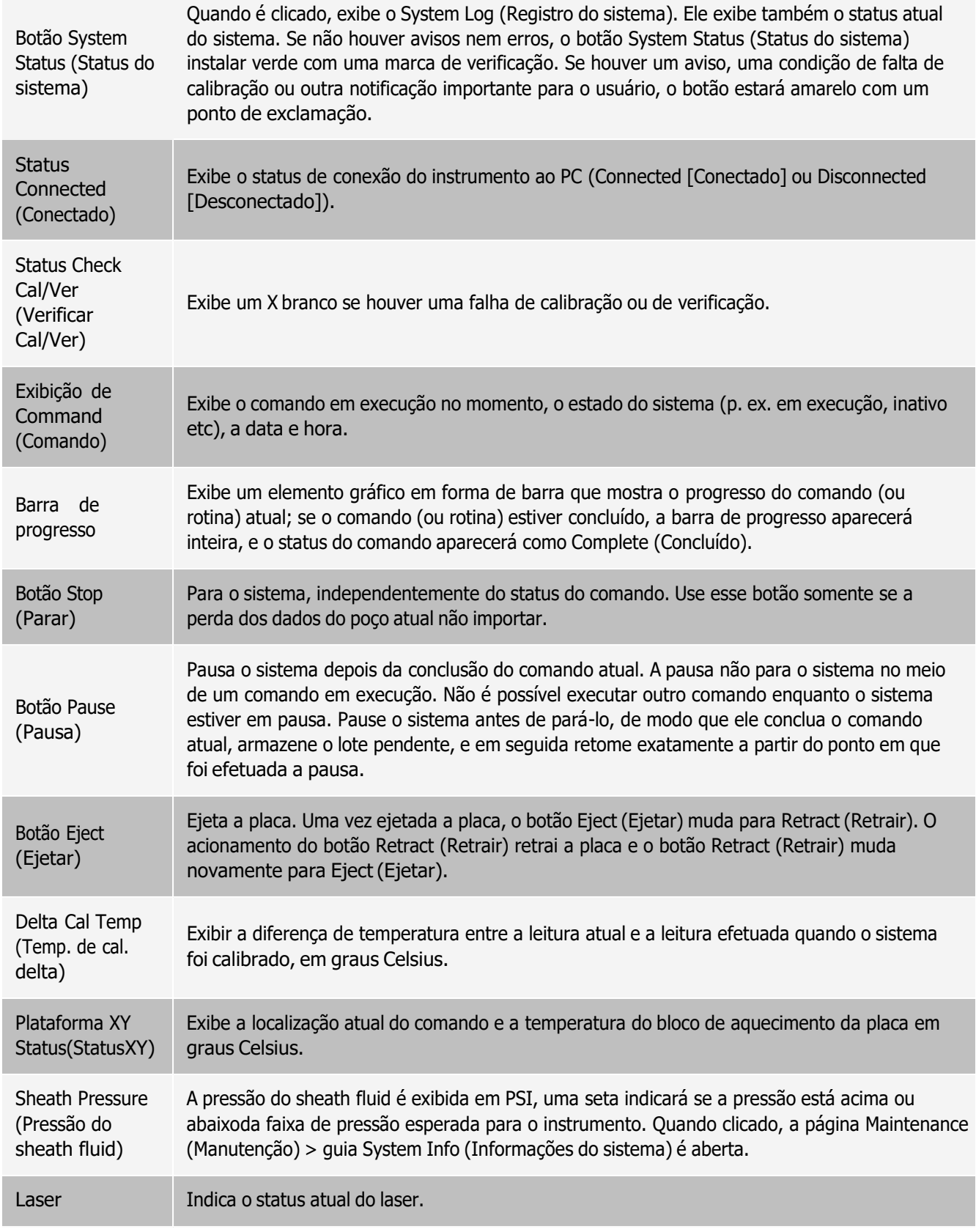

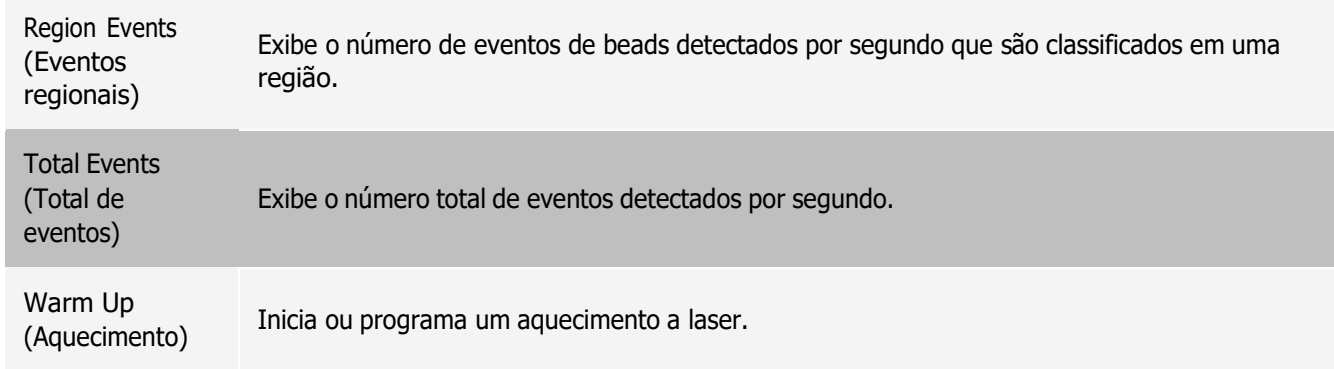

### Organizar as páginas da navegação principal

OBSERVAÇÃO: A página Home (Início) não pode ser movida. A página Admin (Administração) não pode ser removida se não estiver sendo utilizada uma licença de segurança, ou se o usuário conectado estiver configurado como membro do perfil de grupo Administrator (Administrador).

Para organizar os botões da navegação principal:

- 1. Navegue até a página Admin (Administração) guia > System Setup (Configuração do sistema).
- 2. Na seção Arrange Main Navigation Button (Organizar o botão de navegação principal), marque ou desmarque as caixas de seleção ao lado de cada nome de página para ocultá-la ou exibi-la.
- 3. Clique no cabeçalho de uma página principal e use as setas para cima e para baixo para alterar a ordem em que as páginas são exibidas, da esquerda para a direita.
- 4. Clique em Save (Salvar).
- 5. Clique em Default (Padrão) se desejar restaurar a navegação principal.
- 6. Na caixa de diálogo Settings Saved (Configurações salvas), clique em OK.

# Página Samples (Amostras)

### Guia Samples (Amostras)

Use a guia Samples (Amostras) para criar novas amostras, visualizar a lista de amostras, criar um lote e para visualizar e editar amostras para protocolos. A guia Samples (Amostras) deve ser usada com um LIS. Se desejar importar uma lista de amostras, use a função Import List (Importar lista) ao criar o lote ou editar o protocolo.

#### Figura 14: Guia Samples (Amostras)

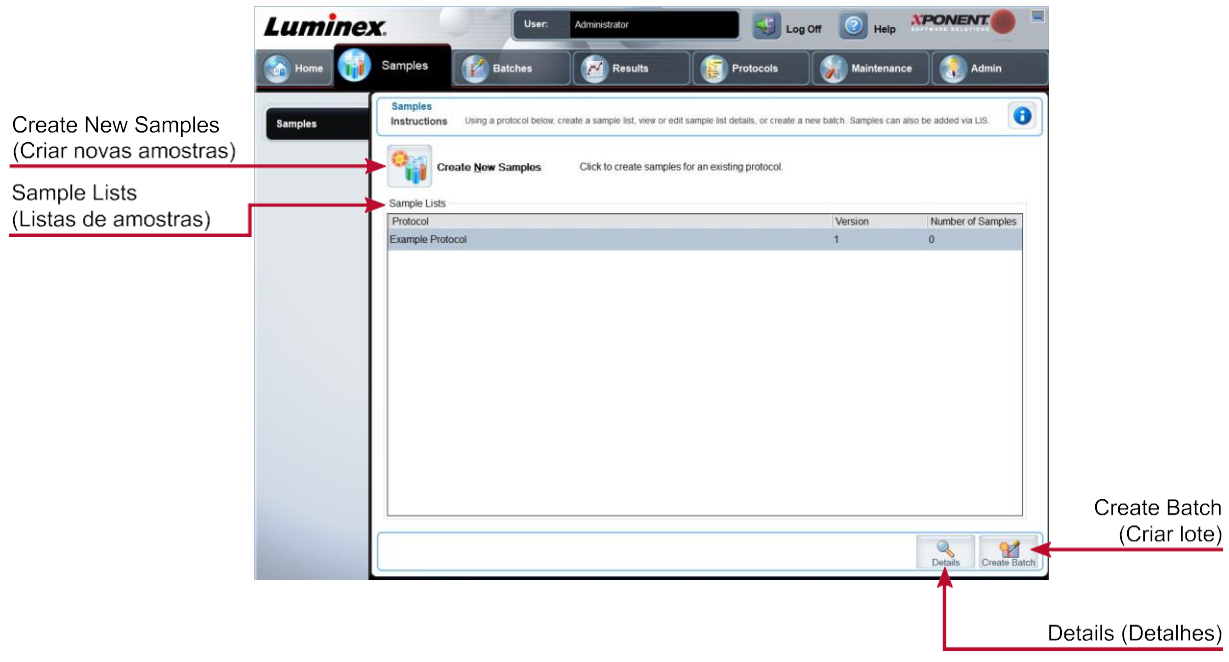

#### Tabela 11. Elementos da tela da guia Samples (Amostras)

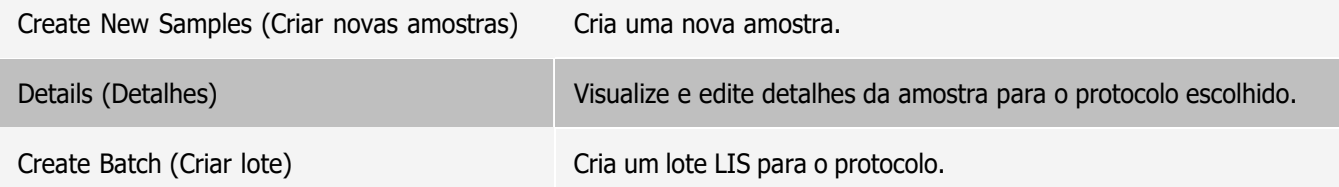

#### Subguia Create Sample (Criar amostra)

Use a subguia Create Sample (Criar amostra) para inserir e visualizar informações da amostra.

Clique em Create New Samples (Criar novas amostras) na guia Samples (Amostras) para exibir a subguia Create Sample (Criar amostra). Na seção Sample (Amostra), se você tem a versão do software habilitada para LIS e estiver conectado com o LIS, a lista de amostras será preenchida automaticamente quando o LIS fornecer as encomendas de amostras. Você só pode visualizar ou executar uma lista de amostras criada no LIS (Sistema de informações para laboratórios); não é possível editá-la.

#### Subguia Edit Samples (Editar amostras)

Use a subguia Edit Samples (Editar amostras) para editar uma amostra do protocolo escolhido.

# Página Batches (Lotes)

### Guia Batches (Lotes)

Use a guia Batches (Lotes) para criar um novo lote a partir de um protocolo existente e para criar um novo multi-lote.

#### Figura 15: Guia Batches (Lotes)

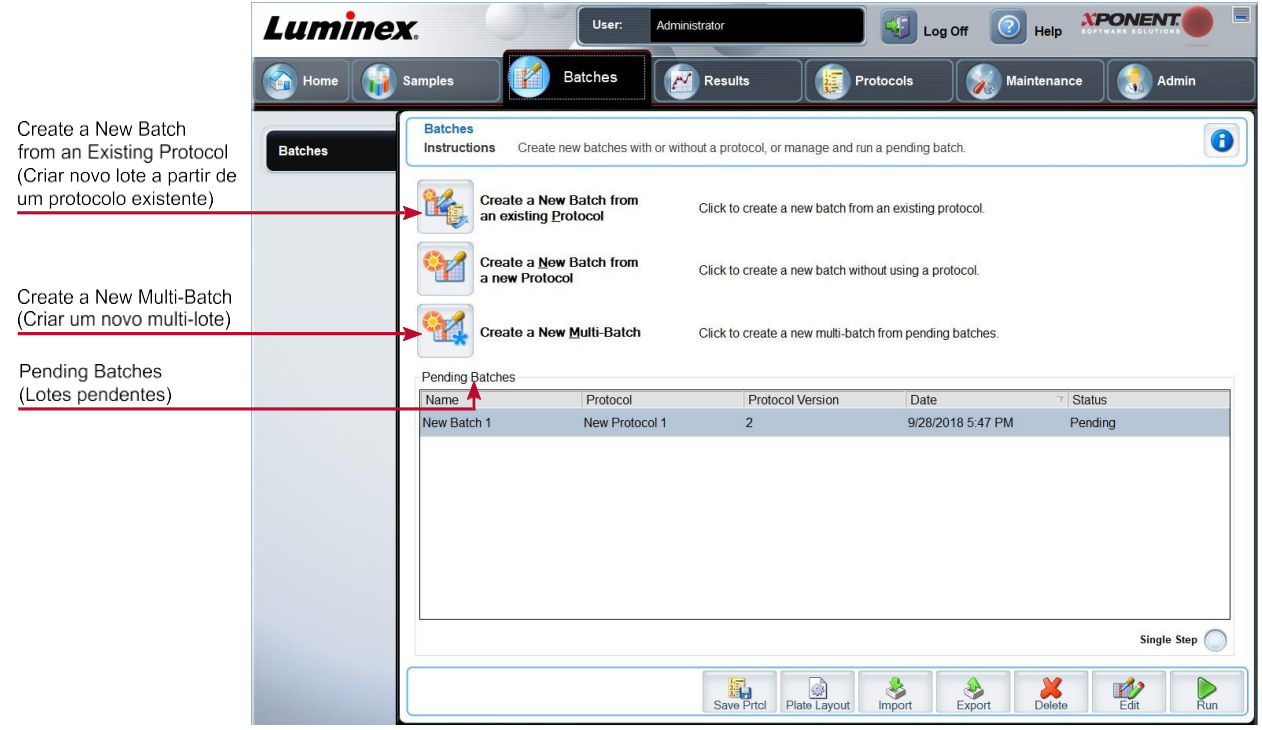

Tabela 12. Elementos da tela da guia Batches (Lotes)

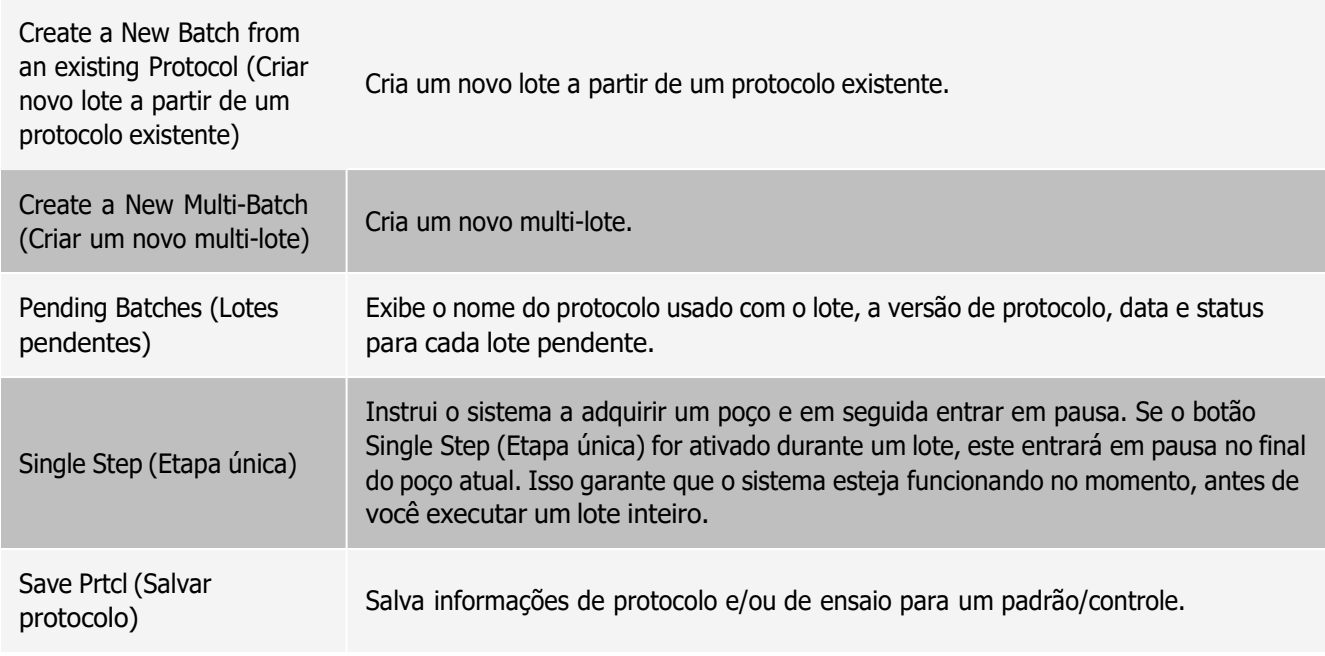

÷

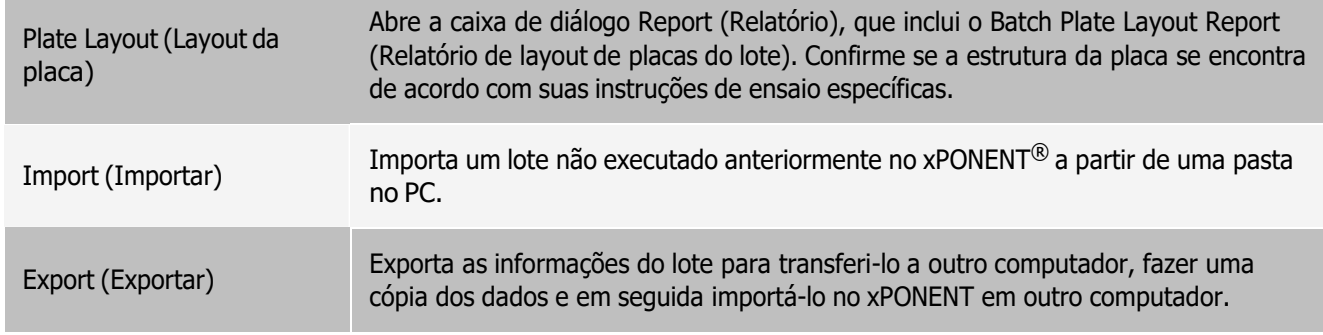

### Guia Batches (Lotes) > Subguia Protocol (Protocolo)

Use a subguia Protocol (Protocolo) para nomear um lote, digitar uma descrição do lote, escolher o protocolo necessário para executar o lote e visualizar os reagentes ativos.

#### Figura 16: Subguia Protocol (Protocolo)

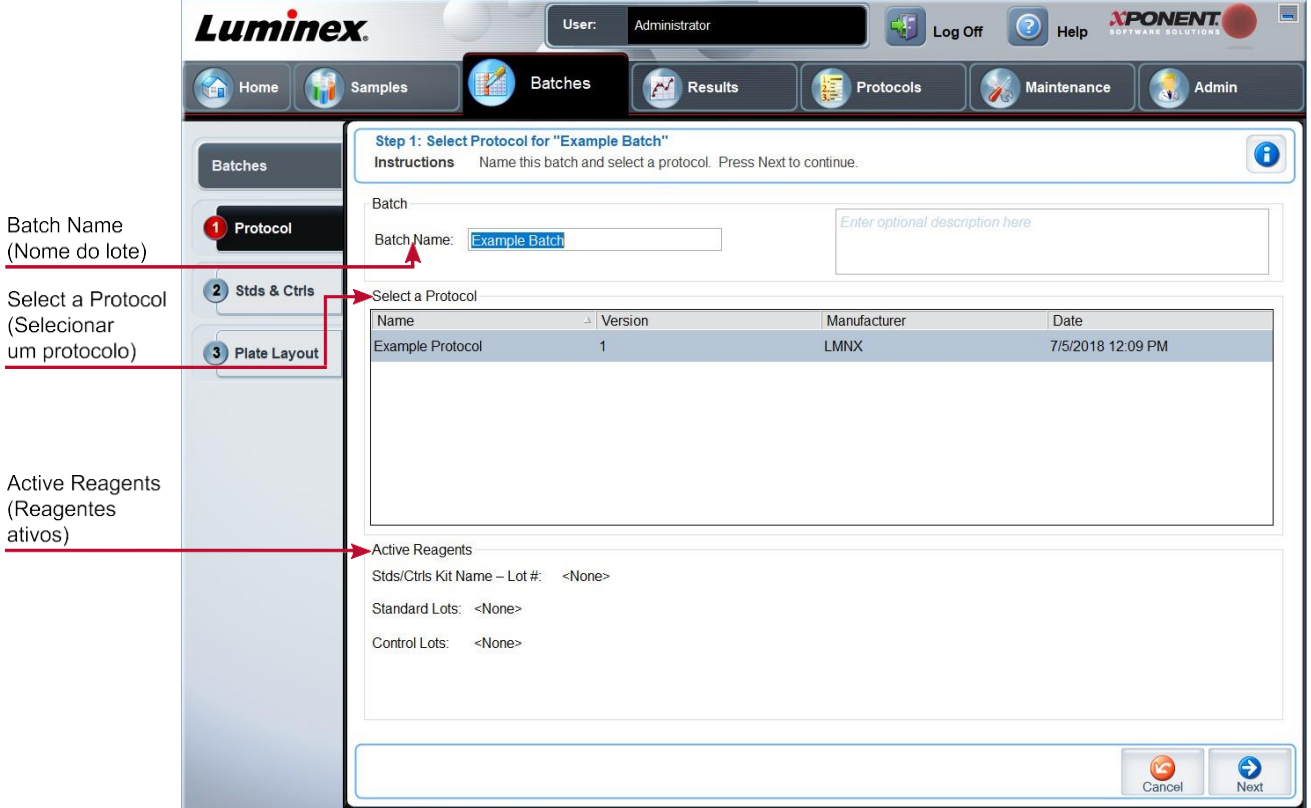

Tabela 13. Elementos da tela da subguia Protocol (Protocolo)

Batch Name/Description (Nome/descrição do lote) Nome do lote <sup>e</sup> descrição do lote.

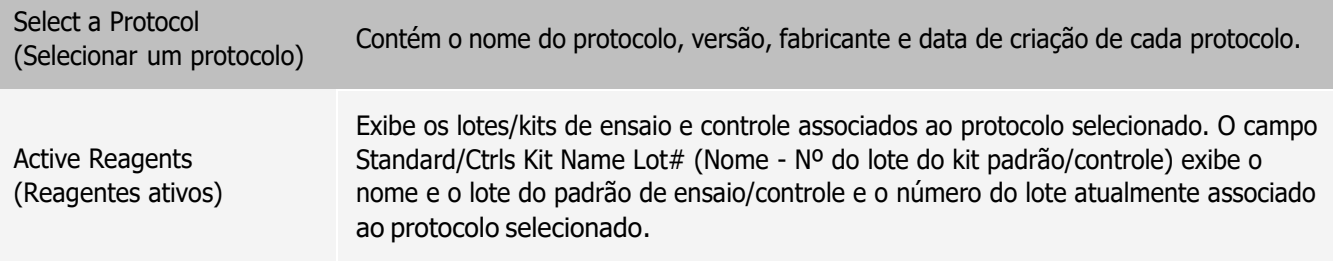

Guia Batches (Lotes) > Subguia Stds & Ctrls (Standards and Controls) [Padrões e controles]

Use a subguia Stds & Ctrls (Padrões e controles) para aplicar um kit ou um lote.

#### Figura 17: Subguia Stds & Ctrls (Padrões e controles)

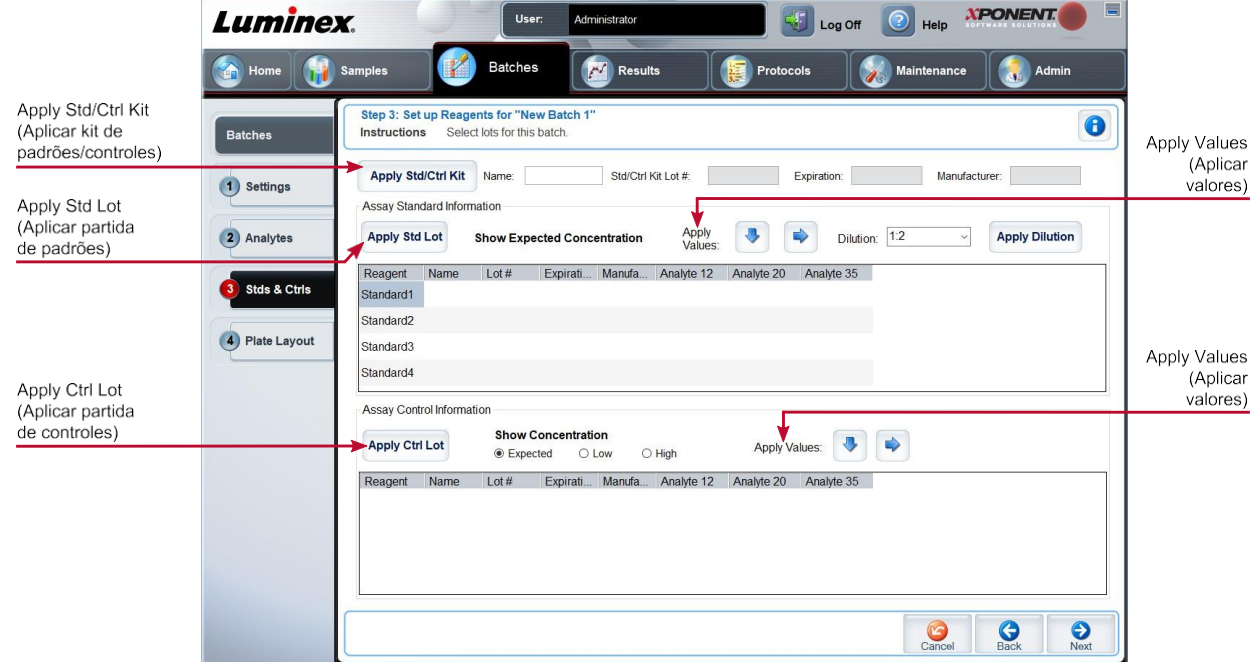

Tabela 14. Elementos da tela da subguia Stds & Ctrls (Padrões e controles)

| Apply Std/Ctrl   |                                                                                              |
|------------------|----------------------------------------------------------------------------------------------|
| Kit (Aplicar kit | Aplica um kit padrão e de controle. O kit escolhido deve estar associado aos mesmos nomes de |
| padrão/de        | analitos.                                                                                    |
| controle)        |                                                                                              |

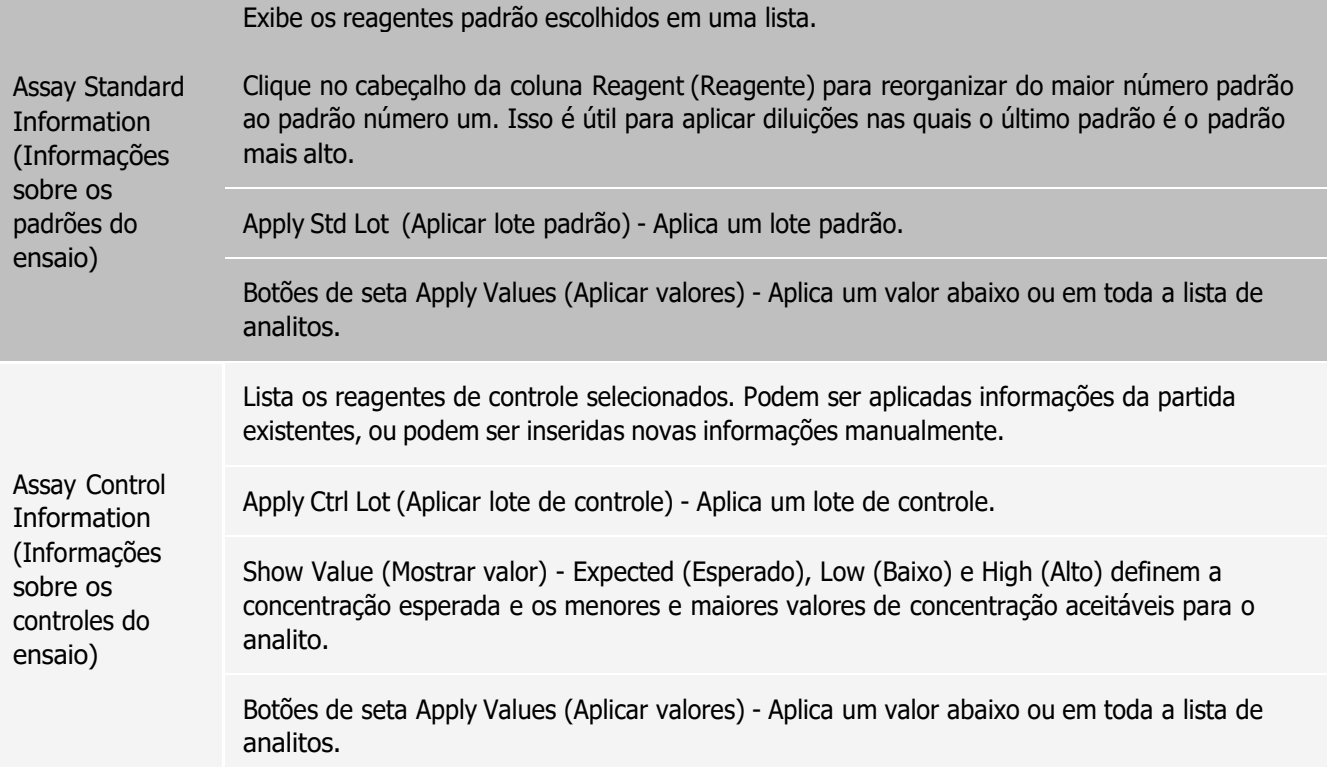

### Guia Batches (Lotes) > Subguia Plate Layout (Layout da placa)

Use a subguia Plate Layout (Layout da placa) para definir comandos que se aplicam a um ou mais poços, definir comandos fora da placa e de manutenção e definir localizações de poços para amostras, padrões, controles e fundo.

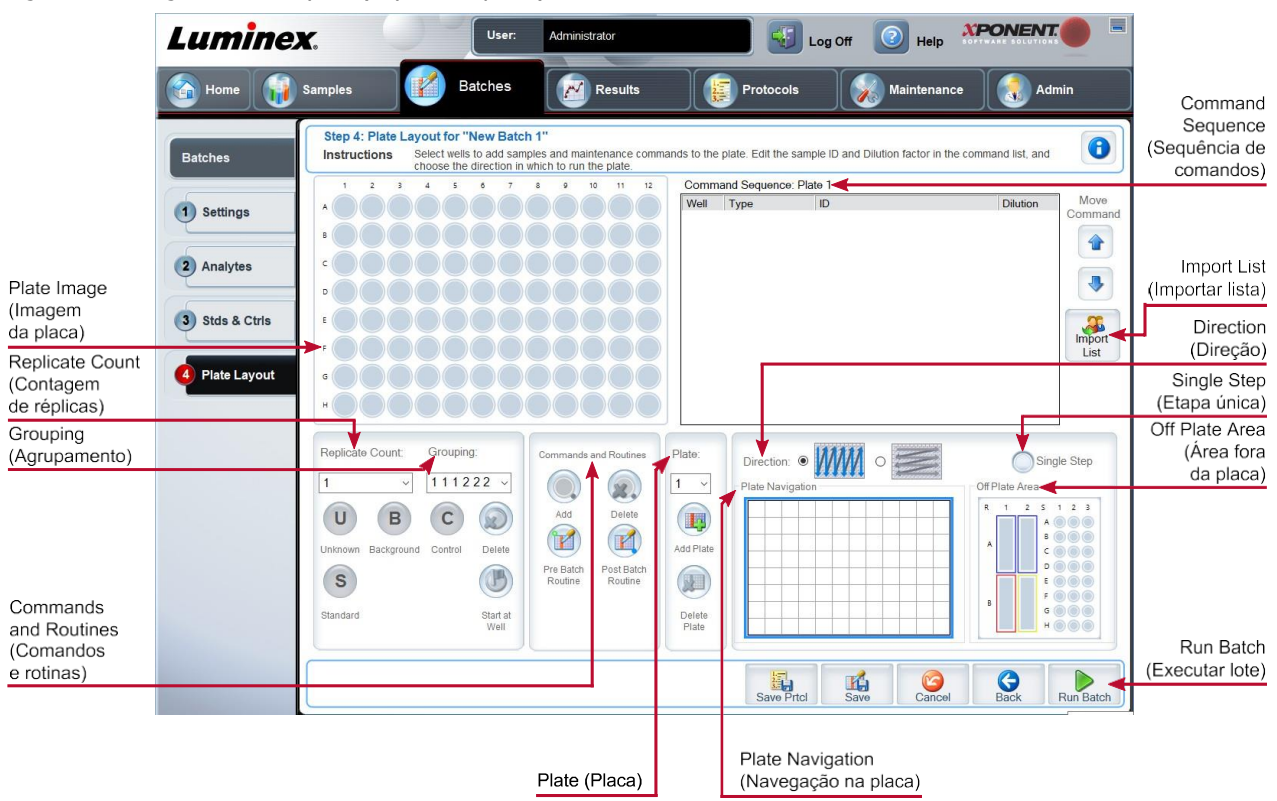

Figura 18: Subguia Plate Layout (Layout da placa)

#### Tabela 15. Elementos da tela da subguia Plate Layout (Layout da placa)

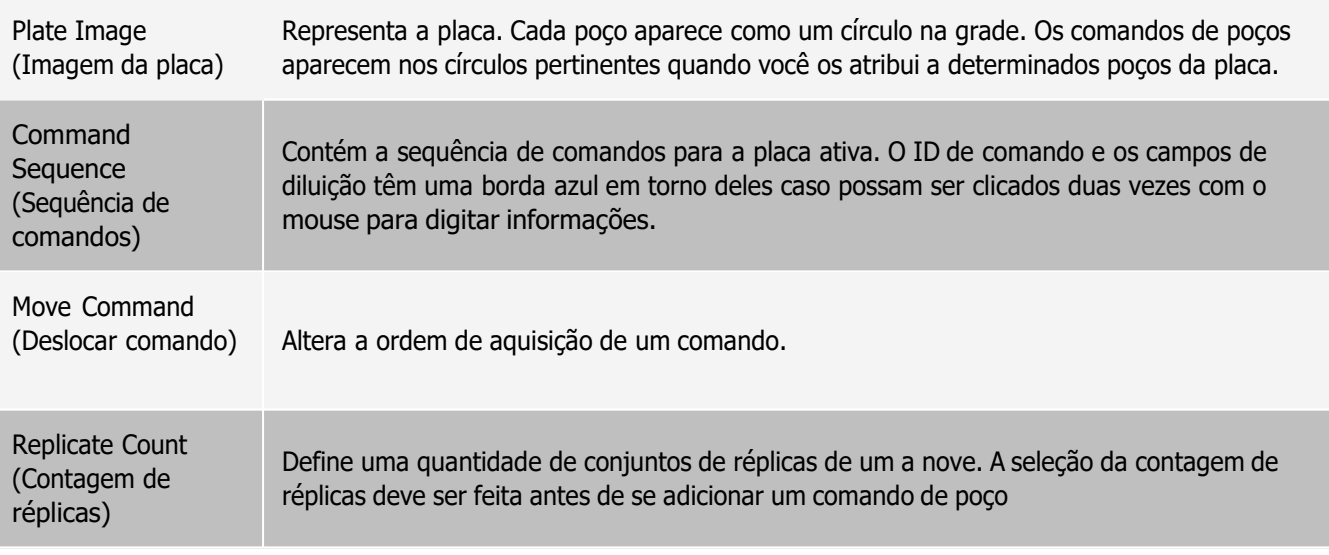

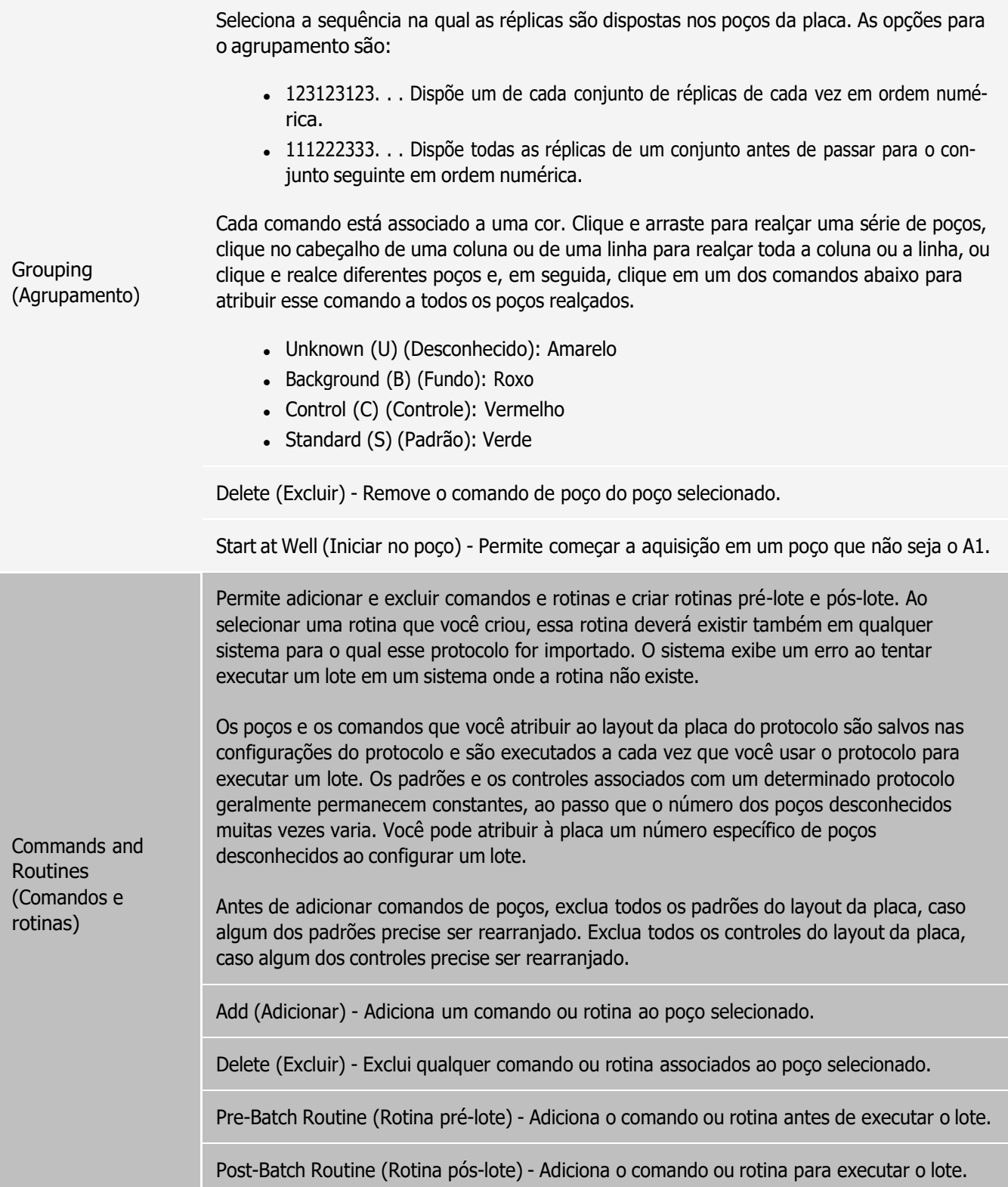

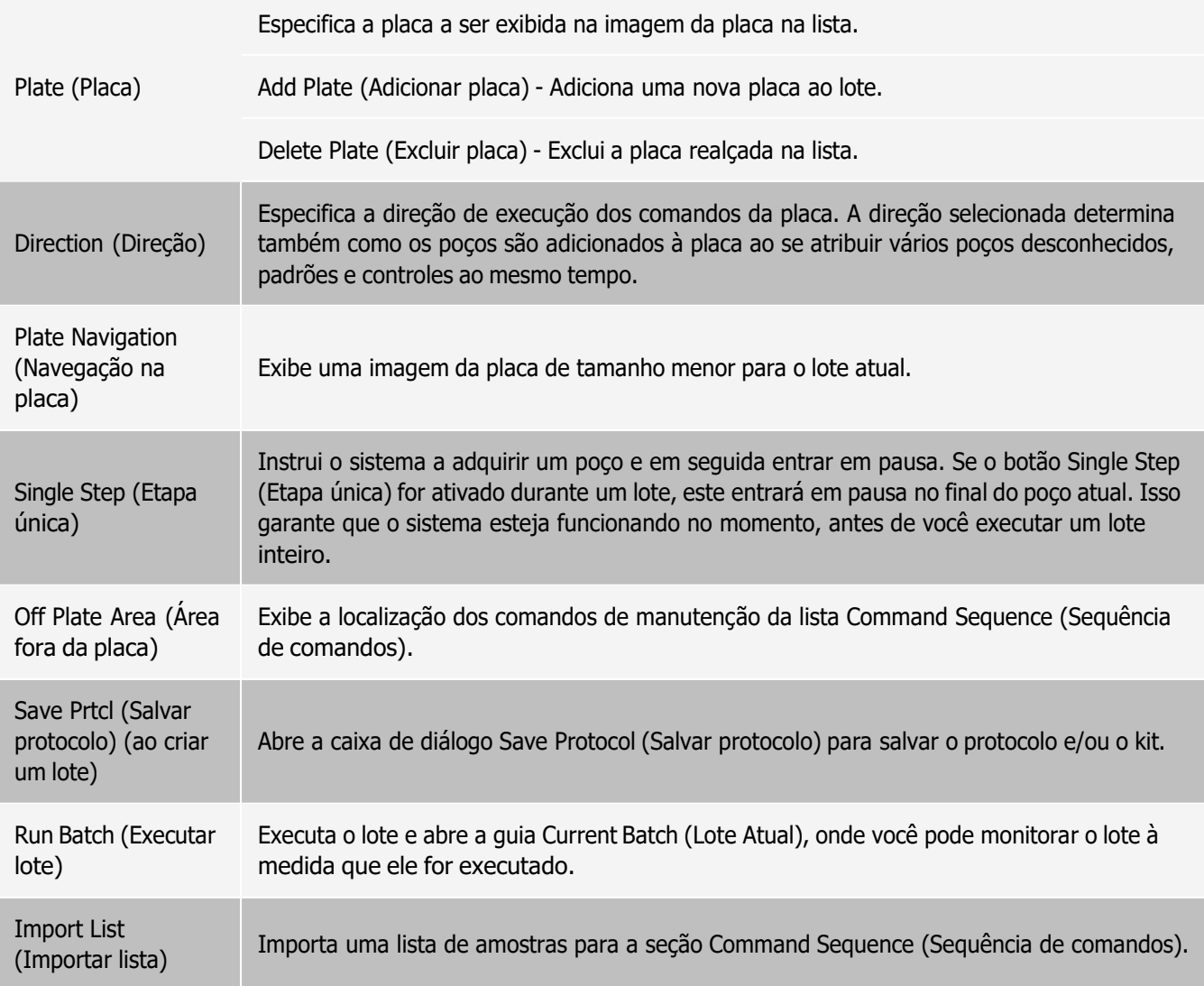

### Guia Batches (Lotes) > Subguia Settings (Configurações)

Use a subguia Settings (Configurações) para nomear o novo lote e definir as configurações de aquisição, visualizar os parâmetros de aquisição do lote salvo selecionado (para lotes existentes) e imprimir o relatório de configurações do lote.

OBSERVAÇÃO: Ao executar um kit com um protocolo fornecido, o protocolo do ensaio deve ser executado conforme instruído no folheto informativo do ensaio.

Tabela 16. Elementos da tela da subguia Settings (Configurações)

Volume O instrumento adquire o volume de amostra desejado (μL) do poço de amostra. Use valores que variam de 20 μL a 200 μL. Para evitar a entrada de ar, adicione mais 25 μL ao volume da amostra em cada poço. O valor padrão é de 50 µL.

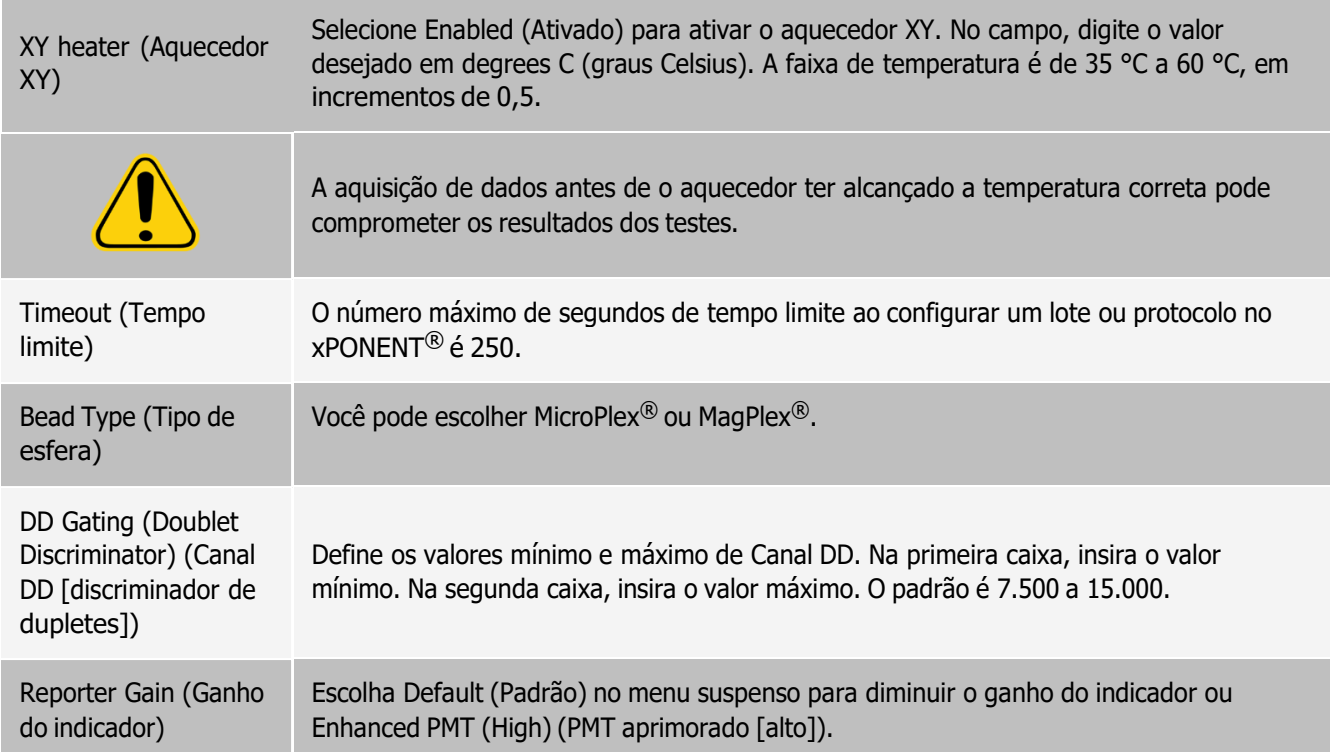

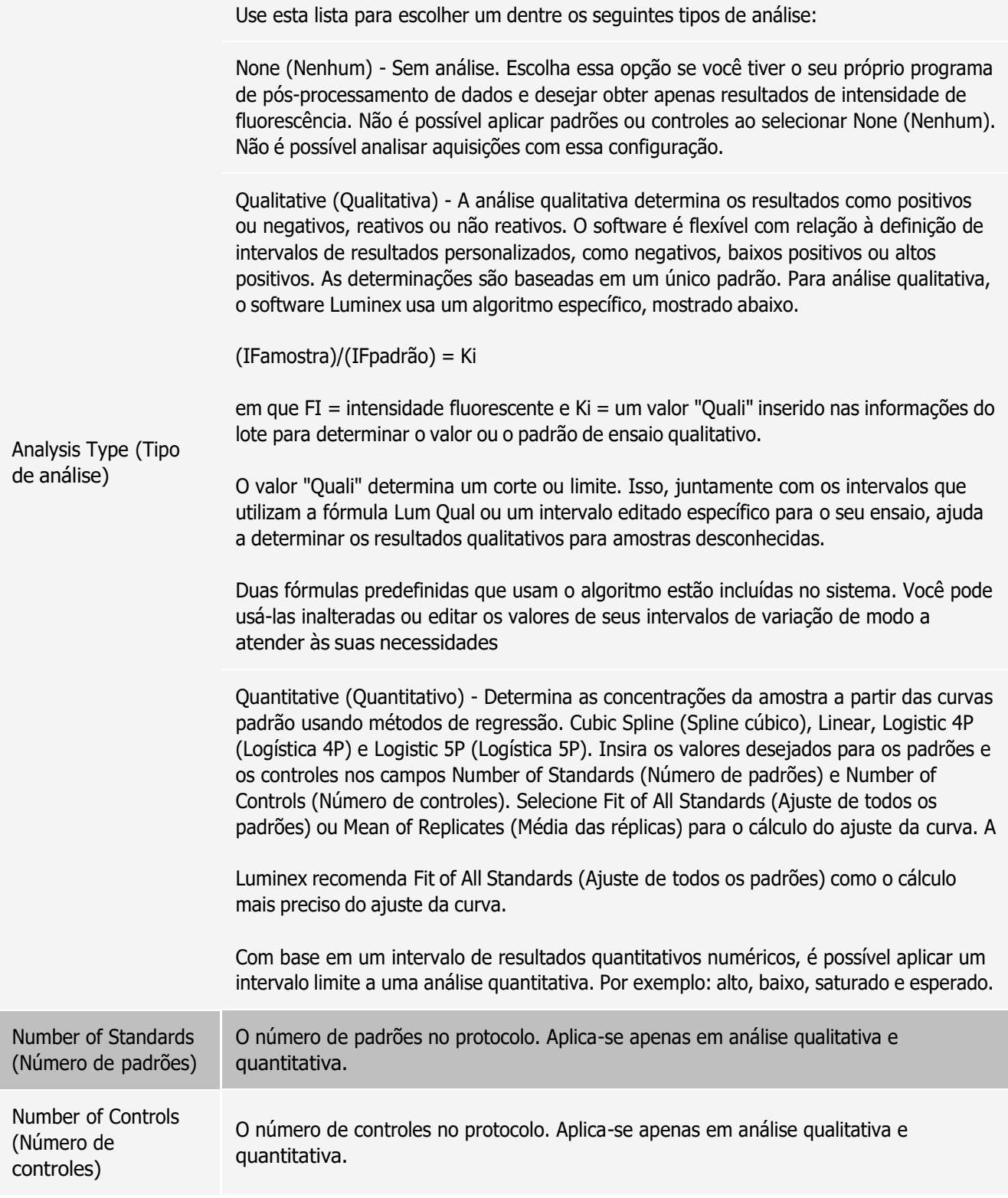

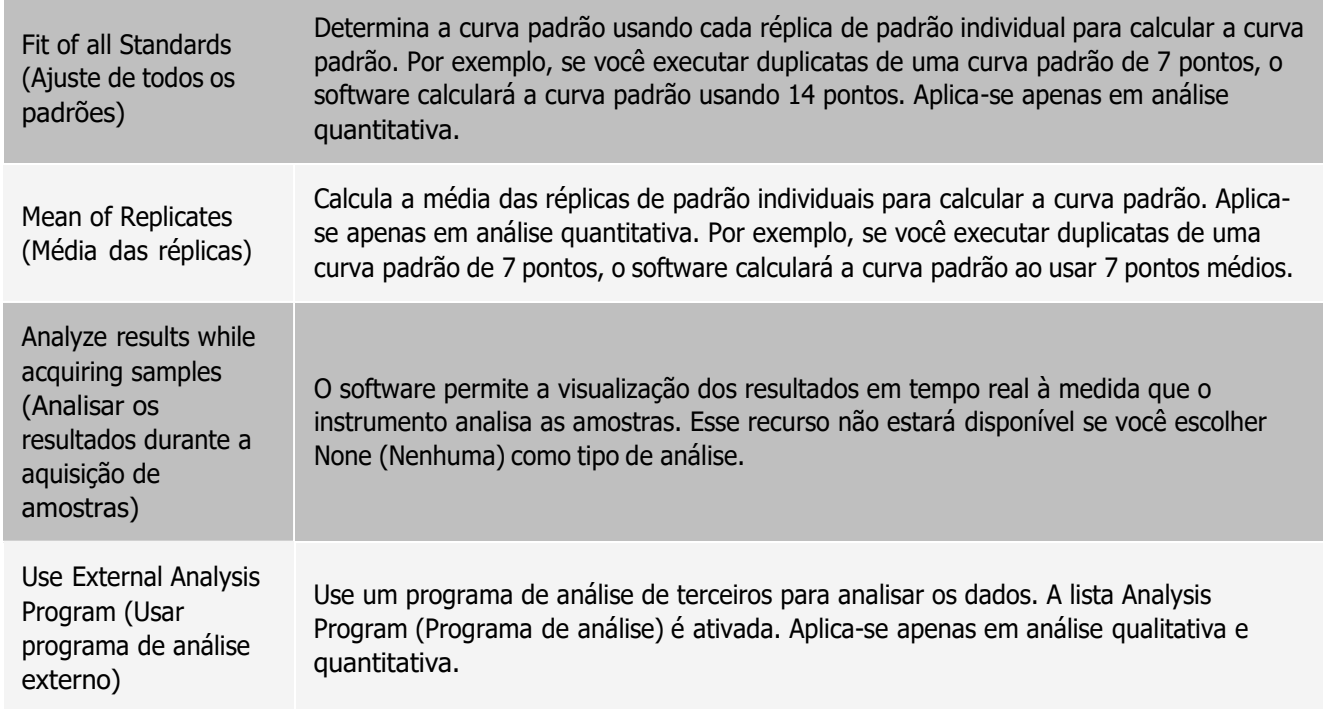

### Guia Batches (Lotes) > Subguia Analytes (Analitos)

Use a subguia Analytes (Analitos) para selecionar e editar os analitos utilizados no lote ou no protocolo.

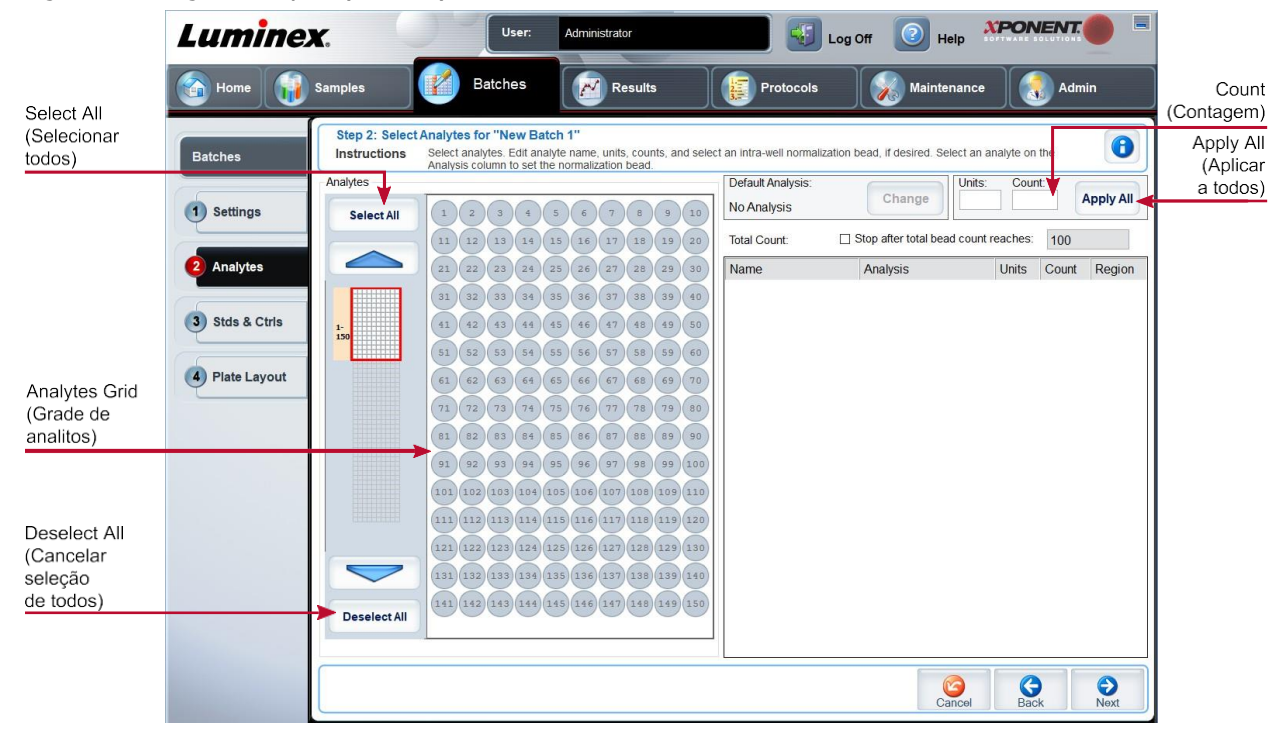

#### Figura 19: Subguia Analytes (Analitos)

#### Tabela 17. Elementos da tela da subguia Analytes (Analitos)

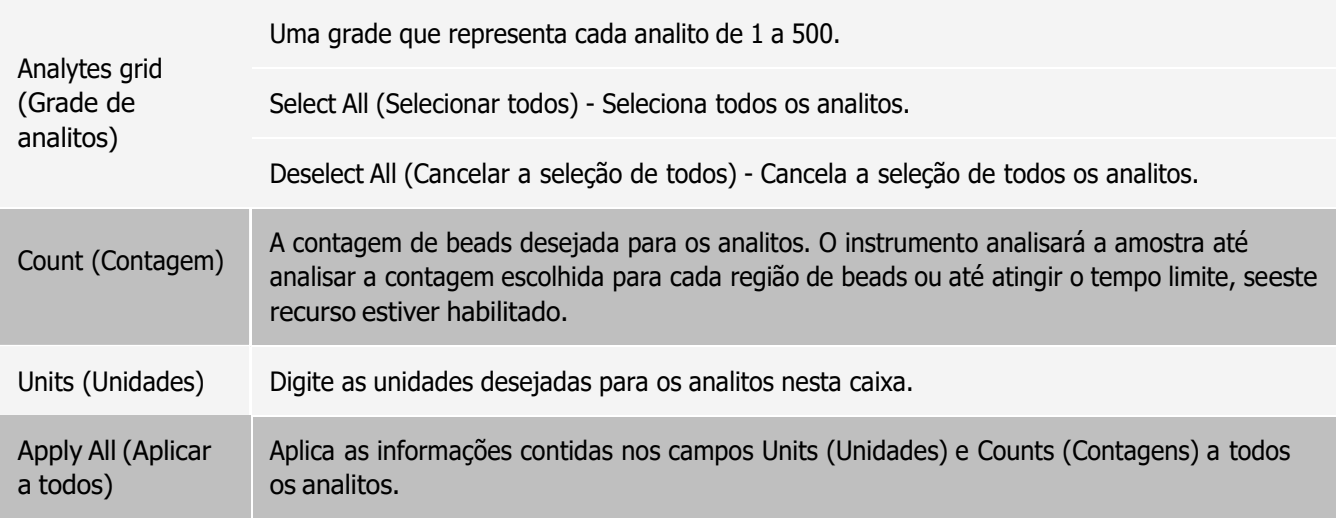

### Configurar os lotes

Os lotes consistem em protocolos e amostras para aquisição, e podem abranger mais de uma placa. Os protocolos contêm comandos predefinidos que devem ser incluídos em cada aquisição de lote. É possível agrupar os lotes em um multi-lote. Os lotes múltiplos podem consistir em um número qualquer de lotes que tenham sido configurados para diferentes protocolos e que são processados consecutivamente. Os lotes múltiplos não podem ser executados em placas múltiplas.

Ao configurar um lote, se o número de amostras exceder o número de poços em uma placa, é possível acrescentar placas adicionais na seção Add and Change Plate (Acrescentar e alterar placa). As placas adicionais são as identificadas na parte inferior da imagem da placa como Plate a of b (Placa a de b), onde a é o número da placa e b é o número total de placas.

OBSERVAÇÃO: A Luminex recomenda que os controles do kit de ensaio do fabricante sejam analisados com cada placa.

Os fabricantes de kits de ensaio podem fornecer protocolos em seus kits. Tais protocolos podem ser distribuídos em algum mídia. Geralmente os protocolos incluem valores do ensaio para padrões e controles e comandos de manutenção (tais como lavagens ou preparações a serem adquiridas juntamente com as amostras). Os reagentes do ensaio estão incluídos nos kits de ensaio. É preciso fornecer informações sobre os reagentes, tais como números de lote e valores de concentração para os padrões e controles do ensaio.

### Subguia New Multi-Batch (Novo multi-lote)

Use o botão Create New Multi-Batch (Criar novo multi-lote) para adicionar ou remover lotes da configuração de multilote e para executar um multi-lote.

Um multi-lote é um conjunto de lotes a ser processado consecutivamente. Adicione lotes ao multi-lote dentre os lotes pendentes no seu banco de dados. Você também pode criar um novo lote para adicionar ao banco de dados a partir do multi-lote. Inclua quantos lotes necessitar até 96 lotes. Esse recurso permite conservar as placas.

Certifique-se de que os lotes caibam em uma placa. Se as limitações de espaço criarem uma sobreposição, será exibida uma mensagem de erro. Os resultados de cada lote são salvos como arquivos de lote individuais.

Tabela 18. Elementos da tela da subguia New Multi-Batch (Novo multi-lote)

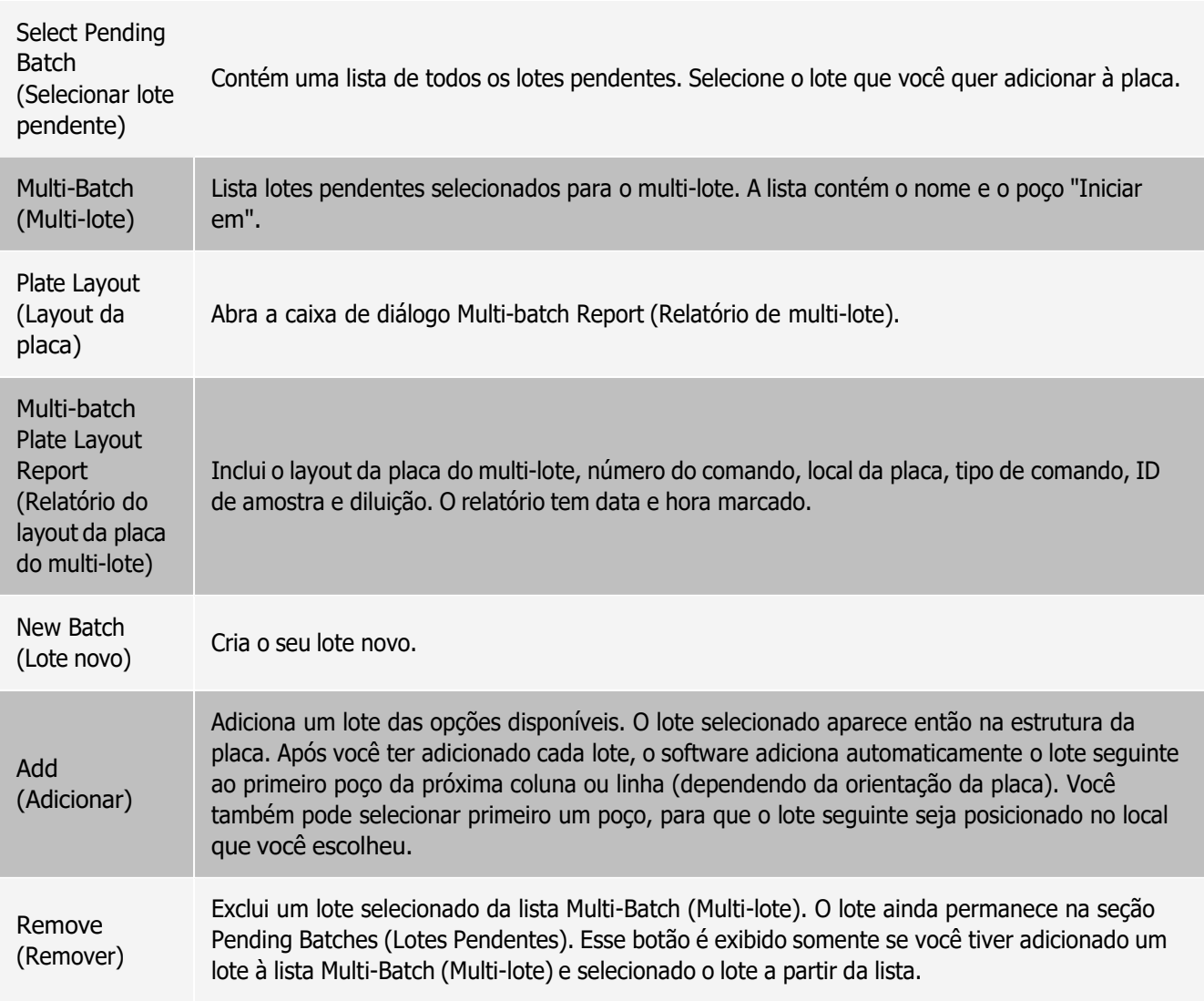

# Página Results (Resultados)

Uma vez que um lote está em execução, a observação e a análise ocorrem na página Results (Resultados). Essa página contém as seguintes guias e subguias:

- ⚫ Guia Current Batch (Lote atual) visualize estatísticas da execução atual e o progresso do analito por poço.
- ⚫ Guia Saved Batches (Lotes salvos) visualize informações sobre os lotes já processados, e, se necessário, execute-os novamente ou recalcule os respectivos dados.
- ⚫ Clique em Replay (Executar novamente) > Recalculate Data (Recalcular dados) na guia Saved Batches (Lotes salvos).
- ⚫ Clique em Replay (Executar novamente) > Replay Batch (Executar lote novamente) na guia Saved Batches (Lotes salvos).
- ⚫ Guia Reports (Relatórios) essa guia permite selecionar um relatório para visualização.

### Realizar a análise

Se você utilizar um software de terceiros para realizar a análise, consulte o manual do usuário fornecido com o software em questão. Ao executar um kit com instruções de análise de dados, siga o folheto informativo do ensaio.

OBSERVAÇÃO: A Luminex recomenda usar estatística de mediana para a análise de dados.

Você pode fazer o sistema adquirir amostras em réplicas, independentemente do tipo de lote. Para lotes qualitativos, é calculada a média dos resultados qualitativos das réplicas, e a interpretação relatada é determinada a partir dessa média das réplicas.

As réplicas em lotes quantitativos são baseadas em uma curva padrão que é gerada pelo "Ajuste de todos os padrões" ou pela "Média de réplicas". A modalidade predefinida é o "Ajuste de todos os padrões. As amostras desconhecidas são calculadas a partir da curva padrão. Para a determinação do resultado quantitativo relatado, denominado "AVG", é calculada a média dos resultados dos testes das amostras replicadas.

É possível analisar um lote utilizando os recursos de análise Qualitative (Qualitativo) e Quantitative (Quantitativo) ou None (Nenhum).

### Guia Current Batch (Lote atual)

Use a guia Current Batch (Lote atual) para visualizar resultados, estatísticas e informações de registro relacionadas com o lote atual, e para efetuar uma análise estatística dos resultados do lote. Essa guia oferece um monitoramento em tempo real da amostragem do lote durante a aquisição, através da exibição de estatísticas das beads da amostra, dos analitos e dos dados do gráfico de pontos. As estatísticas disponíveis nessa guia são referentes a beads de poços individuais. Elas não descrevem os resultados do ensaio de poços com réplicas.

Há quatro pontos de maximização nessa janela, um para cada painel principal. Para maximizar um painel, clique no botão correspondente. Para fazer um painel voltar ao tamanho padrão, clique no botão de minimização situado no canto superior direito do painel.

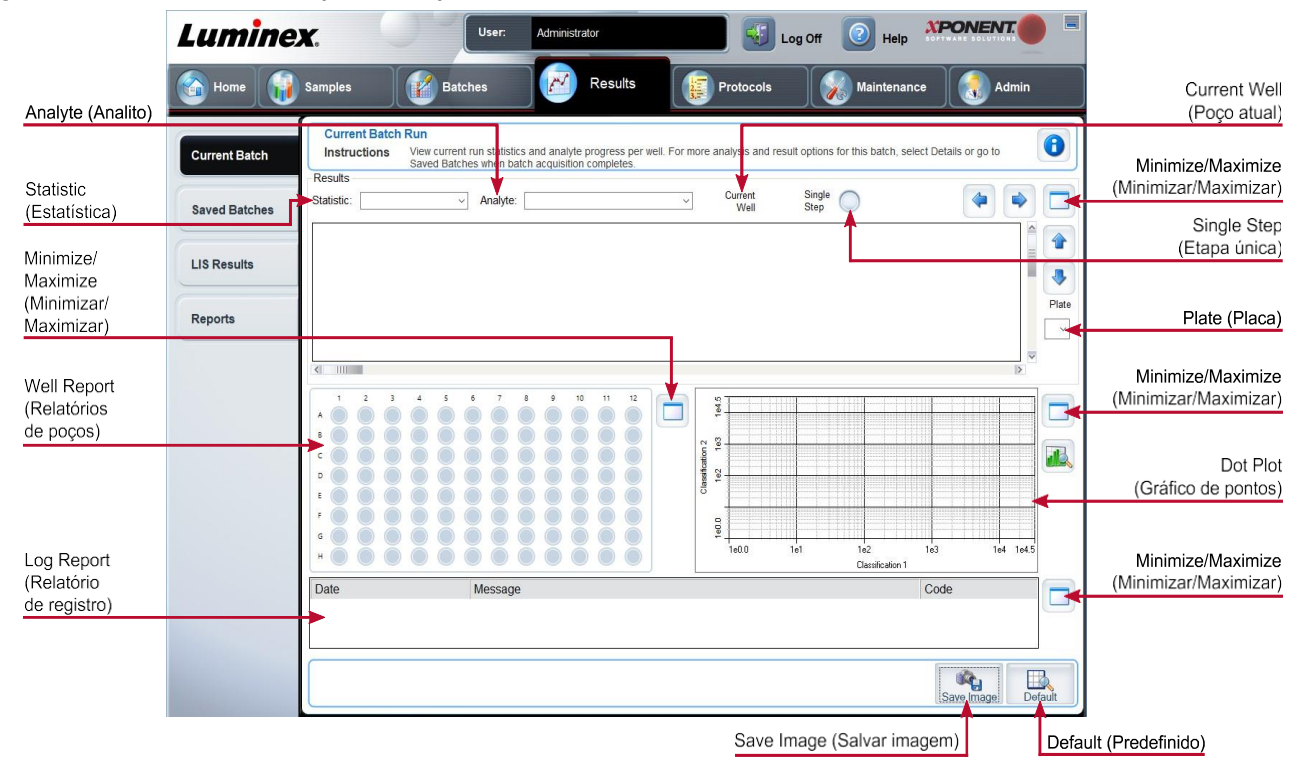

#### Figura 20: Guia Current Batch (Lote atual)

#### Tabela 19. Elementos da tela da guia Current Batch (Lote atual)

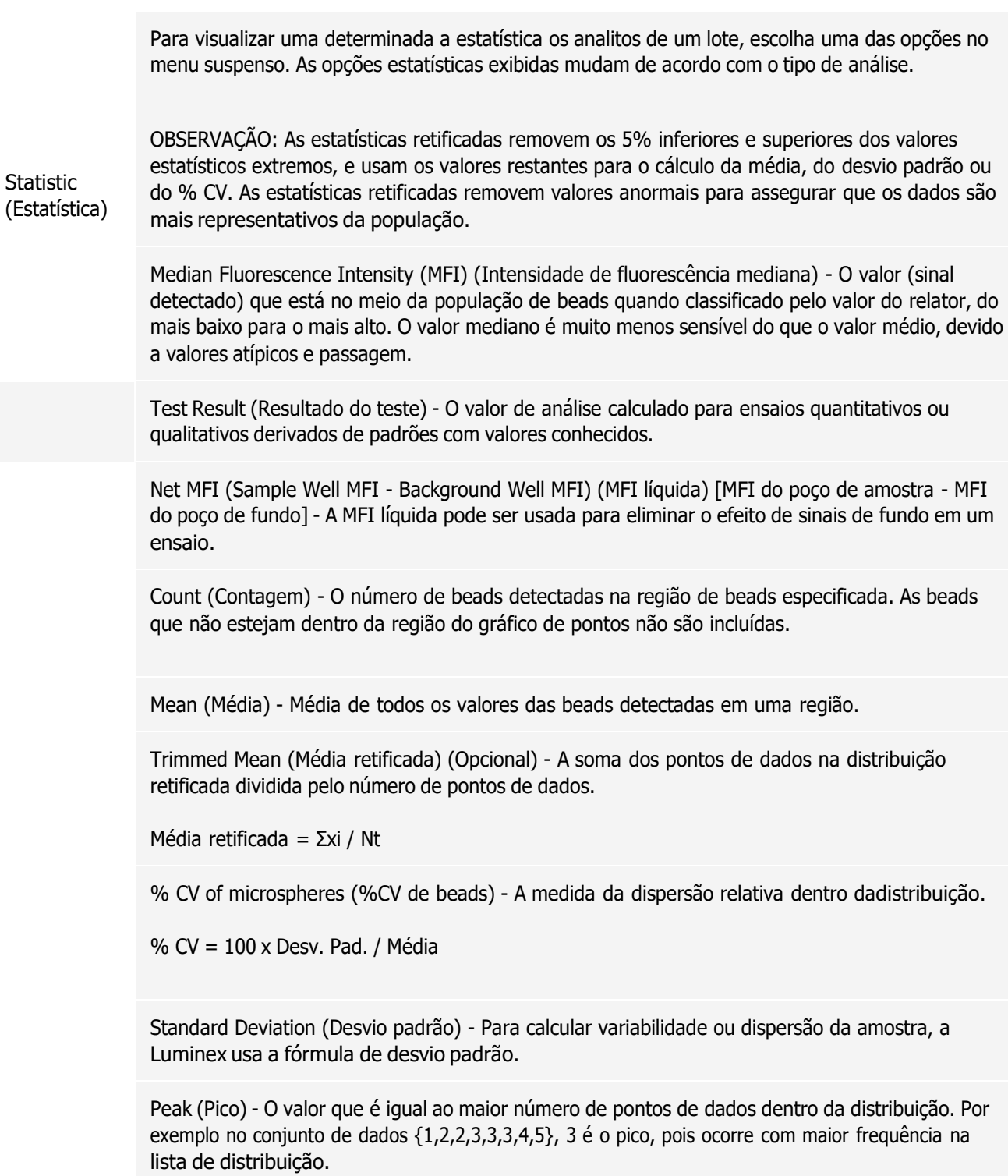
% CV of Replicates (%CV de réplicas) - Medida da dispersão relativa dentro da distribuição de resultados para amostras replicadas.

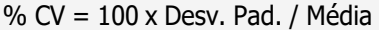

% Recovery (% Recuperação) - Medida do grau de correspondência entre os resultados observados e os resultados esperados após a análise de regressão.

(Concentração observada) / (Concentração esperada) x 100%

Expected Result (Resultado esperado) - O valor conhecido ou esperado de um resultado de teste para um padrão ou controle.

Control Range - Low - (Intervalo de controle - Baixo) - O menor valor para um controle de ensaio usado para determinar critérios de aprovação/reprovação para um ensaio.

Control Range - High - (Intervalo de controle - Alto) - O maior valor para um controle de ensaio usado para determinar critérios de aprovação/reprovação para um ensaio.

Normalized Net - Median - (Mediana líquida normalizada) - Para cada analito em um poço, a média líquida normalizada (NNM) = (mediana líquida de analito) / (mediana líquida de esfera de normalização)

Units (Unidades) - A unidade de medida de um analito, como, por exemplo, pg/mL.

Trimmed Count (Contagem retificada) (Opcional) - O número de pontos de dados na distribuição retificada (Nt).

Trimmed % CV of microspheres (% CV aparada das beads)

Trimmed Standard Deviation (Desvio padrão retificado) (Opcional) - A medida da dispersão dentro da distribuição retificada.

Desv. Pad. retificado = ((Nt Σxi 2 - Σxi)2) / Nt (Nt -1))1/2

Trimmed Peak (Pico retificado) (Opcional) - O valor que é igual ao maior número de pontos de dados dentro da distribuição retificada.

Analyte (Analito) Contém uma lista dos analitos testados no lote. Selecione um analito para visualizar todas as estatísticas do analito em questão.

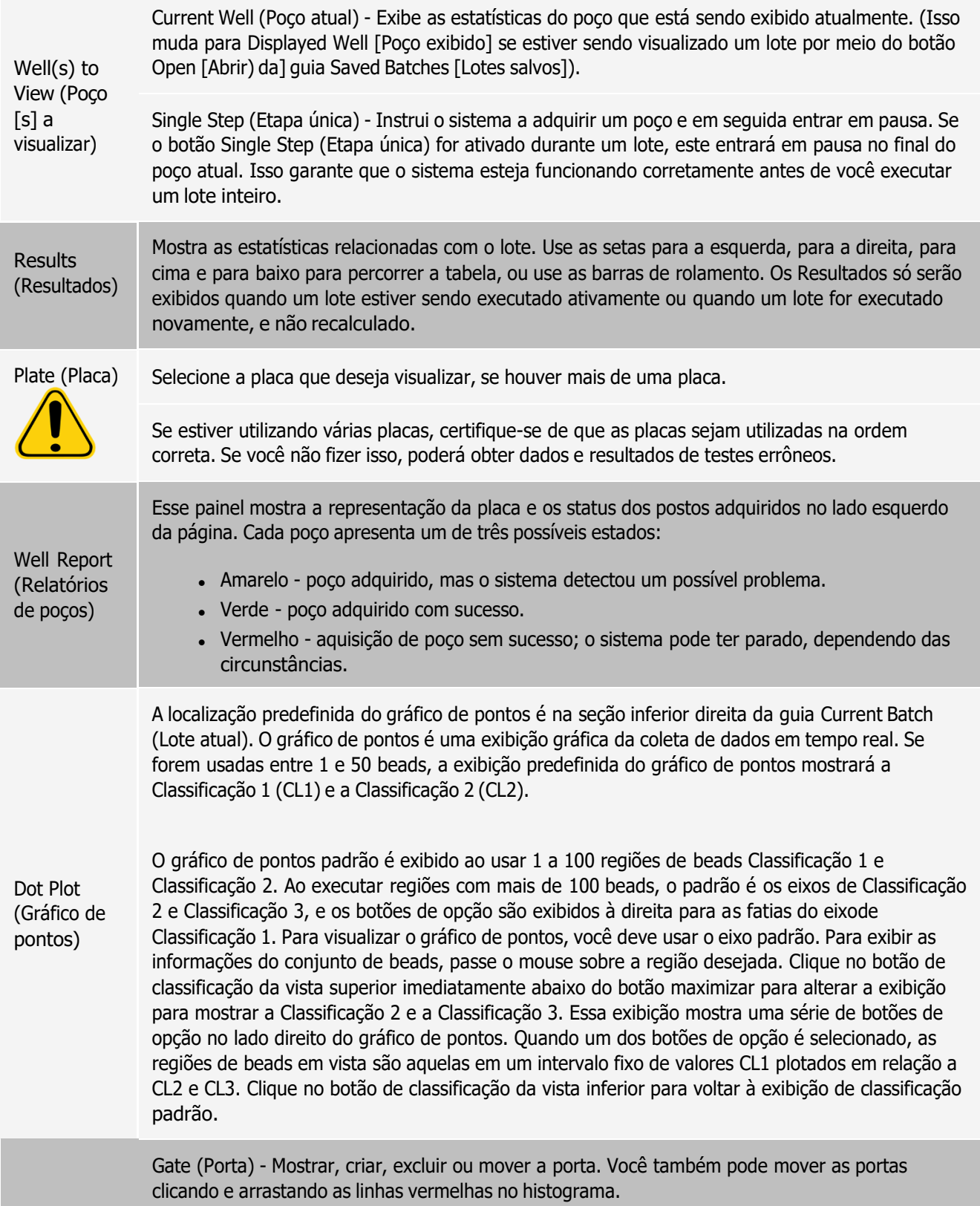

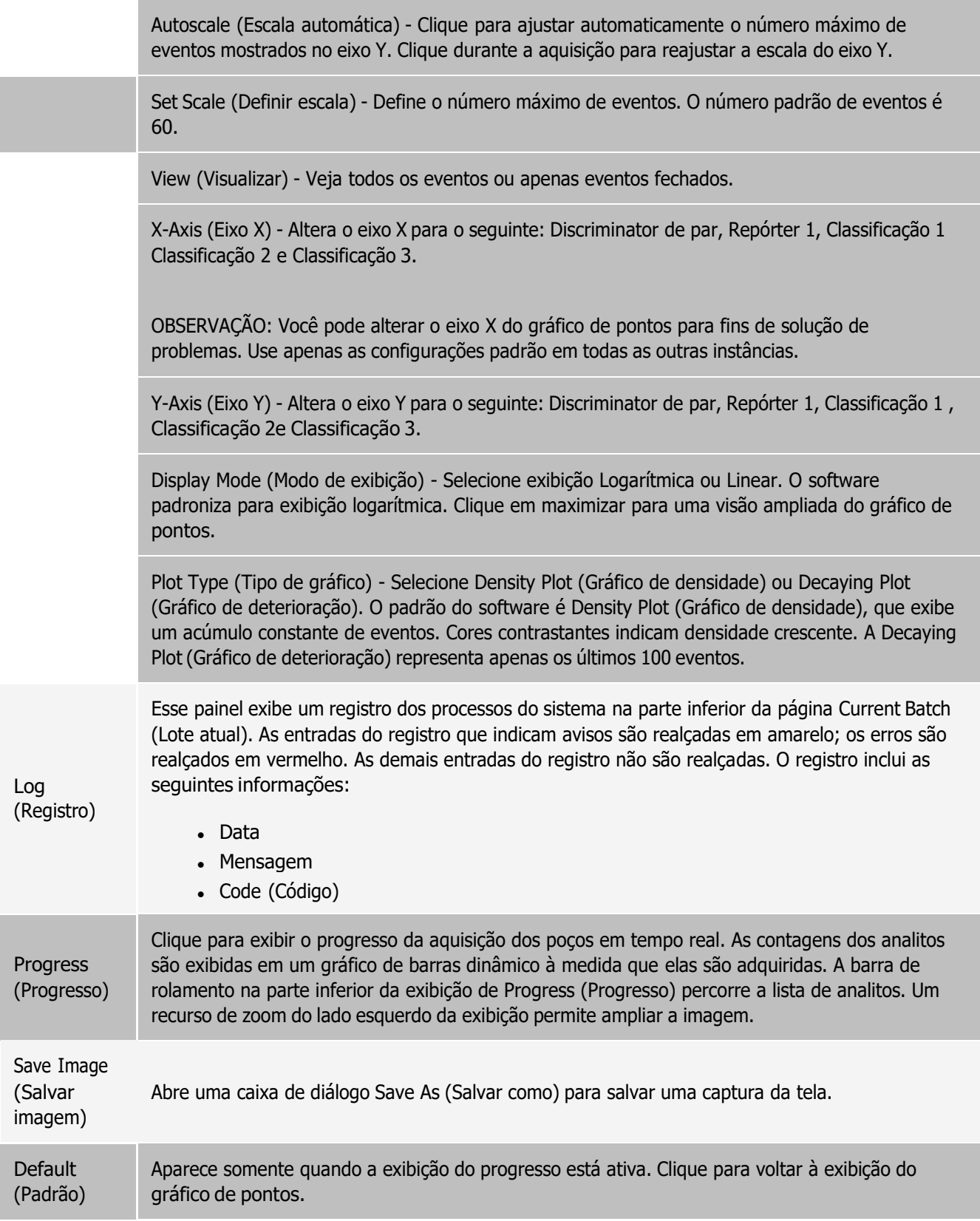

3D View (Visualizaçã o 3D)

A visualização 3D permite uma visão tridimensional dos resultados do lote. Essa visualização pode ser manipulada de várias maneiras para visualizar regiões, eventos específicos e resultados fora dos parâmetros esperados.

NOTA: A visualização 3D deve ser ativada na tela Admin (Administração) > System Setup (Configuração do sistema).

## Guia Saved Batches (Lotes salvos)

Use a guia Saved Batches (Lotes salvos) para abrir um lote concluído, visualizar os detalhes de um lote concluído, importar, exportar ou aprovar um lote e executar novamente ou readquirir um lote.

Na guia Saved Batches (Lotes salvos), clique em Open (Abrir) para exibir as seguintes subguias no lado esquerdo da página: Results (Resultados), Settings (Configurações), Log (Registro) e Sample Details (Detalhes da amostra).

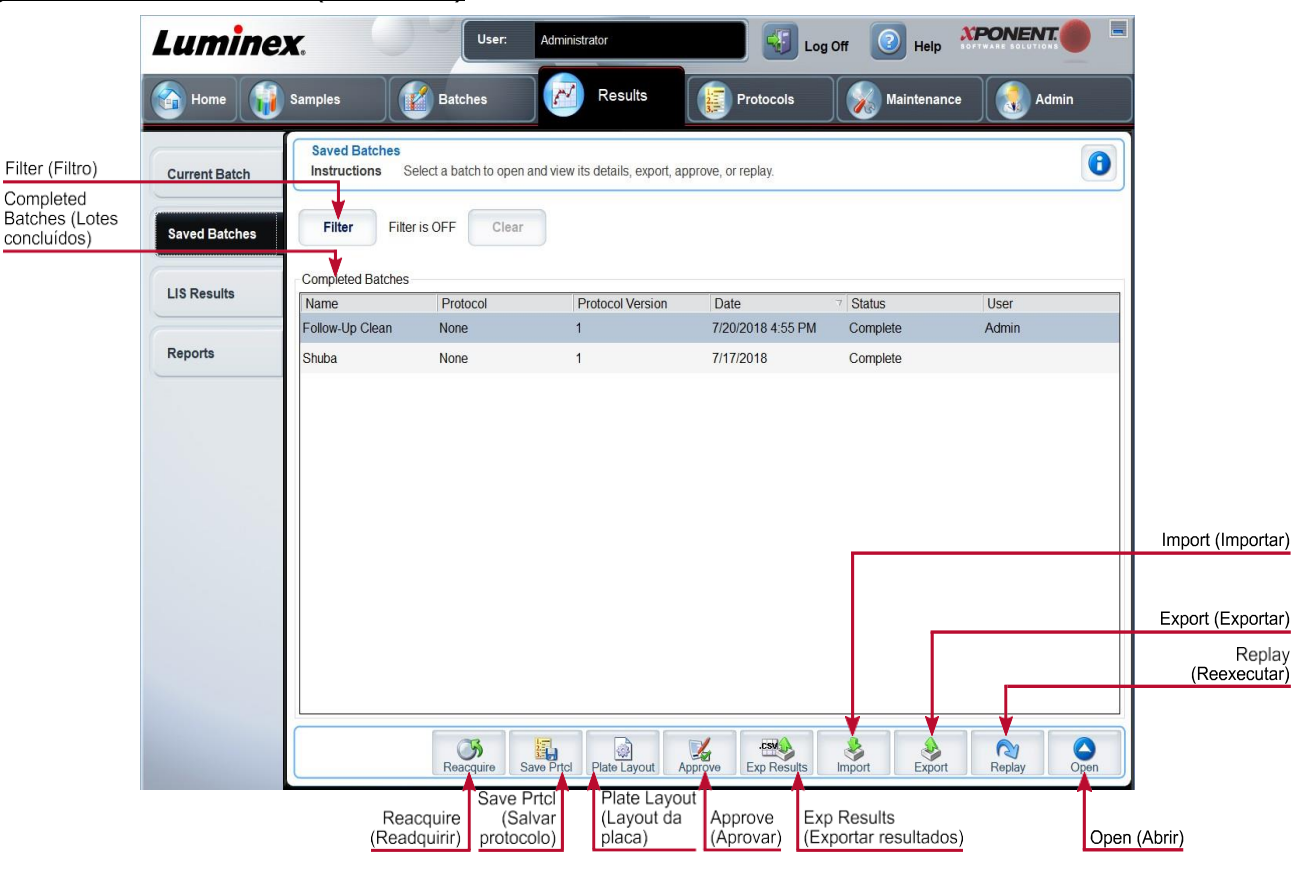

Figura 21: Guia Saved Batches (Lotes salvos)

#### Tabela 20. Elementos da tela da guia Saved Batches (Lotes salvos)

Filter (Filtro) Exibe os lotes salvos que deseja exibir na lista Completed Batches (Lotes concluídos). Clear (Apagar) Desliga o filtro.

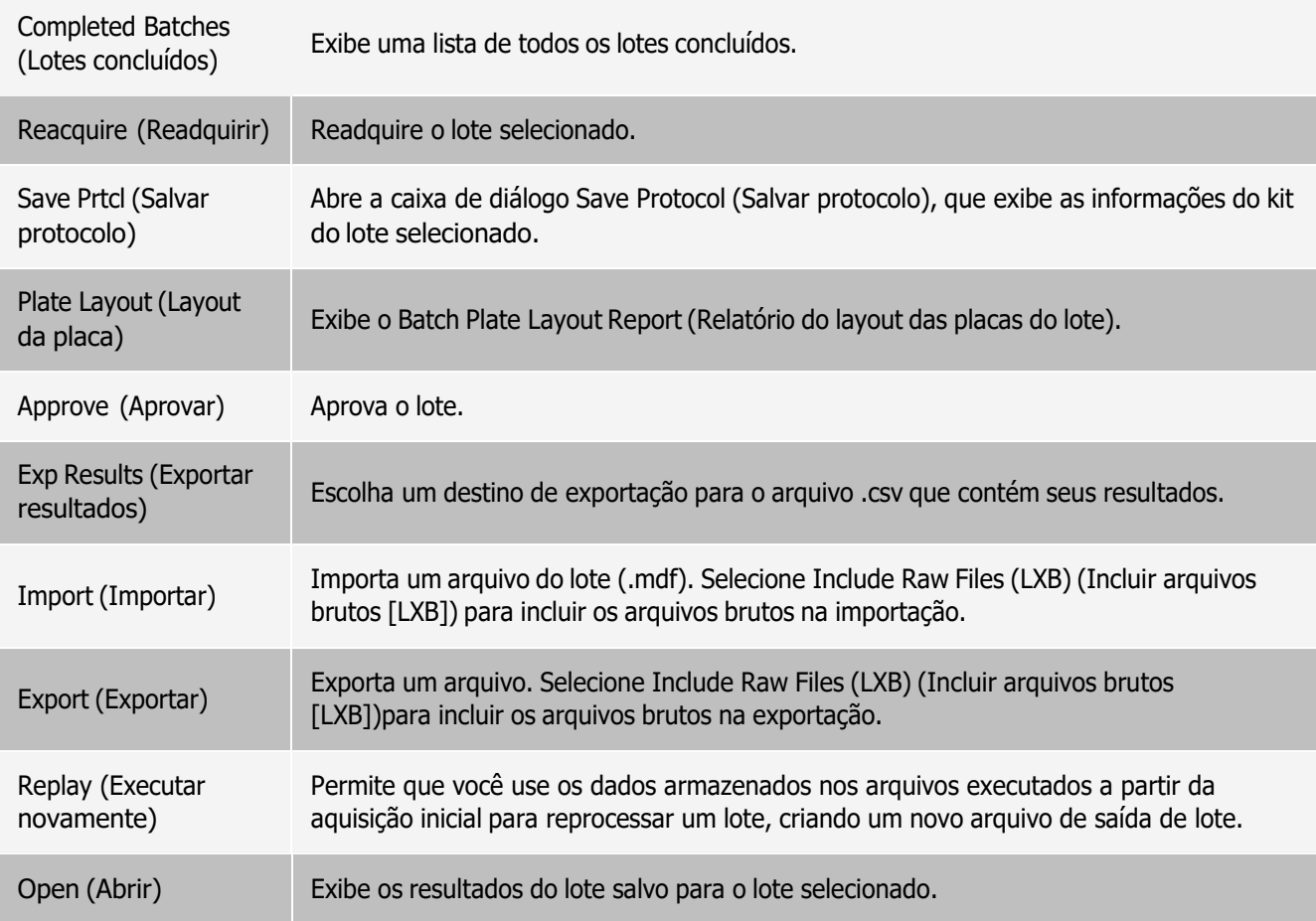

### Guia Saved Batches (Lotes salvos) > Subguia Results (Resultados)

Tabela 21. Elementos da tela da subguia Results (Resultados)

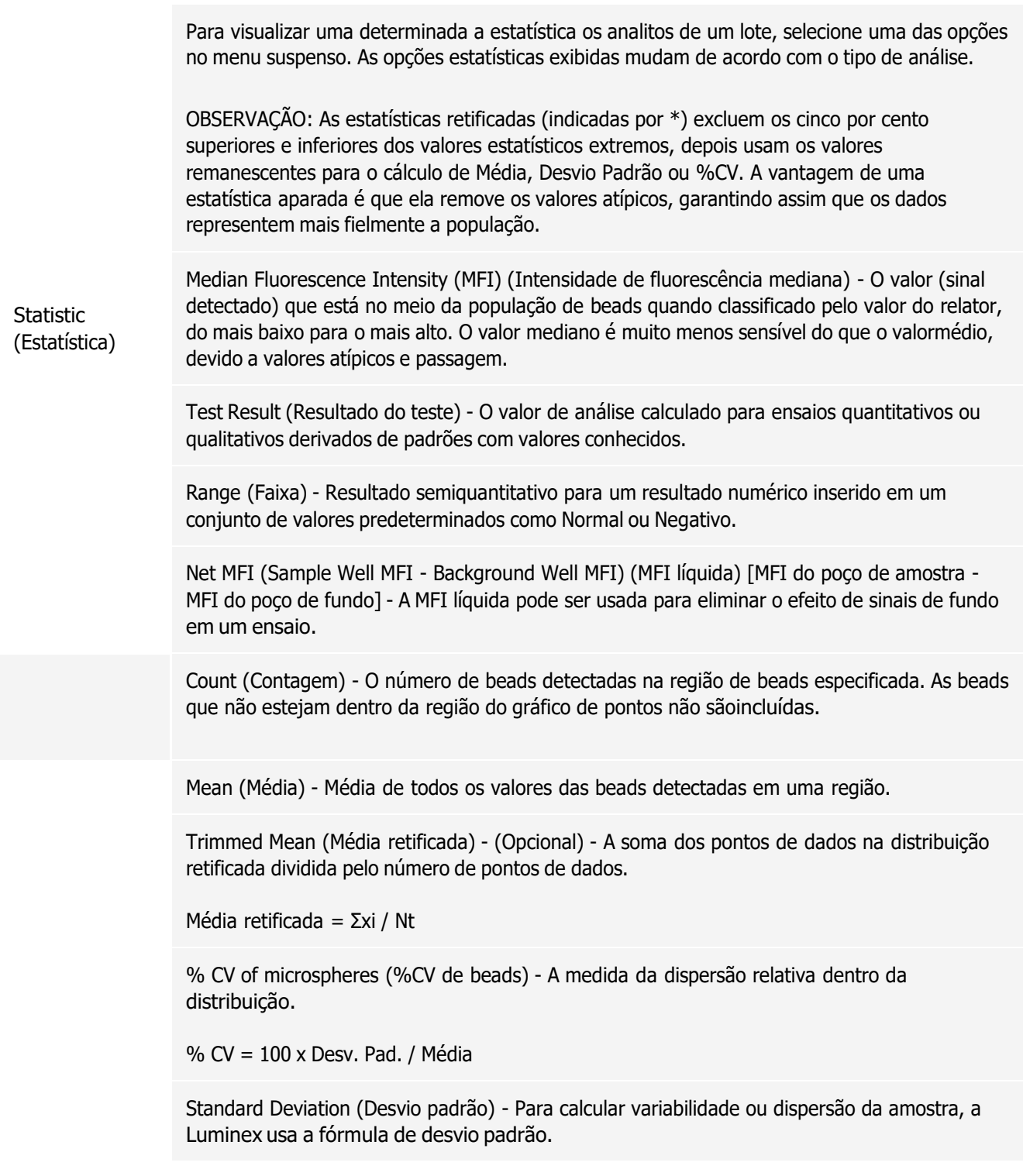

Peak (Pico) - O valor que é igual ao maior número de pontos de dados dentro da distribuição. Por exemplo no conjunto de dados {1,2,2,3,3,3,4,5}, 3 é o pico, pois ocorre com maior frequência na lista de distribuição.

% CV of Replicates (%CV de réplicas) - Medida da dispersão relativa dentro da distribuição de resultados para amostras replicadas.

% CV = 100 x Desv. Pad. / Média

% Recovery (% Recuperação) - Medida do grau de correspondência entre os resultados observados e os resultados esperados após a análise de regressão.

(Concentração observada) / (Concentração esperada) x 100%

Expected Result (Resultado esperado) - O valor conhecido ou esperado de um resultado de teste para um padrão ou controle.

Control Range - Low - (Intervalo de controle - Baixo) - O menor valor para um controle de ensaio usado para determinar critérios de aprovação/reprovação para um ensaio.

Control Range - High - (Intervalo de controle - Alto) - O maior valor para um controle de ensaio usado para determinar critérios de aprovação/reprovação para um ensaio.

Normalized Net - Median - (Mediana líquida normalizada) - Para cada analito em um poço, a média líquida normalizada (NNM) = (mediana líquida de analito) / (mediana líquida de esfera de normalização)

Units (Unidades) - A unidade de medida de um analito, como, por exemplo, pg/mL.

Trimmed Count (Contagem retificada) (Opcional) - O número de pontos de dados na distribuição retificada (Nt).

Trimmed % CV of microspheres (% CV aparada das beads)

Trimmed Standard Deviation (Desvio padrão retificado) (Opcional) - A medida da dispersão dentro da distribuição retificada.

Desv. Pad. retificado = ((Nt Σxi 2 - Σxi)2) / Nt (Nt -1))1/2

Trimmed Peak (Pico retificado) (Opcional) - O valor que é igual ao maior número de pontos de dados dentro da distribuição retificada.

Analyte (Analito) Contém uma lista dos analitos testados no lote. Selecione um analito para visualizar todas as estatísticas do analito em questão.

Displayed Well (Poço exibido) Exibe <sup>o</sup> número do poço onde os conteúdos aparecem atualmente no gráfico.

### LABSCAN 3D<sup>®</sup> Manual do usuário — **CONSCAN 2008**

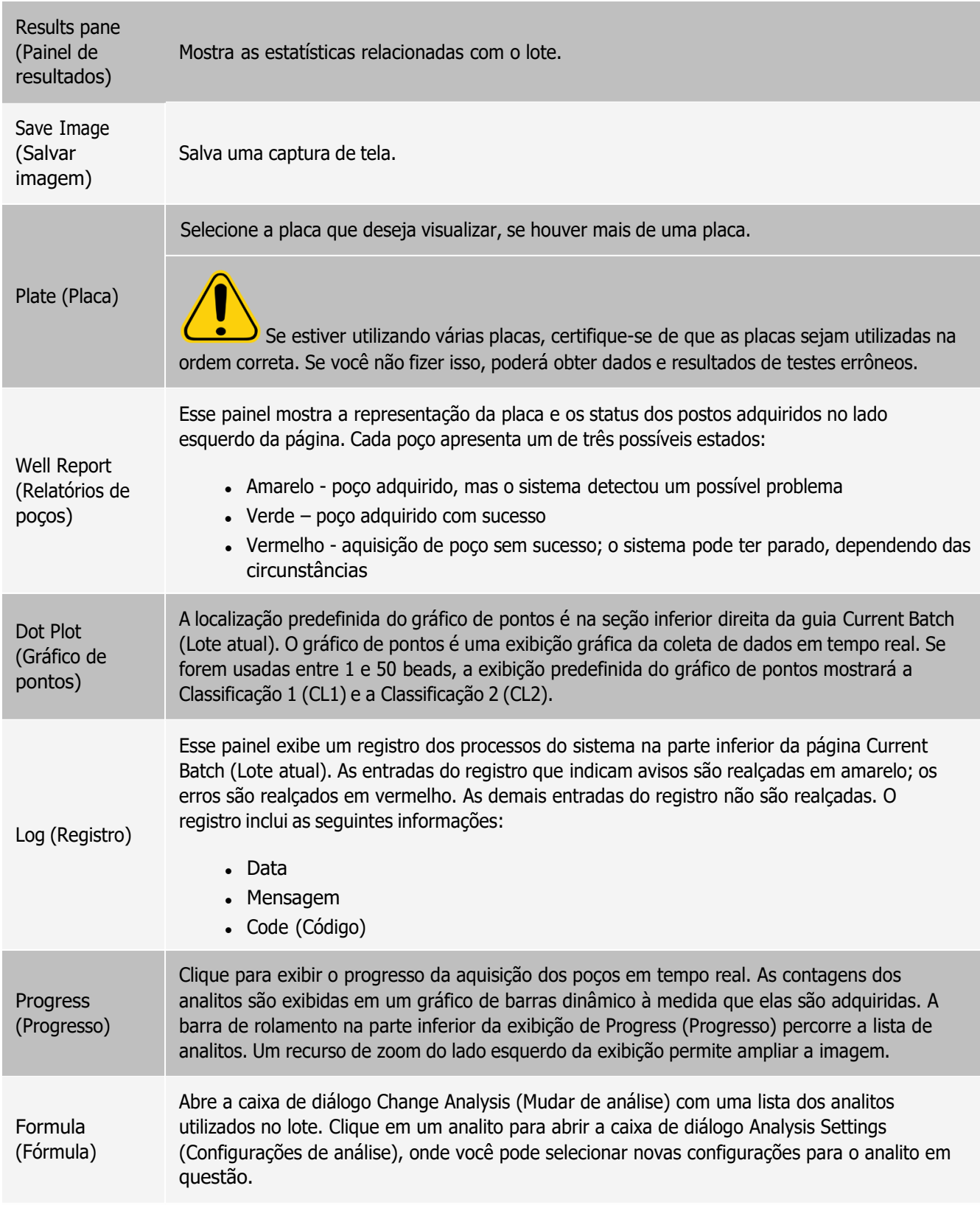

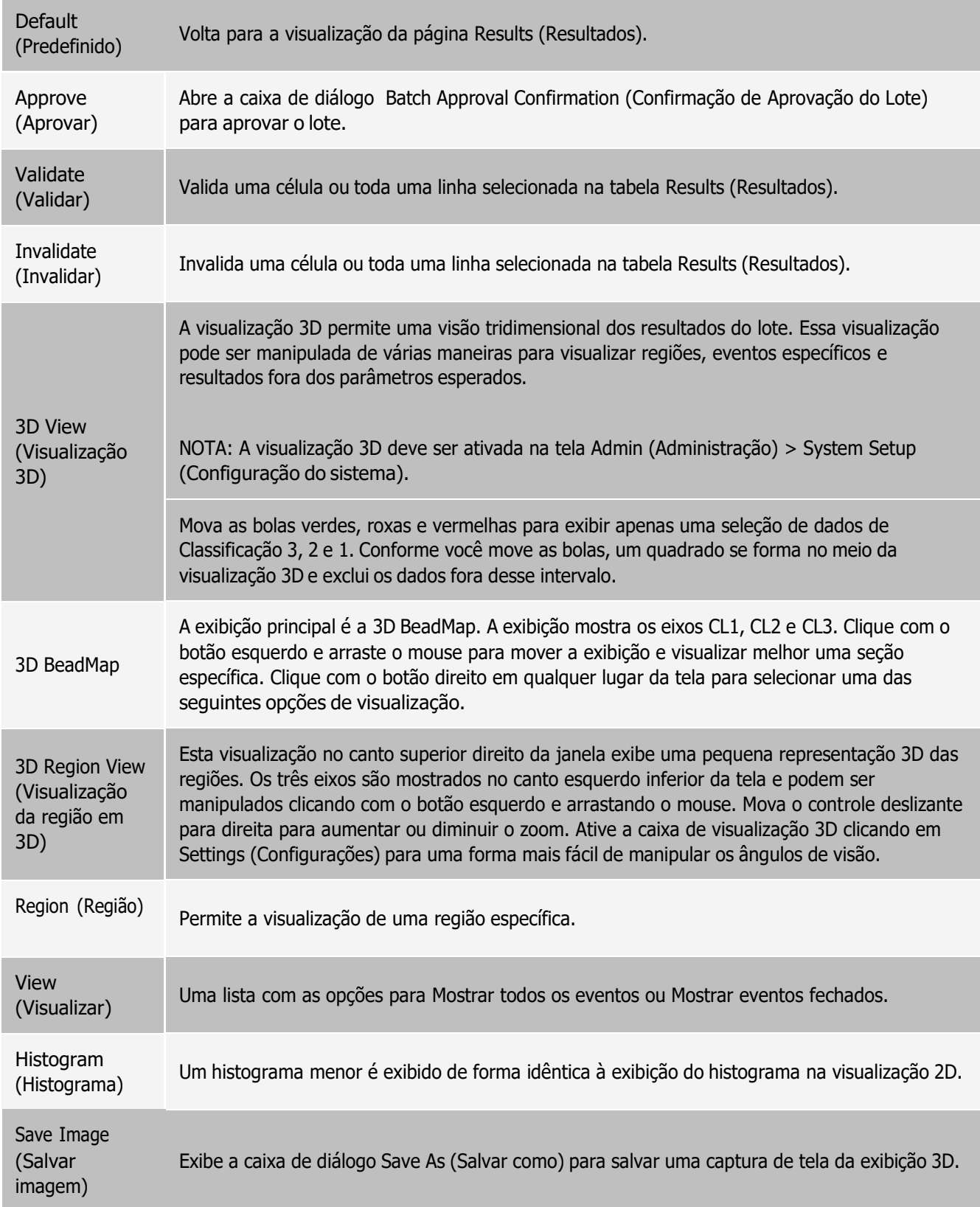

**Settings** 

(Configurações) Abre a caixa de diálogo 3D Settings (Configurações 3D).

### Guia Saved Batches (Lotes salvos) > Subguia Settings (Configurações)

Quando você clica nas subguia Settings (Configurações), é gerado um relatório que exibe o seguinte:

- ⚫ Um carimbo de data e hora na parte superior do relatório
- ⚫ Botões de Page (Página) em forma de setas para esquerda e para a direita, para poder visualizar as páginas do relatório
- ⚫ Calibration State (Estado de calibração)
- ⚫ Machine Information (Informações da máquina)
- ⚫ Assay Lots Used (Lotes do ensaio utilizados)
- ⚫ Tests (Testes)
- ⚫ Protocol Settings (Configurações de protocolo)

### Guia Saved Batches (Lotes salvos) > Subguia Log (Registro)

A subguia Log (Registro) exibe um registro da atividade que ocorreu durante a aquisição do lote selecionado. São exibidas as seguintes informações sobre cada atividade:

- ⚫ Date (Data) data e hora em que o poço foi adquirido
- ⚫ Message (Mensagem) mensagem de registro sobre o poço
- ⚫ Code (Código) códigos de comando e de erro

As entradas do registro são amarelas se um poço foi adquirido mas ocorreu um possível problema, e vermelhas se a aquisição falhou.

- ⚫ Print (Imprimir) Imprime o registro
- ⚫ Export (Exportar) Abre a caixa de diálogo Save As (Salvar como) para salvar o arquivo de registro do lote. Selecione um local e clique em Save
- ⚫ Close (Fechar) Reabre a guia Saved Batches (Lotes salvos)

Guia Saved Batches (Lotes salvos) > Subguia Sample Details (Detalhes da amostra)

#### Tabela 22. Elementos da tela da subguia Sample Details (Detalhes da amostra)

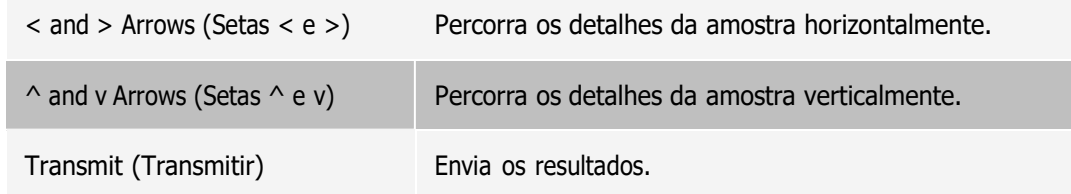

## Guia Reports (Relatórios)

Use a guia Reports (Relatórios) para gerar, visualizar e imprimir relatórios.

### Tabela 23. Elementos da tela da guia Reports (Relatórios)

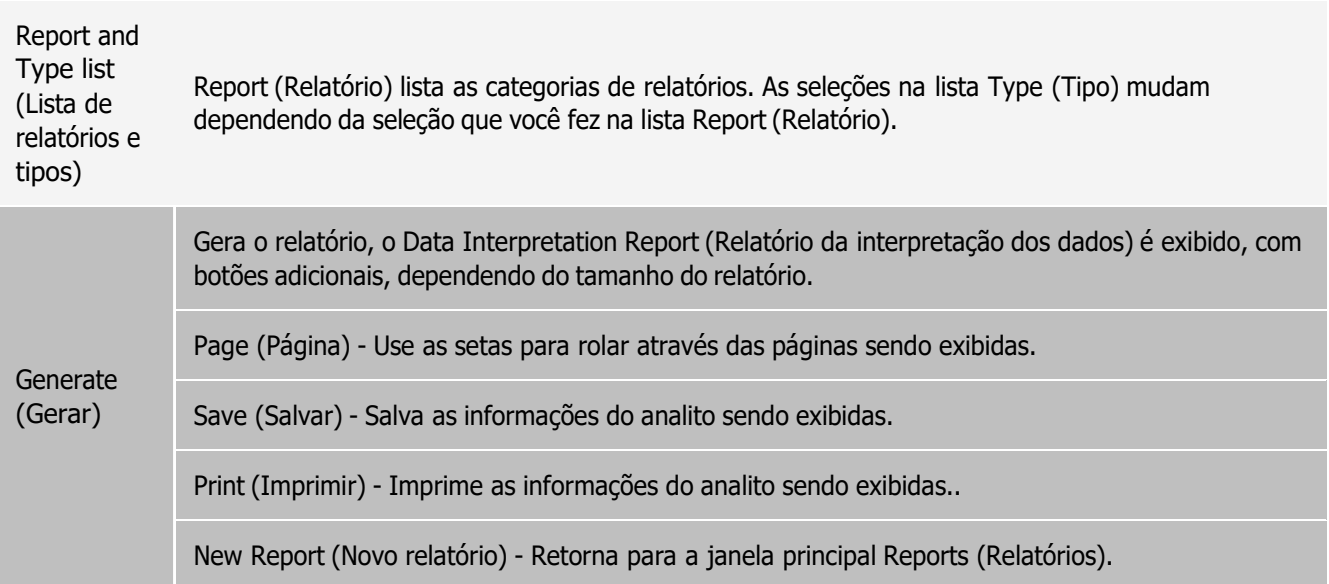

# Página Protocols (Protocolos)

## Guia Protocols (Protocolos)

Use a guia Protocols (Protocolos) para escolher um protocolo existente.

#### Figura 22: Guia Protocols (Protocolos)

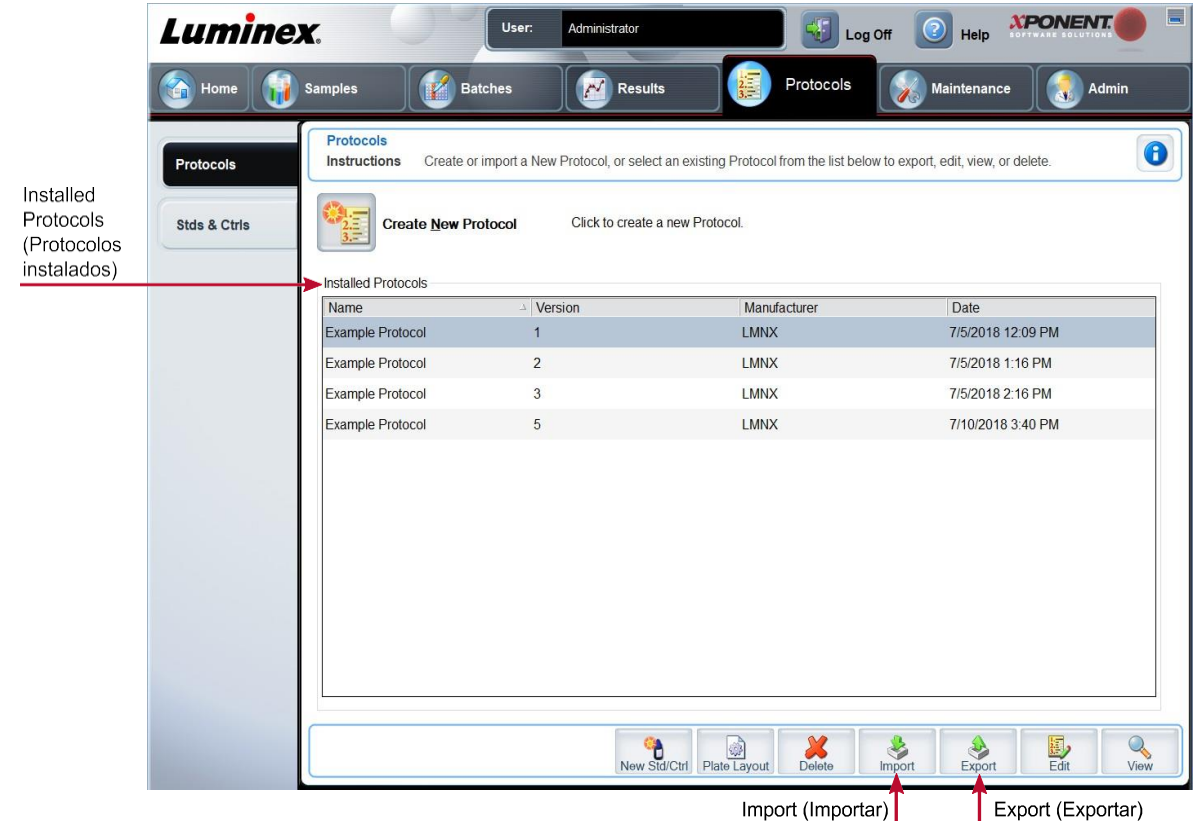

Guia Protocols (Protocolos) > subguia Settings (Configurações)

#### Figura 23: Subguia Settings (Configurações)

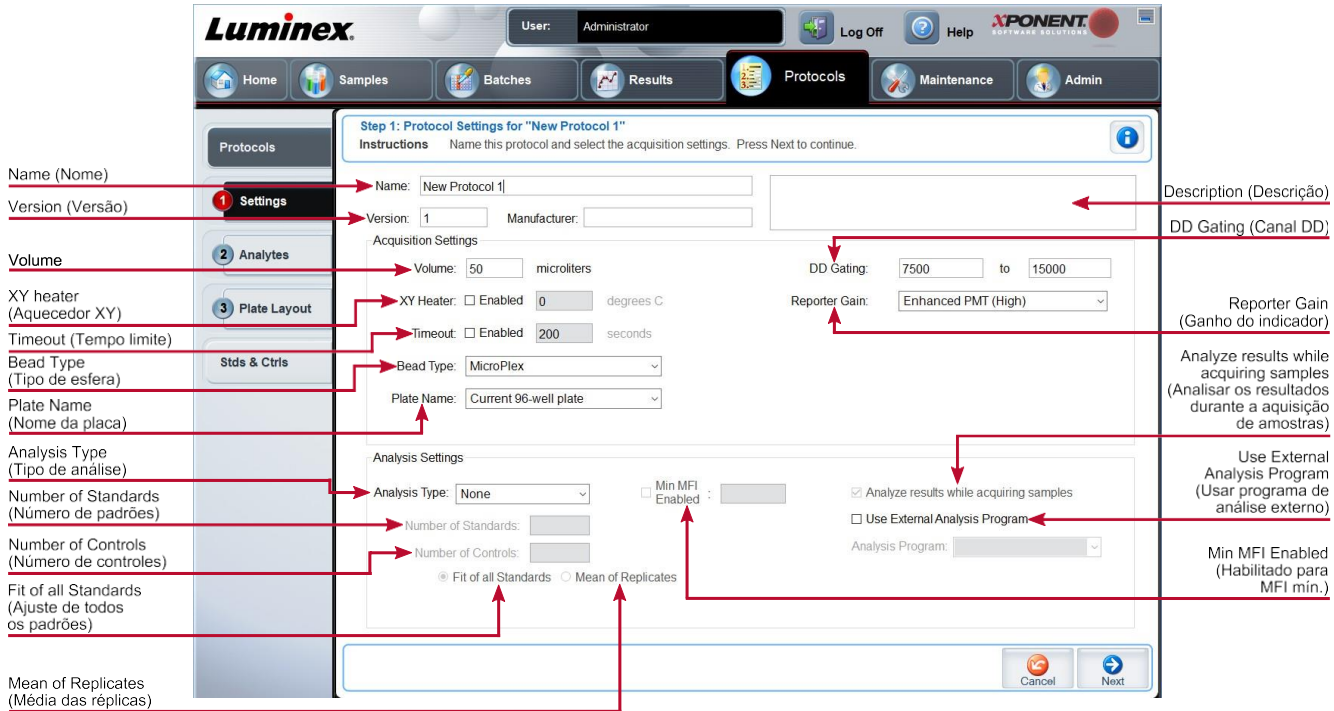

Tabela 24. Elementos da tela da guia Protocols (Protocolos) > subguia Settings (Configurações)

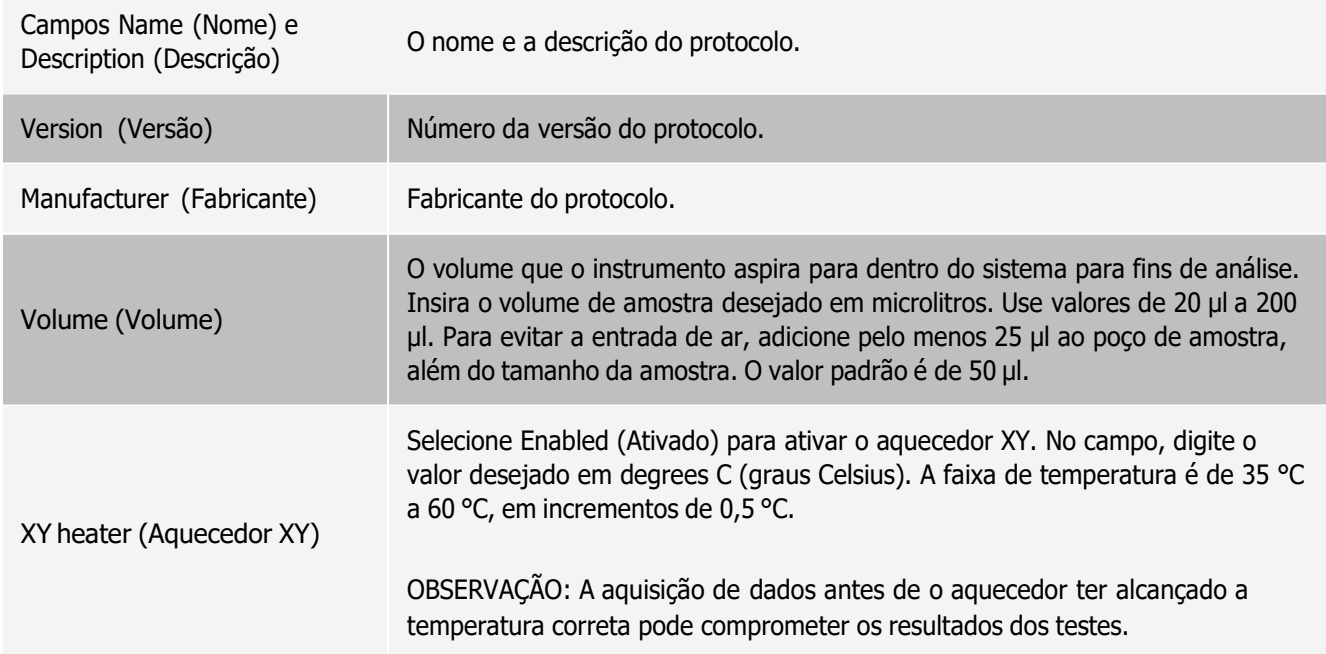

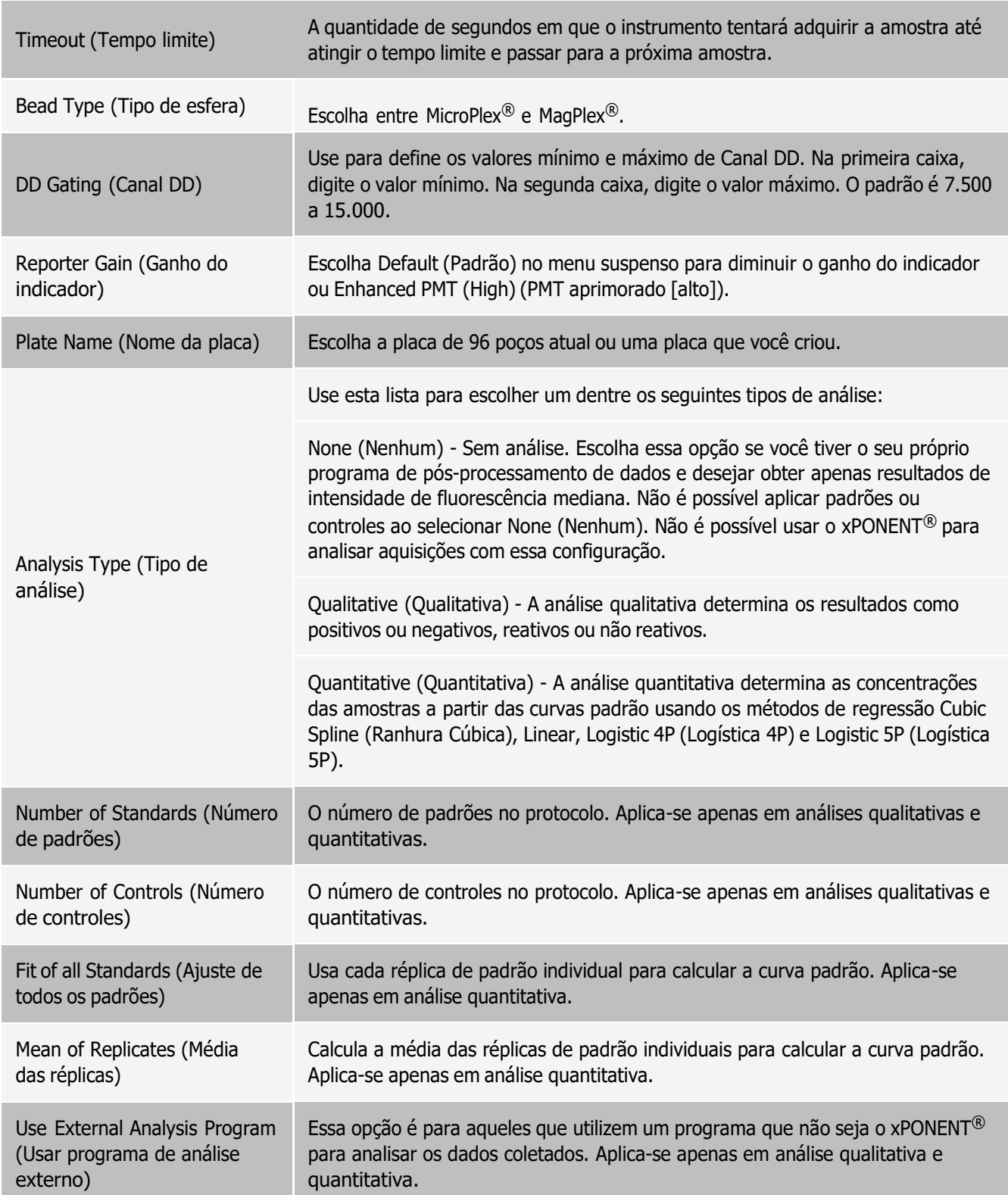

Analyze results while acquiring samples (Analisar os resultados durante a aquisição de amostras)

O software permite a visualização dos resultados em tempo real à medida que o instrumento analisa as amostras. Esse recurso não estará disponível se você selecionar None (Nenhuma) como tipo de análise.

### Guia Protocols (Protocolos) > Subguia Analytes (Analitos)

Use a subguia Analytes (Analitos) para selecionar e editar os analitos utilizados no lote ou no protocolo.

#### Figura 24: Subguia Analytes (Analitos)

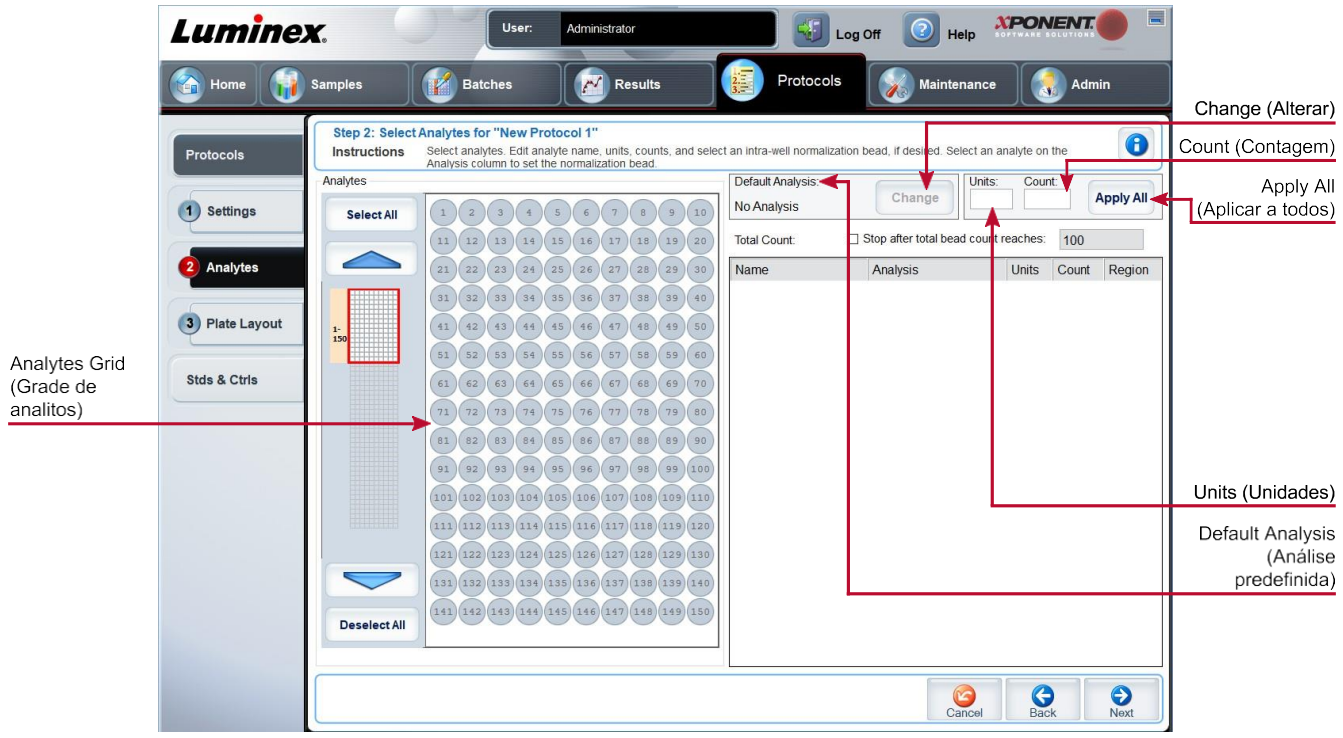

#### Tabela 25. Elementos da tela da subguia Analytes (Analitos)

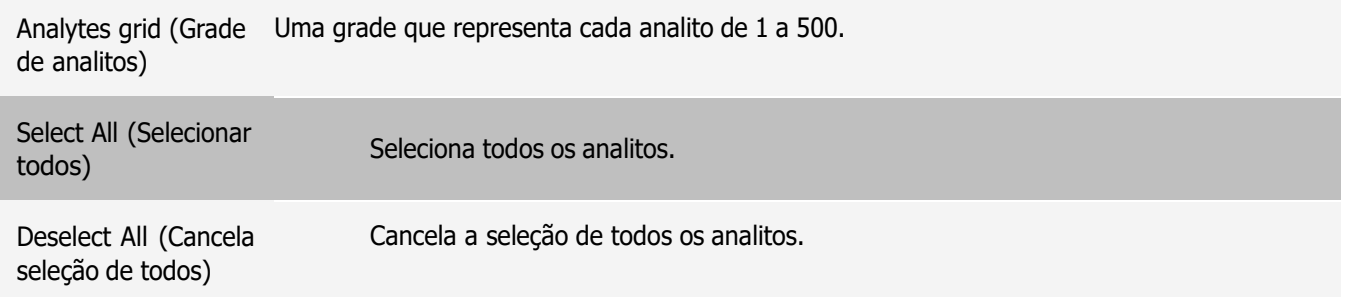

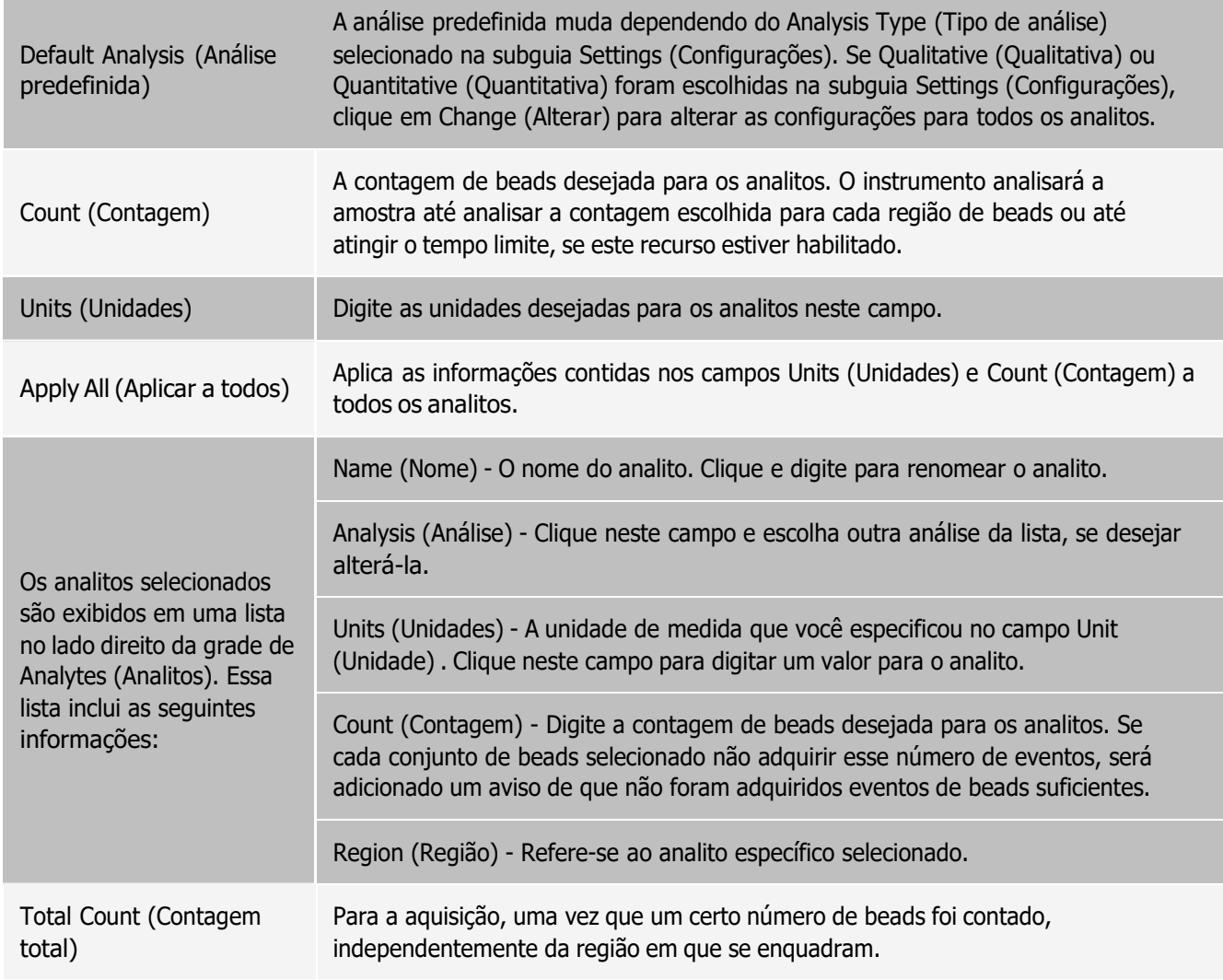

### Guia Protocols (Protocolos) > Subguia Plate Layout (Layout da placa)

### Figura 25: Subguia Plate Layout (Layout da placa)

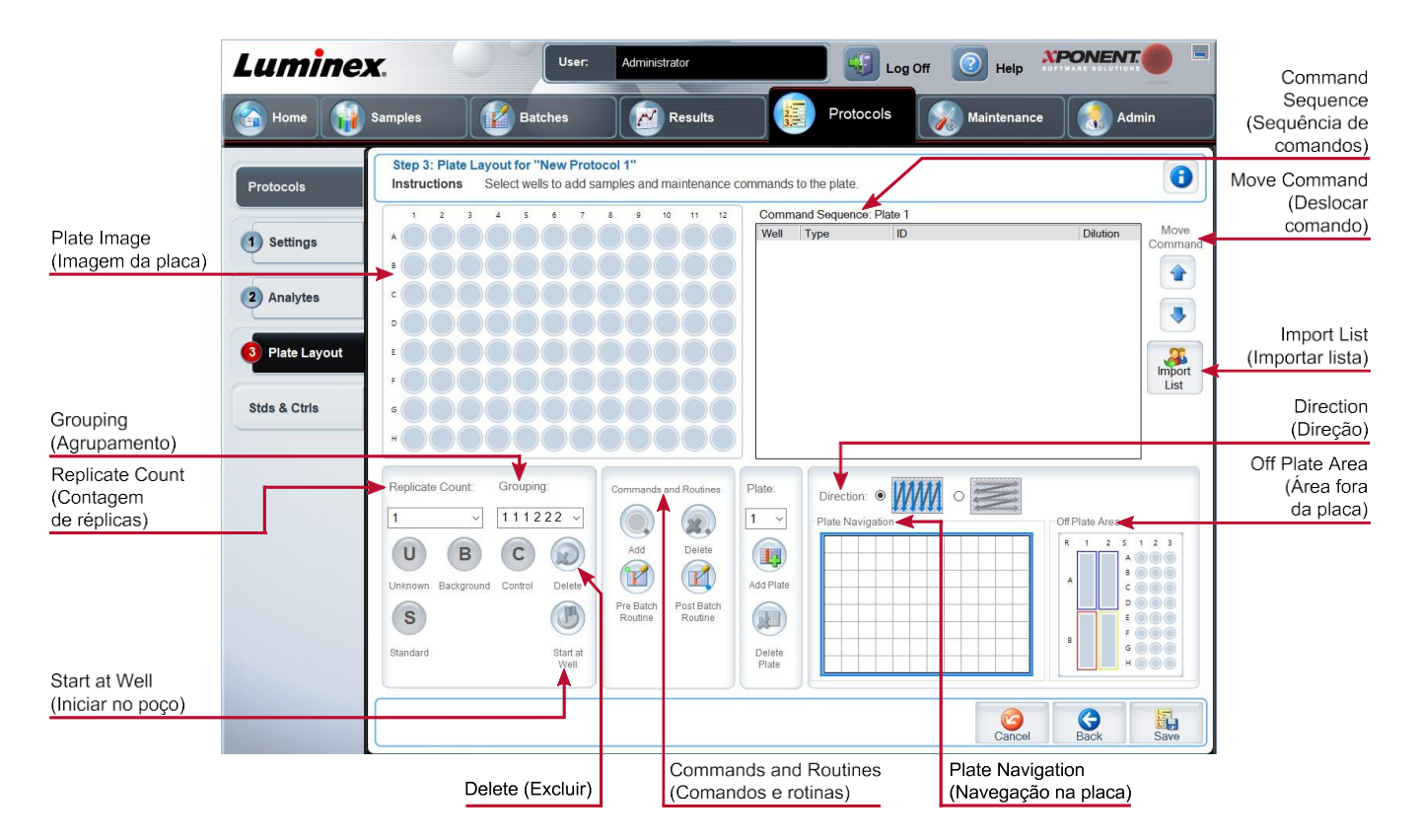

Tabela 26. Elementos da tela da subguia Plate Layout (Layout da placa)

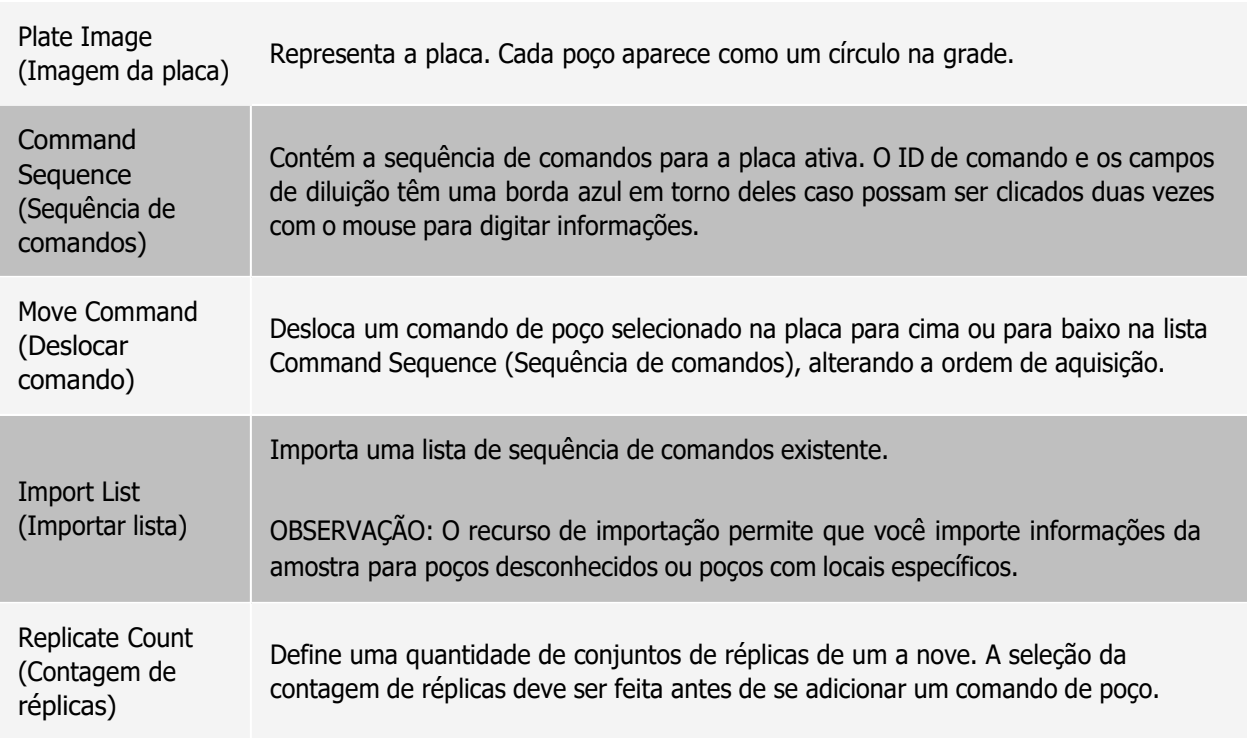

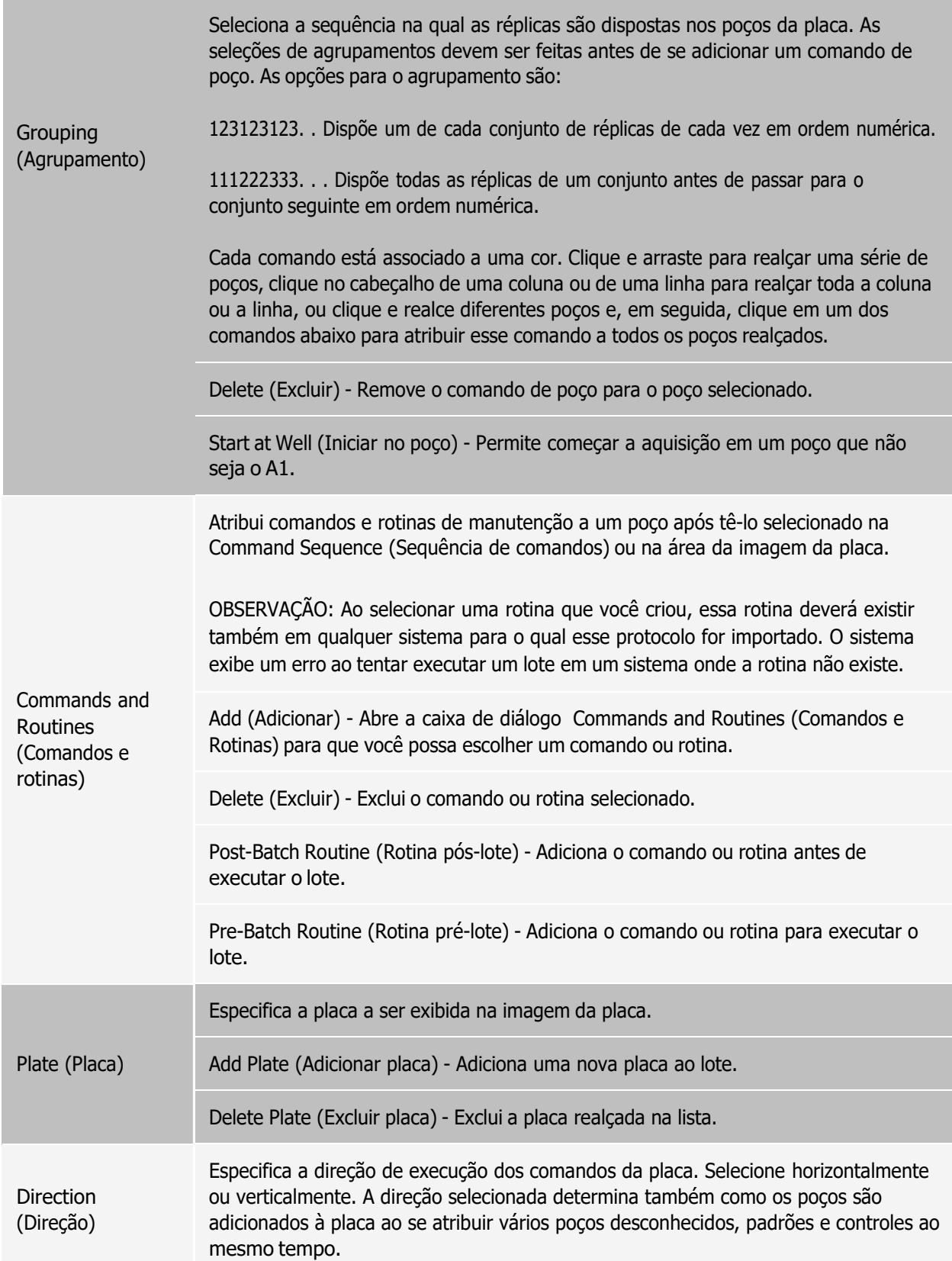

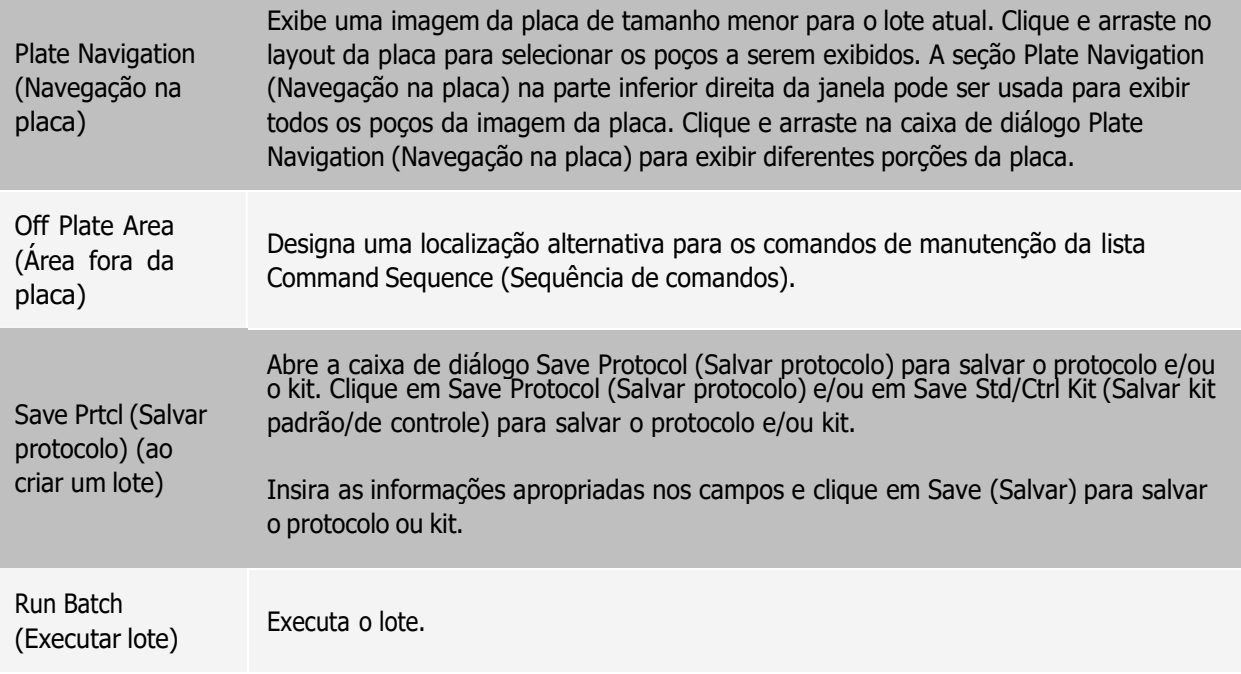

## Guia Stds & Ctrls (Standards and Controls) ([Padrões e controles])

Use a guia Stds & Ctrls (Padrões e controles) para excluir, editar, exportar, importar e criar padrões e controles.

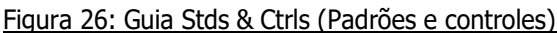

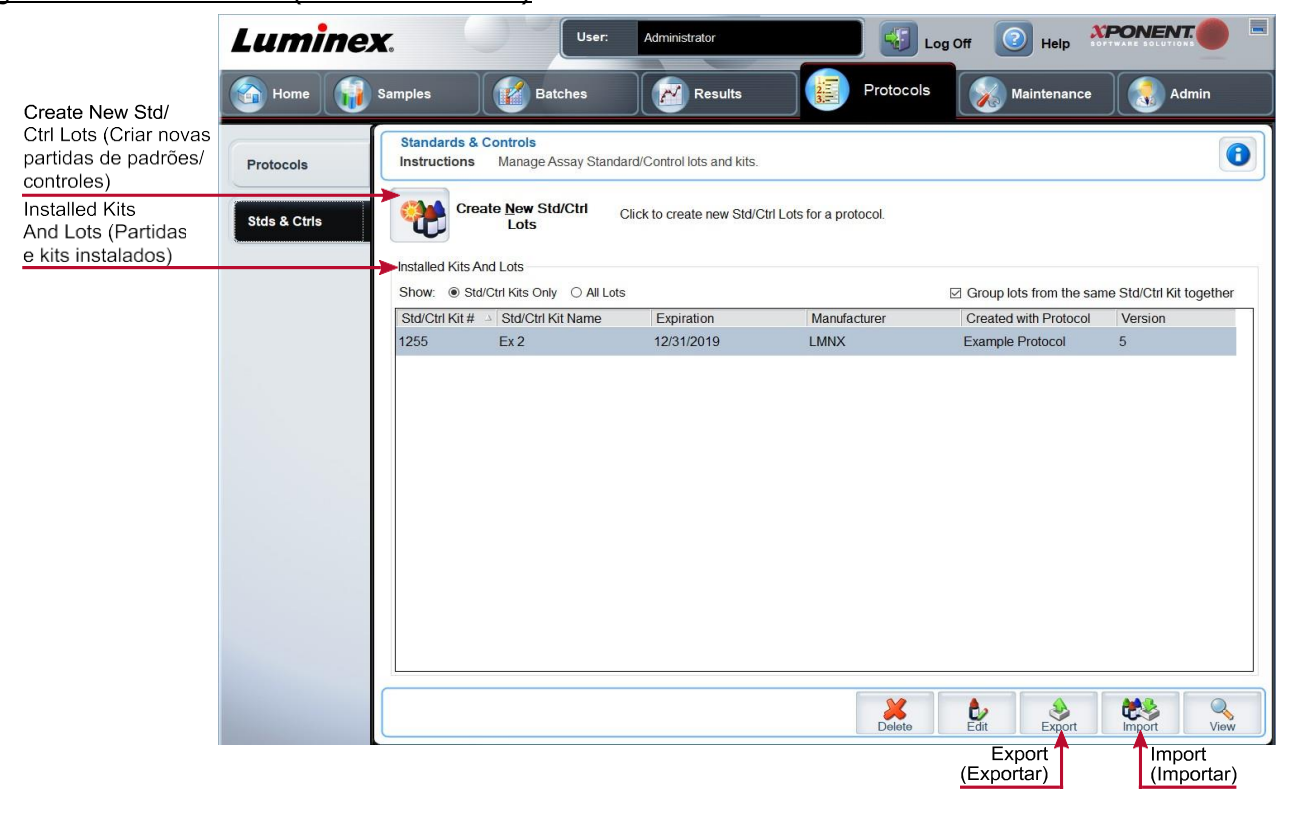

#### Tabela 27. Elementos da tela da guia Stds & Ctrls (Padrões e controles)

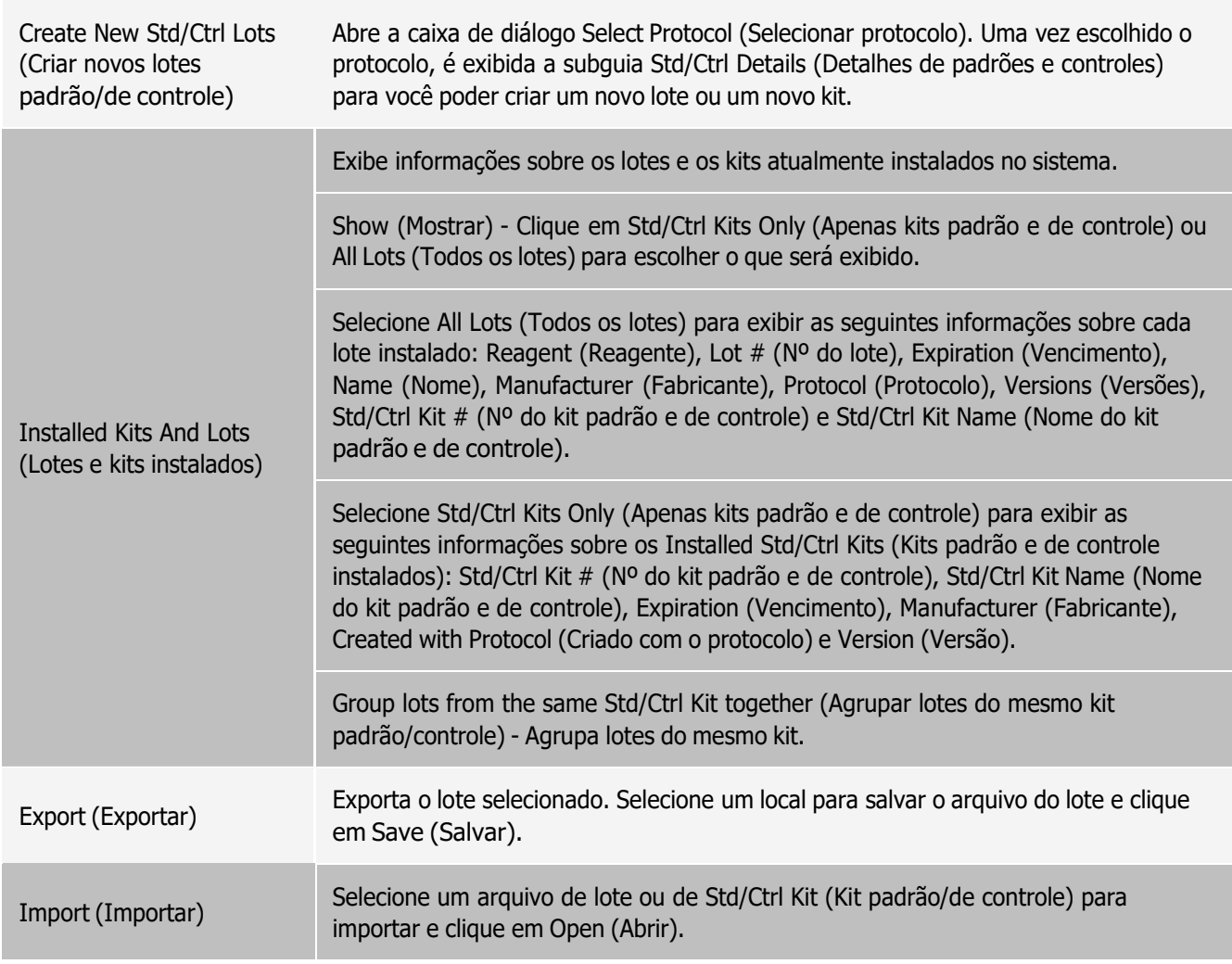

### Guia Protocols (Protocolos) > Subguia Stds & Ctrls Details (Standards and Controls [Detalhes de padrões e controles])

Use a subguia Std/Ctrl Details (Detalhes de padrões e controles) para criar, editar ou visualizar um kit.

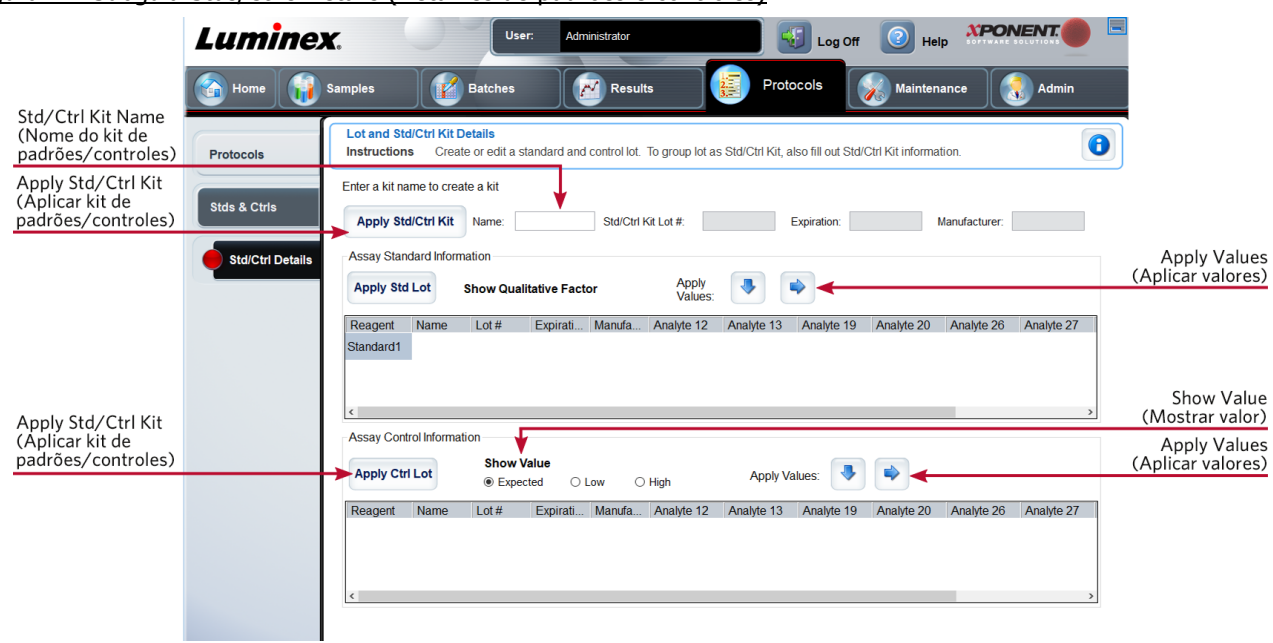

#### Figura 27: Subguia Stds/Ctrls Details (Detalhes de padrões e controles)

#### Tabela 28. Elementos da tela da subguia Std/Ctrl Details (Detalhes de padrões e controles)

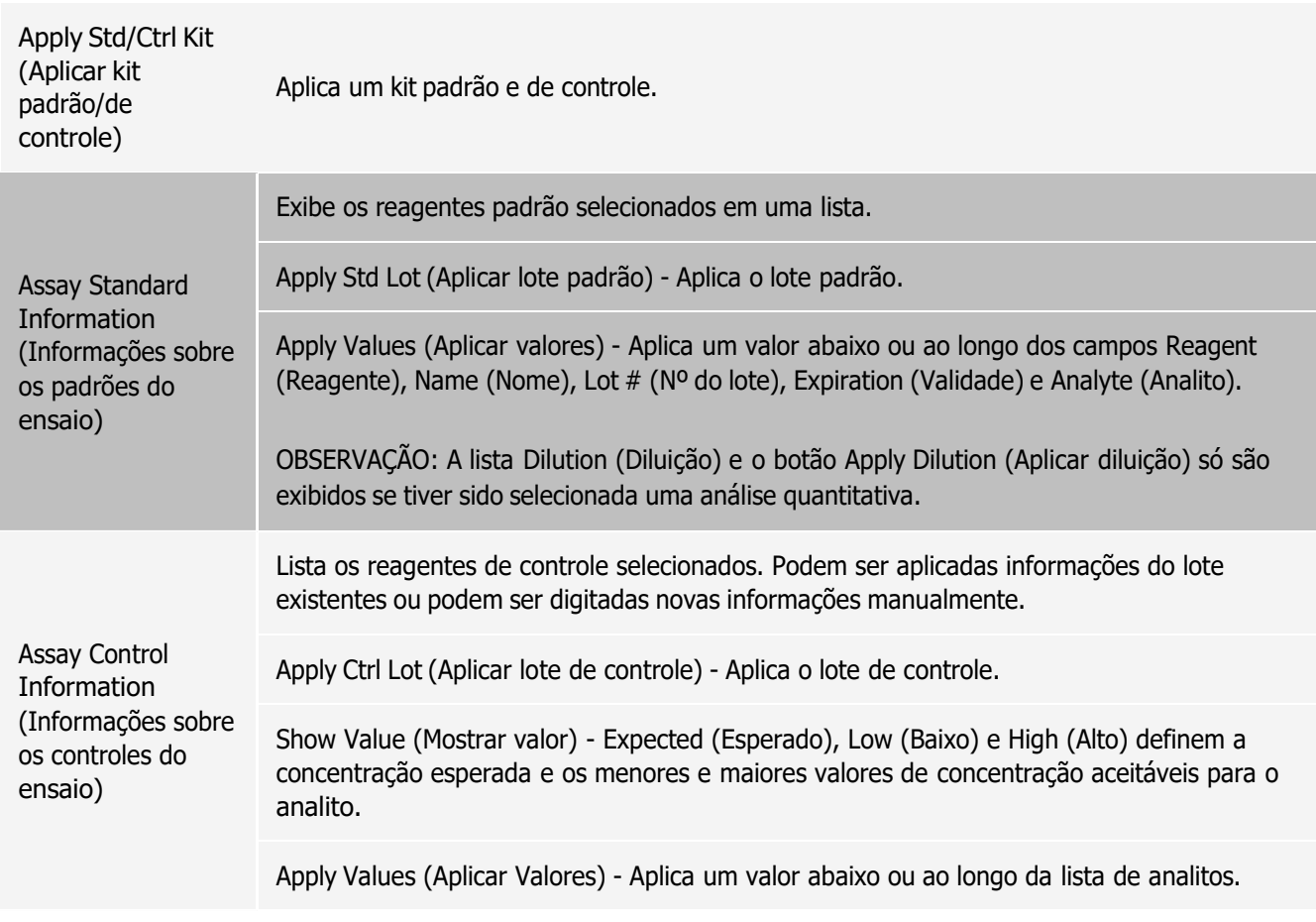

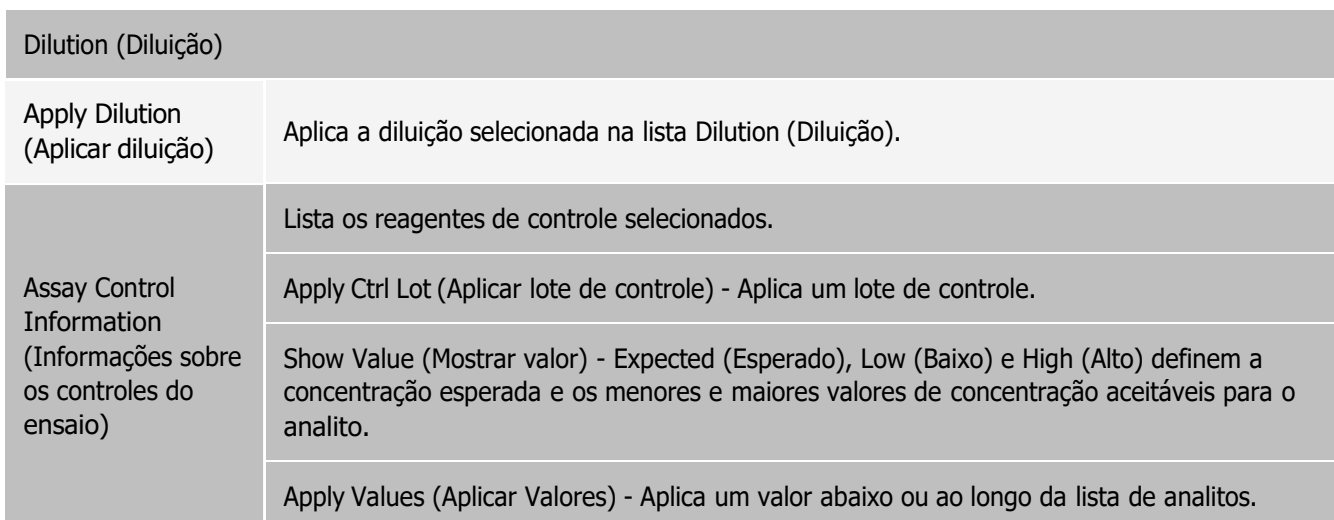

# Página Maintenance (Manutenção)

Use a página Maintenance (Manutenção) para calibrar e fazer a manutenção do sistema.

## Guia Auto Maint (Manutenção automática)

Use a guia Auto Maint (Manutenção automática) para inicializar, verificar e fazer a manutenção do instrumento.

Figura 28: Guia Auto Maint (Manutenção automática)

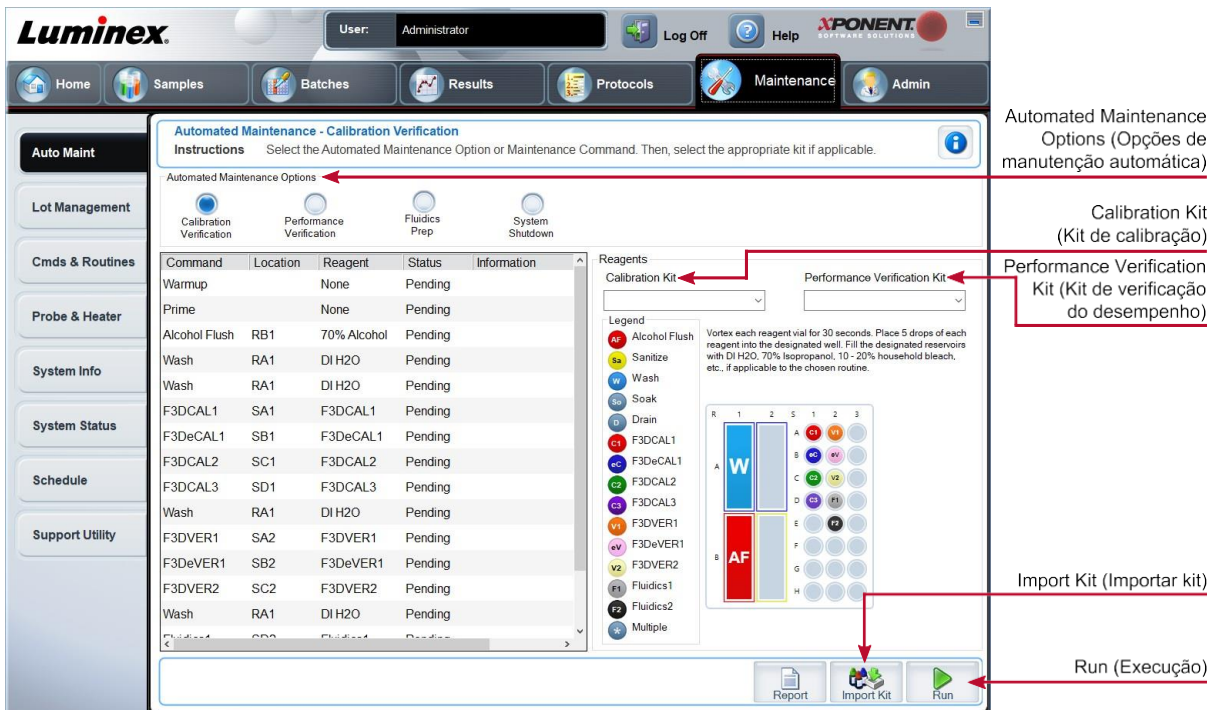

#### Tabela 29. Elementos da tela da guia Auto Maint (Manutenção automática)

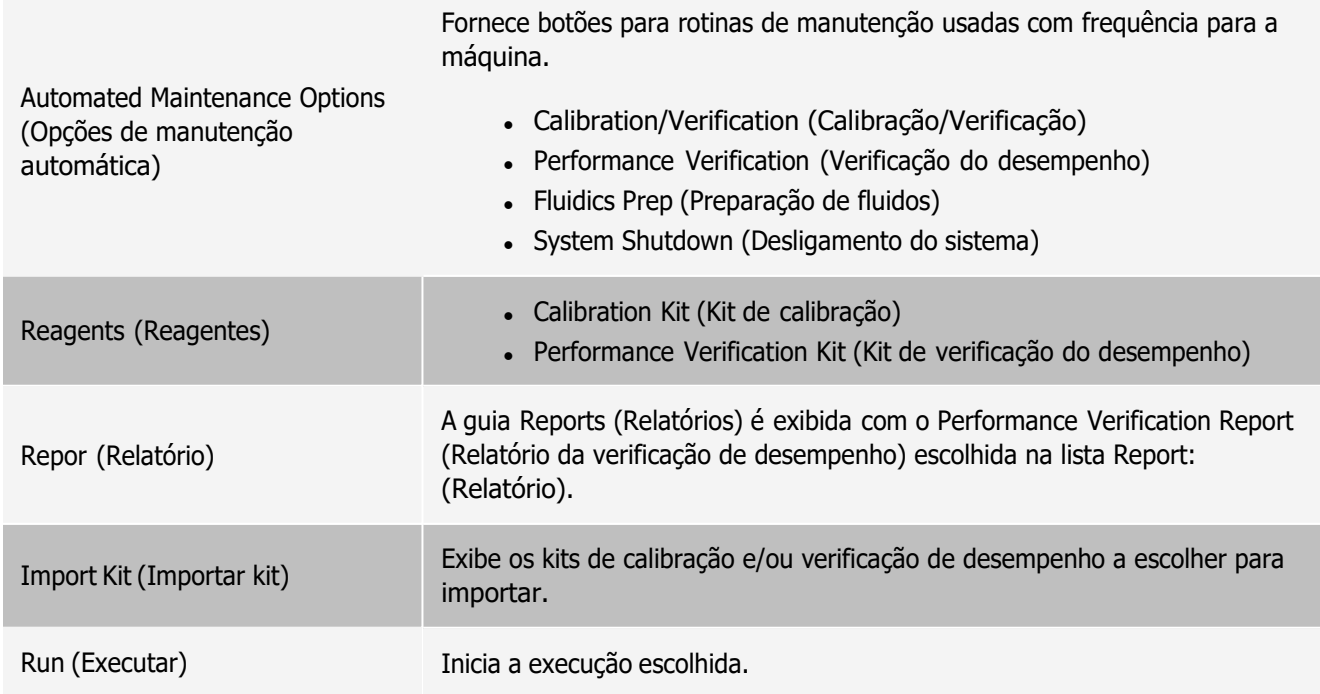

## Guia Lot Management (Gerenciamento de lotes)

Use a guia Lot Management (Gerenciamento de lotes) para gerenciar os kits de calibração e de verificação.

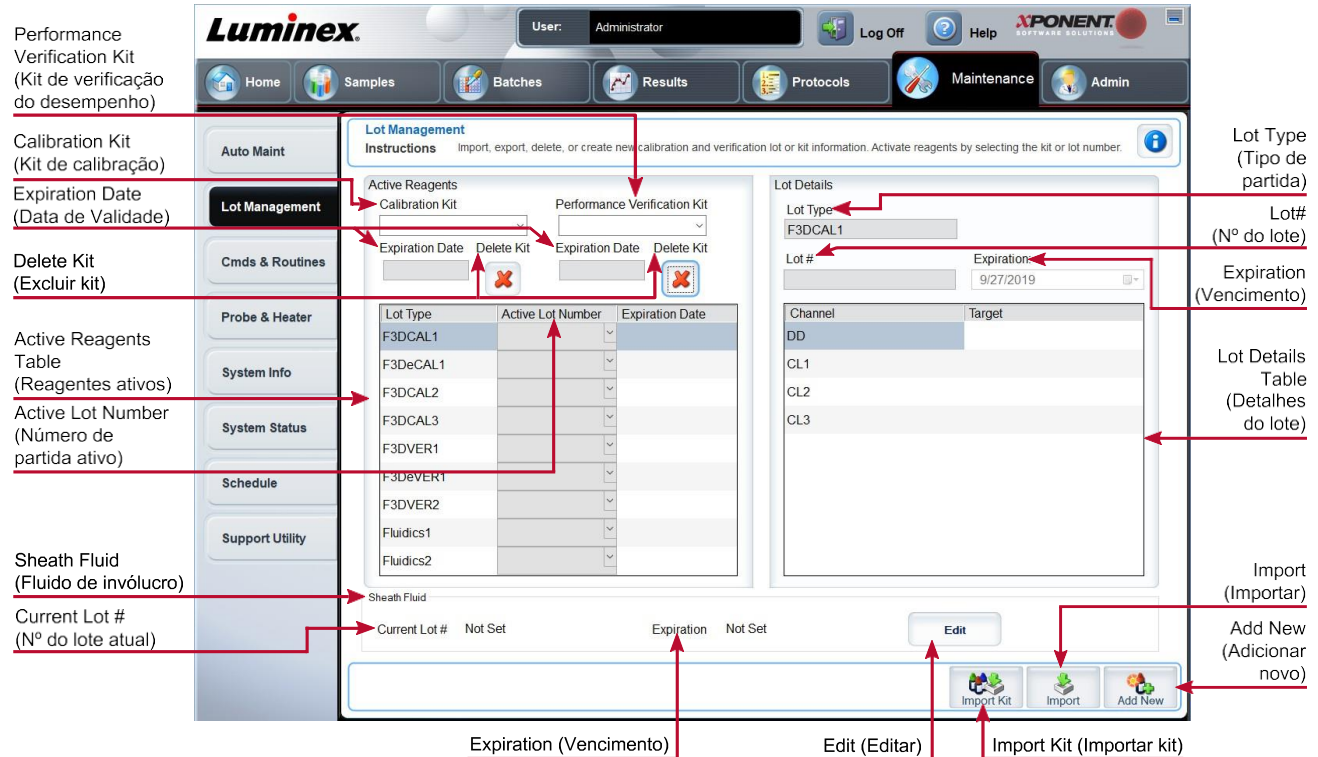

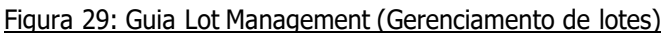

### Tabela 30. Elementos da tela da guia Lot Management (Gerenciamento de lotes)

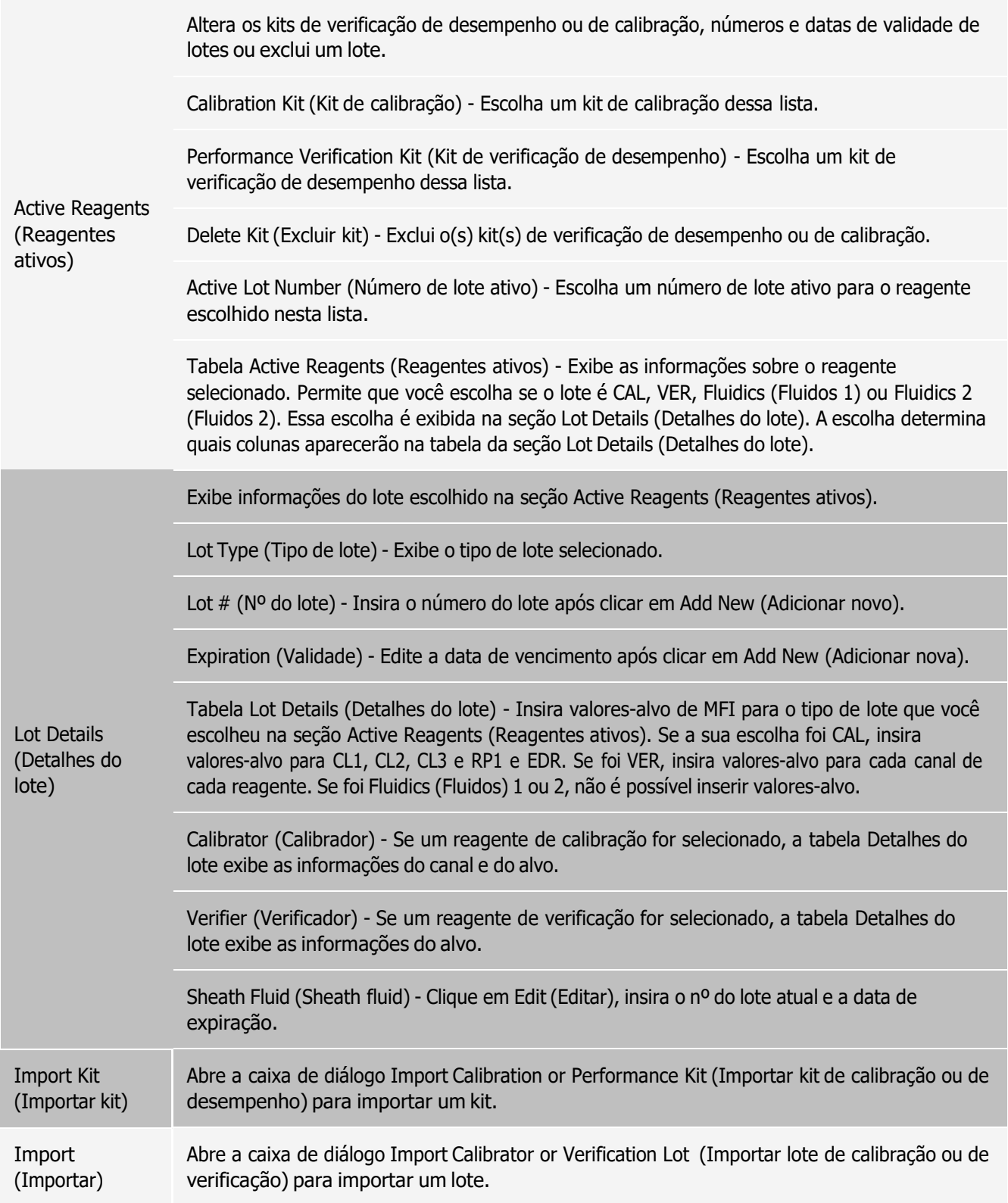

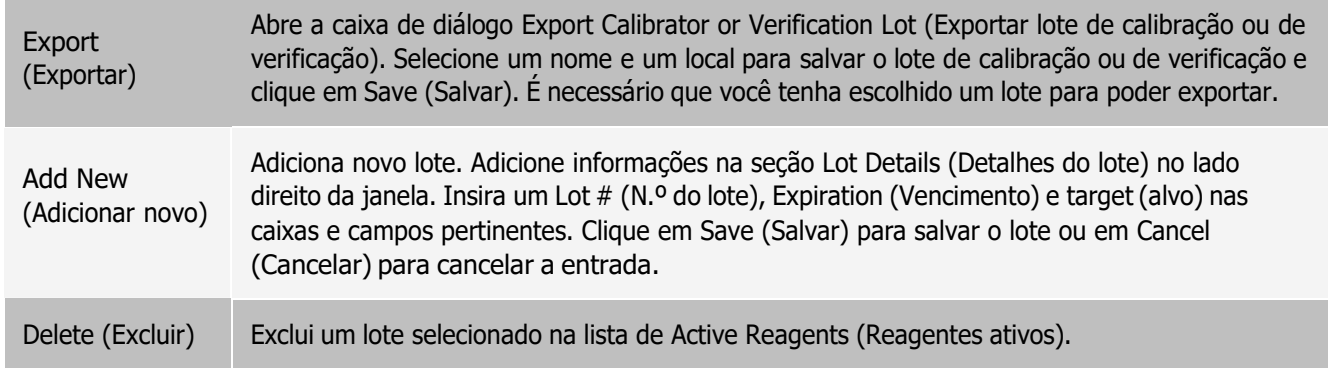

## Guia Commands and Routines (Cmds & Routines) ([Comandos e rotinas])

Use a guia Cmds & Routines (Comandos e rotinas) para criar uma rotina ou para editar, excluir ou executar uma rotina ou comando selecionado e executar um ou mais comandos de manutenção, salvando-os ou não como rotina.

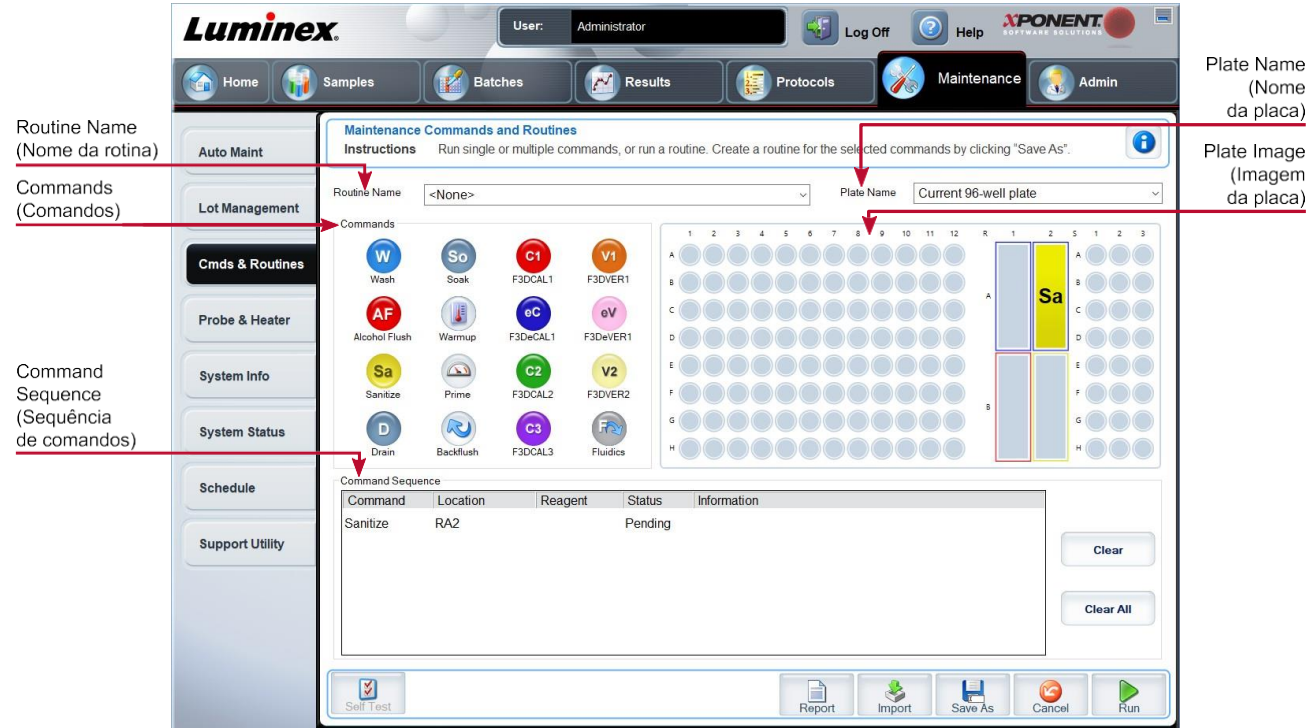

Figura 30: Guia Cmds & Routines (Comandos e rotinas)

Tabela 31. Elementos da tela da guia Cmds & Routines (Comandos e rotinas)

Routine Name (Nome da rotina) Essa lista de rotinas e comandos predefinidos pode ser usada para manutenção do sistema. Alguns desses comandos estão disponíveis também na guia Auto Maint (Manutenção automática). Também é possível criar rotinas personalizadas que serão exibidas no menu suspenso Routine Name (Nome da rotina) depois que você salvar a rotina.

Comandos que podem ser adicionados às rotinas.

Wash (Lavagem) - Envia água destilada pelas linhas de fluidos no sistema. Ela remove o fluido de um poço ou reservatório e o desloca pelo sistema até o receptáculo de resíduos.

Alcohol Flush (Lavagem com álcool) - Remove as bolhas de ar da tubulação de amostra e da cuvette usando isopropanol a 70% ou etanol a 70%. A lavagem com álcool dura cerca de 5 minutos.

Warmup (Aquecimento) - Aquece o sistema para preparar a óptica antes da aquisição da amostra. O sistema começa a aquecer automaticamente quando você liga a energia. O processo leva 30 minutos. Você precisará usar o comando Warm-up (Aquecimento) se o sistema estiver ocioso por quatro horas ou mais.

#### **Commands** (Comandos)

Sanitize (Higienizar) - Usa a área de reagentes fora da placa, pois somente o reservatório pode acomodar a quantidade de fluido necessário para higienizar o instrumento. O comando Sanitize (Higienizar) desempenha uma função semelhante à do comando de lavagem com álcool, mas utiliza hipoclorito 0,5% e água para descontaminar as linhas de amostra e a cuvette após contato com risco biológico. Faça a higienização como parte da rotinadiária de desligamento após contato com risco biológico.

Soak (Imersão) - Evita a formação de cristais de sal na probe devido à exposição ao ar. Ao se deixar a probe de molho, o sheath fluid contido na probe é substituído por água. Você deve efetuar a função de deixar de molho no final de cada dia. O sistema usa no mínimo 250  $\mu$ L de água destilada.

Prime (Escovar) - Remove bolhas de ar dos caminhos de fluido do sistema aspirando sheath fluid do frasco derecipiente de sheath fluid. Não é necessário abastecer uma placa comsolução.

F3DCAL1 - Calibra DD, CL1, CL2 e CL3 para beads xMAP não magnéticas originais.

F3DVER1 - Verifica DD, CL1, CL2 e CL3 para beads xMAP não magnéticas.

F3DeCAL1 - Calibra DD, CL1, CL2 e CL3 para beads magnéticas MagPlex originais.

F3DeVER1 - Verifica DD, CL1, CL2 e CL3 para beads magnéticas MagPlex.

F3DCAL2 - Calibra os indicadores xMAP.

F3DVER2 - Verifica RP1 em PMT normal e alto e intervalos estendidos para todos os tipos de beads xMAP.

F3DCAL3 - Calibra intervalos RP1 estendidos para todas as beads xMAP.

Fluidics (Fluidos) - Fluidos calibra o transporte da amostra de poço para poço.

Clear (Limpar) Apaga <sup>o</sup> comando realçado na lista Command Sequence (Sequência de comandos).

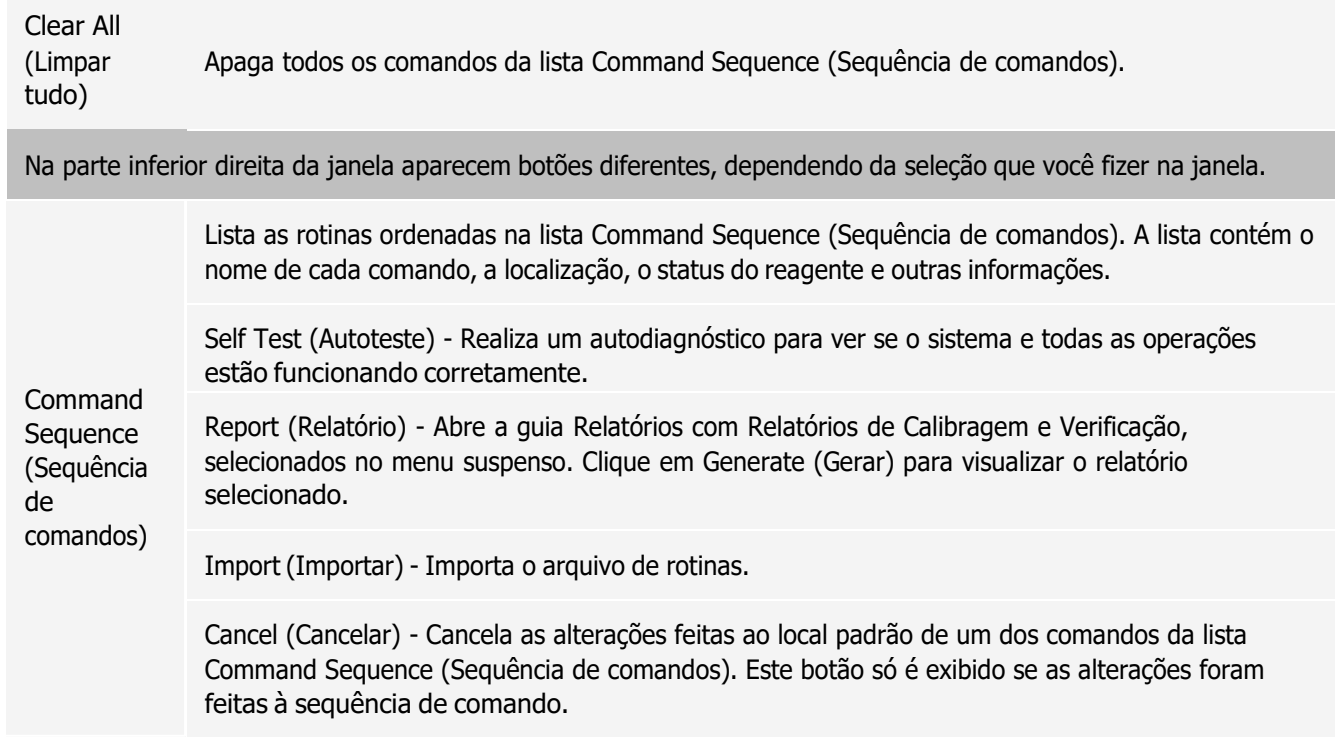

### Guia Probe and Heater (Probe e aquecedor)

Use a guia Probe & Heater (Probe e aquecedor) para ajustar a altura da probe e as configurações do aquecedor de placas.

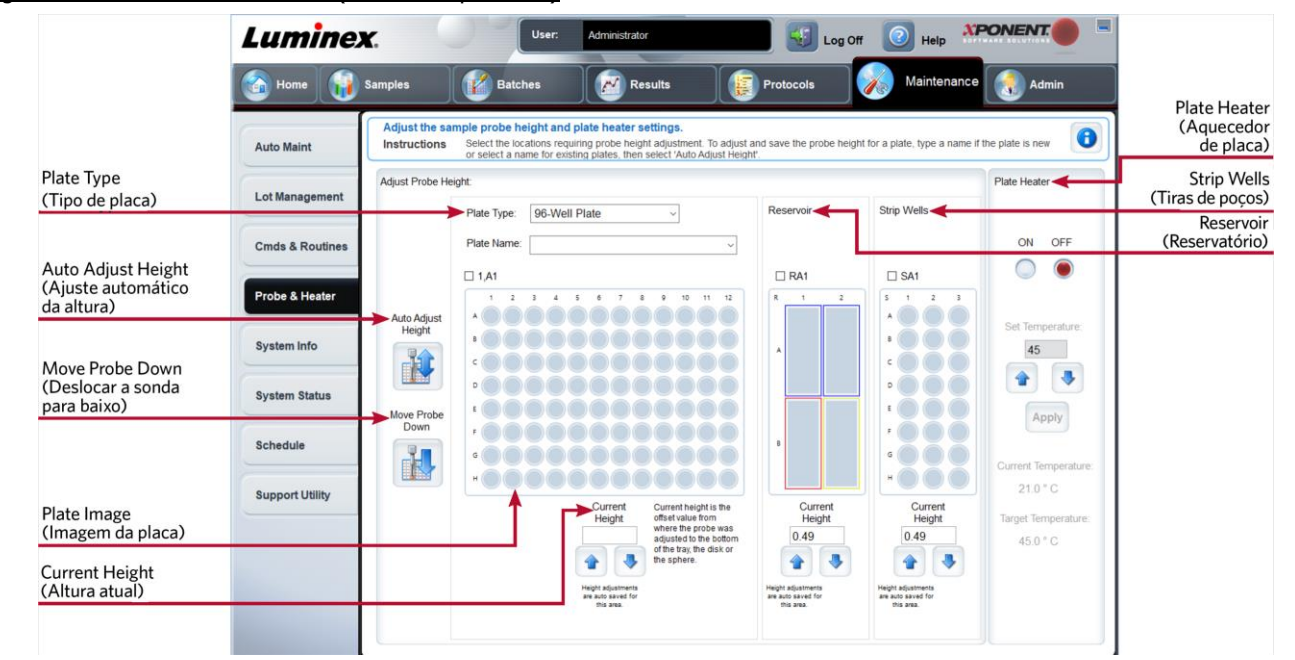

Figura 31: Guia Probe & Heater (Probe e aquecedor)

### Tabela 32. Elementos da tela da guia Probe & Heater (Probe e aquecedor)

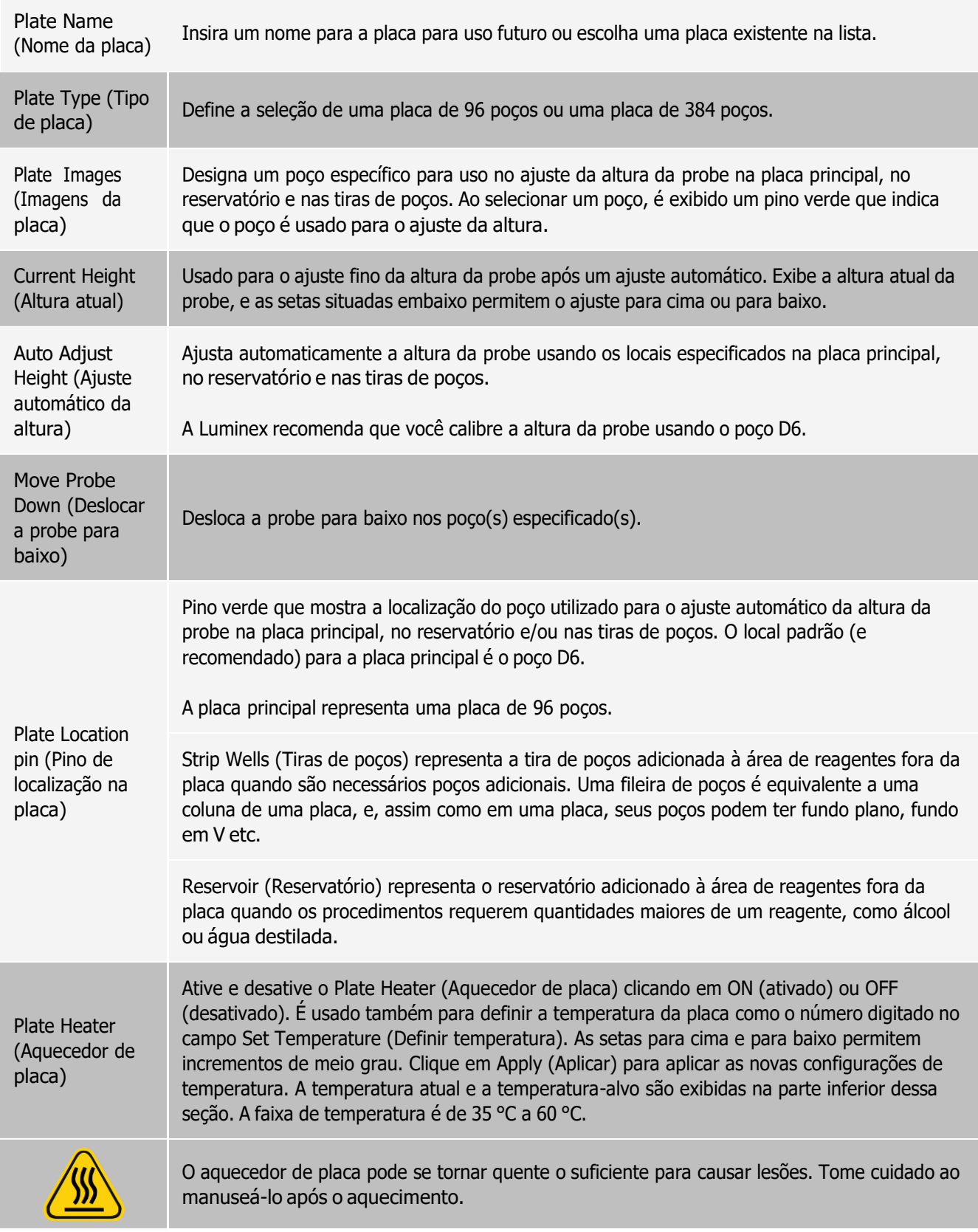

Save Plate (Salvar placa) Aparece depois de você ter digitado um novo nome de placa na lista Plate Name (Nome da placa), e é utilizado para salvar a placa atual. É exibida uma mensagem de aviso.

OBSERVAÇÃO: Se você salvar uma placa sem efetuar um ajuste automático, o nome da placa é salvo, mas o ajuste da altura da probe não é. Se você fizer isso, não será possível usar a placa com este instrumento. Se o seu objetivoé salvar a placa para usá-la quando criar um protocolo para exportar e importar, clique em Save (Salvar). Caso contrário, clique em Cancel (Cancelar) e efetue um ajuste automático.

## Guia System Info (Informações do sistema)

Use a aba System Info (Informações do sistema) para visualizar informações e diagnósticos sobre o instrumento Luminex®.

Essa guia inclui as seguintes informações:

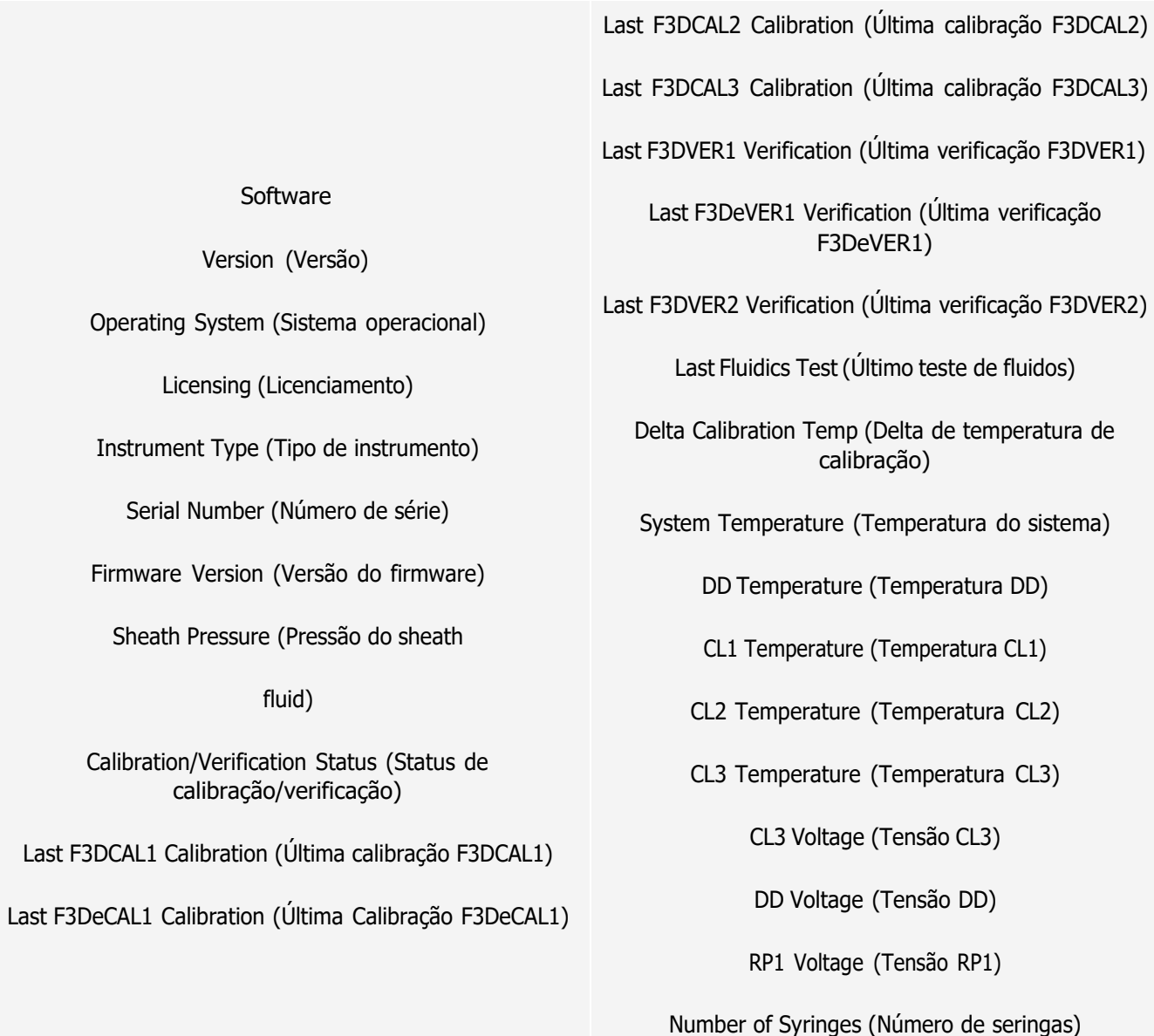

#### Tabela 33. Elementos da tela da guia System Info (Informações do sistema)

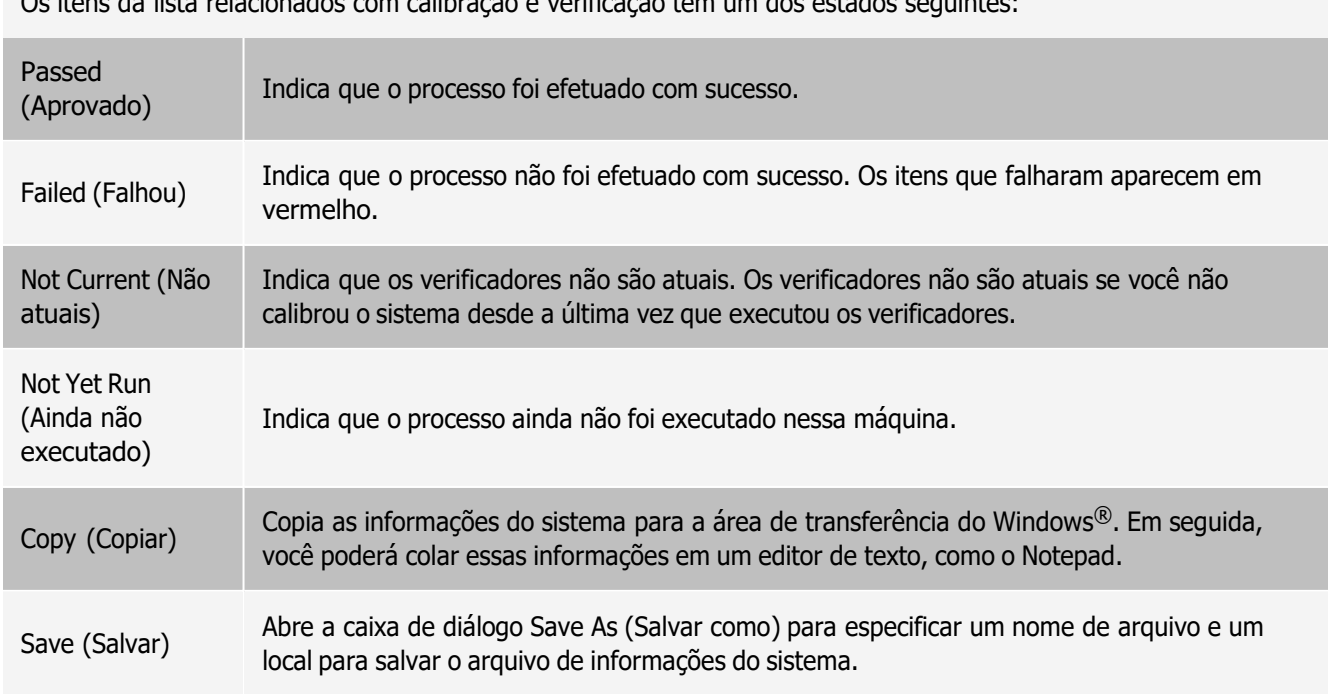

Os itens da lista relacionados com calibração e verificação têm um dos estados seguintes:

## Guia System Status (Status do sistema)

Use a guia System Status (Status do sistema) para visualizar, imprimir e salvar informações de registro do status do sistema.

Tabela 34. Elementos da tela da guia System Status (Status do sistema)

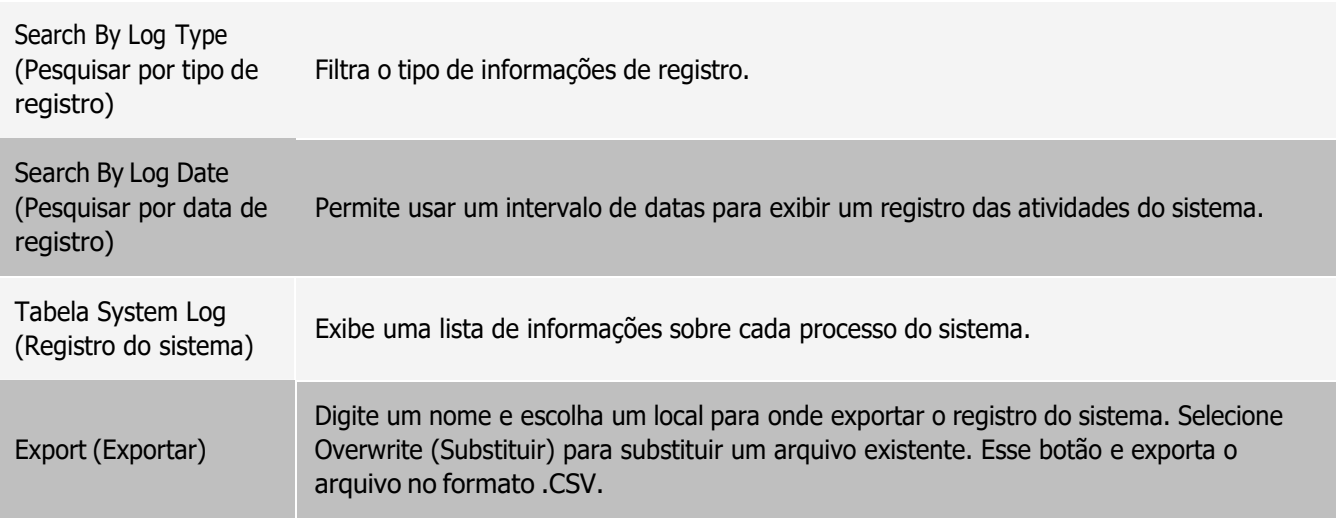

## Guia Schedule (Programação)

Use a guia Schedule (Programação) para visualizar lembretes de análise da sequência a ser efetuada no instrumento.

Tabela 35. Elementos da tela da guia Schedule (Programação)

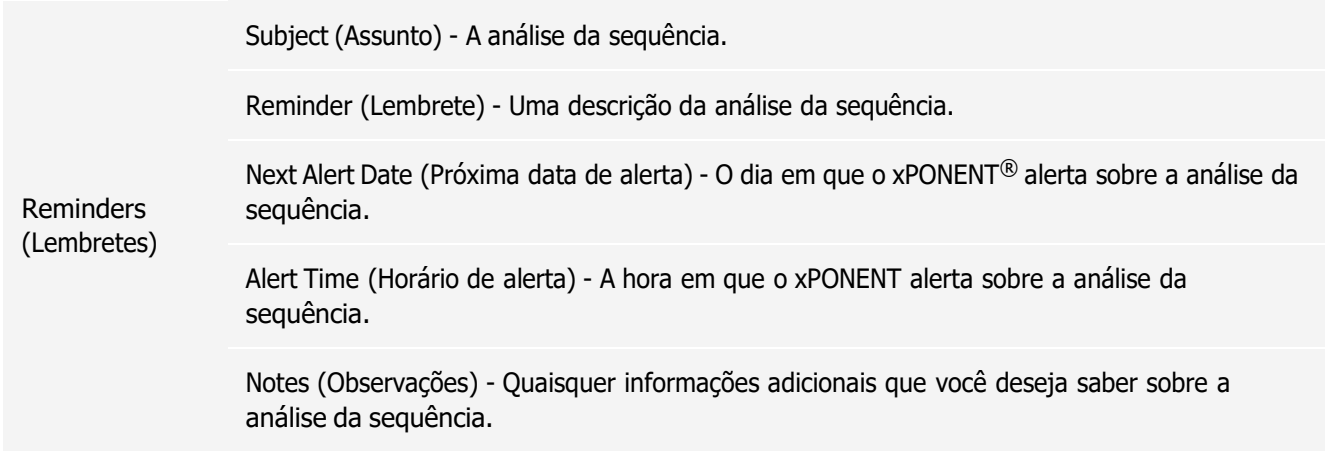

## Guia Support Utility (Utilitário de suporte)

Use a guia Support Utility (Utilitário de suporte) para criar um arquivo de suporte que pode ser enviado para o *[Suporte](#page-6-0) [Técnico da Luminex](#page-6-0)*. Para incluir informações de lote no arquivo de suporte, use o botão Include Batch Information (Incluir informações de lote) e a tabela Select Batch (Selecionar lote).

Tabela 36. Elementos da tela da guia Support Utility (Utilitário de suporte)

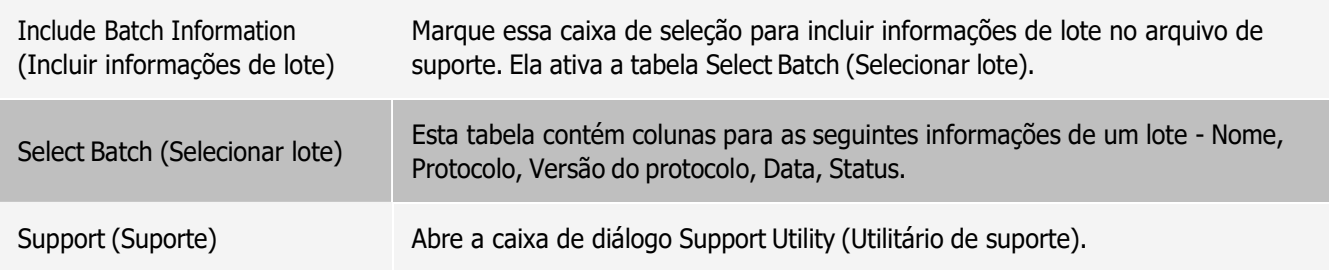

# Página Admin (Administração)

Para visualizar alguns dos recursos da página Admin (Administração), é preciso ter as licenças apropriadas.

## Guia System Setup (Configuração do sistema)

Use a aba System Setup (Configuração do sistema) para definir configurações do sistema tais como configurações do aplicativo, configurações de LIS, opções de manutenção e configurações de programas de análise externos. Essas configurações alteram algumas das formas básicas em que o xPONENT® funciona, permitindo a personalização de muitas das funções básicas. Selecione as opções que você deseja ativar e clique em Save (Salvar).

### Tabela 37. Elementos da tela da guia System Setup (Configuração do sistema)

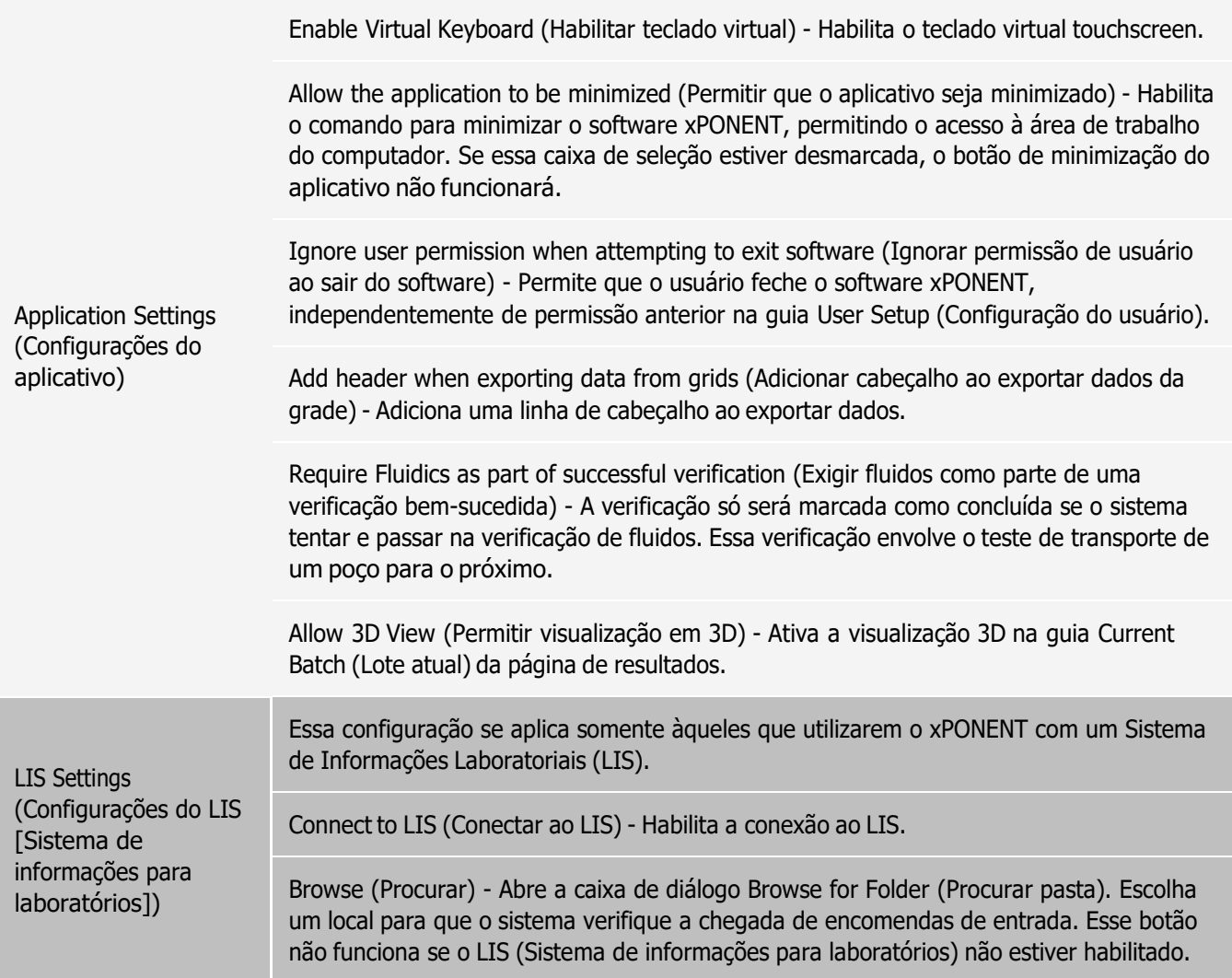

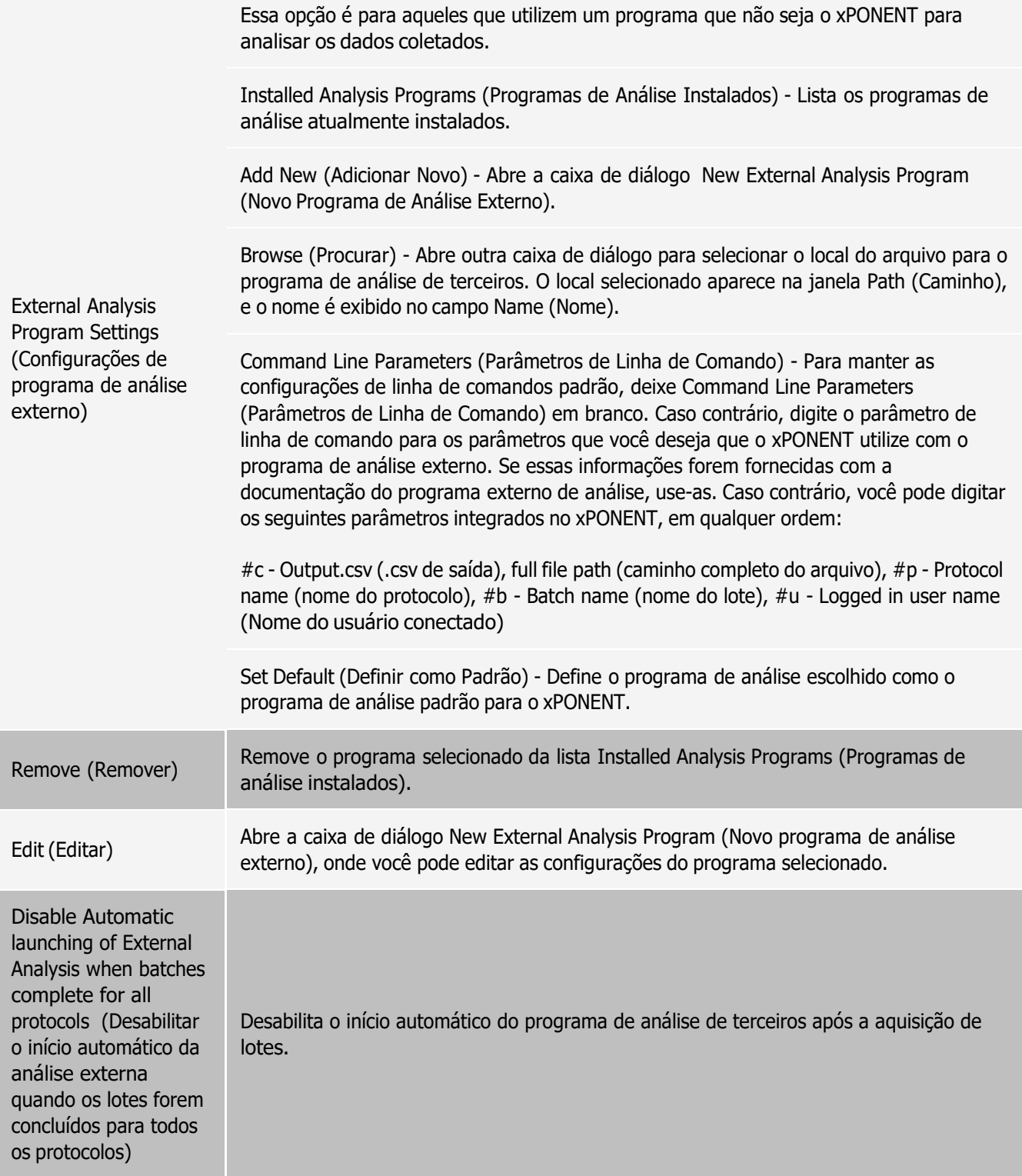

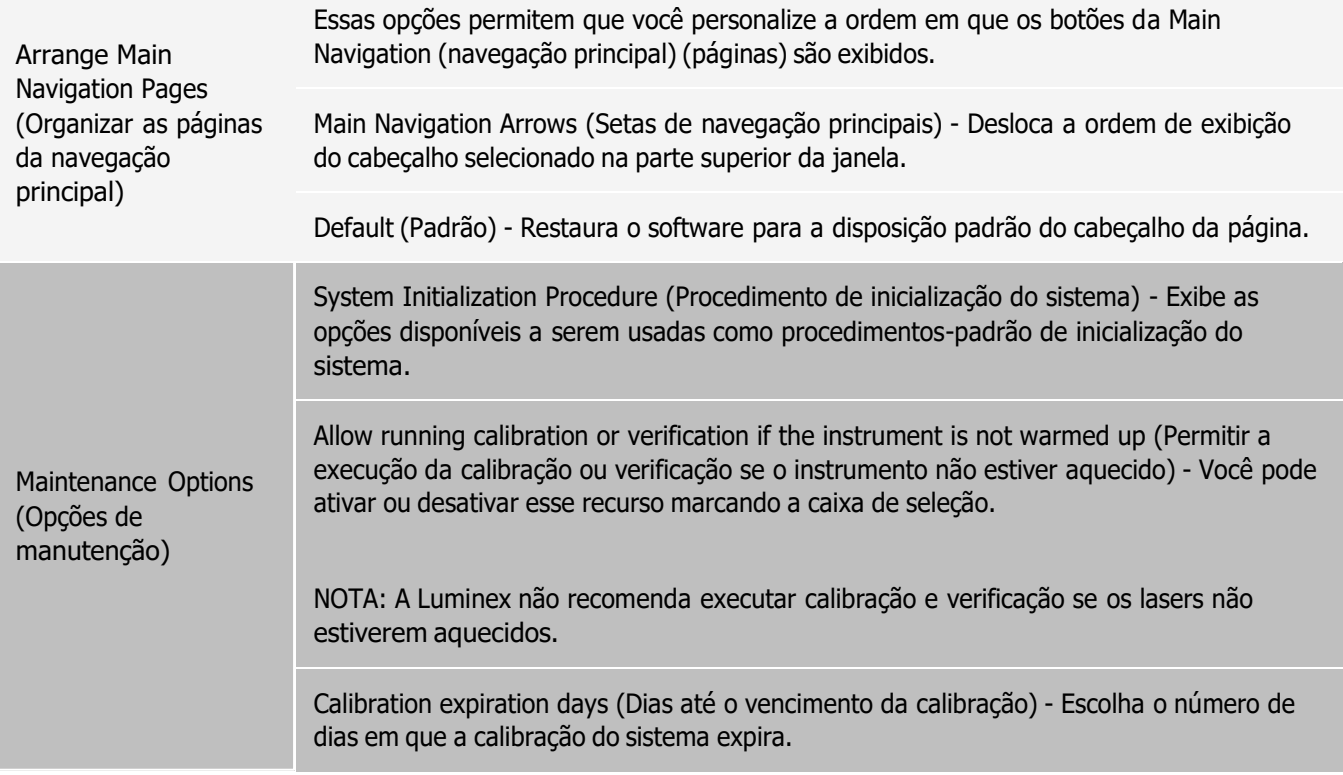

### Adicionar um programa externo de análise

- 1. Se o programa estiver em um suporte externo como um CD ou pen drive, insira a mídia.
- 2. Navegue até a página Admin (Administração) guia > System Setup (Configuração do sistema).
- 3. Clique em Add New (Adicionar novo) para abrir a caixa de diálogo New External Analysis Program (Novo programa de análise externo).
- 4. Insira um nome para o programa de análise externo.
- 5. Clique em Browse (Procurar) para navegar até o arquivo .exe do programa em questão. Clique duas vezes no nome do arquivo.
- 6. Insira o parâmetro de linha de comando para os parâmetros que você deseja que o xPONENT<sup>®</sup> utilize com o programa de análise externo. Se essas informações forem fornecidas com a documentação do programa externo de análise, use-as. Caso contrário, você pode digitar os seguintes parâmetros integrados no xPONENT, em qualquer ordem:
	- ⚫ #c Output.csv, caminho completo do arquivo
	- $\bullet$  #p Nome do protocolo
	- $\bullet$  #b Nome do lote
	- ⚫ #u Nome do usuário conectado

Para manter as configurações de linha de comando como padrão, deixe o campo Command Line Parameters (Parâmetros de linha de comando) em branco.

#### Editar um programa de análise

- 1. Navegue até a página Admin (Administração) guia > System Setup (Configuração do sistema).
- 2. Na lista Installed Analysis Programs (Programas de análise instalados), clique no programa que você deseja editar.
- 3. Clique em Edit (Editar). Aparecerá a caixa de diálogo Edit External Analysis Program (Editar programa de análise externo).
- 4. Edite o Name (Nome), o Path (Caminho) ou os Command Line Parameters (Parâmetros de linha de comando), ou defina esse como o programa de análise predefinido, caso haja dois ou mais programas instalados. O nome do programa de análise predefinido é exibido em negrito.

### Remover um programa de análise

- 1. Navegue até a página Admin (Administração) guia > System Setup (Configuração do sistema).
- 2. Na lista Installed Analysis Programs (Programas de análise instalados), selecione o programa que você deseja desinstalar.
- 3. Clique em Remove (Remover).
- 4. Para impedir que o programa de análise externo seja iniciado automaticamente, selecione Disable automatic launching of External Analysis (Desabilitar o início automático da análise externa) quando os lotes são concluídos para todos os protocolos.

## Guia Group Setup (Configuração de grupo)

Essa guia é acessível somente nos pacotes Security (Protegido) ou 21 CFR Part 11 (parte 11 do título 21 do código de regulamentos federais dos EUA). Use essa guia para atribuir permissões a diferentes grupos de usuários. Além disso se você tem um pacote 21 CFR Part 11 (parte 11 do título 21 do código de regulamentos federais dos EUA), você pode exigir uma assinatura eletrônica para a realização de determinadas tarefas.

OBSERVAÇÃO: O pacote 21 CFR Part 11 (parte 11 do título 21 do código de regulamentos federais dos EUA) oferece também pleno acesso às funcionalidades do pacote Secure (Protegido).

Os usuários são designados a grupos, e a cada grupo são outorgadas permissões. Não atribua permissões diretamente a usuários individuais. Use essa guia para desbloquear contas de usuários que tenham ficado bloqueados fora do sistema.

Tabela 38. Elementos da tela da guia Group Setup (Configuração de grupo)

Os seguintes grupos de usuários são predefinidos:

⚫ Administrator (Administrador)

Group Profile (Perfil de

• Service (Serviço)

• Supervisor

- Technician2 (Técnico2)
- Technician1 (Técnico1)
- ⚫ Reviewer (Revisor)

O usuário pertence ao grupo ao qual você o designou.

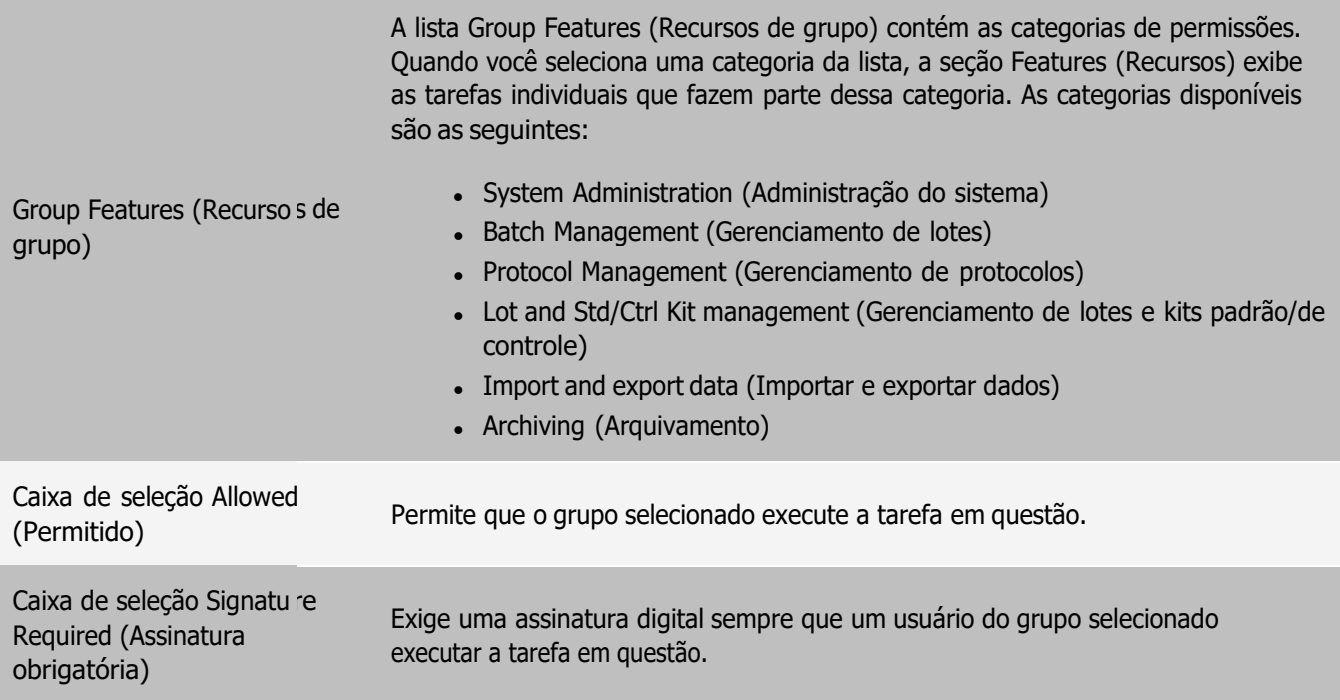

Desmarque Allowed (Permitido) e selecione Signature Required (Assinatura obrigatória) para exigir assinatura eletrônica de outro usuário cuja conta estiver configurada para permitir a ação. Quando você fizer isso, o usuário atual não poderá concluir a ação sem essa assinatura eletrônica. As atividades realizadas com "Signature Required" ("Assinatura obrigatória") são rastreadas no System Log (Registro do sistema).

#### Permissões disponíveis por grupo

- ⚫ System Administration (Administração do sistema)
	- ⚫ Manage Users (Gerenciar usuários) (adicionar, editar ou excluir usuários)
	- ⚫ Manage System Configuration (Gerenciar a configuração do sistema)
	- ⚫ Perform Calibration and Verification (Executar calibração e verificação)
	- Manage Alerts (Gerenciar alertas)
	- ⚫ Manage scheduled maintenance (Gerenciar análise da sequência)
	- ⚫ Change batch options and CSV options (Alterar opções de lote e opções de CSV)
	- ⚫ Allow exit software (Permitir sair do software)
	- ⚫ Batch run override system (Execução de lote ignora o sistema)
	- ⚫ Create, delete, activate Cal and Ver Lots and Kits (Criar, excluir e ativar lotes e kits de Cal e Ver)
- ⚫ Protocol Management (Gerenciamento de protocolos)
	- ⚫ Create Protocol (Criar protocolo)
	- ⚫ Edit Protocol (Editar protocolo)
	- ⚫ Delete Protocol (Excluir protocolo)
- ⚫ Batch Management (Gerenciamento de lotes)
	- Create Batch (Criar lote)
	- ⚫ Edit Batch (Editar lote)
	- ⚫ Delete Batch (Excluir lote)
	- ⚫ Run Batch (Executar lote)
- ⚫ Validate and Invalidate Results (Validar e invalidar resultados)
- Replay Batch/Recalculate Data (Executar lote novamente/Recalcular dados)
- Approve Batch (Aprovar lote)
- ⚫ Reanalyze Results (Reanalisar resultados)
- Save Batch after changing results (Salvar lote após alterar resultados)
- ⚫ Change Formula (Mudar de fórmula)
- ⚫ View Processed Batch Results (Visualizar resultados de lotes processados)
- ⚫ Export Processed Batch Results (Exportar resultados de lotes processados)
- ⚫ Lot and Std/Ctrl Kit Management (Gerenciamento de lotes e kits padrão/de controle)
	- ⚫ Create Std/Ctrl Kit and Lots (Criar kits e lotes padrão/de controle)
	- ⚫ Edit Std/Ctrl Kit and Lots (Editar kits e lotes padrão/de controle)
	- ⚫ Delete Std/Ctrl Kit and Lots (Excluir kits e lotes padrão/de controle)
- Archiving (Arquivamento)
	- ⚫ Backup/Restore (Fazer backup/Restaurar)
	- ⚫ Archive (Arquivar)
- ⚫ Import and export data (Importar e exportar dados)
	- ⚫ Export Batch, Protocol, Kit or Lot Files (Exportar arquivos de lote, protocolo, kit ou lote)
	- ⚫ Import Batch, Protocol, Kit or Lot Files (Importar arquivos de lote, protocolo, kit ou lote)

Quando você executa uma ação que requer assinatura eletrônica, aparece a caixa de diálogo Electronic Signature (Assinatura eletrônica). O ID de usuário é preenchida automaticamente. Insira a sua senha e eventuais comentários. Clique em OK para completar a assinatura eletrônica, ou em Cancel (Cancelar) para cancelar a assinatura.

#### Configurar permissões de grupo

- 1. Navegue até a página Admin (Administração) > guia Group Setup (Configuração de grupo).
- 2. No menu suspenso Group Profile (Perfil de grupo), clique no perfil de grupo que você deseja configurar.
- 3. No menu suspenso Group Features (Recursos de grupo), escolha cada recurso de grupo que deseja configurar para o perfil de grupo escolhido.
- 4. Na seção Features (Recursos), marque a caixa de seleção Allowed (Permitido) ao lado da permissão desejada para permitir que o grupo selecionado execute a tarefa em questão. Se você estiver usando o pacote 21 CFR Part 11 (parte 11 do título 21 do código de regulamentos federais dos EUA), marque a caixa de seleção Signature Required (Assinatura obrigatória) ao lado da permissão desejada para exigir uma assinatura digital sempre que um usuário do grupo selecionado executar a tarefa em questão.

OBSERVAÇÃO: Essas tarefas são rastreadas no System Log (Registro do sistema).

OBSERVAÇÃO: Dependendo dos recursos escolhidos para o grupo, a lista de permissões será alterada.

- 5. Clique em Save (Salvar).
- 6. Na caixa de diálogo Settings Saved (Configurações salvas), clique em OK.

# Guia User Setup (Configuração de usuário)

Use a guia User Setup (Configuração de usuário) para criar ou editar uma conta de usuário, remover um usuário do sistema ou visualizar uma lista de usuários autorizados e dos detalhes dos seus perfis.

OBSERVAÇÃO: Para executar essas tarefas é necessário ter privilégios administrativos ou estar usando a versão Secure (Protegido) do xPONENT ou a versão 21 CFR Part 11 (parte 11 do título 21 do código de regulamentos federais dos EUA).

#### Tabela 39. Elementos da tela da guia User Setup (Configuração de usuário)

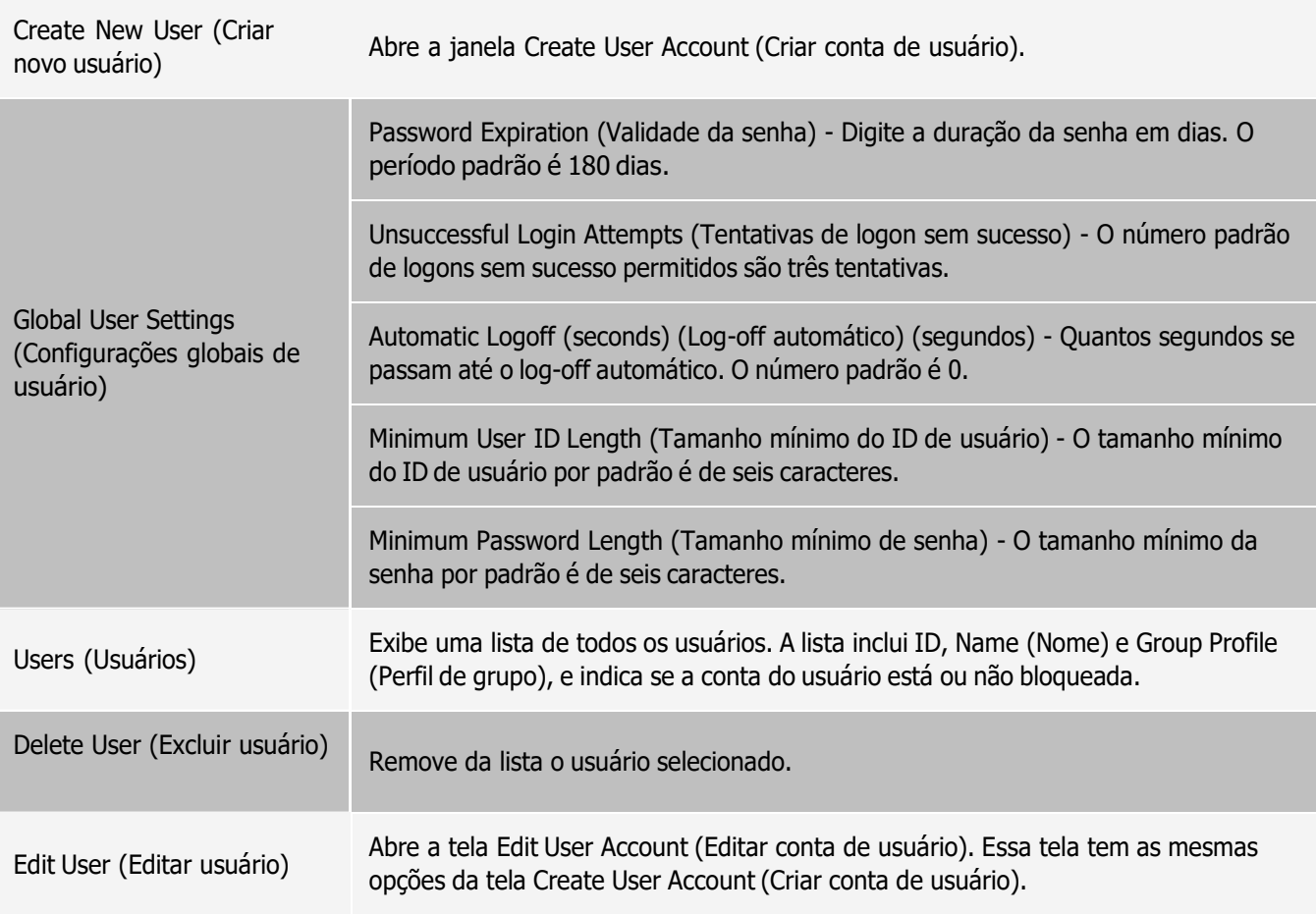

#### Criar uma nova conta de usuário

- 1. Navegue até a página Admin (Administração) > guia User Setup (Configuração de usuário).
- 2. Clique em Create New User (Criar novo usuário). Aparecerá a janela Create User Account (Criar conta de usuário).
	- a. Insira o ID do usuário no campo User ID (ID do usuário). O ID de usuário não distingue maiúsculas e minúsculas.

OBSERVAÇÃO: Você pode alterar o número de caracteres necessário para um ID de usuário na guia User Setup (Configuração de usuário). Uma vez que um ID de usuário é criada e excluída, não é possível usar esse ID de usuário novamente.

- b. Insira o nome do usuário no campo User (Usuário).
- c. Marque a caixa de seleção Account Status (Status da conta) para bloquear a conta, ou desmarque-a para desbloquear a conta.
- d. Insira uma senha para o usuário no campo Password (Senha) e, em seguida, digite-a novamente no campo Reenter Password (Reinserir senha).
	- i. Se você quer que o usuário altere a senha no primeiro logon, selecione Change password after next login (Alterar senha após o próximo logon). O comprimento necessário para as senhas é configurado na guia Group Setup (Configuração de grupo).
- e. No menu suspenso Group Profile (Perfil de grupo), selecione a função do usuário que você está criando.
- 3. Clique em Save (Salvar) para voltar para a guia User Setup (Configuração de usuário).
- 4. Clique em Cancel (Cancelar) para voltar para a guia User Setup (Configuração de usuário) sem salvar.

### Definir Global User Settings (Configurações globais de usuários)

As configurações definidas na seção Global User Settings (Configurações globais de usuário) afetam todos os usuários em todos os grupos de usuários. Você pode manter as configurações predefinidas ou digitar seus próprios valores.

Para definir as configurações globais de usuário, faça o seguinte:

- 1. Navegue até a página Admin (Administração) > guia User Setup (Configuração de usuário).
- 2. Na seção Global User Settings (Configurações globais de usuário), digite um período de tempo (em dias) no campo Password Expiration (Vencimento da senha).
- 3. Defina o número de Unsuccessful Login Attempts (Tentativas de login malsucedidas) permitidas.
- 4. Defina quantos segundos devem passar antes que o Automatic Logoff (seconds) (Log-off automático segundos) seja iniciado.
- 5. Insira o Minimum User ID Length (Comprimento mínimo do ID de usuário).
- 6. Insira o Minimum Password Length (Comprimento mínimo da senha).
- 7. Clique em Save (Salvar).
- 8. Na caixa de diálogo Settings Saved (Configurações salvas), clique em OK.

### Editar permissões de usuários

- 1. Navegue até a página Admin (Administração) > guia User Setup (Configuração de usuário).
- 2. Na seção Users (Usuários), escolha a User ID (ID de usuário) e, em seguida, clique em Edit User (Editar usuário).
- 3. Na janela Edit User Account (Editar conta de usuário), edite as informações desejadas.
- 4. Clique em Save (Salvar).

#### Restaurar status da conta

Se um usuário tentar fazer logon sem sucesso mais do que o número de vezes permitido, ele será bloqueado.

- 1. Navegue até a página Admin (Administração) > guia User Setup (Configuração de usuário).
- 2. Na seção Users (Usuários), escolha a User ID (ID de usuário) e clique em Edit User (Editar usuário).
- 3. Limpe o status da conta: caixa de seleção Locked (Bloqueada).
- 4. Clique em Save (Salvar).

### Guia Batch Options (Opções de lote)

Use a guia Batch Options (Opções de lote) para definir as opções de análise e aquisição de lotes.

#### Tabela 40. Elementos da tela da guia Batch Options (Opções de lote)

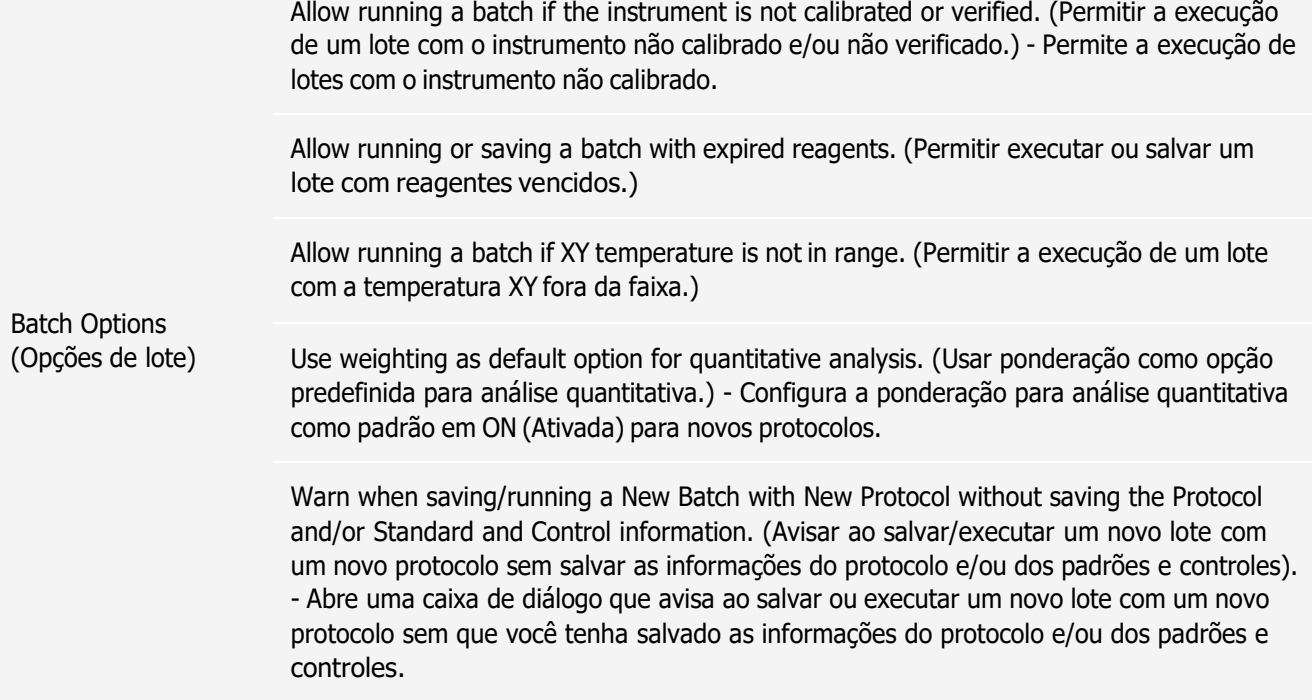

Batch Settings (Configurações de lote) Analysis display decimal places (Placas decimais de exibição da análise) - Digite o número de dígitos que o sistema exibe. O número padrão de dígitos é três. Minimum bead count for obtaining results (Contagem de beads mínima para obtenção de resultados) - Digite qualquer número inteiro de 0 a 1.000.000. Essa é a contagem mínima de beads que deve ser observada pelo instrumento para um analito específico para que os dados possam ser utilizados em cálculos estatísticos e exibidos nos gráficos e na tabela de resultados. Quando definido como um número superior a 0, o instrumento não exibe dados para conjuntos de beads que não gerem eventos iguais ou inferiores a esse valor. Insira 0 para exibir todos os eventos. A configuração padrão é 1. Allow batches to be run or saved without lot number, expiration or manufacturer (Permitir que lotes sejam executados ou salvos sem número de lote, validade ou fabricante) - Permite salvar lotes sem as informações normais necessárias. Default Pre-Batch Routine (Rotina pré-lote padrão) - As rotinas de manutenção do sistema como lavagem, descarga ou limpeza podem ser programadas em diferentes pontos em um lote, a fim de evitar a formação de obstruções e manter o máximo desempenho do sistema. As rotinas pré-lote, especificamente, são recomendadas para matrizes de amostras desafiadoras, como materiais viscosos ou materiais que contêm partículas em suspensão, pois esses materiais podem obstruir o instrumento. Escolha a rotina pré-lote para especificar uma determinada rotina a ser executada antes de se executar um lote. OBSERVAÇÃO: O comando Rinse (Enxágue) é executado depois de todas as rotinas pré-lote. Default Post-Batch Routine (Rotina pós-lote padrão) - Uma rotina pós-lote da Luminex é executada automaticamente no final de cada lote para limpar a câmara da amostra e manter o máximo desempenho do sistema. Ela não pode ser excluída nem modificada, e a sua execução faz parte da configuração padrão. Entretanto, é possível desativar essa rotina ou usar outra rotina. A Luminex recomenda limpar o sistema com 0,1N de NaOH. Default Routines (Rotinas padrão) - As rotinas de manutenção do sistema como lavagem, descarga ou limpeza podem ser programadas em diferentes pontos em um lote, a fim de evitar a formação de obstruções e manter o máximo desempenho do sistema. As rotinas pré-lote, especificamente, são recomendadas para matrizes de amostras desafiadoras, como materiais viscosos ou materiais que contêm partículas em suspensão, pois esses materiais podem obstruir o instrumento. Selecione esta opção para especificar uma rotina para executar antes da execução de um lote. Default Analysis Graph Axes (Eixos padrão do gráfico de análise) - Either Log X Axis or Log Y Axis (Registrar Eixo X ou Registrar Eixo Y).

Batch Thresholds (Limites de lote) Detection enabled (Detecção habilitada) - Marque ou desmarque para detecção de contagem baixa de beads. Well Count (Contagem de poços) - Quando esse número de poços consecutivos adquire uma contagem de beads inferior ao número especificado no campo Total Bead Count (Contagem total de beads), é realizada a ação relativa à contagem baixa de beads. Total Bead Count (Contagem total de beads) - O número de beads que devem ser contadas por poço para não receber uma mensagem de aviso.

## Guia Alert Options (Opções de alertas)

Use a guia Alert Options (Opções de alertas) para configurar opções de alertas sobre vários eventos do sistema.

### Configurar opções de notificação

Para configurar as opções de notificação para diversos eventos:

- 1. Navegue até a página Admin (Administração) > guia Alert Options (Opções de alerta).
- 2. Selecione Dialog (Diálogo) se desejar que apareça uma caixa de diálogo para um evento específico.
- 3. Selecione Email (E-mail) se quiser enviar uma notificação por e-mail para um evento específico.

OBSERVAÇÃO: Certifique-se de que o PC está conectado a uma rede antes de enviar um e-mail.

- 4. Selecione Sound (Som) se quiser que seja reproduzido um som para um evento específico.
- 5. Se você optar por enviar uma notificação por e-mail para um evento específico e o endereço de e-mail não estiver ainda configurado, clique em Setup Email (Configurar e-mail) para abrir a caixa de diálogo Setup Email (Configurar e-mail). Ative ou desative as notificações por e-mail marcando ou desmarcando a caixa de seleção Email Active (Email ativo).
	- a. Entre em contato com o seu administrador do sistema para determinar as informações corretas para os campos Mail Server Host (Host do servidor de e-mail), From Email Address (Endereço do e-mail de entrada), From Email Password (Senha do e-mail de entrada) e Mail Server Port (Porta do servidor de e-mail), e se você precisa marcar a caixa de seleção Enable SSL (Habilitar SSL [Secure Sockets Layer]).
	- b. Digite os endereços de e-mail no campo Email Addresses (separated by commas) (Endereços de e-mail separados por vírgulas) para onde deseja enviar as notificações de alerta.
	- c. Clique em Test (Teste) para enviar um e-mail de teste aos endereços que você digitou.
- 6. Clique em OK para aplicar quaisquer alterações.
- 7. Na caixa de diálogo Save Settings (Salvar configurações), clique em OK.

## Guia CSV Options (Opções de CSV)

OBSERVAÇÃO: Para executar essa tarefa é necessário ter privilégios administrativos, caso você esteja usando o pacote 21 CFR Part 11 (parte 11 do título 21 do código de regulamentos federais dos EUA) ou o pacote Secure (Protegido).

Use a guia CSV Options (Opções de CSV) para definir o que o arquivo CSV (comma-separated values [valores separados por vírgulas]) conterá e onde ele será armazenado.

#### Tabela 41. Elementos da tela da guia CSV Options (Opções de CSV)

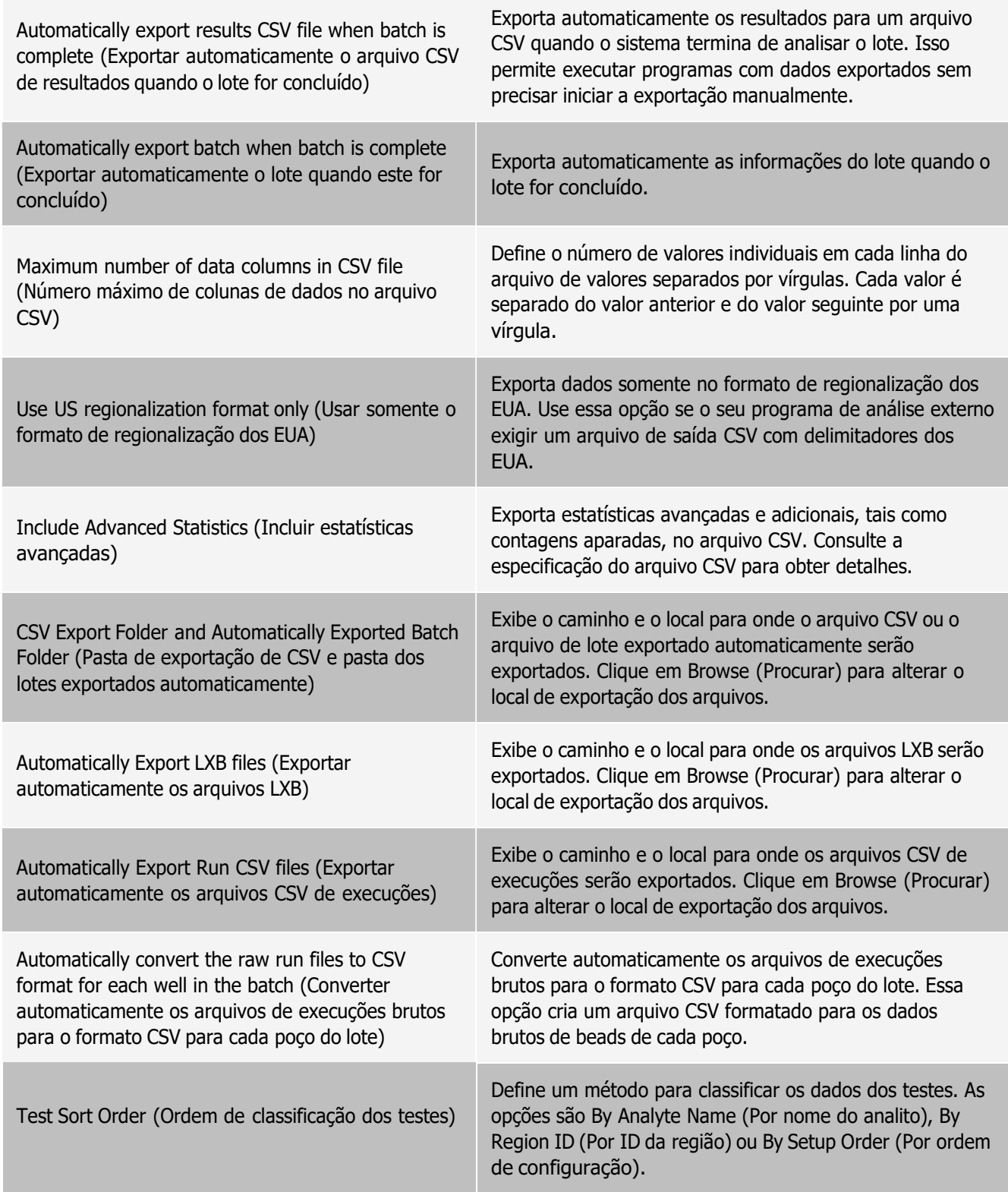

# Guia Archive (Arquivamento)

Use a guia Archive (Arquivamento) para arquivar todos os tipos de arquivo: lotes, protocolos, kits, partidas e registros do LIS.

Ao se clicar no botão Launch Archive Utility (Iniciar utilitário de arquivamento), aparece a caixa de diálogo Archive Utility (Utilitário de arquivamento).

OBSERVAÇÃO: Para fazer backup ou restaurar arquivos do xPONENT® , feche o aplicativo e selecione xPONENT ARCHIVE (Arquivamento do xPONENT) no menu Start (Iniciar) do Windows® .

### Caixa de diálogo Archive Utility (Utilitário de arquivamento)

Clique no botão Launch Archive Utility (Iniciar utilitário de arquivamento) para abrir a caixa de diálogo Archive Utility (Utilitário de arquivamento).

O Archive Utility (Utilitário de arquivamento) pode ser usado no xPONENT® para configurar a frequência e os tipos de arquivos dos quais se deseja fazer backup. As estatísticas sobre espaço em disco e espaço de arquivamento utilizados, assim como os tipos de arquivos dos quais deve ser feito backup, aparecem nessa página.

O utilitário de arquivamento é executado de forma contínua. Se estiverem programados arquivamentos automáticos, eles ocorrerão independentemente do fato de o xPONENT estar ou não em execução. Quando você quiser fazer backup ou restaurar o xPONENT, feche o aplicativo e execute o Archive Utility (Utilitário de arquivamento) a partir do menu Start (Iniciar).

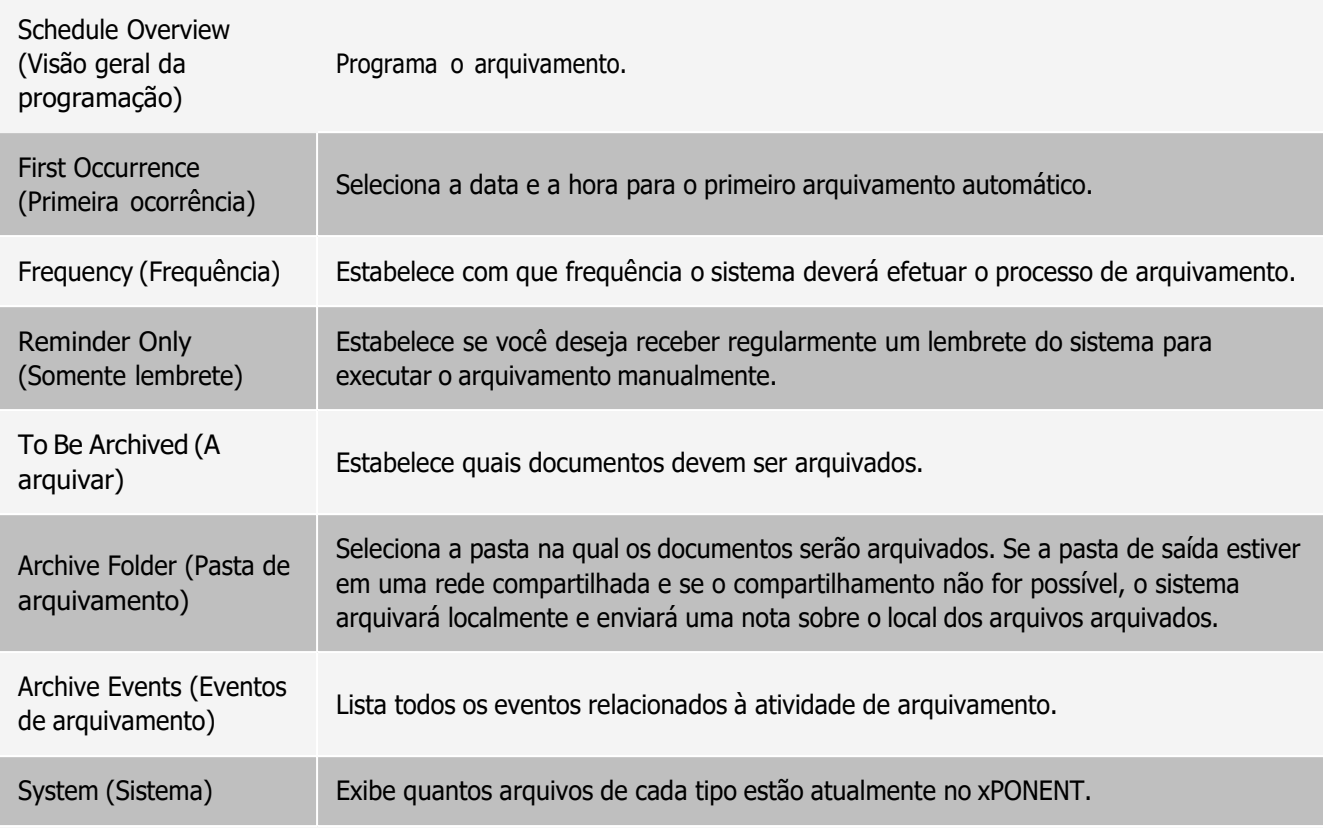

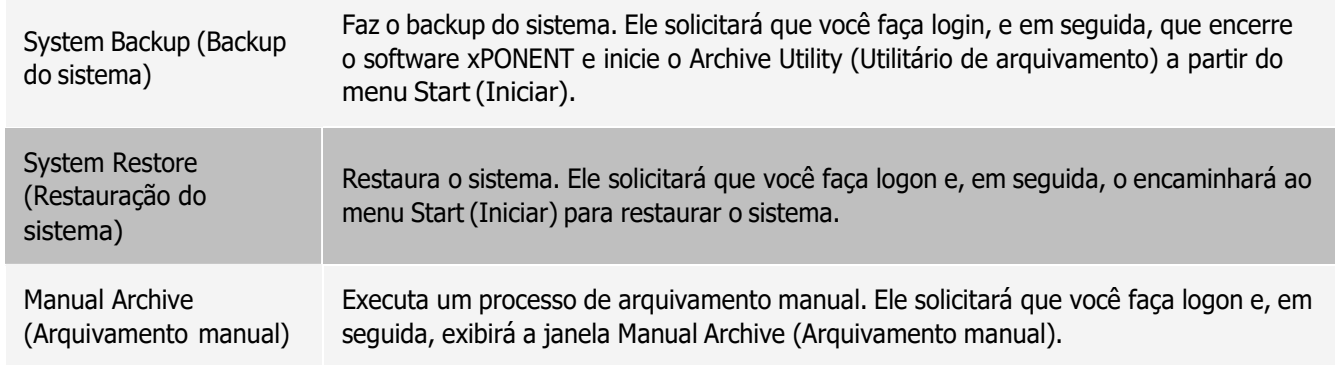

## Guia Licensing (Licenciamento)

Entre em contato com o *[Suporte técnico](#page-6-0)* para obter uma chave de licença para o xPONENT® para o software .OBSERVAÇÃO: Você deve reiniciar o computador para que a nova licença tenha efeito.

### Adicionar uma nova chave de licença

- 1. Navegue até a página Admin (Administração) guia > Licensing (Licenciamento).
- 2. Clique em License (Licença) (no canto inferior direito da janela).
- 3. Copie e cole a nova chave no campo Your New License Code (Seu novo código de licença). O campo License File (Arquivo da Licença) permanece em branco.
- 4. Clique em OK. Isso fechará o xPONENT<sup>®</sup>, aplicará a licença e reiniciará o xPONENT.
- 5. Entre em contato com o *[Suporte técnico](#page-6-0)* se tiver dificuldades para salvar ou adicionar uma nova chavede licença.

## Guia Schedule (Programação)

Use a guia Schedule (Programação) para visualizar lembretes de análise da sequência a ser efetuada no instrumento.

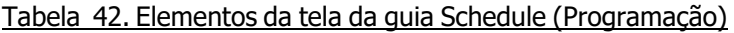

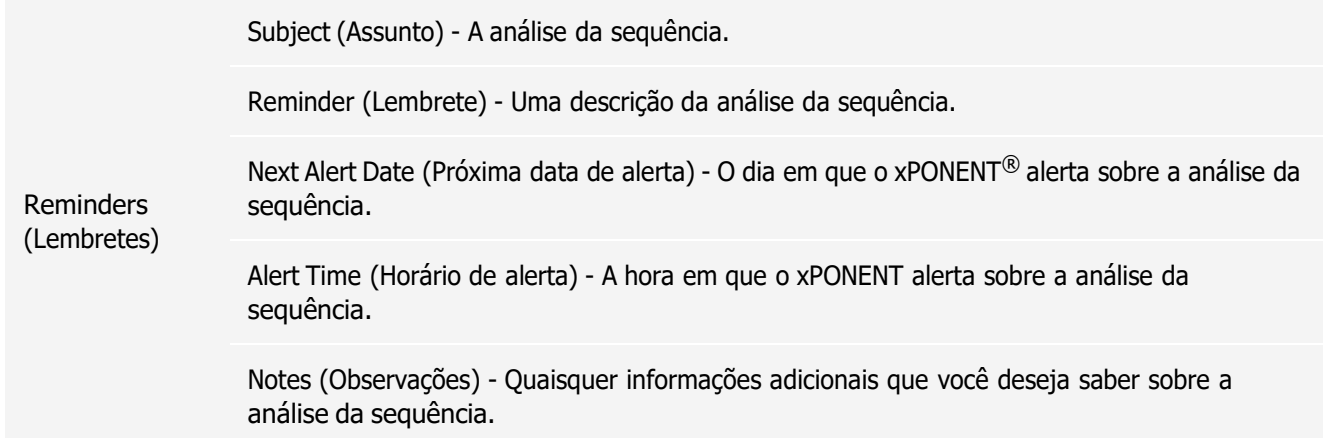

### Editar as configurações da programação de manutenção

1. Navegue até a página Admin (Administração) > guia Schedule (Programação).

OBSERVAÇÃO: A guia Schedule (Programação) também pode ser acessada a partir da página Maintenance (Manutenção), mas nesse caso as configurações não poderão ser editadas.

- 2. Na guia Schedule (Programação), use os menus suspensos para editar a frequência do Alert Time (Tempo de alerta) e Recurrence (Recorrência) em qualquer atividade programada.
- 3. Habilite ou desabilite os lembretes marcando ou desmarcando a caixa de seleção Enabled (Habilitados).
- 4. Clique em Save (Salvar).
- 5. Na caixa de diálogo Settings Saved (Configurações salvas), clique em OK.

### Ativar programação de aquecimento do laser

- 1. Navegue até a página Admin (Administração) > guia Schedule (Programação).
- 2. Selecione Enable Schedule Warm Up (Ativar programação de aquecimento) para agendar o aquecimento.
- 3. Clique nas setas para cima ou para baixo para alterar o horário da programação.
- 4. Clique em Save (Salvar).
- 5. Na caixa de diálogo Settings Saved (Configurações salvas), clique em OK.

## Guia Report Options (Opções de relatório)

Use a guia Report Options (Opções de relatório) para estabelecer como os relatórios serão exibidos e impressos.

#### Personalize a aparência do relatório

- 1. Navegue até a página Admin (Administração) > guia Report Options (Opções de relatório).
- 2. Insira o nome da empresa no campo Company (Empresa), e eventuais informações adicionais no campo Info: (Informações:).
- 3. Clique em Import Logo (Importar logotipo) para abrir a caixa de diálogo Windows® Open (Abrir) e selecione o arquivo que você deseja utilizar como logotipo na parte superior dos relatórios. Clique em Open (Abrir).

OBSERVAÇÃO: O arquivo do logotipo deve ter 920 x 125 pixels. Se você deseja que o logotipo seja exibido à direita do nome da empresa, inclua 120 pixels de espaço em branco à esquerda do logotipo no arquivo gráfico. Se você não incluir o espaço em branco, o logotipo poderá ser exibido atrás das informações da empresa.

- 4. Clique em Clear Logo (Apagar logotipo) para voltar ao logotipo predefinido. (Opcional)
- 5. Clique em Save (Salvar).
- 6. Na caixa de diálogo Settings Saved (Configurações salvas), clique em OK.

Luminex, LABSCAN 3D, MagPlex, MicroPlex, xMAPe xPONENT são marcas comerciais da Luminex Corporation, registradas nos EUA e em outros países.

Todas as outras marcas registradas, incluindo Cheminert®, Microsoft®, PARAFILM®, ProClin® e Windows®, pertencem às suas respectivas companhias.

Este produto, ou o respectivo uso, está coberto, total ou parcialmente, ou é composto por processos cobertos por uma ou mais patentes: *[www.luminexcorp.com/patents](http://www.luminexcorp.com/patents)*.